**Mobile Release 14.0**

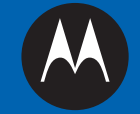

# **MTM800 FuG/MTM800 FuG ET**

# **FEATURE USER GUIDE AUSFÜHRLICHE BEDIENUNGSANLEITUNG**

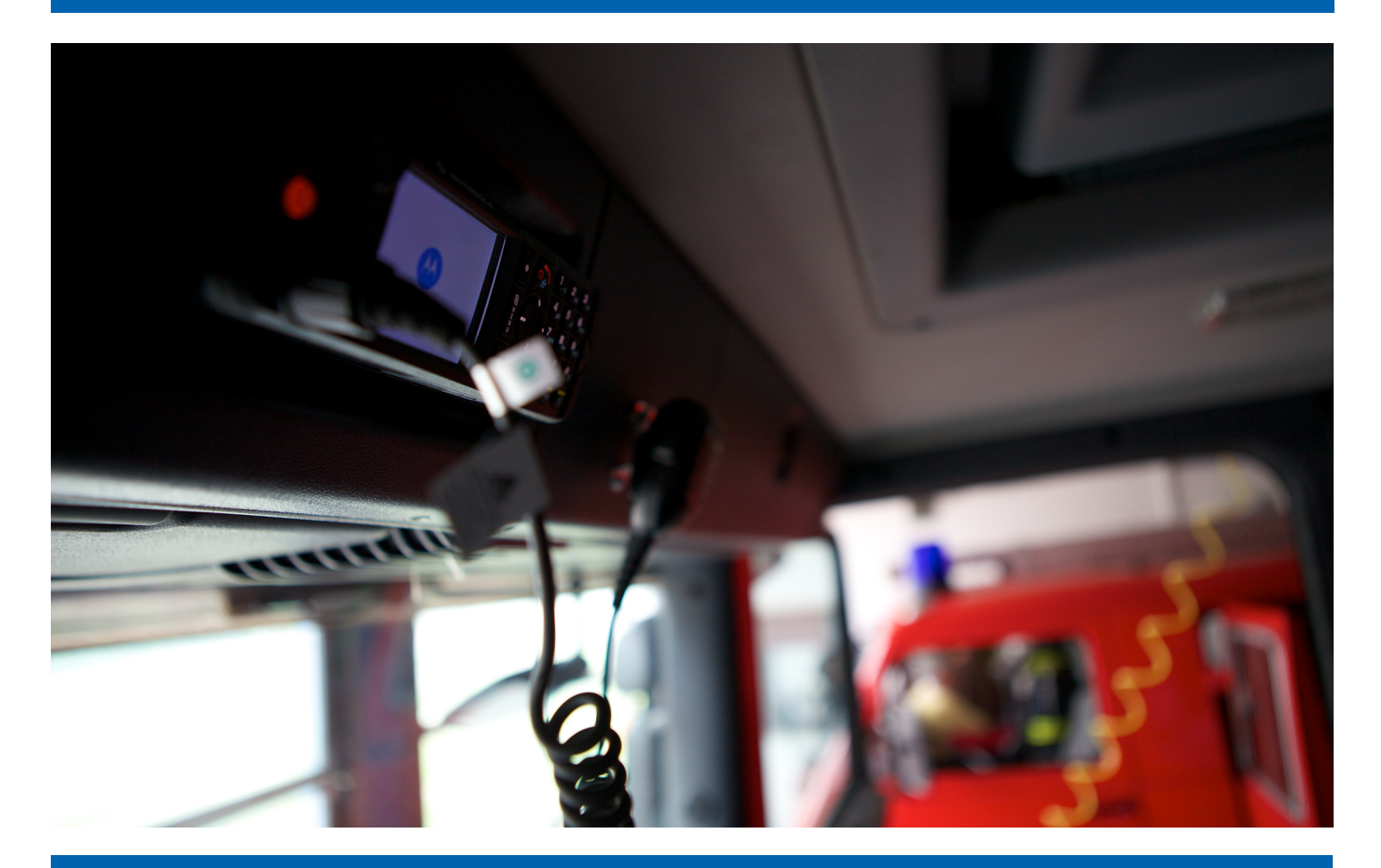

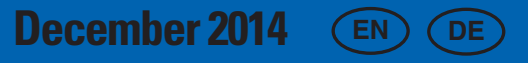

**© 2014 Motorola Solutions, Inc. All rights reserved.**

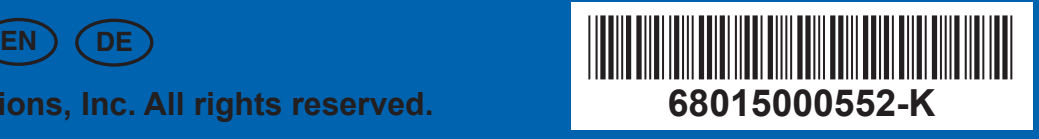

## **Copyrights**

The Motorola products described in this document may include copyrighted Motorola computer programs. Laws in the United States and other countries preserve for Motorola certain exclusive rights for copyrighted computer programs. Accordingly, any copyrighted Motorola computer programs contained in the Motorola products described in this document may not be copied or reproduced in any manner without the express written permission of Motorola.

© 2014 Motorola Solutions, Inc. All Rights Reserved

No part of this document may be reproduced, transmitted, stored in a retrieval system, or translated into any language or computer language, in any form or by any means, without the prior written permission of Motorola Solutions, Inc.

Furthermore, the purchase of Motorola products shall not be deemed to grant either directly or by implication, estoppel or otherwise, any license under the copyrights, patents or patent applications of Motorola, except for the normal non-exclusive, royalty-free license to use that arises by operation of law in the sale of a product.

#### **Disclaimer**

Please note that certain features, facilities, and capabilities described in this document may not be applicable to or licensed for use on a particular system, or may be dependent upon the characteristics of a particular mobile subscriber unit or configuration of certain parameters. Please refer to your Motorola contact for further information.

#### **Trademarks**

MOTOROLA, MOTO, MOTOROLA SOLUTIONS, and the Stylized M Logo are trademarks or registered trademarks of Motorola Trademark Holdings, LLC and are used under license. All other trademarks are the property of their respective owners.

#### **European Union (EU) Waste of Electrical and Electronic Equipment (WEEE) directive**

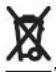

The European Union's WEEE directive requires that products sold into EU countries must have the crossed out trash bin label on the product (or the package in some cases).

As defined by the WEEE directive, this cross-out trash bin label means that customers and end-users in EU countries should not dispose of electronic and electrical equipment or accessories in household waste.

Customers or end-users in EU countries should contact their local equipment supplier representative or service centre for information about the waste collection system in their country.

# **Contents**

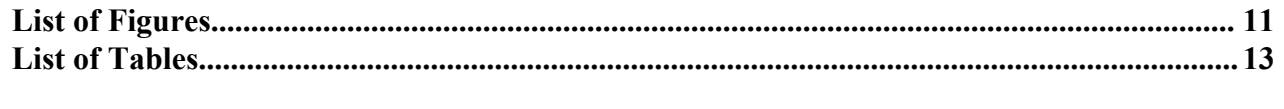

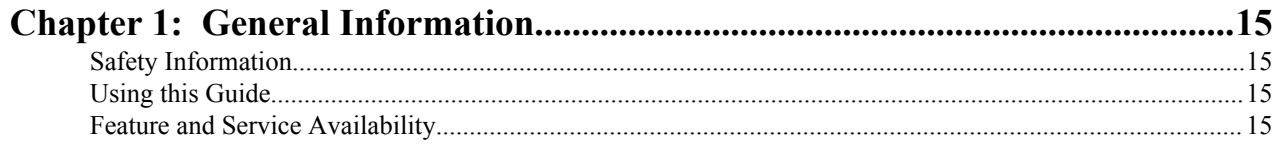

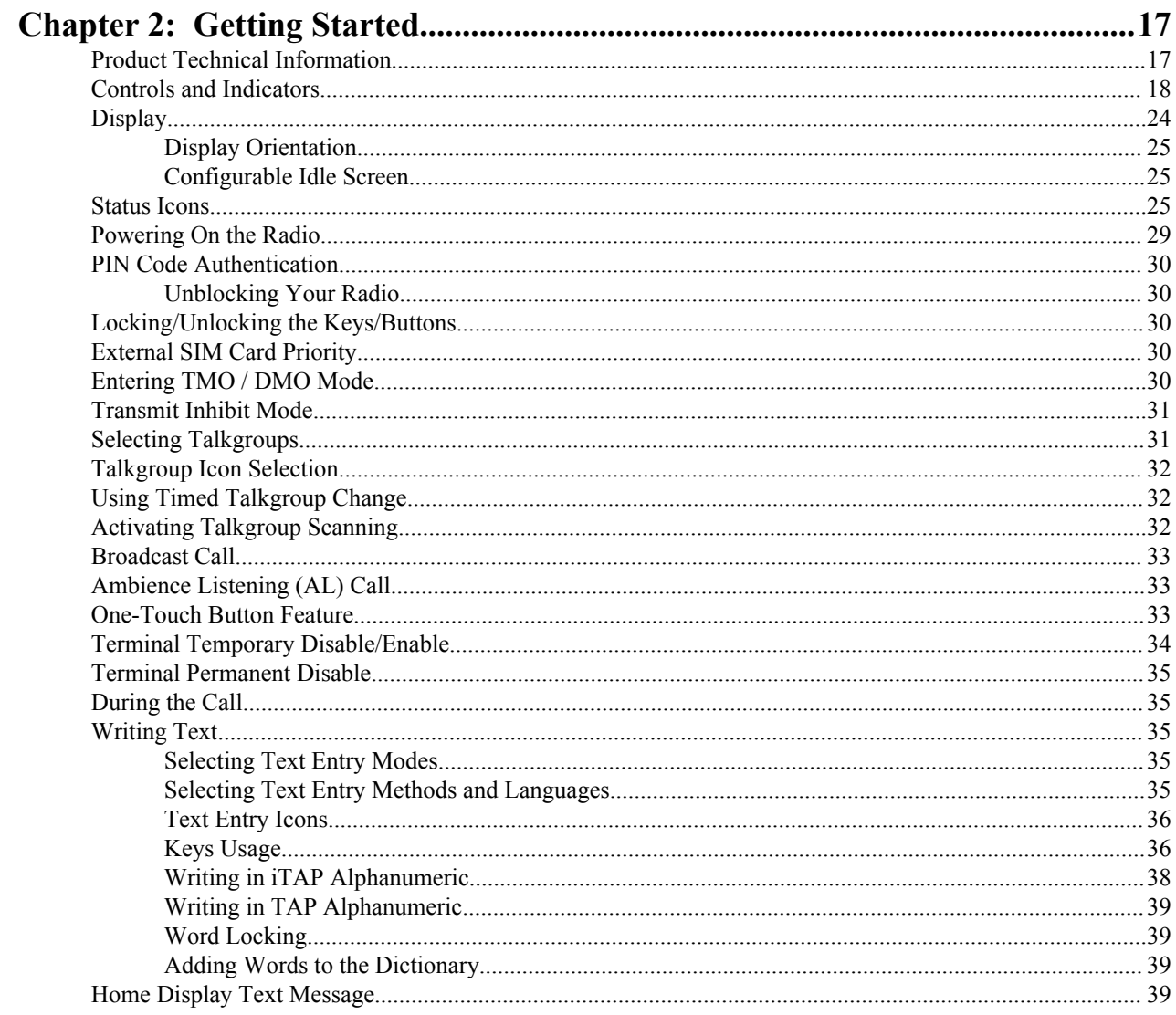

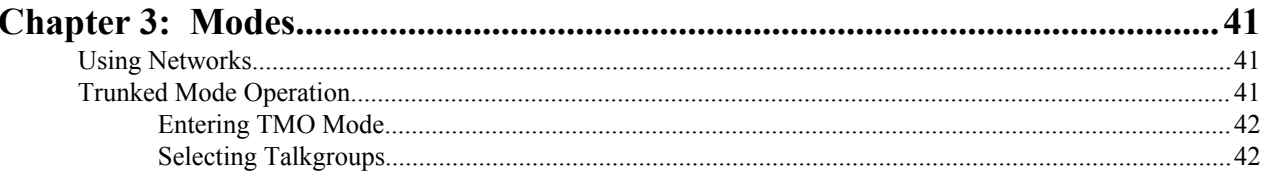

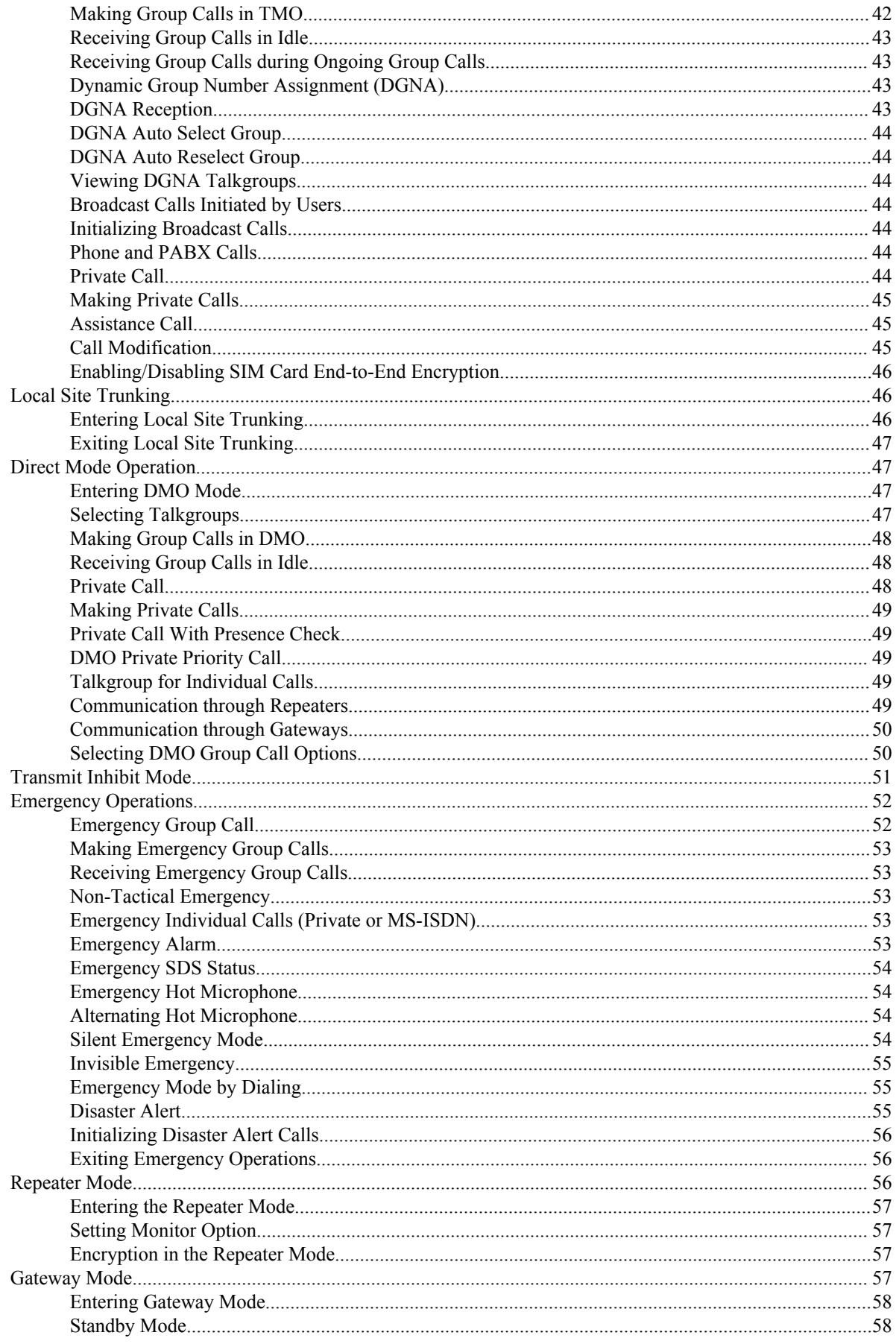

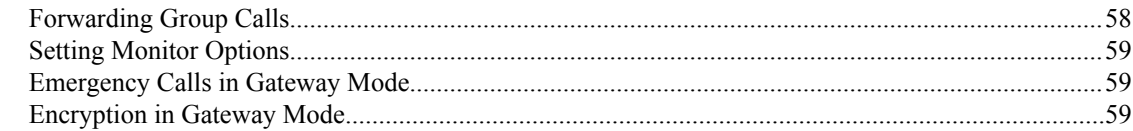

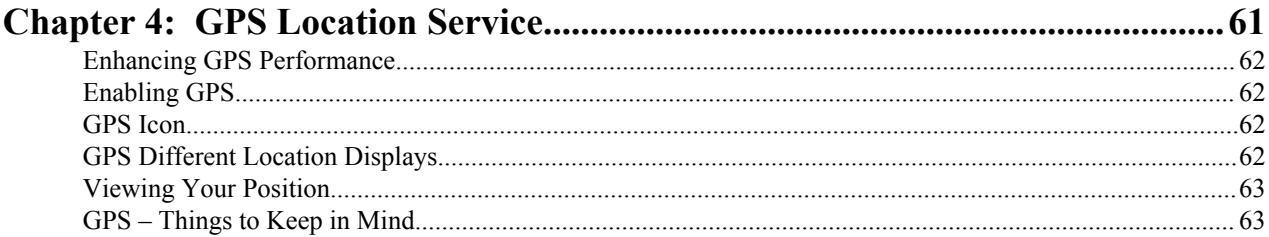

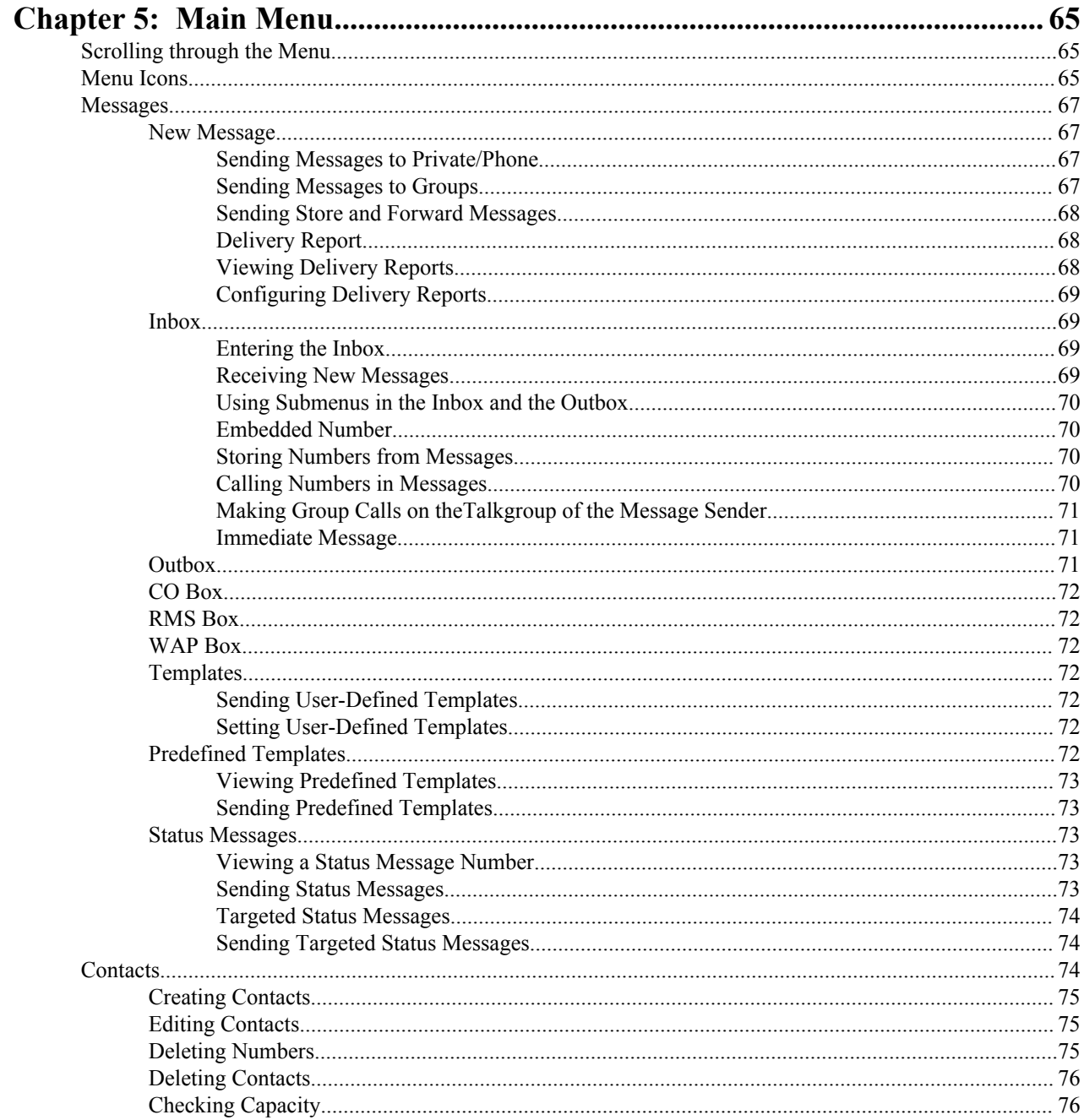

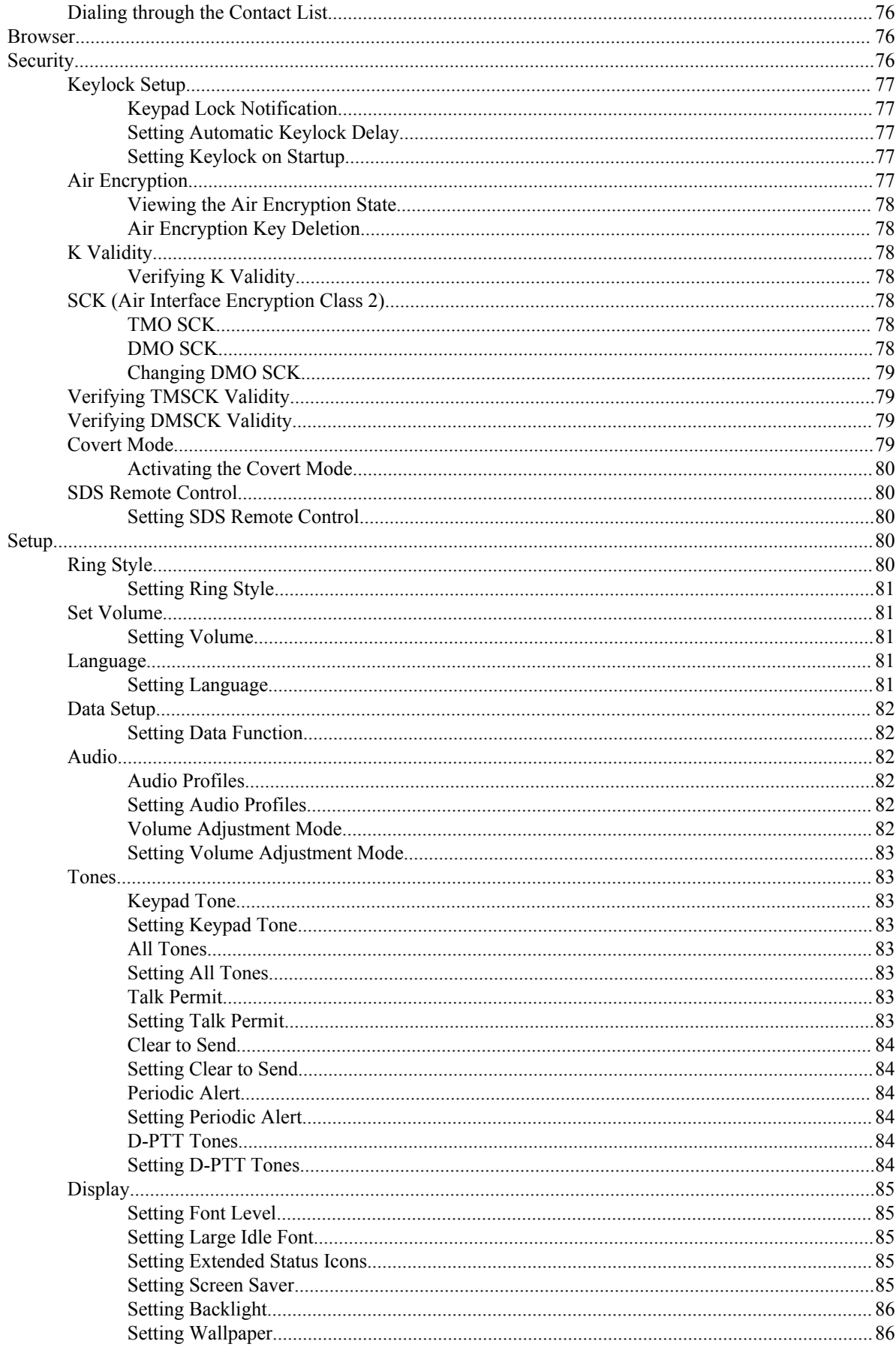

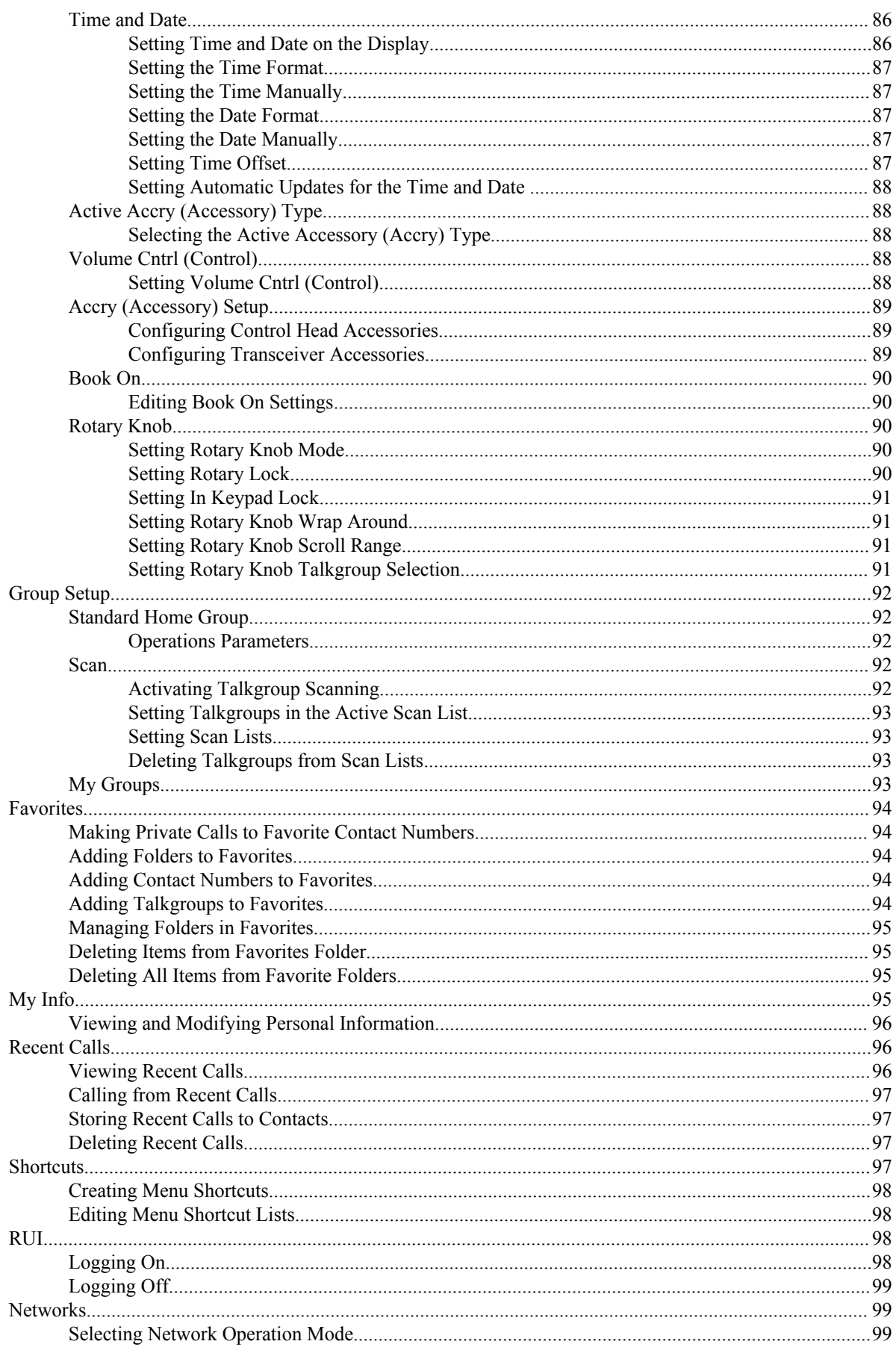

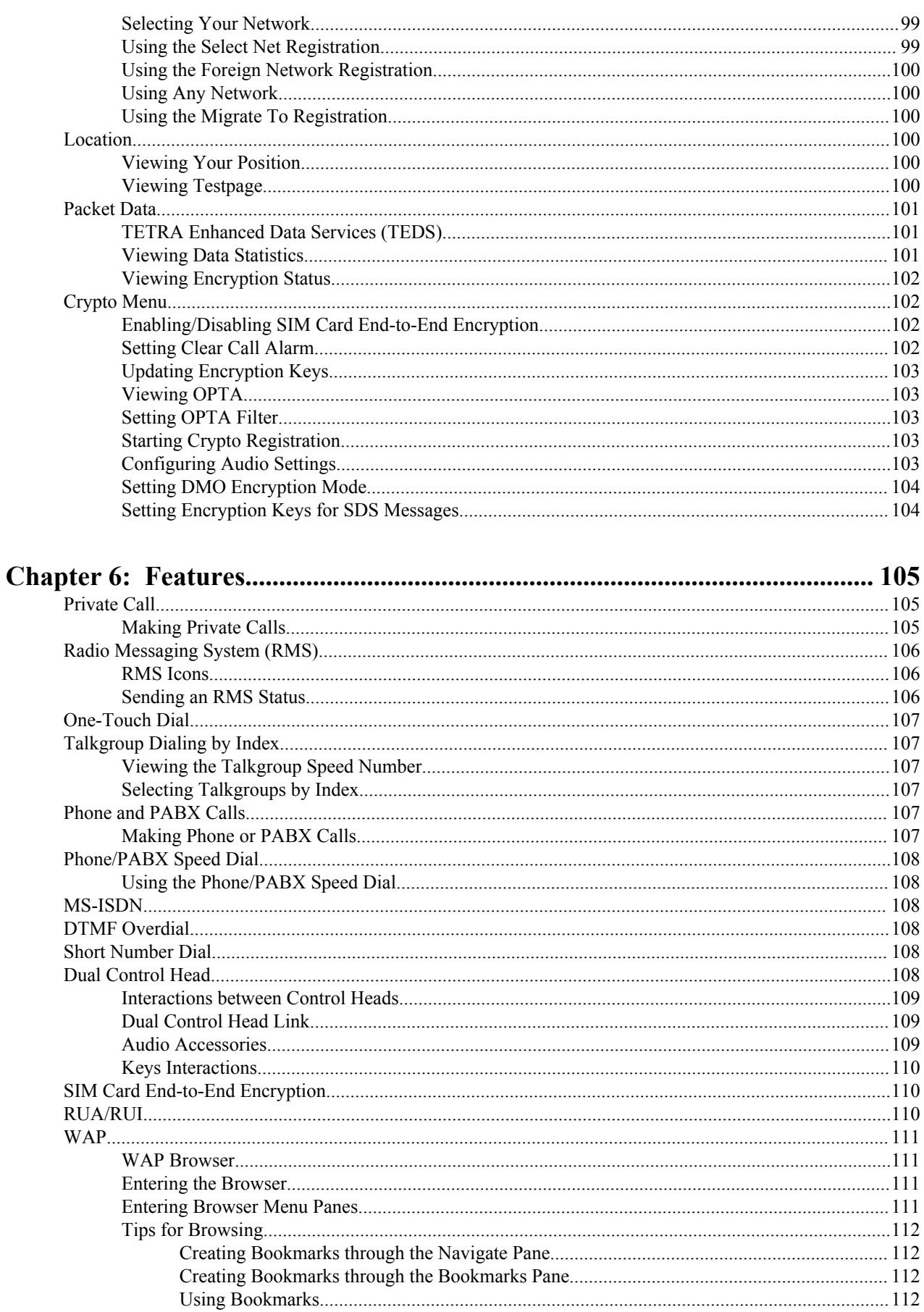

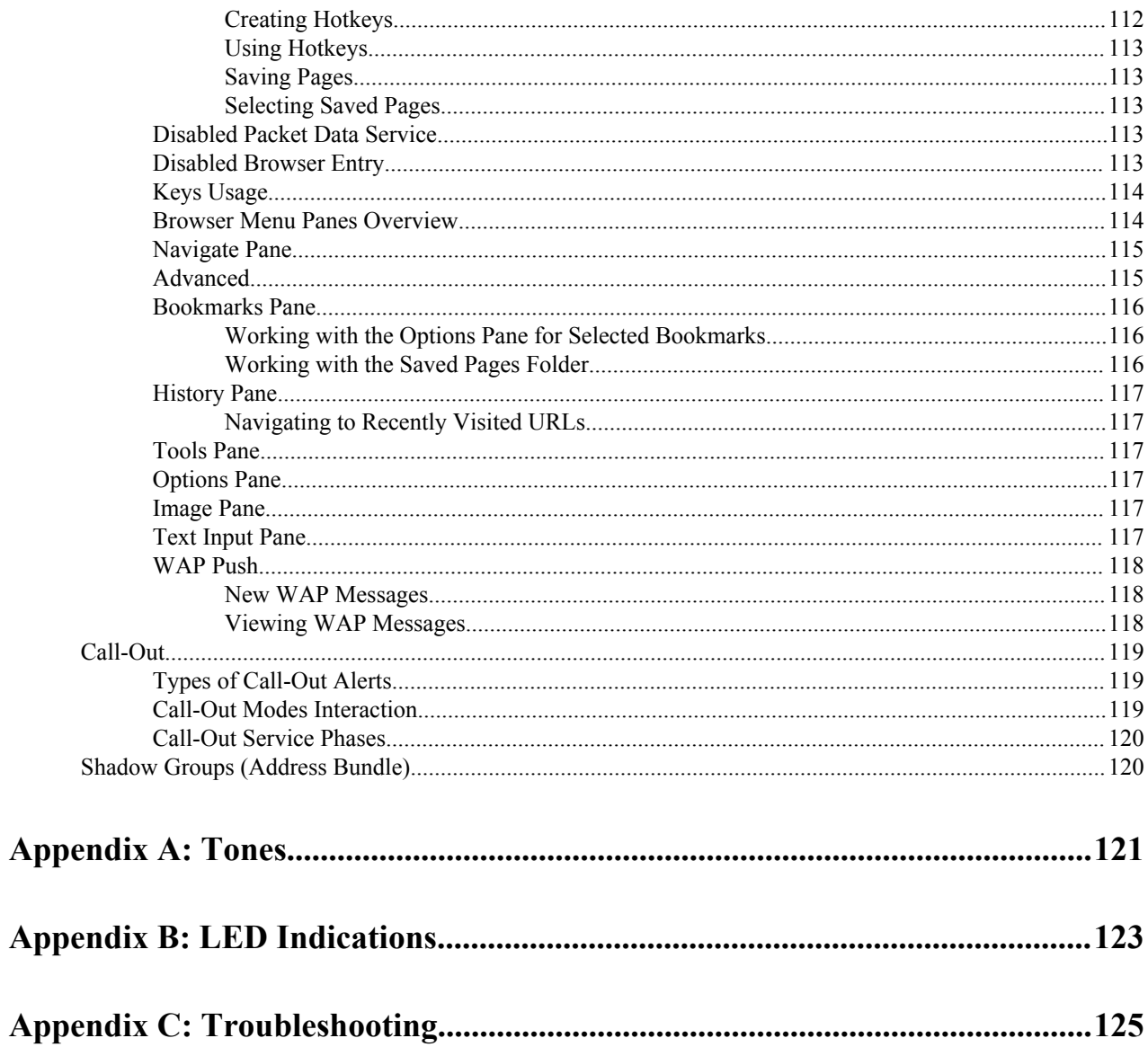

| Contents

# <span id="page-12-0"></span>**List of Figures**

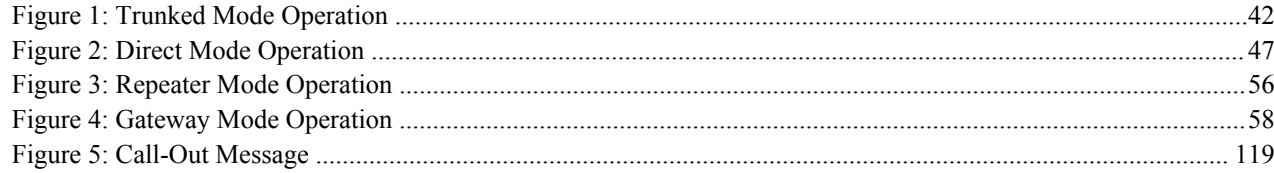

| List of Figures

## <span id="page-14-0"></span>**List of Tables**

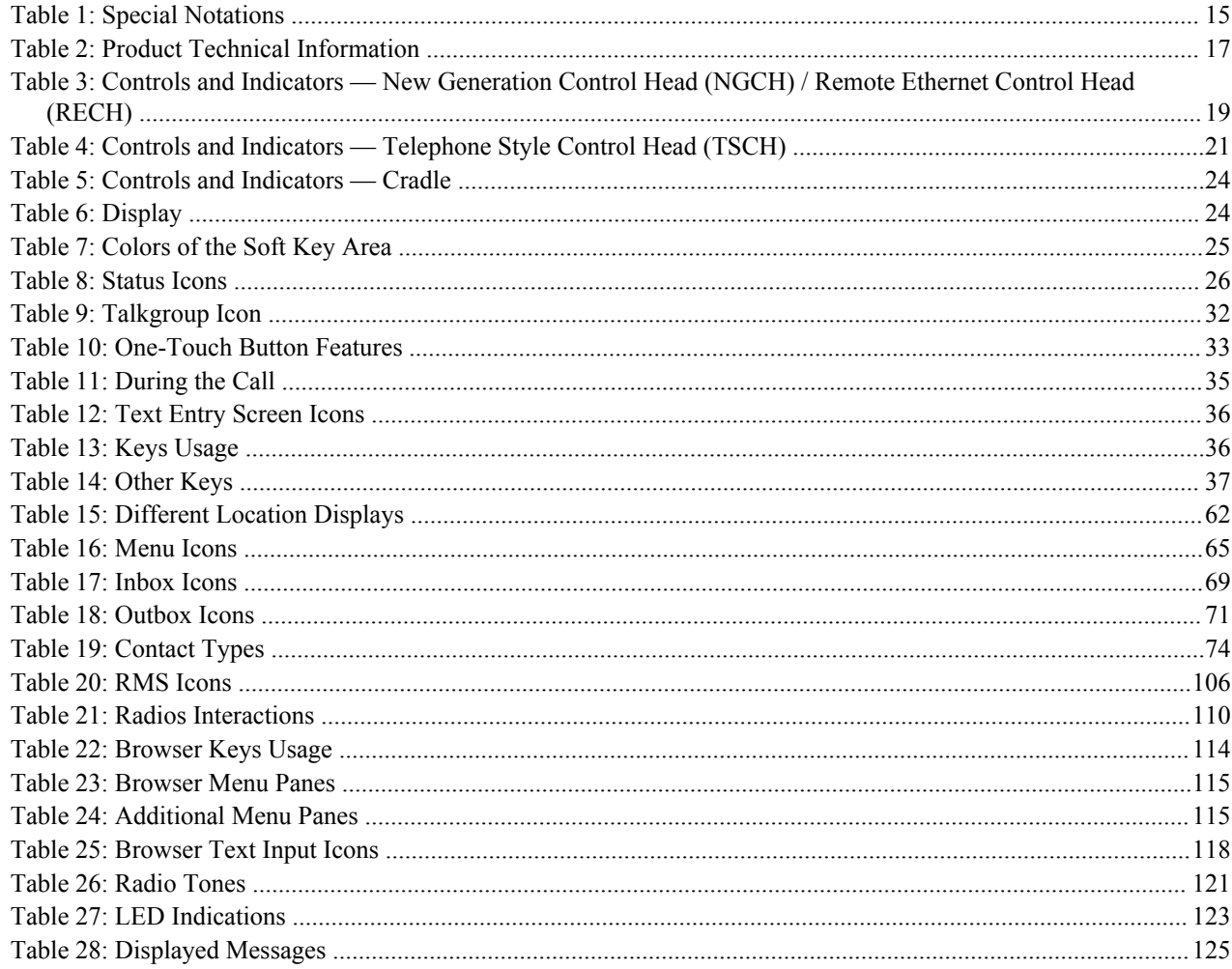

| List of Tables

# <span id="page-16-0"></span>**Chapter 1**

## **General Information**

## **Safety Information**

#### **RF Energy Exposure and Product Safety Guide For Two-Way Radios**

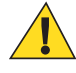

**Caution:** Before using this product, read the RF Energy Exposure and Safety Guide For Two-Way Radios that ships with the radio. The Guide contains operating instructions for safe usage, RF energy awareness and control for compliance with applicable standards and regulations. This radio is restricted to occupational use only. Any modification to this device, not expressly authorized by Motorola, may void the user's authority to operate this device.

## **Using this Guide**

The following special notations are used throughout the text to highlight certain information or items:

#### **Table 1: Special Notations**

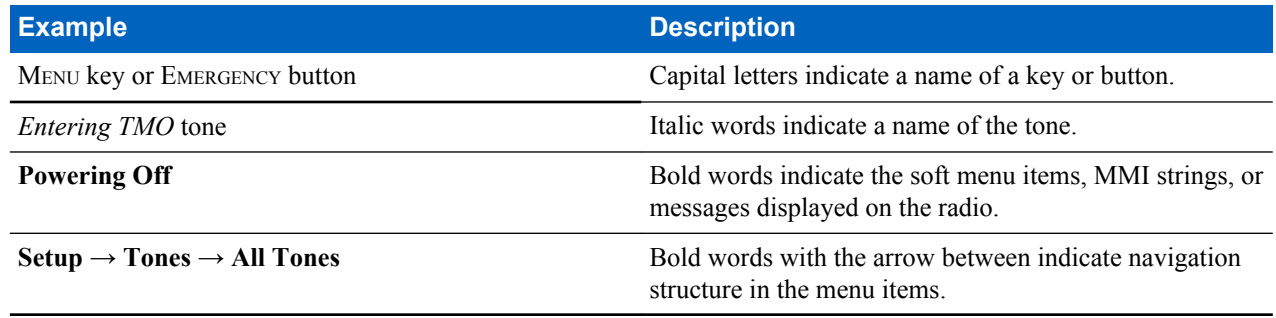

#### **Feature and Service Availability**

This guide describes all available radio features and services. Your service provider may have customized your radio to optimize its use for your individual needs. Check with you service provider to find out the differences from this guide.

# <span id="page-18-0"></span>**Chapter 2**

## **Getting Started**

This chapter contains basic information on how to use the radio.

## **Product Technical Information**

#### **Table 2: Product Technical Information**

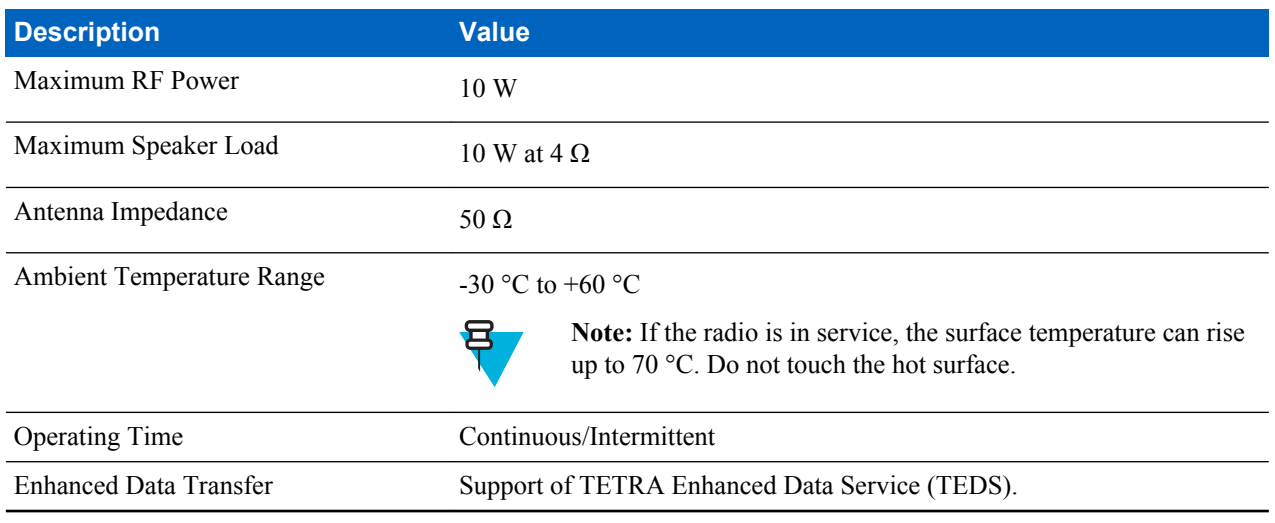

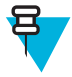

**Note:** The communication system determines the radio transmit and receive time (operating cycle time). During overload, or beyond the systems specifications at high ambient temperatures, the thermal control cuts down the RF power output, which reduces the radio coverage range.

## <span id="page-19-0"></span>**Controls and Indicators**

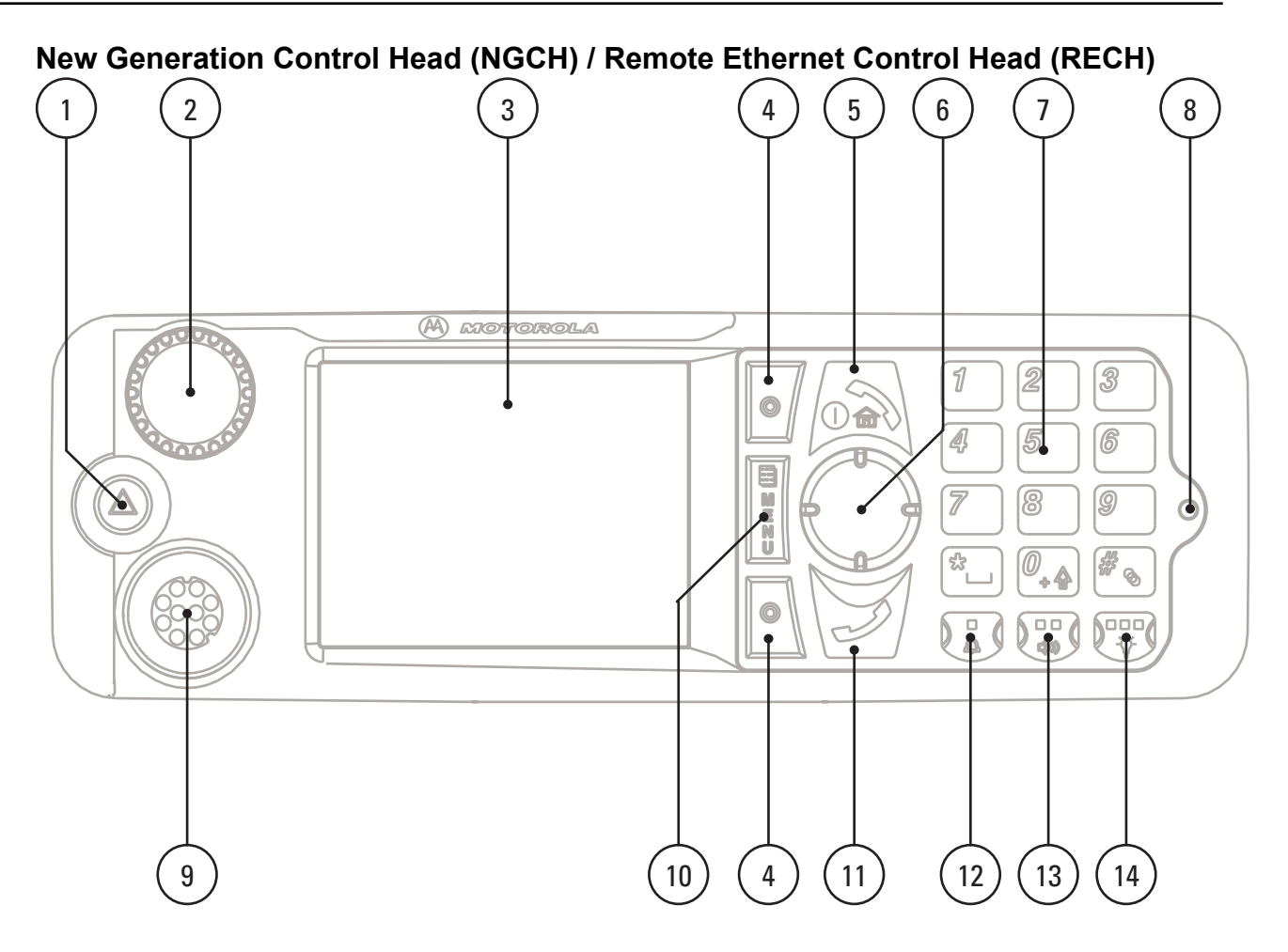

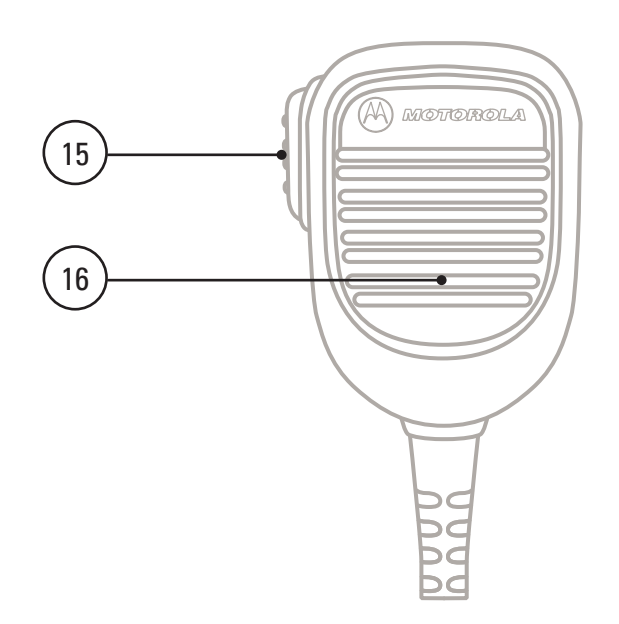

#### <span id="page-20-0"></span>**Table 3: Controls and Indicators — New Generation Control Head (NGCH) / Remote Ethernet Control Head (RECH)**

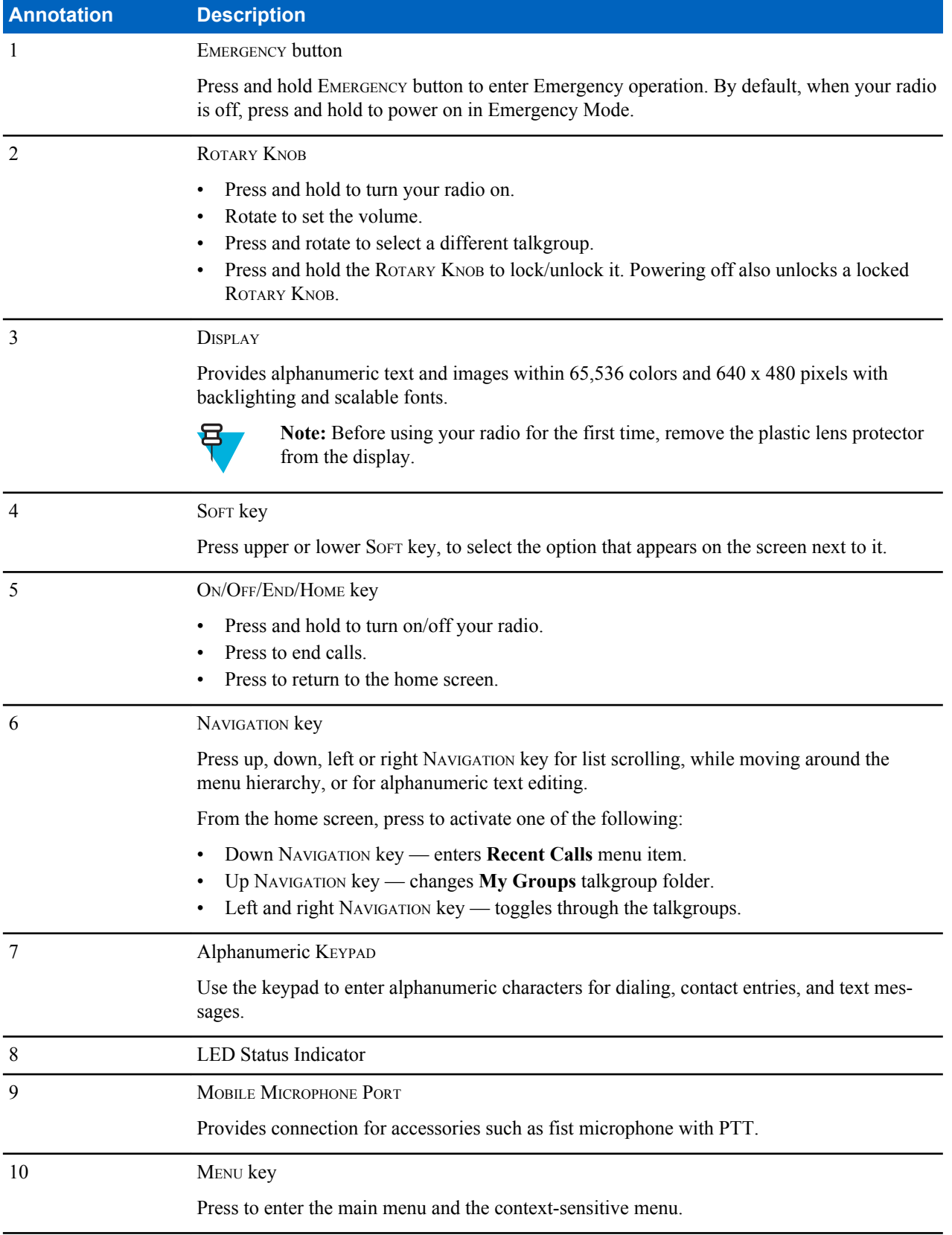

*Table continued…*

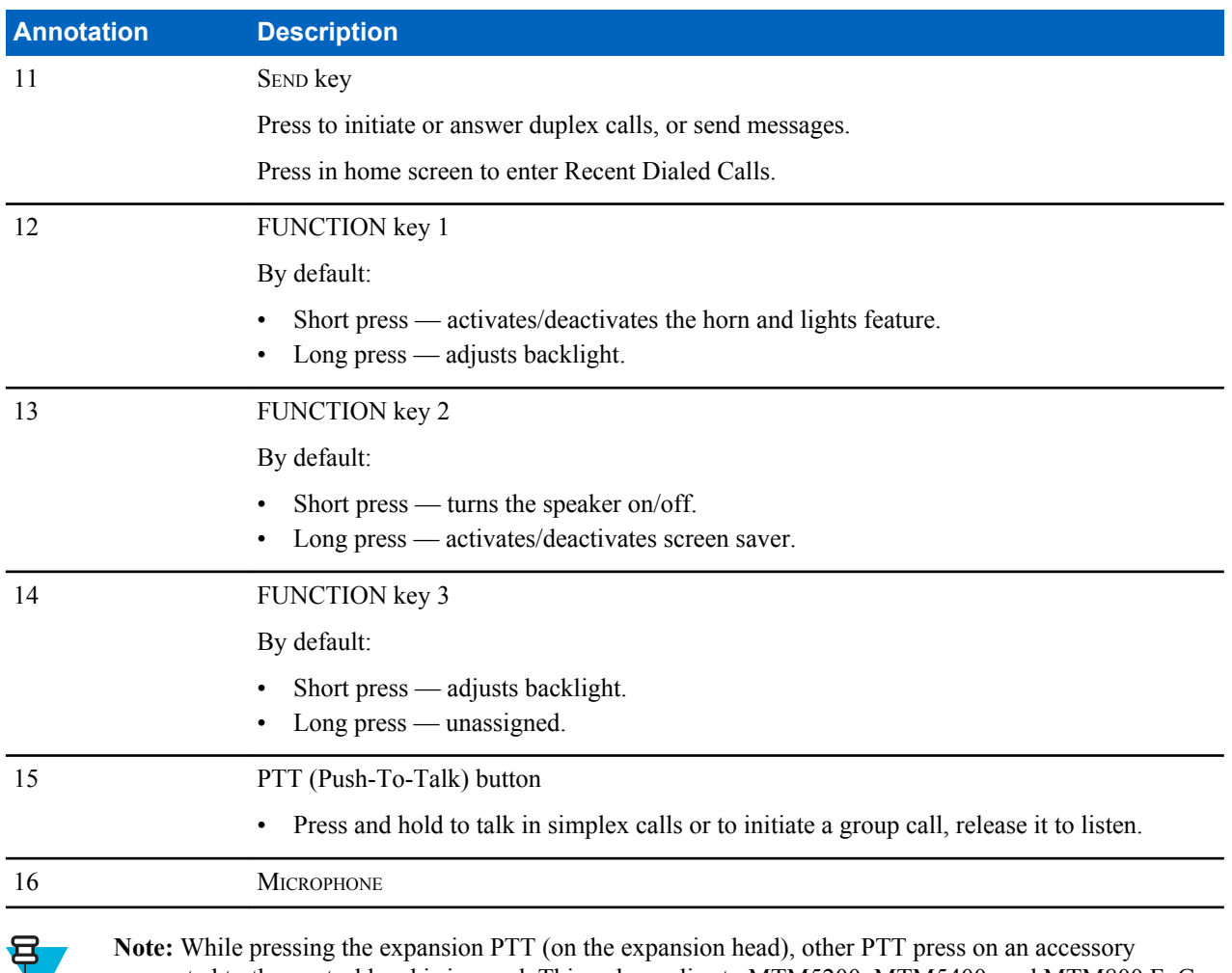

**Note:** While pressing the expansion PTT (on the expansion head), other PTT press on an accessory connected to the control head is ignored. This only applies to MTM5200, MTM5400, and MTM800 FuG.

<span id="page-22-0"></span>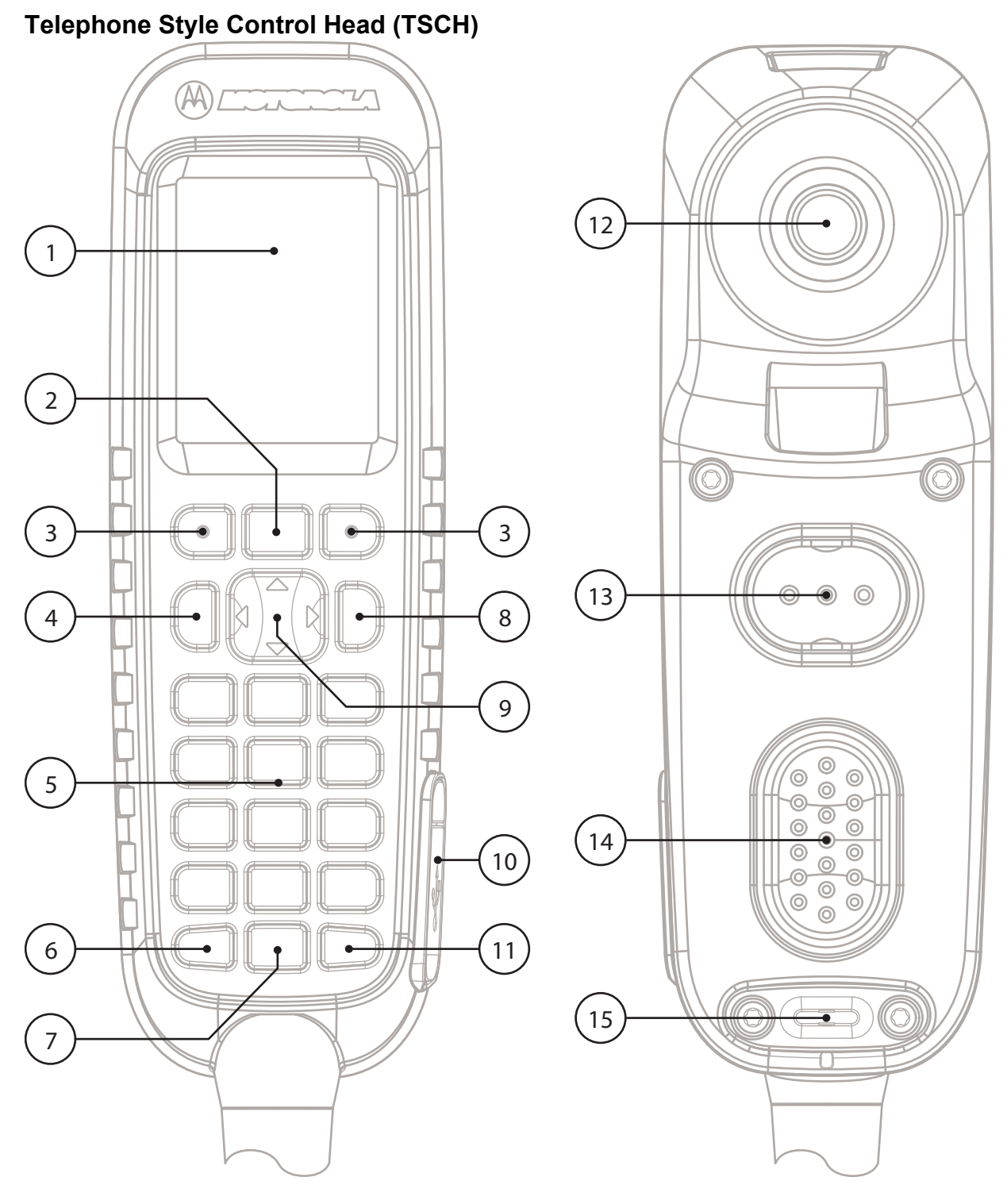

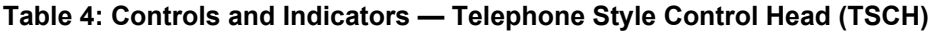

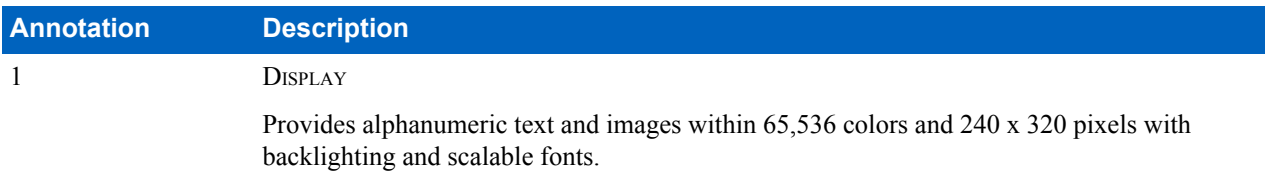

*Table continued…*

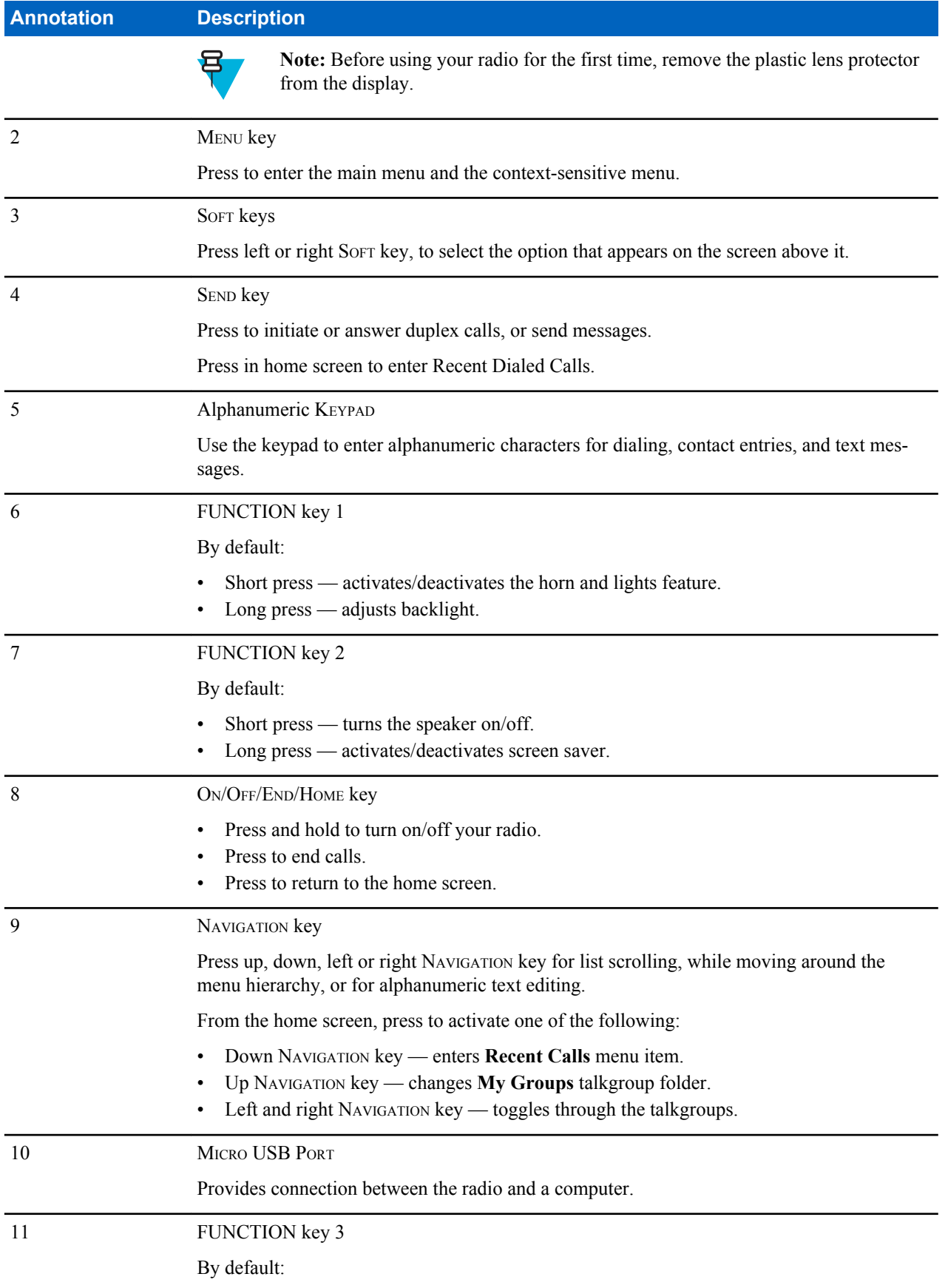

*Table continued…*

[Send Feedback](http://docsurvey.motorolasolutions.com) | |

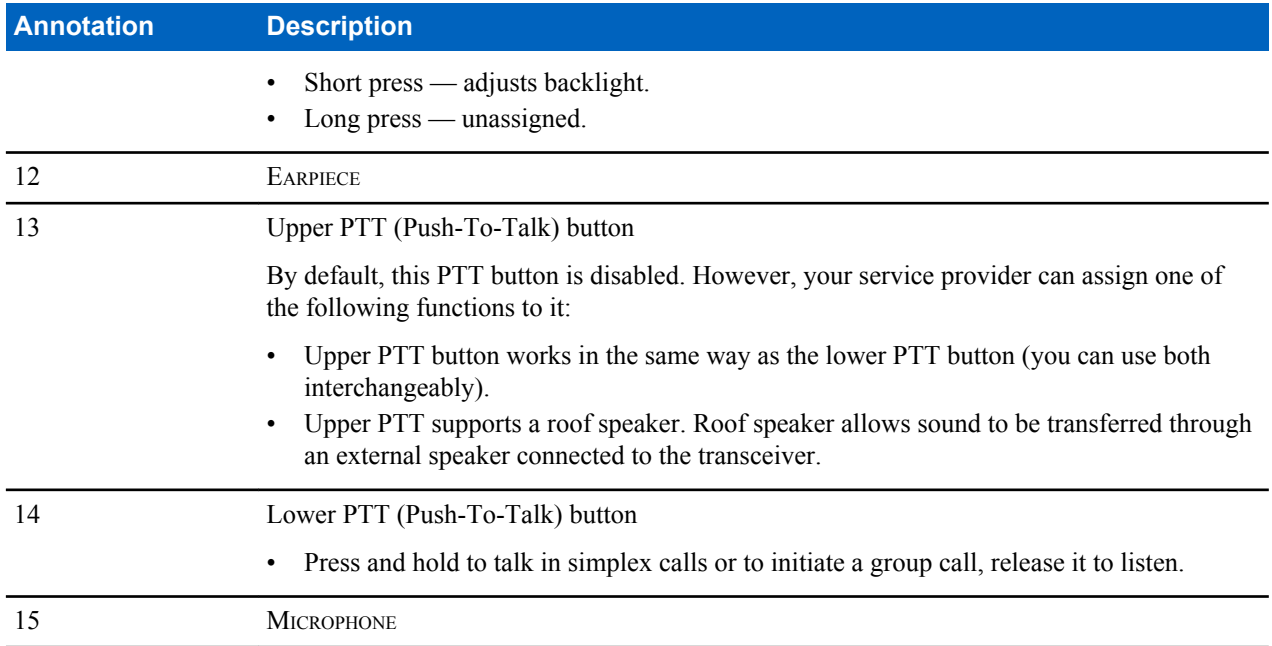

## **Cradle**

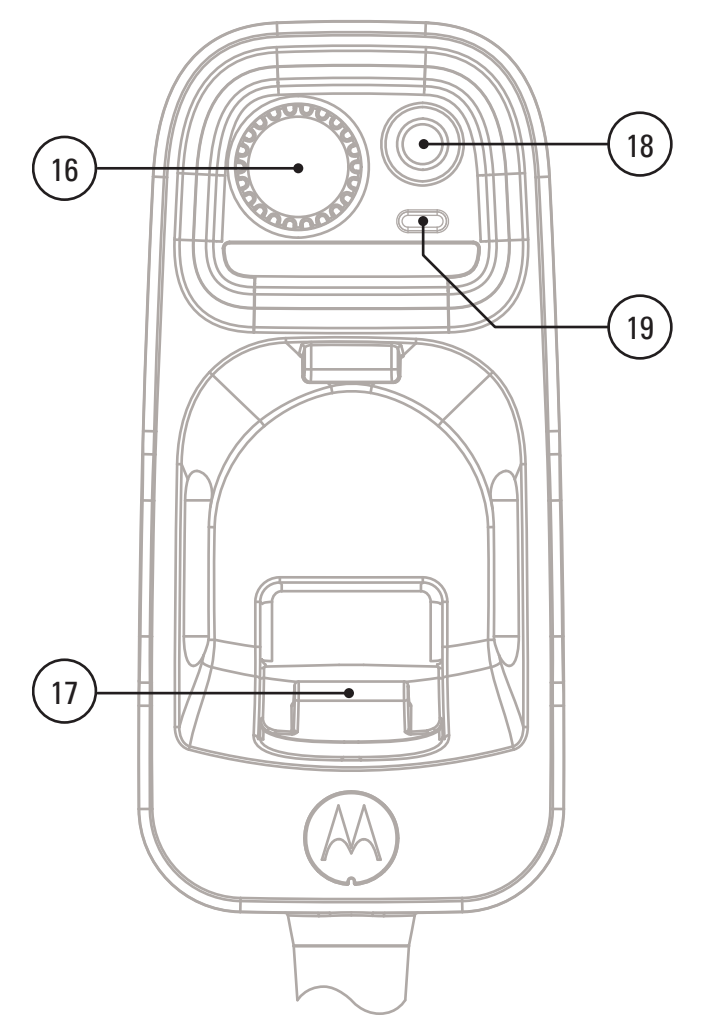

#### <span id="page-25-0"></span>**Table 5: Controls and Indicators — Cradle**

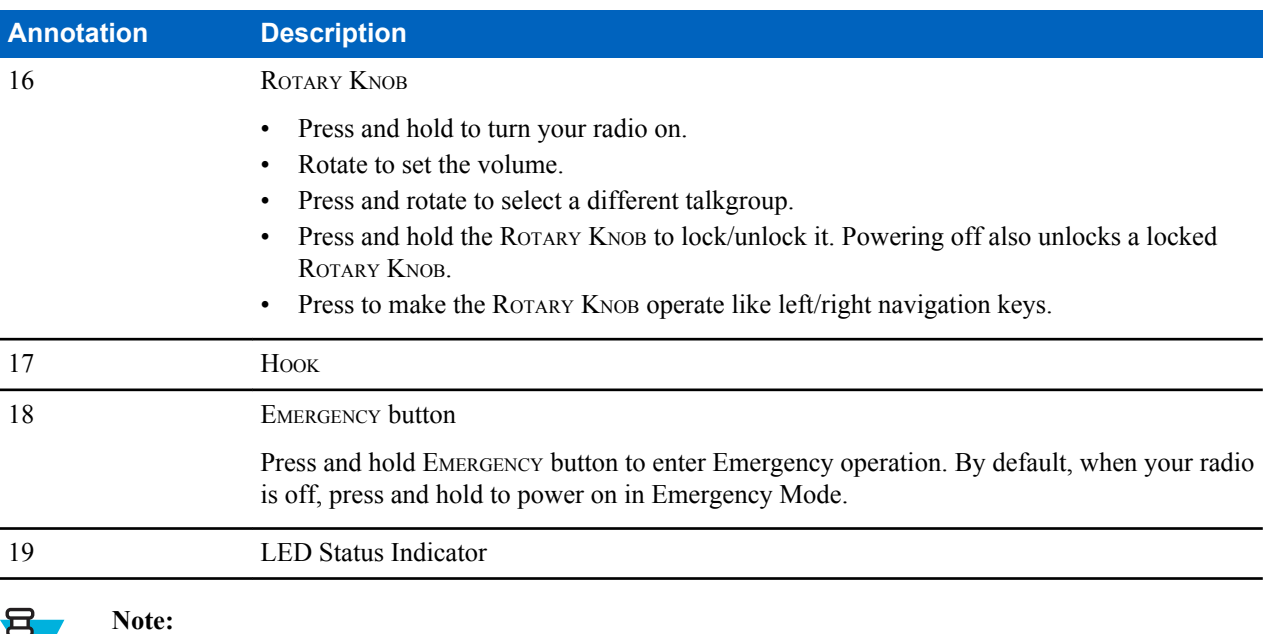

- It is recommended to turn off the terminal before connecting any of the accessories.
- A detailed list of compatible accessories is included in *Accessory Leaflet*, part number: 68015000182. To obtain the document, contact your service provider.

## **Display**

This section presents the radio's default home screen elements.

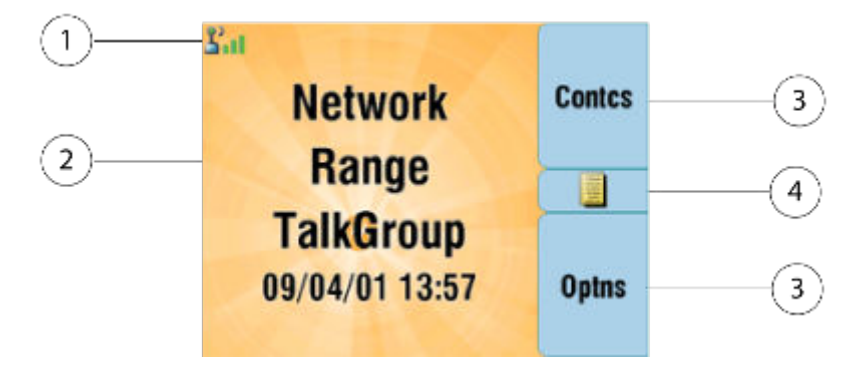

#### **Table 6: Display**

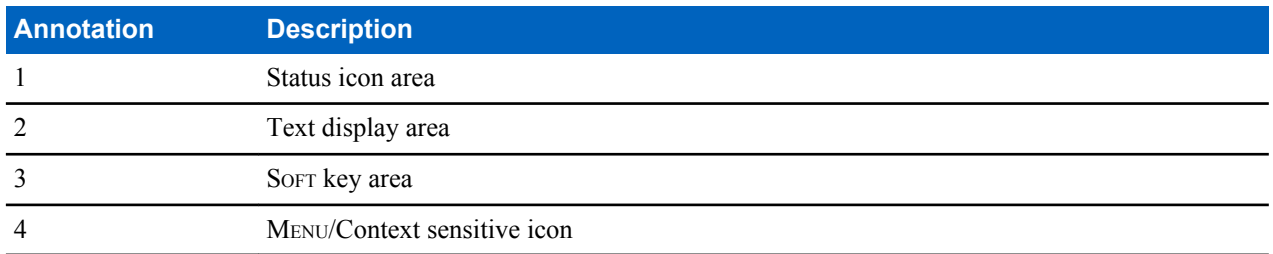

The color of the SOFT key area changes according to the mode the radio is in.

<span id="page-26-0"></span>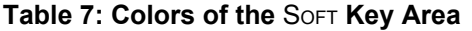

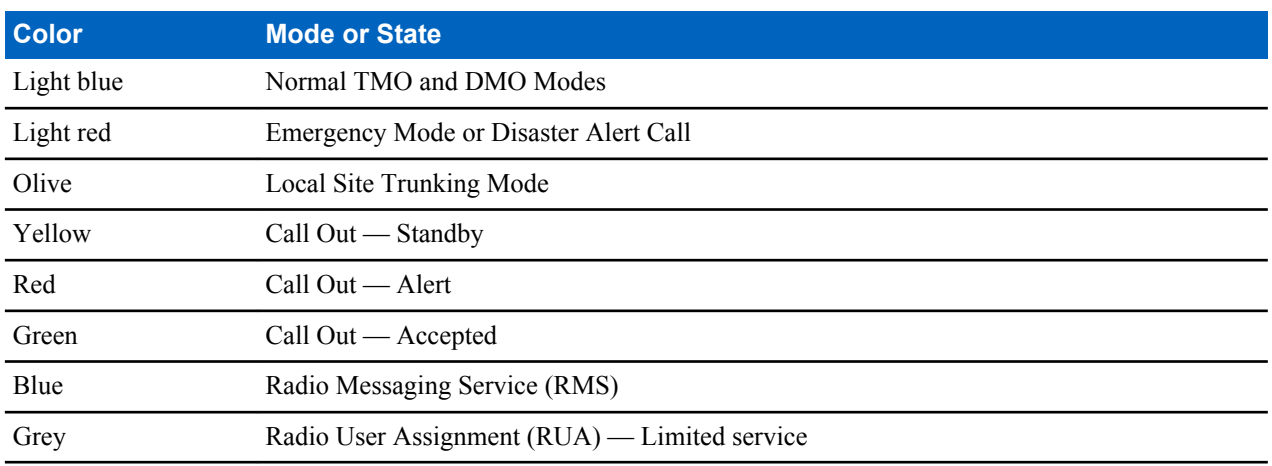

#### **Display Orientation**

The display on the Telephone Style Control Head can rotate, which increases its readability and facilitates operation. When a single TSCH or a combination of TSCH and RECH (Remote Ethernet Control Head) is used, the following display orientation is possible:

- When the TSCH is off-hook, its display orientation is portrait.
- When the TSCH is on-hook, its display orientation can take one of the following positions (depending on your service provider configuration):
	- Fixed portrait
	- Clockwise
	- Counter clockwise

#### **Configurable Idle Screen**

Your service provider can configure the information that is displayed on the home screen below the status icon area. Depending on the radio configuration and services supported, the following information can be displayed:

- Network alias
- Range alias
- Talkgroup alias
- Time and date
- Home mode display
- RMS/FMS
- ISSI
- Radio status
- Audio profile name
- Radios supporting SIM Card End-to-End Encryption: OPTA, BSI registration status
- Radios with the gateway feature enabled: gateway TMO zone, gateway TMO talkgroup, gateway DMO zone, gateway DMO talkgroup

#### **Status Icons**

Status icons appear when your radio is engaged in certain activities or when you have activated certain features.

#### <span id="page-27-0"></span>**Table 8: Status Icons**

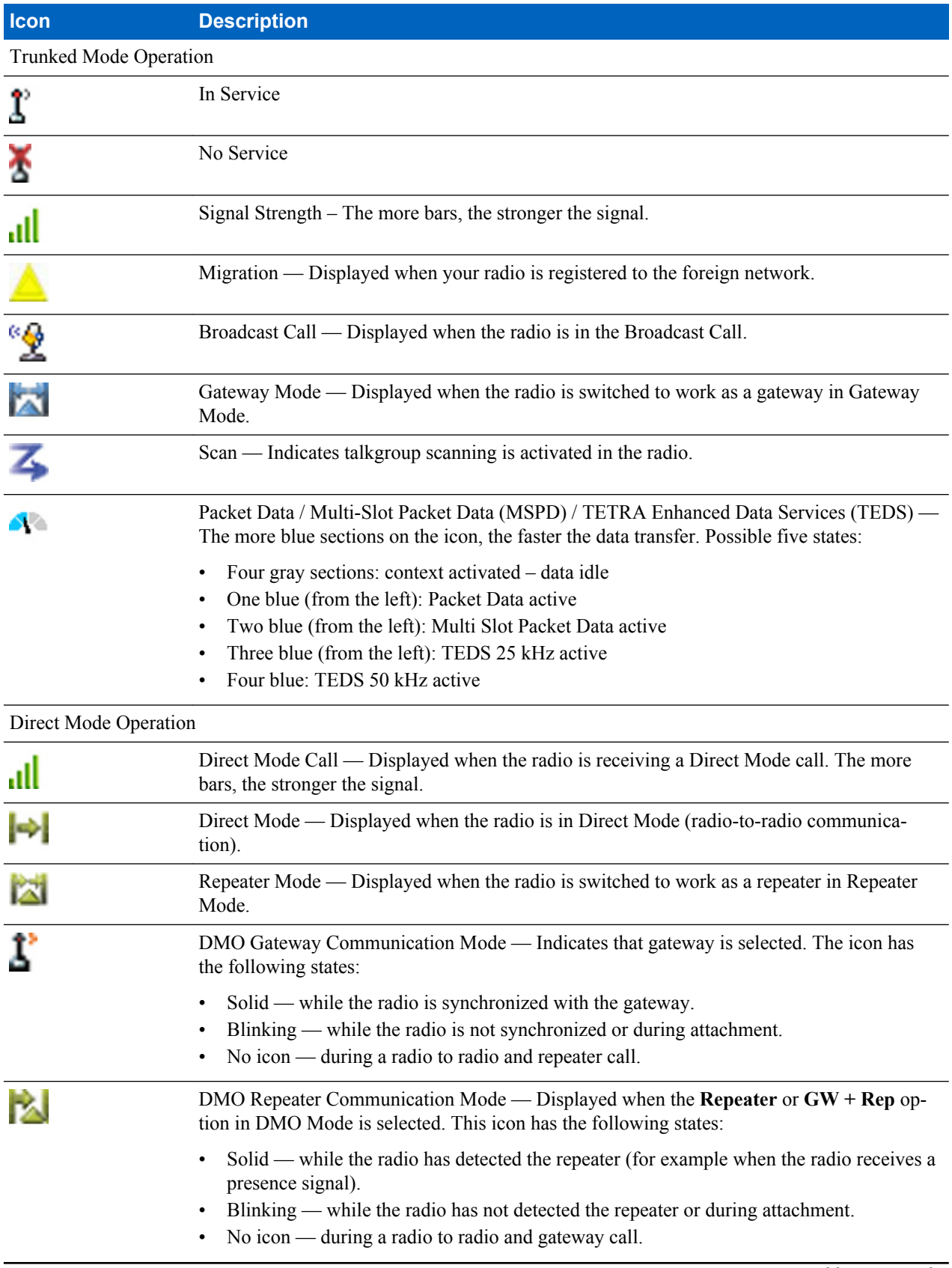

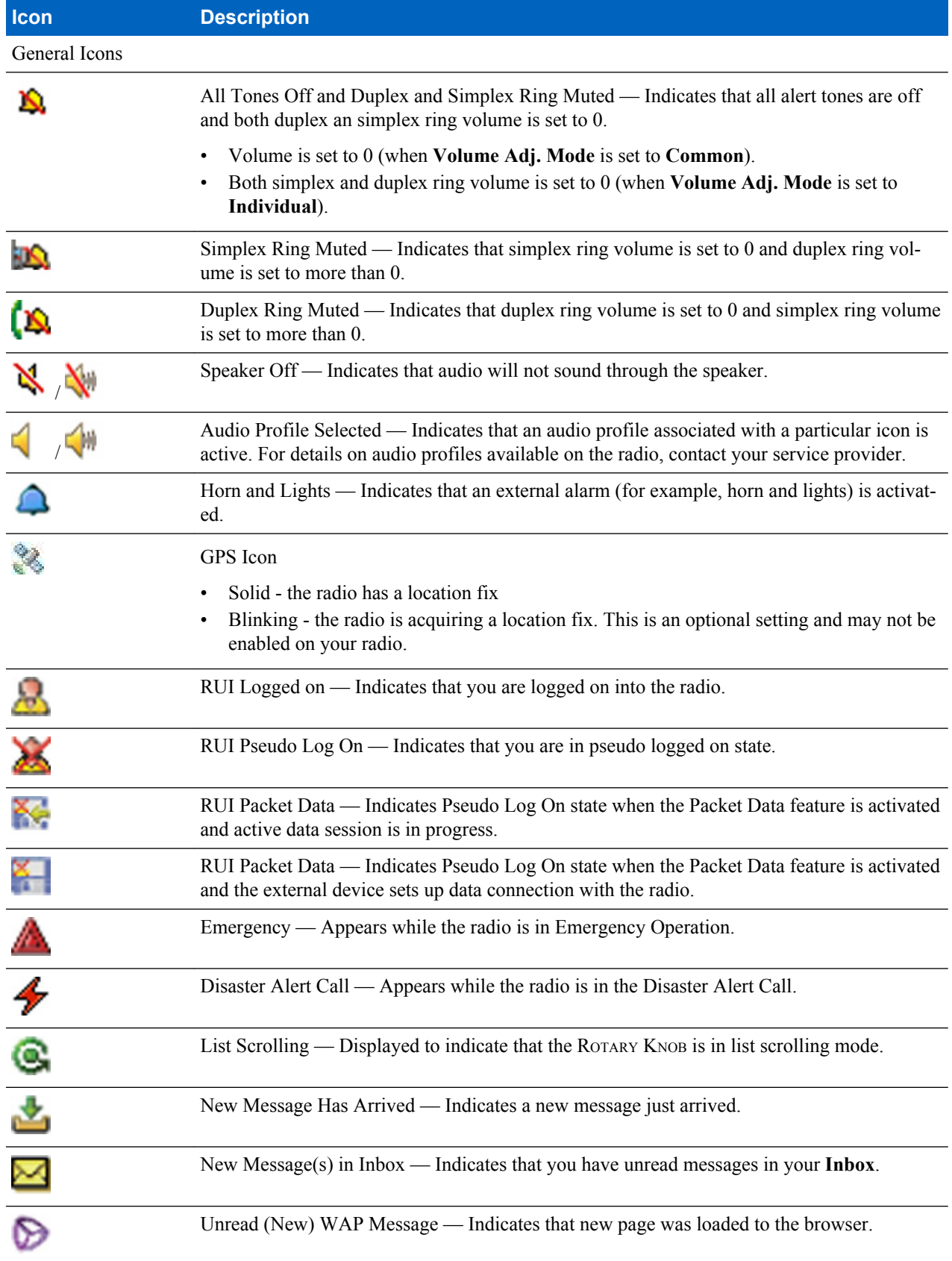

*Table continued…*

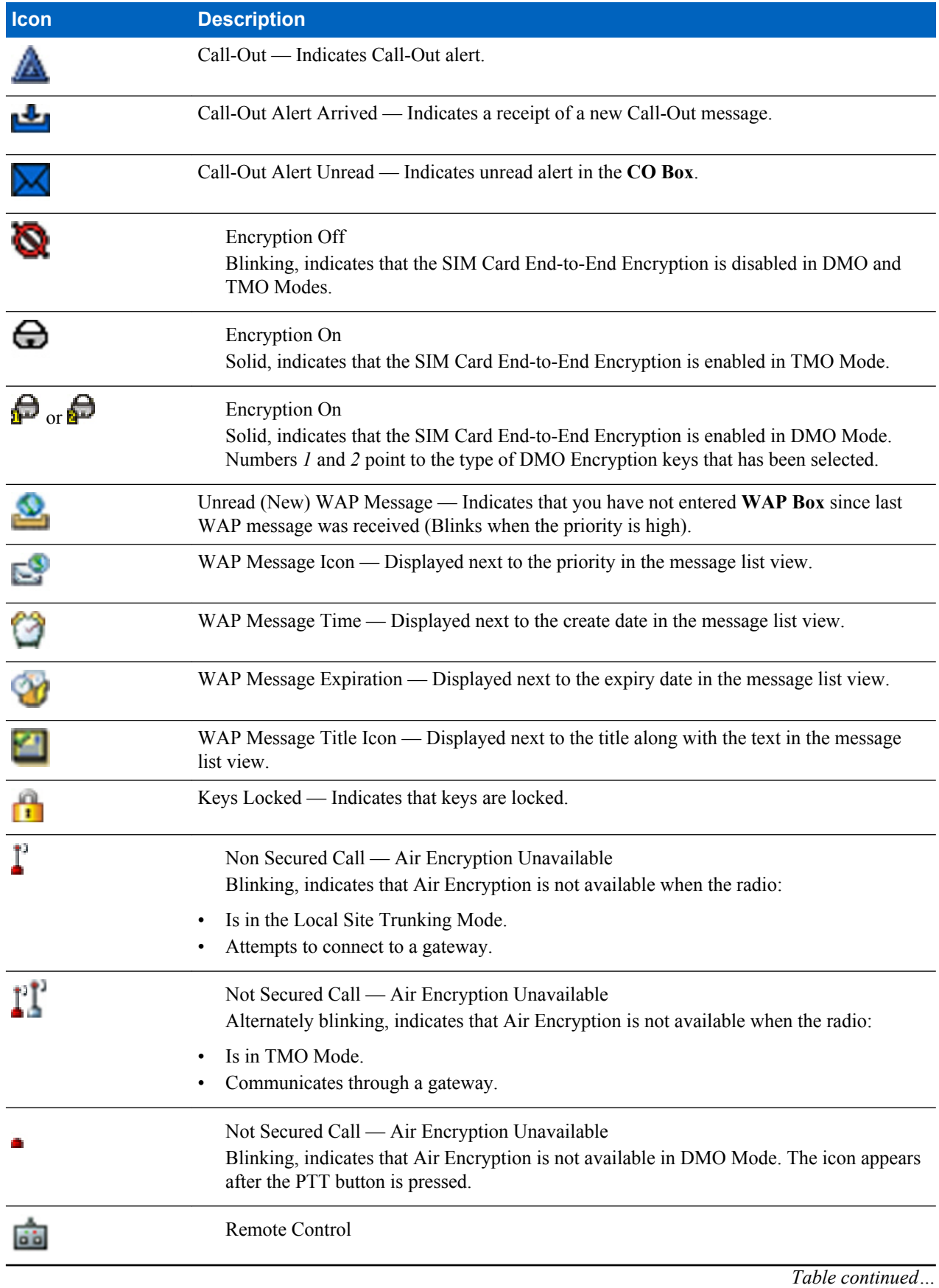

#### <span id="page-30-0"></span>**Icon Description**

Indicates that the radio is being remotely controlled and some commands are being executed in the background. For example, when the radio is controlled via special SDS messages or triggered to send a GPS location report.

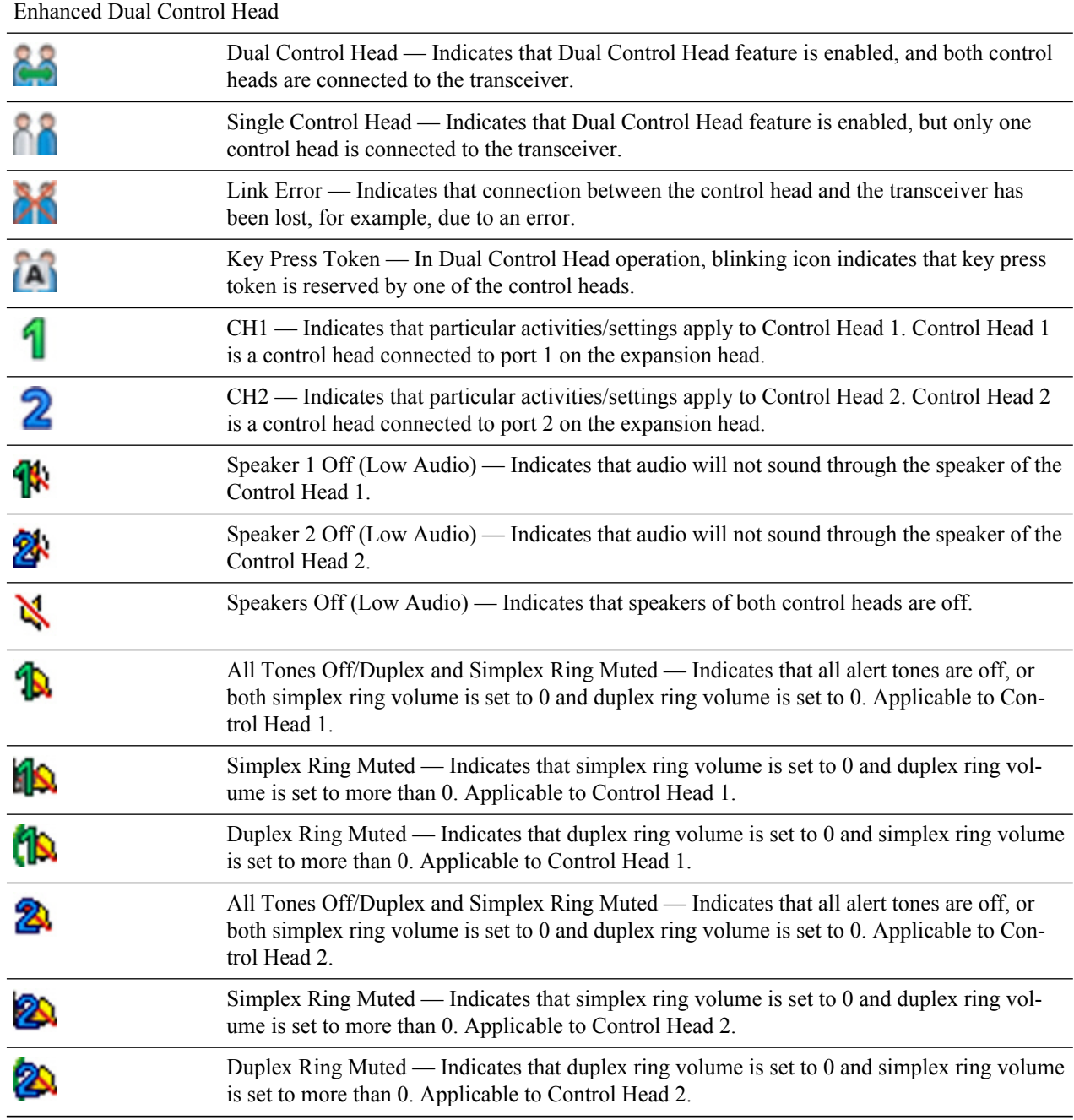

### **Powering On the Radio**

#### **Procedure:**

- **1** Press and hold ON button.
- **2** Your radio performs a self-check and registration routine.

<span id="page-31-0"></span>**3** After successful registration, your radio is in service.

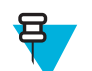

**Note:** Your radio powers on without visible and audible notification if Covert Mode is activated.

### **PIN Code Authentication**

The radio has active PIN Code Authentication, which helps you increase security and protect your radio against unauthorized use. The PIN code is read from the SIM card and cannot be changed nor disabled. If you are unable to unlock the radio, you cannot send or receive any call, nor adjust the volume level with the ROTARY KNOB.

You are asked to enter the PIN code each time you turn on the radio.

#### **Unblocking Your Radio**

**Prerequisites:** You blocked your radio by entering incorrect PIN code for three times (by default).

**Procedure:**

- **1** Radio displays **Unit BlockedEnter PUK**.
- **2** Enter 8–digit PUK (Personal Unblocking Key) number.

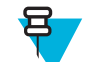

**Note:** The PUK is an eight-digit master code provided by your service provider.

**3** Enter the new PIN code twice.

## **Locking/Unlocking the Keys/Buttons**

Press MENU key and \* key.

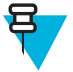

**Note:** The EMERGENCY button is not locked. Entering Emergency Mode unlocks all keys.

## **External SIM Card Priority**

When you insert a SIM card into the external SIM reader, it gets priority over the internal SIM card. The internal SIM card remains deactivated as long as an external SIM card is plugged in.

## **Entering TMO / DMO Mode**

#### **Procedure:**

- **1** From the home screen, press **Optns**.
- **2** Select **Trunked Mode** / **Direct Mode**.

### <span id="page-32-0"></span>**Transmit Inhibit Mode**

The Transmit Inhibit Mode is a mode in which the radio sends no radio transmissions. It is recommended to activate the mode in RF sensitive areas, for example hospitals, airplanes, where safety can be jeopardized due to transmission radiation.

To activate, select MENU → **Networks** → **TXI Mode** → **Activate**.

In this mode, the radio does not transmit under any circumstances except for the Emergency Calls. All the functions and keys which cause transmission, for example registration to the network, changing talkgroup or folder, sending SDS messages, or pressing the PTT button are disabled. Any transmission trial causes the radio to display **Not Allowed In TXI Mode** notification and to play a tone.

Your radio can still receive:

- Group calls.
- Messages stored in the **Inbox**.
- Private call attempts stored in the **Missed Calls** list, without the option to respond.

When no danger to safety exists anymore (for example, you leave the RF sensitive area), you can deactivate the Transmit Inhibit Mode and the radio returns to standard operation.

You can deactivate the mode by selecting MENU → **Networks** → **TXI Mode** → **Deactivate**, pressing One-Touch button, or implicitly when initiating an Emergency Call.

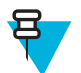

**Note:** RF Transmissions from the radio are prevented under the following conditions:

- TXI Mode is activated.
- The radio is turned off.

On entering or exiting the transmit inhibit mode, when the radio is camped on a cell, it sends a specially designated SDS status message. This SDS message indicates to the SwMI that the radio is entering or exiting transmit inhibit mode.

Mobility procedures that do not require the radio to send an uplink transmission are performed except for cell reselection.

In transmit inhibit mode the radio joins group calls for any group that the radio is monitoring, but the transmitting on that call is still prohibited.

The radio also displays any incoming SDS messages to the user. The missed call feature is active in the transmit inhibit mode and allows checking what calls were missed. However, the radio attempts to prevent call setup retransmission from being recorded as separate calls.

If you initiate an emergency call, the radio immediately leaves transmit inhibit mode and attempts to start the emergency call if the radio is in service.

If the radio is turned off in the transmit inhibit mode, on turning on the radio asks whether to exit the transmit inhibit mode. If you choose **No**, the radio turns off.

#### **Selecting Talkgroups**

From the home screen, use one of the following methods:

- Press left or right NAVIGATION key. Press **Select** to confirm.
- Select **Optns**  $\rightarrow$  **TG by abc**. Enter a talkgroup name and select the talkgroup name from the list.
- Select **Optns**  $\rightarrow$  **TG by Folder**. Select a folder and then a talkgroup name.
- Press ROTARY KNOB and rotate it until the required talkgroup name is displayed. Press **Select** to confirm.

<span id="page-33-0"></span>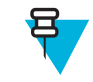

**Note:** If the ROTARY KNOB mode is set to **Scroll**, then you do not need to press it to enter the scrolling mode.

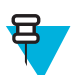

**Note:** Your radio can have an access up to three levels of the folder structure.

## **Talkgroup Icon Selection**

#### **Table 9: Talkgroup Icon**

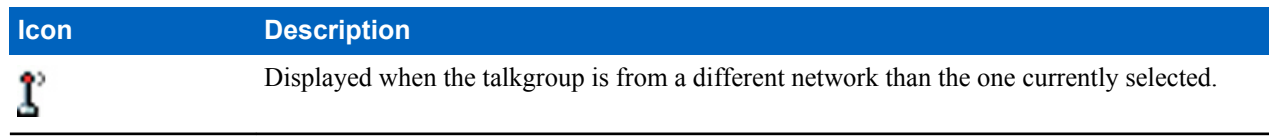

## **Using Timed Talkgroup Change**

This feature allows you to switch a selected talkgroup between the currently selected talkgroup and a predefined talkgroup (TMO or DMO), making the predefined talkgroup the selected talk group for a predefined time by using a One-Touch button. After the timer expires, your radio returns to the previously selected talkgroup.

**Prerequisites:** Timed Talkgroup Change is assigned to a One-Touch button.

#### **Procedure:**

- **1** Press and hold and hold the One-Touch button.
- **2** Your radio switches the selected talkgroup to the predefined talkgroup for a predefined amount of time.

During the predefined time the radio initiates or joins group communication (SDS, status SDS, or call) on the predefined talkgroup as the selected talkgroup.

Your service provider can assign a function to the second press of the One-Touch button to:

- Return to previously selected talkgroup
- Restart the predefined time
- No action
- **3** When the timer expires (potentially after being restarted a number of times) the radio switches to the previously selected talkgroup.

## **Activating Talkgroup Scanning**

**When and where to use:** If you want to monitor any TMO Group Call in the defined talkgroup list.

#### **Procedure:**

- **1** From the home screen, press the MENU key.
- 2 Select **Group Setup**  $\rightarrow$  **Scan**  $\rightarrow$  **Scanning**.
- **3** Select **Select List** and then a list name. Your radio displays list name **Selected**.
- **4** Select **Scanning**  $\rightarrow$  **On**.

Your radio is scanning on the predefined scan list.

#### <span id="page-34-0"></span>**Broadcast Call**

The Broadcast Group Call (also called Site Wide Call) is a high-priority group call from the console operator (or dispatcher) to all users located at one or more sites. The radios are configured to monitor a Broadcast Call, but you cannot talk back. The call can be received as a normal Broadcast Call or an Emergency Broadcast Call. The Broadcast Call preempts an ongoing Group Call that has the same or lower call priority.

## **Ambience Listening (AL) Call**

This feature allows a dispatcher to make a special call that allows listening to the conversations and background noises within the range of a particular radio's microphone. The call is set up without any indication to the affected radio, and any lower priority ongoing voice call or packet data transfer may be preempted.

After accepting the call, the radio transmits in a simplex call without any action from or indication to the user. The Ambience Listening Call automatically ends when you initiate any voice call, switch to Emergency or TXI Mode, or send Emergency Alarm.

#### **One-Touch Button Feature**

The One-Touch Button feature allows for quick activation of functions by pressing and holding keys or buttons assigned to those functions.

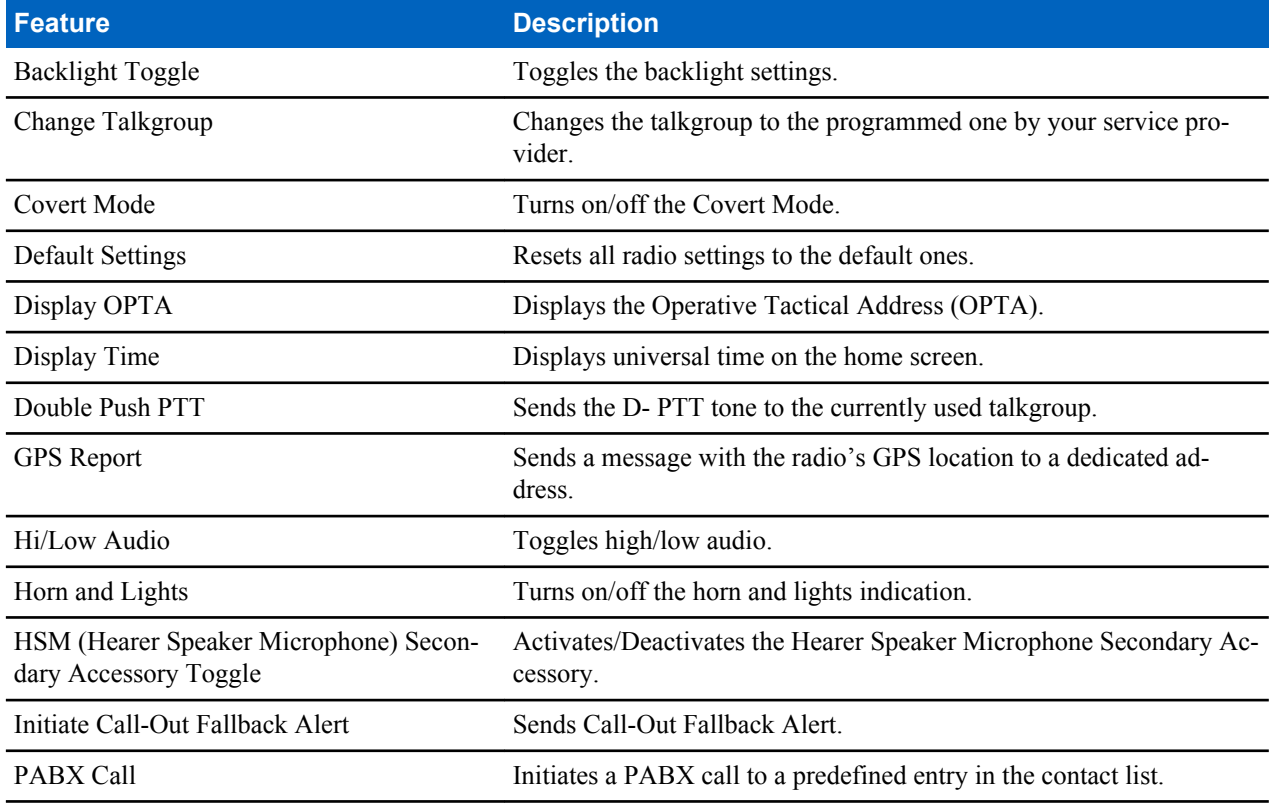

#### **Table 10: One-Touch Button Features**

*Table continued…*

<span id="page-35-0"></span>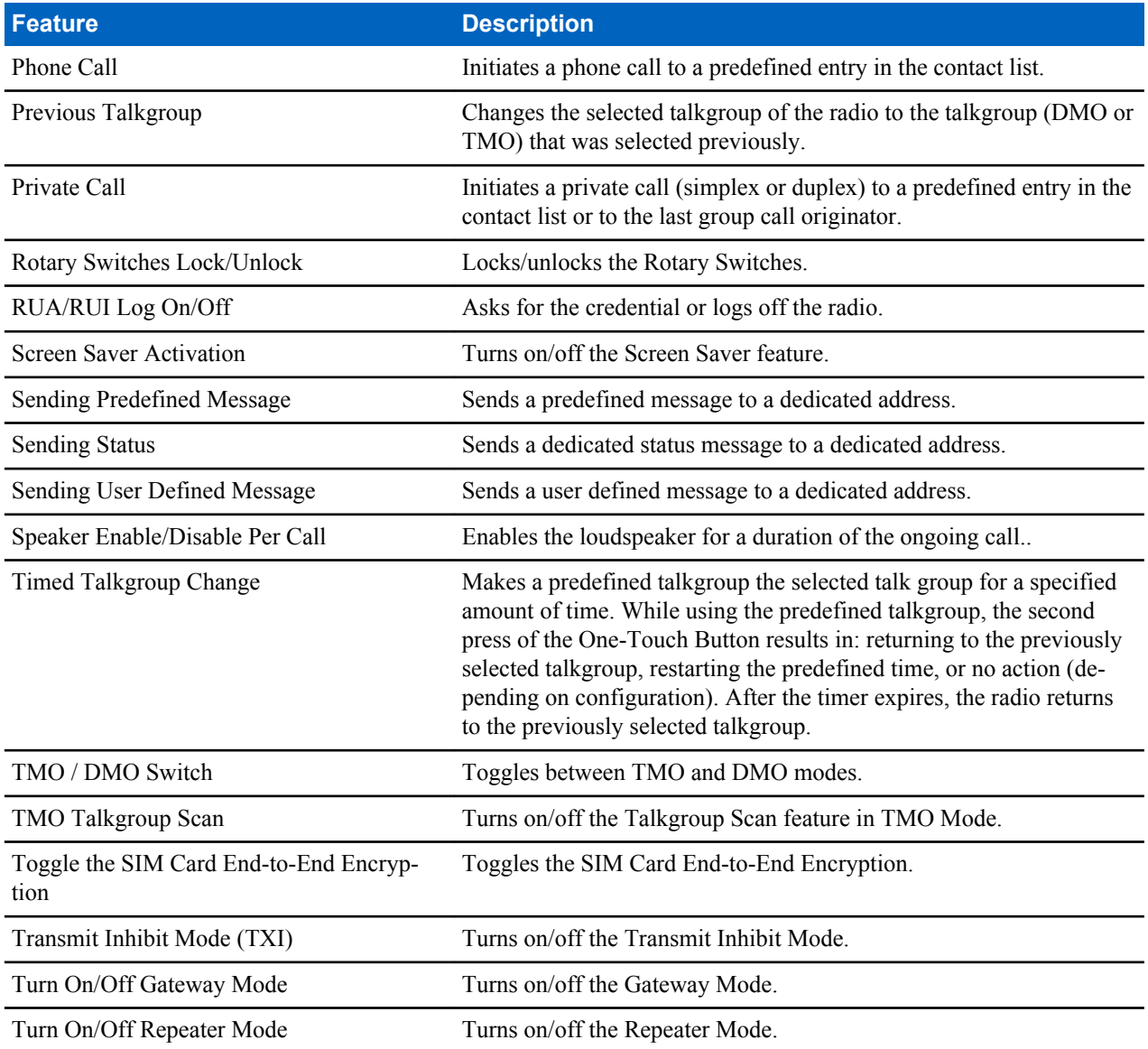

Your service provider can assign one-touch functions only to the side buttons and keypad keys.

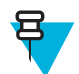

**Note:** If the One-Touch Button feature is enabled, the One-Touch Dial is disabled. If no feature is assigned to a button, your radio displays an **Unassigned Button** message.

## **Terminal Temporary Disable/Enable**

Your radio is provided with a feature that allows your service provider to disable it temporarily in case it is stolen. When your radio is disabled or is powered up in disabled state, it looks and acts like it is turned off.

If your radio is found, your service provider can enable it again over the air. After your radio is enabled, you may resume normal operation.
# **Terminal Permanent Disable**

Your radio is provided with a feature that allows your service provider to disable it permanently in case it is stolen or lost. When your radio is disabled permanently, it becomes inoperable. After a Permanent Disable your service provider cannot enable your radio. It is recommended to Permanent Disable your radio only when you do not expect to recover it. If it is recovered then a Permanent Disable radio can be reactivated by returning it to Motorola.

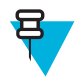

**Note:** This is a selling feature.

# **During the Call**

During the call, label of the right SOFT key indicates the next possible change. Accessory default setup is:

#### **Table 11: During the Call**

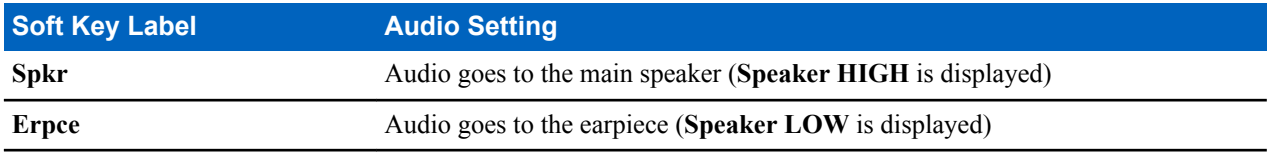

## **Writing Text**

Every time that you see text entry screen, refer to this section.

# **Selecting Text Entry Modes**

**Prerequisites:** Your radio displays the text entry screen.

#### **Procedure:**

- **1** Press  $M_{\text{ENU}} \rightarrow$  **Entry Mode.**
- **2** Select one of the following:
	- **Primary** for entering alphanumeric characters.
	- **Numeric** for entering numbers only.
	- **Symbol** for entering symbols only.
	- **Secondary** for entering alphanumeric characters (this mode is optional and you have to add it to the list). It is convenient when you use one language, and sometimes wish to switch to another one.

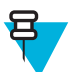

Note: In the text entry screen, you can also press # key repeatedly to toggle through the entry modes.

# **Selecting Text Entry Methods and Languages**

**Prerequisites:** Your radio displays the text entry screen.

#### **Procedure:**

- **1** Press  $M_{\text{ENU}} \rightarrow$  **Entry Setup**.
- **2** Select one of the following:
- **TAP** Enter letters, numbers, and symbols by pressing an alphanumeric key one or more times.
- **iTAP** Let the radio predict each word as you press an alphanumeric key.

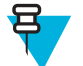

**Note:** You can use these methods in the languages programmed in the radio.

## **Text Entry Icons**

In the text entry screen, icons tell you which text entry mode and method you are using. A character counter displayed on the text entry icon, indicates the amount of characters that can be entered.

Press the # key to toggle through the text entry modes.

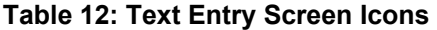

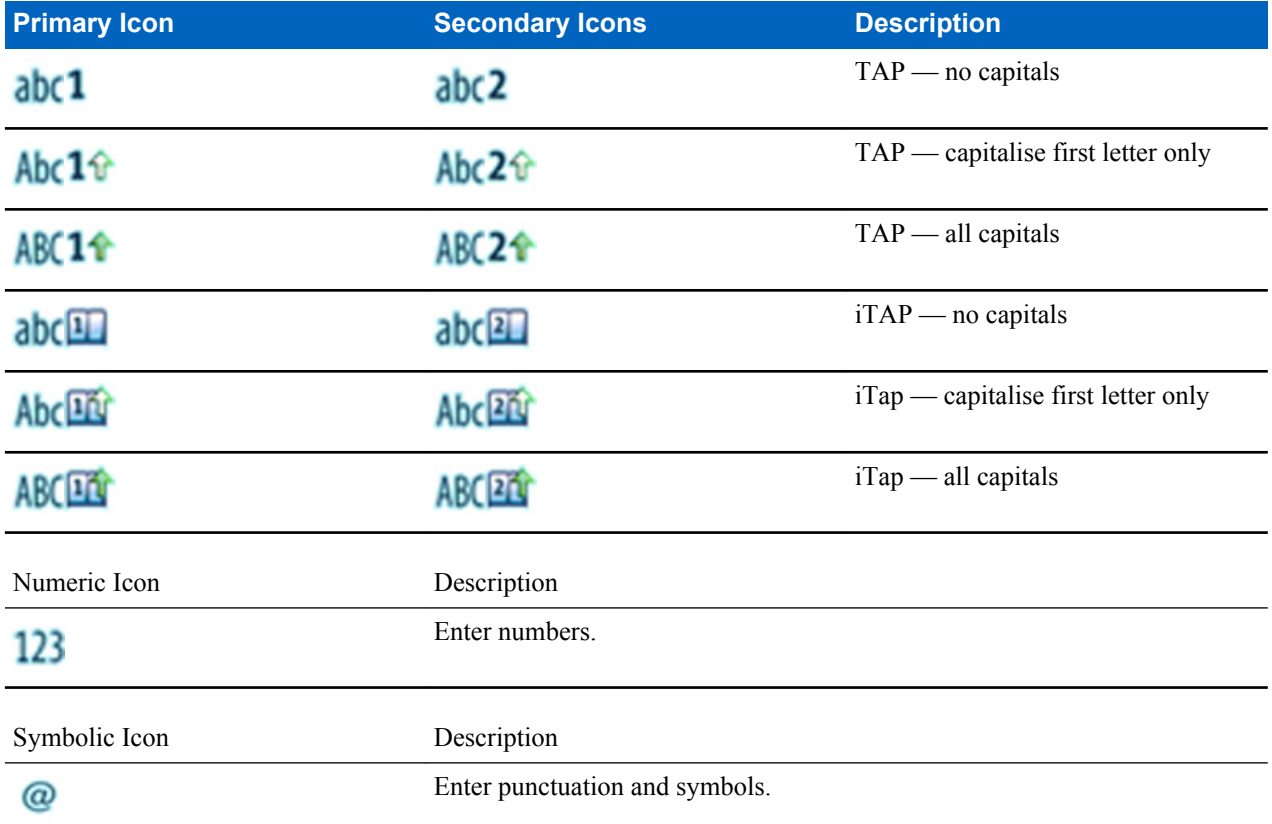

# **Keys Usage**

List of keys and characters in Alphanumeric Mode (TAP/iTAP).

#### **Table 13: Keys Usage**

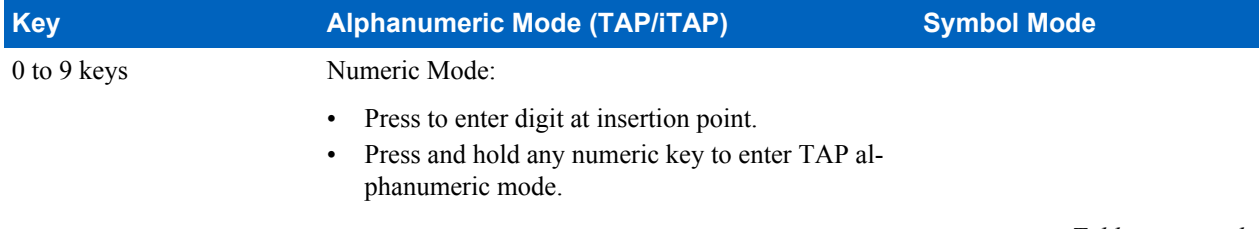

*Table continued…*

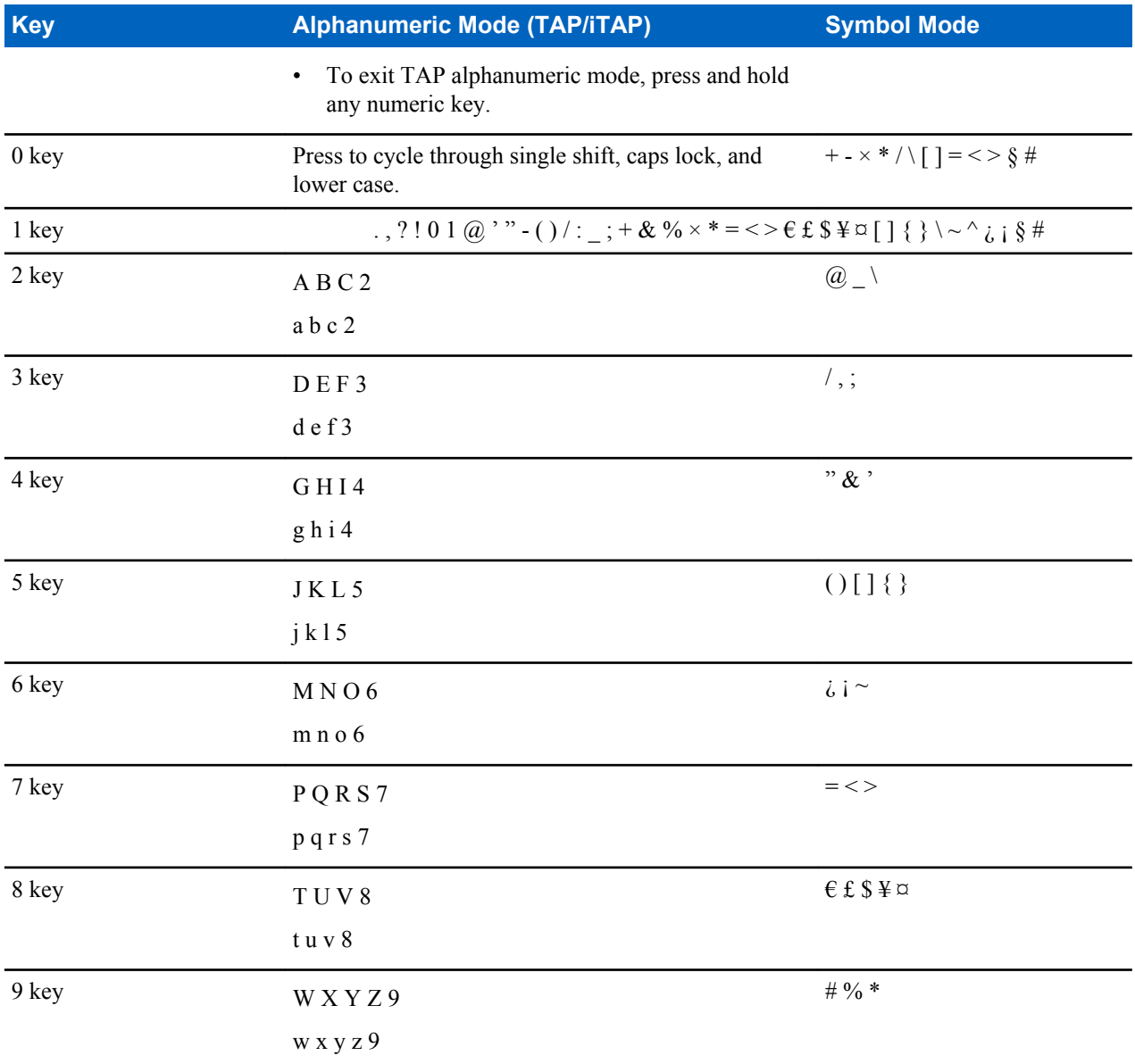

#### **Table 14: Other Keys**

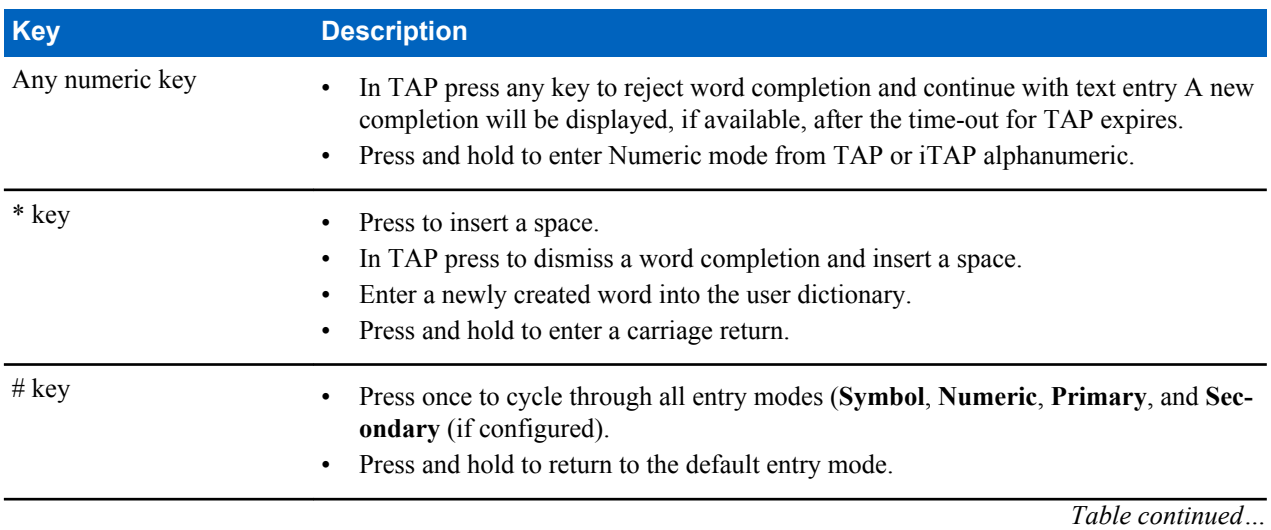

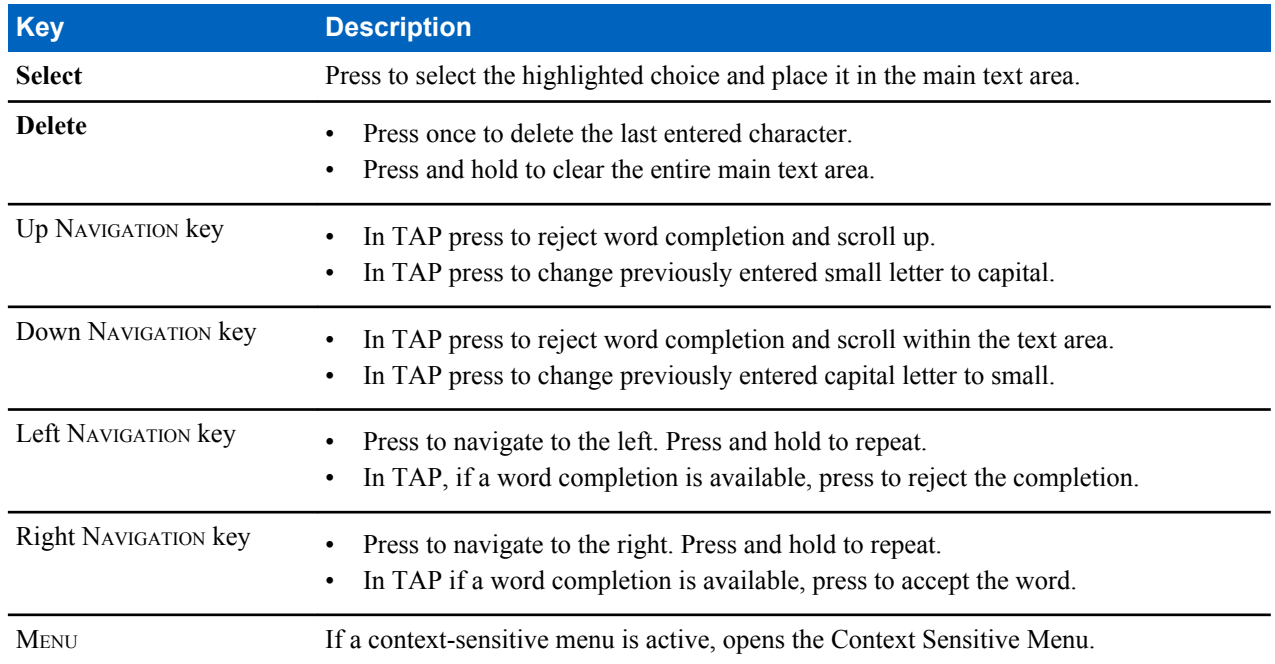

# **Writing in iTAP Alphanumeric**

**Prerequisites:** Your radio displays the text entry screen.

**When and where to use:** It allows you to write quicker. For example, try to write **David 232!**

#### **Procedure:**

- **1** Press  $MENU \rightarrow$  **Entry Setup**  $\rightarrow$  **Prim.**.
- **2** Select **iTAPEnglish** and press **Back**.
- **3** Press MENU → **Entry Mode**.
- **4** Select **Primary**.
- **5** Press 3 key.

The alternative row opens and shows **D E F 3**.

**6** Continue entering the letters by pressing one key for each letter. Press 2, 8, 4, and 3 keys.

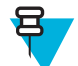

**Note:** Automatic shift to upper case is used at the beginning of a message, after punctuation followed by space, or for the first letter of a word created as a new contact entry.

The alternative row highlights **David**.

- **7** Press \* key.
- **8** Press 2 key and scroll the alternative row by pressing right NAVIGATION key to reach **2**. It automatically changes the entry mode to **Numeric**.
- **9** Press 3 and 2 keys.
- **10** Press and hold 1 key until **0** at the end changes to **.**. The alternative row highlights **232.**.
- **11** Scroll the alternative row by pressing the right NAVIGATION key to reach the required symbol.
- **12** Press **Select**.

You have entered **David 232!**.

## **Writing in TAP Alphanumeric**

**Prerequisites:** Your radio displays the text entry screen.

#### **Procedure:**

- **1** Press  $M_{\text{ENU}} \rightarrow$  **Entry Setup**  $\rightarrow$  **Seco.**.
- **2** Select **TAPEnglish** and press **Back**.
- **3** Press MENU → **Entry Mode**.
- **4** Select **Secondary**.
- **5** Press the key labeled with the desired character, once for the first character, twice for the second, and so on.

**Example:** To enter letter s, press 7 key four times. To enter number 7, press the 7 key five times. If you do not press a key for a few seconds, the character is accepted, and the cursor moves to the next position.

## **Word Locking**

**Prerequisites:** Your radio displays the text entry screen.

**When and where to use:** To add the words that are not in the dictionary.

#### **Procedure:**

- **1** Press  $M_{\text{ENU}} \rightarrow$  **Entry Setup**.
- **2** Select **iTAPEnglish**.
- **3** Try to enter the word. Scroll the alternate line for a word option. Each option is successively highlighted and partially locked.
- **4** Enter the second part of the word. The first part remains unchanged (locked). The newly entered letters are highlighted and then locked while you scroll to the next word option.
- **5** Press \* key. The word is placed in the text area with a space and automatically added to the dictionary.

## **Adding Words to the Dictionary**

Each language comes with its own dictionary. You can create words (including alphanumeric abbreviations). Once you enter a word followed by space, it is automatically stored in the dictionary and appears as a choice whenever you press the same key combination in the future.

# **Home Display Text Message**

Your radio is provided with a feature that allows your service provider to send special text messages to the display. The message stays on the home screen until a new message is received. Power cycle your radio to replace the Home Display message to the predefined one.

# **Chapter 3**

# **Modes**

This chapter contains information on available modes that the radio can operate in.

# **Using Networks**

#### **Procedure:**

- **1** From the home screen, press the MENU key.
- **2** Select **Networks**.
- **3** Select one of the following:
	- **Trunked Mode**
	- **Direct Mode**
	- **Repeater Mode**
	- **Gateway Mode**
	- **TXI Mode**

Your radio switches to the selected mode.

# **Trunked Mode Operation**

Trunked Mode Operation requires the switching and management infrastructure. This operation mode enables various voice and data communication types (for example, group calls, short data service messages) and access to the infrastructure-related features (for example, packet data).

#### **Figure 1: Trunked Mode Operation**

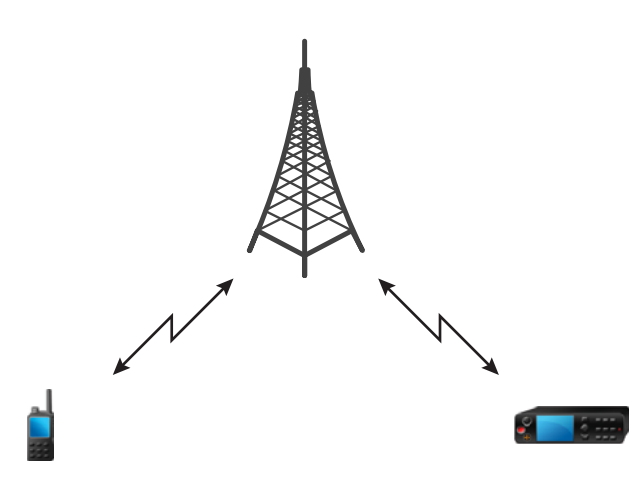

# **Entering TMO Mode**

#### **Procedure:**

- **1** From the home screen, press **Optns**.
- **2** Select **Trunked Mode**.

## **Selecting Talkgroups**

From the home screen, use one of the following methods:

- Press left or right NAVIGATION key. Press **Select** to confirm.
- Select **Optns**  $\rightarrow$  **TG by abc**. Enter a talkgroup name and select the talkgroup name from the list.
- Select **Optns**  $\rightarrow$  **TG by Folder**. Select a folder and then a talkgroup name.
- Press ROTARY KNOB and rotate it until the required talkgroup name is displayed. Press **Select** to confirm.

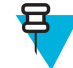

**Note:** If the ROTARY KNOB mode is set to **Scroll**, then you do not need to press it to enter the scrolling mode.

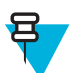

**Note:** Your radio can have an access up to three levels of the folder structure.

# **Making Group Calls in TMO**

The Group Call is received by all members of the selected group who have their units turned on and are in range.

#### **Procedure:**

- **1** Press and hold the PTT button.
- **2** Wait for the *Talk Permit* tone (if configured) and then speak into the microphone. Release the PTT button to listen.

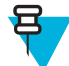

**Note:** To cancel making a group call, do one the following actions before the talk permit is granted (depending on your service provider's settings):

- Release the PTT button.
- Press the END key (default).

When the call is canceled, your radio displays **Call Cancelled** message (if configured by your service provider).

## **Receiving Group Calls in Idle**

#### **Procedure:**

**1** The radio receives a Group Call.

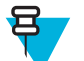

**Note:** The incoming Group Call is signalled by a *Receiving Group Call* tone.

**2** To respond, press and hold the PTT button.

## **Receiving Group Calls during Ongoing Group Calls**

While in active Group Call, your radio receives a Group Call with a higher priority.

One of the following occurs:

- Your radio is forced to end the current group call and automatically join the incoming one.
- Your radio displays incoming group call screen with options:
	- **Join** ends current Group Call and starts the incoming one.
	- **End** cancels the incoming Group Call.

## **Dynamic Group Number Assignment (DGNA)**

DGNA allows the network operator to dynamically manage talkgroups on your radio over the air interface. Using DGNA, the network operator can:

- Add talkgroups.
- Attach or select newly added talkgroups.
- Delete talkgroups.
- Modify parameters of existing talkgroups.

All the above operations are performed by transmitting data to your radio.

#### **DGNA Reception**

When a DGNA message is received, your radio plays a tone and displays a message **Talkgroup list updated**. If enabled by your service provider, your radio displays all added and deleted talkgroup list.

When your service provider deletes (de-assigns) the currently selected talkgroup, depending on the settings, the radio can perform one of the following actions:

- Enter the "No Group" state the radio does not attach to any talkgroup automatically.
- Attach to the last selected TMO talkgroup. If the last selected TMO talkgroup is not available (it was deleted), the radio enters the "No Group" state.
- Attach to a default talkgroup configured by your service provider. If the default talkgroup is not available (it was deleted), the radio enters the "No Group" state.

At each talkgroup change, an appropriate notification is shown on the display.

If the DGNA message is received to delete all talkgroups, your radio displays **All Talkgroups Deleted**. To exit the DGNA display, you can use the **Back**SOFT key or the END key.

## **DGNA Auto Select Group**

If the DGNA Auto Select is configured, whenever your radio receives a DGNA, it switches to the added talkgroup.

## **DGNA Auto Reselect Group**

If the DGNA Auto Reselect is configured, whenever a talkgroup assigned by the network operator via DGNA is deassigned without the user action, the radio returns to the previously selected group.

## **Viewing DGNA Talkgroups**

**Prerequisites:** Your radio receives the DGNA message.

#### **Procedure:**

- **1** To view the added talkgroups details press **View**.
- **2** Scroll through the list to select required talkgroup.
- **3** To select the DGNA group, press **Attach**.

## **Broadcast Calls Initiated by Users**

This feature allows you to make a Broadcast Call from the radio that is initiated on the predefined talkgroup. Your service provider predefines the alias and the priority of the Broadcast Call.

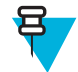

**Note:** If the type of the encryption is defined by the SIM Card, the Broadcast Call is always clear. Otherwise if the radio uses other encryption service the type of the encryption used for that Call is up to the encryption settings of that service.

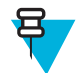

**Note:** This feature is not supported on the Dimetra infrastructure.

# **Initializing Broadcast Calls**

#### **Procedure:**

- **1** From the home screen, press the MENU key.
- **2** Select **Services** → **Broadcast**. Your radio displays the predefined alias and the Broadcast Call icon.
- **3** To start the call press the PTT button.

#### **Phone and PABX Calls**

The Phone Call allows you to call a landline telephone number or a cellular mobile phone number. The Private Automatic Branch Exchange (PABX) Call allows you to call local (office) extension numbers.

## **Private Call**

The Private Call, also called point-to-point, or individual call, enables calling between two individuals. No other radio can hear the conversation. This call type can be carried out in two ways:

- Duplex call (if the system allows), in TMO Mode. Both parties can speak at the same time.
- Simplex call, in TMO or DMO Mode. Only one party can speak at a time.

When a DMO Private Call takes place, radios not involved in this call receive the channel busy indication. The radios are identified using its radio numbers.

Interaction with the accessories:

- Fist Microphone during the Private Call, if you hang the microphone into the clip the call ends or the audio switches to the speakers (if connected). Exact behavior depends on your service provider settings.
- Telephone Style Handset during the Private Call, if you hand the handset into the holder, the call ends or the audio switches to the speakers (if connected). Exact behavior depends on your service provider settings.

**Note:** To end the Private Call if audio was switched to the speaker, press ON/OFF/END/HOME key.

To answer a Private Call, use one of the following methods:

- Press the PTT button.
- Take the Fist Microphone or Telephone Style Handset off hook. If the Handset is off hook, the radio's external speaker mutes and the Handset's internal speaker activates.
- Press the SEND key on the control head. Audio is routed to audio input devices in the following order, depending on their availability:
	- **1** A visor microphone.
	- **2** A microphone of the device that is off hook.
	- **3** A microphone that was last in use (if two devices are off hook).

# **Making Private Calls**

#### **Procedure:**

- **1** From the home screen, enter a number.
- **2** If **Private** is not the first type of call presented, press **Ctype** repeatedly to select it.
- **3** When you are in the following mode:
	- **a** TMO For simplex calls, press and release the PTT button. You hear a ringing tone. Otherwise, press and hold the PTT button. Wait for the talk permit tone before talking, and release the PTT button to listen. For duplex calls, press and release the SEND key. You hear a ringing tone.
	- **b** DMO Only simplex calls are available. Press and hold the PTT button. Wait for the talk permit tone before talking, and release the PTT button to listen.
- **4** To end the call, press the END key.

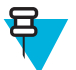

**Note:** If you are using the fist microphone or the telephone style handset, replace it firmly on it's clip or holder when done.

## **Assistance Call**

This feature allows you make a private call to ask for assistance during normal and non-critical situations.

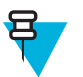

**Note:** Your service provider can configure the number, priority, and the type of the call (simplex or duplex).

You can start an Assistance Call in one of the following way:

- Dial a predefined number and press SEND key.
- **Menu** → **Services** → **Assistance Call**

## **Call Modification**

Call Modification is a feature that allows you and your service provider to modify the call in order to optimize it and adjust to a current situation.

Modification can cover:

- Call priority modified during call setup.
- Call type modified during call setup.

• Call encryption — modified during an ongoing call (but not in the transmission phase).

When the call is modified, your radio displays **Call Modified** message.

When a recently modified call requires the PTT button to transmit, your radio displays **Call ModifiedUse PTT**.

The majority of modifications is made by your service provider and the radio only follows them. You can modify only SIM Card End-to-End Encryption for Group Calls — enable or disable it.

When call priority is changed to emergency:

- The display indicates that an Emergency Group Call has been received.
- The radio plays a special audio alert.

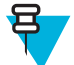

**Note:** If a Group Call is modified into an Emergency Group Call, no emergency related features are triggered.

If call modification requested by your service provider cannot be followed by the radio (due to its settings), the radio rejects it and displays **Service Not Available** message.

# **Enabling/Disabling SIM Card End-to-End Encryption**

#### **Prerequisites:**

- The radio is not in an active call.
- You cannot press the PTT button.

To enable/disable SIM Card End-to-End Encryption, use one of the following ways:

- Press a One-Touch Button ascribed to enabling/disabling SIM Card End-to-End Encryption
- From the home screen, press **MENU** → **Crypto Menu** → **Crypto Function**. Select **Encryption On** to enable or **Encryption Off** to disable encryption.

**Result:** Your radio displays prompts indicating your current encryption state: an appropriate status icon and **Encryption On** or **Encryption Off** message.

# **Local Site Trunking**

This mode is also called as Fallback Mode and it allows more than one radio from the same site to communicate when the link between the site and the network central controller fails. Entering and exiting Local Site Trunking (that is, returning to System Wide Services) is done automatically. In this mode some services are unavailable.

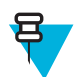

**Note:** Your service provider can disable this mode.

# **Entering Local Site Trunking**

When your radio receives a Local Site Trunking indication from the system, the following occurs:

- Your radio plays an Entering Local Site Trunking tone.
- Display shows the **Local Area Service** message.
- Display icons and soft keys turn olive.

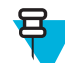

**Note:** Noticeable only on the color display.

• Any call in progress is dropped upon entering Local Site Trunking Mode.

If configured by your service provider, this message/alert is periodically repeated to remind you that your radio is still operating in Local Site Trunking Mode. The following features are available:

- Registration
- Attachment
- Group Call
- Emergency Call
- **Emergency Alarm**

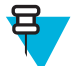

**Note:** Your service provider can turn on/off all the visual and audio indications, when you enter Local Site Trunking Mode.

## **Exiting Local Site Trunking**

When the link with the central network controller is reestablished, your radio exits Local Site Trunking, and the following occurs:

- Your radio plays an Exiting Local Site Trunking tone.
- Any call in progress during Local Site Trunking is dropped.
- Display icons and soft keys turn blue.

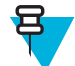

**Note:** Your service provider can turn on/off all the visual and audio indications, when you exit Local Site Trunking Mode.

# **Direct Mode Operation**

Direct Mode Operation is a mode of simplex operation where radios communicate directly.

#### **Figure 2: Direct Mode Operation**

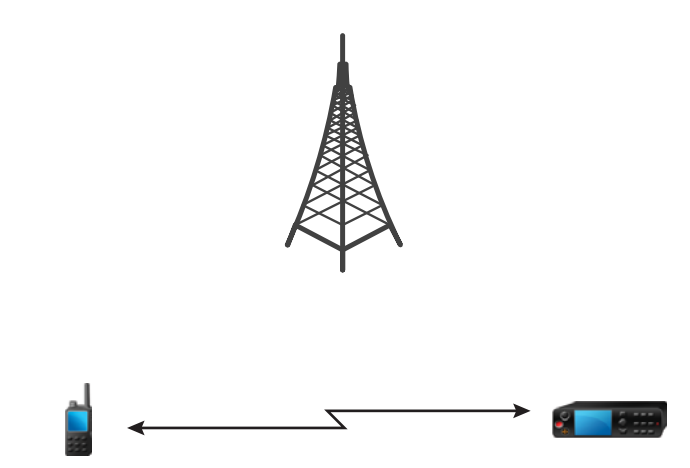

## **Entering DMO Mode**

To enter the DMO Mode:

- From the home screen, press the MENU key. Select **Networks** → **Direct Mode**.
- From the home screen, select **Optns** → **Direct Mode**.

## **Selecting Talkgroups**

From the home screen, use one of the following methods:

- Press left or right NAVIGATION key. Press **Select** to confirm.
- Select **Optns**  $\rightarrow$  **TG by abc**. Enter a talkgroup name and select the talkgroup name from the list.
- Select **Optns**  $\rightarrow$  **TG by Folder**. Select a folder and then a talkgroup name.
- Press ROTARY KNOB and rotate it until the required talkgroup name is displayed. Press **Select** to confirm.

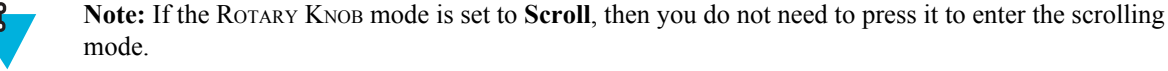

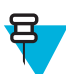

**Note:** Your radio can have an access up to three levels of the folder structure.

# **Making Group Calls in DMO**

The Group Call is received by all members of the selected group who have their units turned on and are in range.

#### **Procedure:**

- **1** Press and hold the PTT button.
- **2** Wait for the *Talk Permit* tone (if configured) and then speak into the microphone. Release the PTT button to listen.

# **Receiving Group Calls in Idle**

#### **Procedure:**

**1** The radio receives a Group Call.

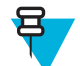

**Note:** The incoming Group Call is signalled by a *Receiving Group Call* tone.

**2** To respond, press and hold the PTT button.

## **Private Call**

The Private Call, also called point-to-point, or individual call, enables calling between two individuals. No other radio can hear the conversation. This call type can be carried out in two ways:

- Duplex call (if the system allows), in TMO Mode. Both parties can speak at the same time.
- Simplex call, in TMO or DMO Mode. Only one party can speak at a time.

When a DMO Private Call takes place, radios not involved in this call receive the channel busy indication. The radios are identified using its radio numbers.

Interaction with the accessories:

- Fist Microphone during the Private Call, if you hang the microphone into the clip the call ends or the audio switches to the speakers (if connected). Exact behavior depends on your service provider settings.
- Telephone Style Handset during the Private Call, if you hand the handset into the holder, the call ends or the audio switches to the speakers (if connected). Exact behavior depends on your service provider settings.

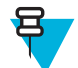

**Note:** To end the Private Call if audio was switched to the speaker, press ON/OFF/END/HOME key.

To answer a Private Call, use one of the following methods:

- Press the PTT button.
- Take the Fist Microphone or Telephone Style Handset off hook. If the Handset is off hook, the radio's external speaker mutes and the Handset's internal speaker activates.
- Press the SEND key on the control head. Audio is routed to audio input devices in the following order, depending on their availability:
- **1** A visor microphone.
- **2** A microphone of the device that is off hook.
- **3** A microphone that was last in use (if two devices are off hook).

## **Making Private Calls**

#### **Procedure:**

- **1** From the home screen, enter a number.
- **2** If **Private** is not the first type of call presented, press **Ctype** repeatedly to select it.
- **3** When you are in the following mode:
	- **a** TMO For simplex calls, press and release the PTT button. You hear a ringing tone. Otherwise, press and hold the PTT button. Wait for the talk permit tone before talking, and release the PTT button to listen. For duplex calls, press and release the SEND key. You hear a ringing tone.
	- **b** DMO Only simplex calls are available. Press and hold the PTT button. Wait for the talk permit tone before talking, and release the PTT button to listen.
- **4** To end the call, press the END key.

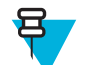

**Note:** If you are using the fist microphone or the telephone style handset, replace it firmly on it's clip or holder when done.

## **Private Call With Presence Check**

This feature allows you to see if the calling party is available in DMO. When this feature is enabled, you can only initiate a Private Call if the called radio is present on the same channel and responds with a presence check acknowledgement.

Otherwise your radio displays **Party Not Available**.

## **DMO Private Priority Call**

The service provider may assign Pre-emptive Priority to outgoing DMO Private Calls. If this is the case, DMO Private Calls from this radio preempt any ongoing calls (with the exception of emergency calls or ongoing Preemptive Priority Private Calls) on the receiving radio, which then displays **Call-preempted**.

## **Talkgroup for Individual Calls**

Talkgroup for Individual Calls is a talkgroup that operates on a separate frequency allocated for individual (private) calls only. Using this talkgroup optimizes frequency resources and helps not to block other talkgroups. The only supported call types are: private calls and emergency calls (both private and group). Use this talkgroup each time you need to make a private call.

When you select a Talkgroup for Individual Calls, your radio is not able to receive or initiate any group or broadcast calls with priority lower than Emergency.

When you have selected a Talkgroup for Individual Calls and press the PTT button to start a Group Call, the radio:

- Rejects the call
- Plays a tone
- Displays the **Individual Calls Only** message

## **Communication through Repeaters**

Radios that are out of range and cannot communicate directly one with another in DMO Mode can do it through the repeater. The repeater is a radio that repeats all communication on a chosen channel, and as a result increases radios' DMO range.

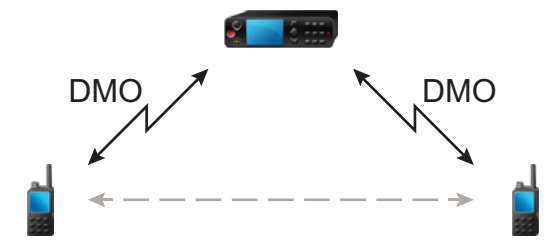

When the radio connects to a repeater, it plays a tone, displays the **Repeater available** message, and shows an appropriate icon. When the radio looses connection with the repeater, it plays a tone, displays the **Repeater not available** message, and the repeater icon is blinking.

## **Communication through Gateways**

Gateway provides connectivity between radios operating in DMO Mode and the TETRA network, so that the DMO radios can communicate with the TMO radios.

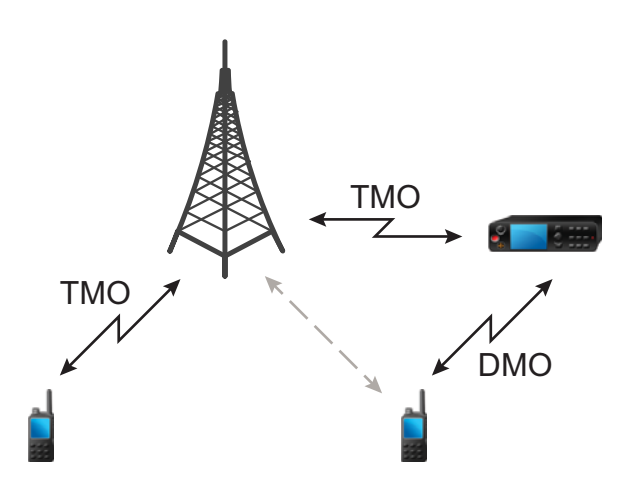

When the radio connects to a gateway, it plays a tone, displays the **Gateway available** message and shows an appropriate icon. When the radio looses connection with the gateway, it plays a tone, displays the **Gateway not available** message, and the gateway icon is blinking.

## **Selecting DMO Group Call Options**

**When and where to use:** Helps to communicate with other radio users on the same talkgroup through the Gateway or Repeater.

#### **Procedure:**

- **1** From the home screen, press **Optns**.
- **2** Press **Config**.
- **3** Select one of the following:
- **MS MS** Your radio can communicate only with other radios within its range.
- **Gateway** Your radio uses a gateway to communicate with the infrastructure.
	- **Automatic** Your radio uses the first available gateway for that talkgroup.
	- **Specific** Your radio uses only the Gateway with the specified Gateway address for that talkgroup. If your radio displays **Selected Gateway:None**, press **Edit** to enter the current gateway address.
- **Repeater** Uses the first available repeater for that talkgroup.
- **GW + Rep** Uses the first available gateway or repeater for that talkgroup.
	- **Automatic** Uses the first available gateway for that talkgroup.
	- **Specific** Uses only the Gateway with the specified Gateway address for that talkgroup. If your radio displays **Selected Gateway:None**, press **Edit** to enter the current Gateway address.

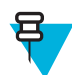

**Note:** When the Gateway and the Repeater cannot be communicated even though a talkgroup to use them is configured, the radio attempts the direct MS-MS communication.

When your radio detects the appropriate Gateway and/or the Repeater, the Gateway and/or Repeater icons turns solid, respectively.

# **Transmit Inhibit Mode**

The Transmit Inhibit Mode is a mode in which the radio sends no radio transmissions. It is recommended to activate the mode in RF sensitive areas, for example hospitals, airplanes, where safety can be jeopardized due to transmission radiation.

To activate, select MENU → **Networks** → **TXI Mode** → **Activate**.

In this mode, the radio does not transmit under any circumstances except for the Emergency Calls. All the functions and keys which cause transmission, for example registration to the network, changing talkgroup or folder, sending SDS messages, or pressing the PTT button are disabled. Any transmission trial causes the radio to display **Not Allowed In TXI Mode** notification and to play a tone.

Your radio can still receive:

- Group calls.
- Messages stored in the **Inbox**.
- Private call attempts stored in the **Missed Calls** list, without the option to respond.

When no danger to safety exists anymore (for example, you leave the RF sensitive area), you can deactivate the Transmit Inhibit Mode and the radio returns to standard operation.

You can deactivate the mode by selecting MENU → **Networks** → **TXI Mode** → **Deactivate**, pressing One-Touch button, or implicitly when initiating an Emergency Call.

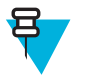

**Note:** RF Transmissions from the radio are prevented under the following conditions:

- TXI Mode is activated.
- The radio is turned off.

On entering or exiting the transmit inhibit mode, when the radio is camped on a cell, it sends a specially designated SDS status message. This SDS message indicates to the SwMI that the radio is entering or exiting transmit inhibit mode.

Mobility procedures that do not require the radio to send an uplink transmission are performed except for cell reselection.

In transmit inhibit mode the radio joins group calls for any group that the radio is monitoring, but the transmitting on that call is still prohibited.

The radio also displays any incoming SDS messages to the user. The missed call feature is active in the transmit inhibit mode and allows checking what calls were missed. However, the radio attempts to prevent call setup retransmission from being recorded as separate calls.

If you initiate an emergency call, the radio immediately leaves transmit inhibit mode and attempts to start the emergency call if the radio is in service.

If the radio is turned off in the transmit inhibit mode, on turning on the radio asks whether to exit the transmit inhibit mode. If you choose **No**, the radio turns off.

# **Emergency Operations**

Emergency Operations are used in critical situations.

Pressing and holding the EMERGENCY button, or entering the Emergency Number and pressing the SEND key, activates one or more services (depending on your service provider settings):

- Emergency Alarm
- SDS Status
- Silent Emergency
- Hot Microphone operation
- Emergency Individual Call (Private or MS-ISDN)
- GPS location information

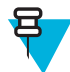

**Note:** It is possible to turn on the radio by pressing the EMERGENCY button. Depending on the service provider settings, the radio can start Emergency Operations automatically. If the radio is PIN-protected (except for SIM PIN), Emergency Operations will bypass the PIN lock for the duration of the Emergency Operations.

When starting Emergency Operations, any ongoing voice call is aborted or cleared down, and any packet data transfer in progress is aborted. However, the session is kept open.

During Emergency Operations, the radio rejects phone, PABX, and private calls, and does not monitor the talkgroups in the selected scan list.

To terminate Emergency Operations, press the upperSOFT key.

## **Emergency Group Call**

The Emergency Group Call has the highest communication priority that means it is the pre-emptive kind of call. Emergency Group Call is available in both TMO and DMO. During Emergency Operations, Emergency Group Call can be started by pressing pressing the EMERGENCY button. The radio can also support Hot Microphone operation, which allows the Emergency Call to be conducted without pressing the PTT button.

If the radio receives an incoming group call with emergency priority, the display shows that an emergency call has been received, and a special audio alert is played.

An emergency group call can be configured as:

- A non-tactical call initiated on a talkgroup preprogrammed by your service provider. When in non-tactical emergency mode, you cannot switch talkgroups.
- A tactical call initiated on the currently selected talkgroup.

In TMO, if the radio enters Emergency Operations while the Emergency Broadcast Call is active, the radio continues on the call without initiating any calls and sends the Emergency Alarm.

When the Emergency Group Call you participate in terminates, your radio can behave in several ways, depending on your service provider settings:

• If you are the call initiator, the radio can either stay in the Emergency Mode, or return to TMO.

• If you are not the call initiator, the radio always returns to TMO.

## **Making Emergency Group Calls**

**Prerequisites:** Ensure that your radio is in Emergency Mode.

#### **Procedure:**

- **1** Press and hold the PTT button.
- **2** Wait for the talk permit tone (if configured) and talk.
- **3** Release the PTT button to listen.

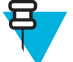

**Note:** It is possible to cancel making an emergency group call in TMO. To do this, perform one of the following actions before the talk permit is granted (depending on your service provider settings):

- Release the PTT button.
- Press the END key (default).

When the call is canceled, your radio displays **Call Cancelled** message (if configured by your service provider).

## **Receiving Emergency Group Calls**

The radio receives an Emergency Group Call from a selected pre-programmed group. An incoming call is indicated by an appropriate tone, status icon, and red color of the display.

#### **Non-Tactical Emergency**

In Non-Tactical Emergency, the radio switches to a designated Emergency talkgroup when starting Emergency Operations. This talkgroup is used for the complete duration of the Emergency Operations (you cannot change the talkgroup).

In TMO, it is possible to configure the radio to make Emergency Non-Tactical Group Calls without sending attachment. If this is set, the radio assumes implicit attachment after receiving a temporary address.

In DMO, the Non-Tactical Emergency proceeds on the same frequency as the previously selected talkgroup. The service provider can designate any ITSI address to be used for Emergency Operations, (this can be an Open Group – broadcast address).

After exiting from Non-Tactical Emergency, the radio goes back to the previously selected talkgroup.

#### **Emergency Individual Calls (Private or MS-ISDN)**

The Emergency Individual Calls are Simplex or Duplex Calls with emergency priority. On pressing the EMERGENCY button, the radio initiates an Individual Call to the provisioned address (private or MS-ISDN). During this kind of call all user indications are unavailable and all other services are rejected. Emergency Operation ends as soon as the Emergency Individual Call is ended.

## **Emergency Alarm**

The Emergency Alarm is a special status message sent to the infrastructure while starting the Emergency Operations. The radio can wait for infrastructure acknowledgment for this alarm and attempts retries.

Each time the radio enters the Emergency Operation, it sends the Emergency Alarm. When the Emergency Alarm is sent successfully, the respective audible tone sounds.

In addition, once the radio is in the Emergency Operation on pressing the EMERGENCY button, an additional emergency alarm is sent (exception: during Hot Microphone transmission).

The message can be dispatched both in TMO and DMO.

## **Emergency SDS Status**

Radio sends a status message with a preprogrammed value to the destination address set by your service provider. Emergency SDS Status is available in TMO only. If no status acknowledgment or negative acknowledgment is received, the radio retries sending the message. Status is not resend if Emergency Alarm or Hot Microphone is configured.

## **Emergency Hot Microphone**

The Hot Microphone allows you to talk without pressing the PTT button during Emergency Operations. The transmission continues for a provisioned amount of time. Pressing the PTT button before the Hot Microphone time expires ends the Hot Microphone operation. Then normal PTT operation in Emergency group call takes over (that is, the transmission is ongoing for the time the PTT button is held).

Subsequent EMERGENCY button presses during the Emergency Operation restarts the Hot Microphone transmission.

If a talk permit is granted to another member of the group, the Emergency Call received tone is played. If configured, the radio automatically attempts to get talk permit again.

Pressing **End**sort key or END key ends the Hot Microphone operation.

# **Alternating Hot Microphone**

The Alternating Hot Microphone is an enhancement of the Hot Microphone. After activation, the radio alternately enters transmission phases (your microphone is active) and reception phases (you can only listen) for an amount of time precisely determined by your service provider.

If this feature is enabled, you can initiate the Alternating Hot Microphone by pressing the EMERGENCY button. If you want to finish earlier or skip the transmission phase, press the END key.

The Alternating Hot Microphone terminates when one of the following conditions is met:

- The radio exits the Emergency Mode.
- The Alternating Hot Microphone timer expires.
- The PTT button is pressed.
- The upper SOFT key is pressed (only during the transmission phase).

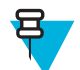

**Note:** When the radio goes out of the service, it enters the reception phase and the Alternating Hot Microphone is on hold. When the radio is back to the service, the Hot Microphone transmission and the Alternating Hot Microphone resume.

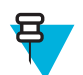

**Note:** When you are in the Emergency Mode, pressing the EMERGENCY button restarts the Alternating Hot Microphone.

## **Silent Emergency Mode**

The Silent Emergency Mode is a type of emergency services that provides no audible indications and no keypad tones at the entrance. All the display indications are as in the home mode. However, the radio cannot use any services except for:

- Receiving Ambience Listening
- Sending Silent Emergency Alarms
- Sending GPS location reports

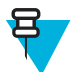

**Note:** If you try to activate any other feature, it is blocked.

If the Silent Emergency feature is enabled, the radio enters Silent Emergency Mode on pressing the EMERGENCY button. After entering this Mode the radio stays in TMO or switches to it, depending on the actual state. Once in TMO, the radio sends Silent Emergency Alarm.

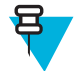

**Note:** If the radio is in a private or group call, the radio waits until the call ends and then enters the Silent Emergency Mode.

The radio keeps re-sending the alarm until successful sending is confirmed. After the alarm is successfully delivered, the radio stays in Silent Emergency Mode and waits for the Ambience Listening.

Your radio exits the Silent Emergency Mode, under the following conditions:

- Press MENU and then # key within 3 seconds.
- Press MENU simultaneously with right NAVIGATION key.
- Press both SOFT keys simultaneously.
- No success in sending the Silent Emergency Alarm and the maximum number of retries has been reached.
- The control room terminates the Silent Ambience Listening.
- The Ambience Listening is disconnected due to another reason.

If you turn off the radio in the Silent Emergency Mode, the radio switches to pseudo power off state. In this state, the radio appears to be turned off. However, the radio is still on and in the Silent Emergency Mode. On turning the radio on during the pseudo power off state, the radio acts as during turning on and still is in the Silent Emergency Mode.

#### **Invisible Emergency**

It is possible for the service provider to disable visual and audible indications of performing Emergency Operations on the radio. The purpose of this feature is to hide the fact of using Emergency Operations in a critical situation (e.g. direct attack on the user) and thus to provide additional layer of safety.

#### **Emergency Mode by Dialing**

This feature allows you to trigger Emergency Mode by dialing a predefined number. It initiates the same Emergency services as you would use the EMERGENCY button. Your radio can store up to eight Emergency numbers.

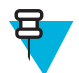

Note: If this Emergency Mode was triggered by Emergency number (not by EMERGENCY button), you can press the END key to exit the Emergency Mode.

#### **Disaster Alert**

Disaster Alert call is a broadcast emergency call initiated by the radio, with emergency pre-emptive priority that everyone in a broadcast area can hear. This feature is specifically designed for catastrophic situations, such as earthquakes, and has the highest priority over other calls. All radios under Disaster Alert display emergency notification on their screens. The alert message, its duration and destination talkgroup can be configured in the codeplug.

In order to initiate Disaster Alert, switch the radio to Disaster Alert mode and press PTT button. When the call ends, the radio will exit the Disaster Alert state.

During Disaster Alert, other functionality is impacted:

- When Disaster Alert begins, any other ongoing services are terminated.
- No other services can interrupt this type of call.
- Hot Mic functionality cannot be used.
- Speech can only be in Clear mode, even if any of the encryption services are enabled. The only exception is E2E Encryption.

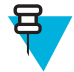

**Note:** Not all infrastructures support this feature. Please consult with your service provider before enabling this feature.

# **Initializing Disaster Alert Calls**

#### **Procedure:**

- **1** From the home screen, press the MENU key.
- **2** Select **Services** → **Disaster Alert**. Your radio enters Disaster Alert Mode and it displays Disaster Alert icon.
- **3** To start the call press PTT. Your radio displays **Disaster AlertIn Use**.

# **Exiting Emergency Operations**

**Prerequisites:** Make sure that your radio is engaged in Emergency Operations.

#### **Procedure:**

- **1** If your radio screen displays **Emergency Mic On**, press **End**.
- **2** Press and hold **Exit**.

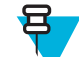

Note: If an Emergency Operation was triggered by Emergency number (not by EMERGENCY button), you can press the END key to exit the Emergency Operation.

**3** If your radio displays **Do you want to exit?**, press **Yes** to exit.

Your radio exits Emergency Operations.

# **Repeater Mode**

The Repeater Mode provides repeater connectivity between radios operating in the DMO Mode.

#### **Figure 3: Repeater Mode Operation**

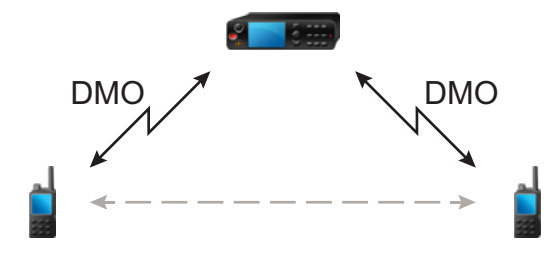

A DMO repeater is used to extend the DMO range by retransmitting received information from one radio to another. It retransmits group calls, private calls and data on a given frequency.

The repeater sends presence signal periodically on a free channel to allow other radios to synchronize on a given frequency.

Only the radios on the same talkgroup can communicate with each other through the repeater.

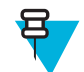

**Note:** This is a selling feature.

# **Entering the Repeater Mode**

To enter Repeater Mode, use one of the following ways:

- From the home screen, select **Optns** → **Repeater Mode**.
- From the home screen, press MENU key. Select → **Networks** → **Repeater Mode**.

## **Setting Monitor Option**

#### **Procedure:**

- **1** From the home screen, press **Optns**.
- **2** Press **Monitor**.
- **3** Select one of the following:
	- **Off** Your radio works as a repeater only, no operation is available.
	- **Receive Only** Allows you to listen.
	- **Receive&Transmit** Allows you to listen and transmit by pressing PTT.

## **Encryption in the Repeater Mode**

While in the Repeater Mode, the radio supports Air Encryption and is able to repeat encrypted calls and messages.

If SCK keys installed on the radio are invalid:

- The radio transfers calls and messages without deciphering them (provided that the encryption level is not the highest).
- The LED indicator turns orange.
- On pressing the PTT button, **Channel Busy** or **DMSCK is Invalid** message appears.
- You cannot make any call.

# **Gateway Mode**

The Gateway Mode allows your radio to work as a gateway and thus provide connectivity among radios operating in DMO and TMO Modes.

#### **Figure 4: Gateway Mode Operation**

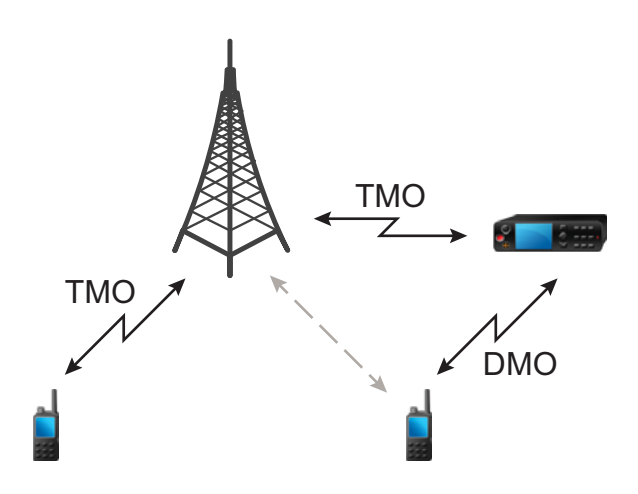

A DMO/TMO gateway is used to provide gateway connectivity between radio operation in the DMO and the TETRA TMO network. In other words, the gateway mode provides the interface between TETRA DMO and TMO modes.

While in the gateway mode, any individual call from both DMO and TMO cannot be answered. If the call is incoming from TMO, it is rejected with disconnect cause as the called party is busy. The missed call is added to the missed call list. If the call is incoming from DMO, it is ignored.

While in the gateway mode, group calls are supported. When the gateway receives a group call addressed to its current selected TMO talkgroup, it forwards the call on to the respective mapped DMO talkgroup. If the DMO channel is not free, and the incoming call has Emergency priority, then preemption request is sent.

When the gateway receives a group call addressed to its current selected DMO talkgroup, it forwards the call on to the respective mapped TMO talkgroup. The DMO radio that initiated the call requires correct setup for gateway calls (otherwise the call is rejected).

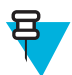

**Note:** This is a selling feature.

## **Entering Gateway Mode**

#### **Procedure:**

- **1** From the home screen, press **Optns**.
- **2** Select **Gateway Mode**.

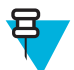

**Note:** When the Gateway Mode is enabled, you cannot make any call.

## **Standby Mode**

Your radio enters Standby mode if there is another Gateway on the same DMO frequency. Gateway icon flashes and no transmission is forwarded through the gateway. To exit Standby Mode you can:

- Choose another DMO talkgroup
- Wait untill the other gateway is out of coverage and is no longer present on that DMO talkgroup

## **Forwarding Group Calls**

Your radio shows the source and destination talkgroup of the Group call.

# **Setting Monitor Options**

#### **Procedure:**

- **1** From the home screen, press **Optns**.
- **2** Press **Config** and Select one of the following:
	- **Off** Audio of the calls are not routed to the speakers of the gateway.
	- **Receive Only** Audio of the calls are routed to the speakers of the gateway.

## **Emergency Calls in Gateway Mode**

Press the EMERGENCY button to enter the TMO Emergency mode and start an Emergency Group call. Check with your service provider if the Emergency Group call starts on a tactical or non-tactical talkgroup. If the radio that is in the Gateway mode receives an Emergency Group call, it forwards it to the respective TMO/DMO talkgroup that is currently switched to.

## **Encryption in Gateway Mode**

While in the Gateway Mode, the radio supports Air Encryption and is able to transmit encrypted calls among radios operating in TMO and DMO.

If SCK keys installed on the radio are invalid, the radio cannot function as a gateway and transmit calls.

# **Chapter 4**

# **GPS Location Service**

The GPS Location Service feature uses information from Global Positioning System (GPS) satellites orbiting the Earth to determine the approximate geographical location of your radio.

The GPS Location Service availability, accuracy, and the position calculation time vary depending on the environment in which you use the radio. The GPS Location Service can assist your dispatcher or colleagues in many ways such as more efficient deployment of resources or locating your radio when you trigger your emergency service.

The radio can display the location information directly on the screen or send it over the air to your dispatcher to display it in the control center. Check your radio configuration details with your service provider.

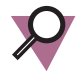

**Important:** Where the signals from satellites are not available, the GPS Location Service does not work. This situation usually happens when your radio cannot establish a view of a wide area of open sky, for example, when the GPS antenna is covered or facing the ground. Such situations include being:

- In underground locations
- Inside buildings, trains, or other covered vehicles
- Under any other metal or concrete roof or structure
- Near a powerful radio or television tower
- In extreme temperature outside the operating limits of your radio

Even if your location information can be calculated in such situations, it may take longer to do so. Therefore, in any emergency situation, always report your location to your dispatcher. Where adequate signals from multiple satellites are available, your GPS Location Service feature provides a location, most probably near to your actual location.

The radio can be triggered to send Location Reports in various circumstances, for example:

- Upon a request
- Entering Emergency Mode
- At specified time intervals
- At specified distance intervals

The Location Reports can be sent both in TMO and DMO by using:

- SDS messages
- Packet Data

The radio can be configured to give audio-visual notifications upon sending the Location Reports.

Depending on the radio settings, viewing the radio position and the status of the visible satellites is available. The position may consist of longitude and latitude, UK, or Irish grid coordinates.

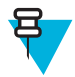

**Note:** This is a selling feature.

# **Enhancing GPS Performance**

Sometimes the GPS feature is unable to complete a location calculation successfully. You hear an audible tone indicating that your radio cannot see the satellites.

The GPS feature works best where there is nothing between your radio and a large amount of open sky. To maximize the ability of your radio to determine a location fix, avoid closed space, tall buildings, and foliage. If possible, do not use GPS in underground parking lots, tunnels, under bridges, and close to high buildings.

# **Enabling GPS**

#### **Procedure:**

- **1** From the home screen, press the MENU key.
- **2** Select **Location** → **Interface**.
- **3** Select **On**.

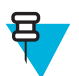

**Note:** Your service provider can enable this feature.

# **GPS Icon**

When GPS is enabled, the following icon is displayed in the status icon area: **Depending on the current GPS state**, the icon can be solid – GPS has a fix, or blinking – GPS is searching for a fix. The blinking GPS icon can be disabled/ enabled by your service provider.

# **GPS Different Location Displays**

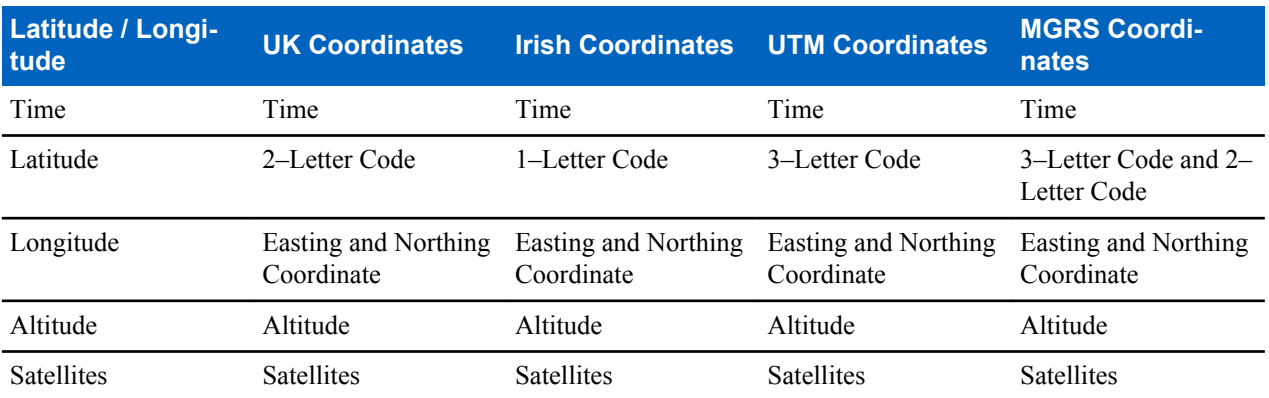

#### **Table 15: Different Location Displays**

• Time — indicates when the last time the location was calculated. The time is provided in Universal Time Coordinated.

- Letter Code grid zone or square on the map for different coordinate standard
- Latitude expressed in degrees, minutes, and seconds.
- Longitude expressed in degrees, minutes, and seconds.
- Number of satellites used to calculate the location. In general, more satellites make for better accuracy. The maximum is 12 satellites.
- Easting refers to the eastward-measured distance expressed in meters.
- Northing refers to the northward-measured distance expressed in meters.

**Note:** Skipping each digit of easting and northing coordinates decreases the accuracy by the factor of 10.

# **Viewing Your Position**

#### **Procedure:**

- **1** From the home screen, press the MENU key.
- **2** Select **Location**  $\rightarrow$  **Position**.
- **3** Scroll to view the results about the last time your location was calculated.

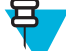

- **Note:** To refresh your position:
	- Select **Position** the radio refreshes its position automatically
	- Press **Refresh**

# **GPS – Things to Keep in Mind**

Where adequate signals from multiple satellites are not available, the GPS feature of your radio does not work. Such situations include but are not limited to:

- In underground locations
- Inside of buildings, trains, or other covered vehicles
- Under any other metal or concrete roof or structure
- Near a powerful radio or television tower
- When your GPS antenna is covered (for example, by your hand or other object) or facing the ground
- In temperature extremes outside the operating limits of your radio

Even where location information can be calculated in such situations, it may take longer to do so. Therefore, in any emergency situation, confirm your location with your dispatcher.

Furthermore, please note that even where adequate signals from multiple satellites are available, your GPS feature provides only an approximate location, often within 20–100 meters from your actual location.

# **Chapter 5**

# **Main Menu**

This chapter contains information on items in the main menu.

You can enter the menu items during a call. If you are viewing a menu when a new call starts, the radio exits the menu.

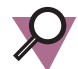

**Important:** Some menu items are model specific and may not be activated or available on your radio.

# **Scrolling through the Menu**

#### **Procedure:**

- **1** From the home screen, press the MENU key.
- **2** Scroll to the required item by pressing NAVIGATION keys. Press the SOFT key assigned as **Select** or right NAVIGATION key to select.

If the menu item contains a further set of menu items, repeat step 2.

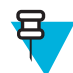

**Note:** You can use shortcuts to access frequently used items.

# **Menu Icons**

The following icons make it easy to identify the menu items at first glance.

#### **Table 16: Menu Icons**

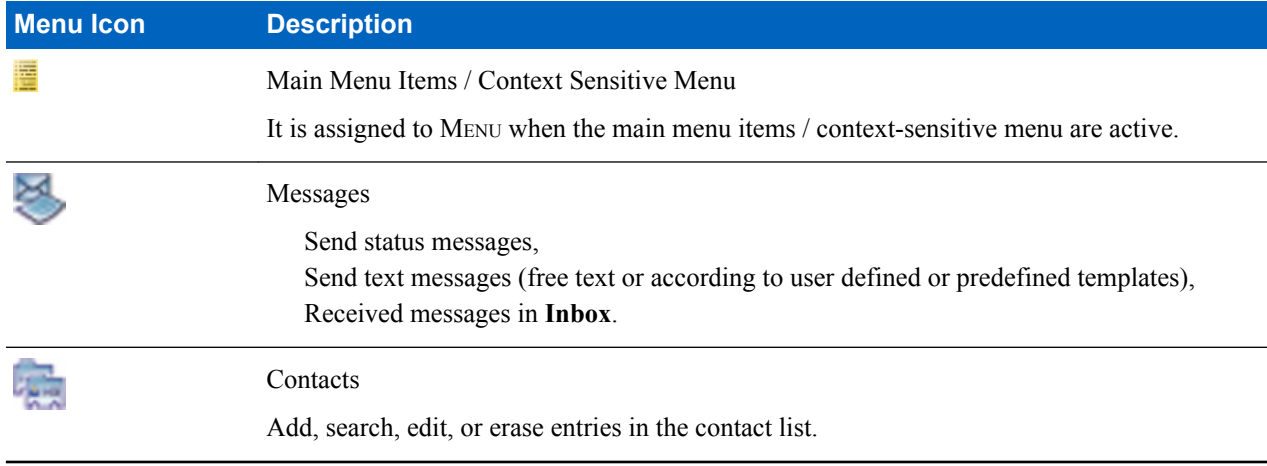

*Table continued…*

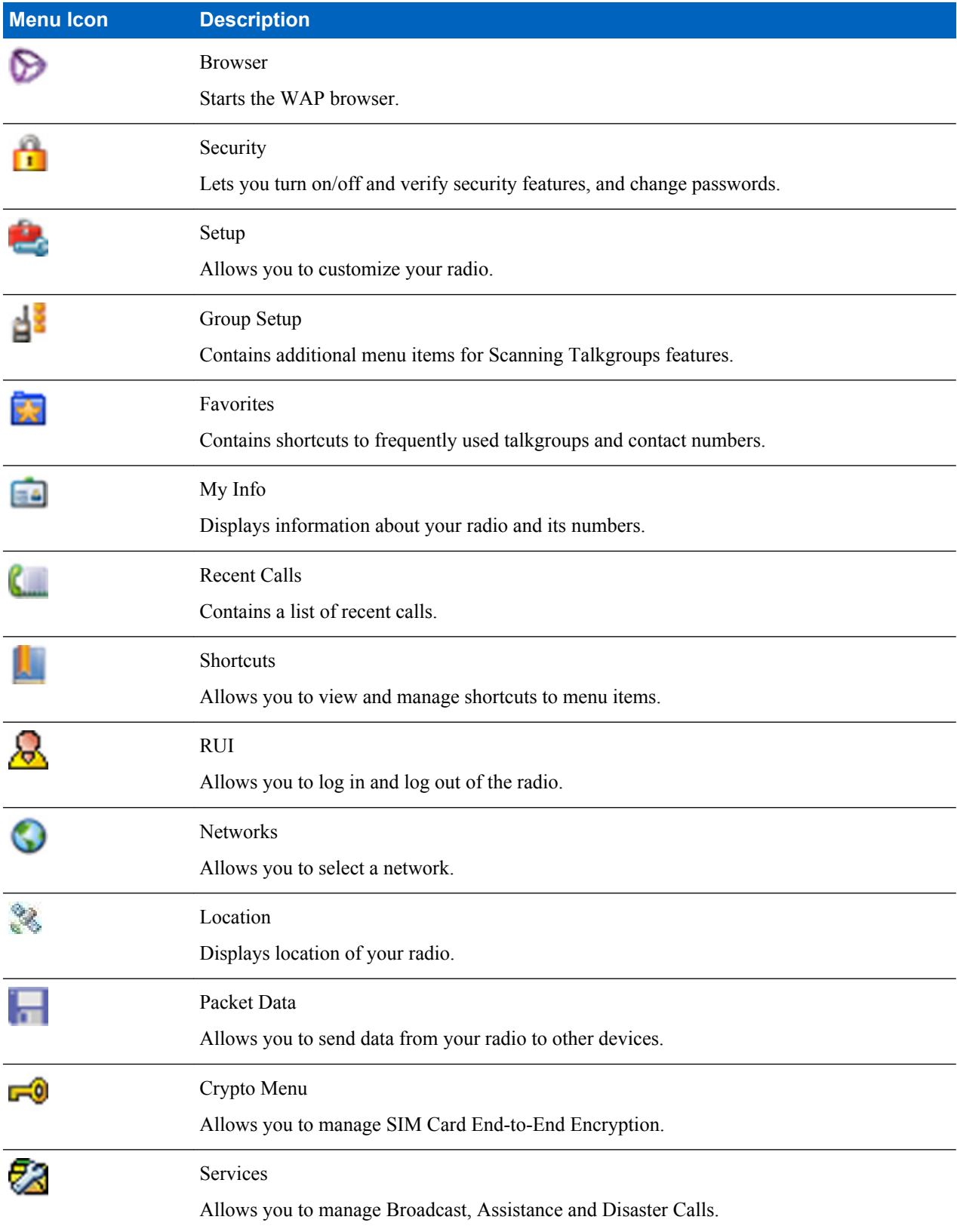

## **Messages**

This feature allows you to send and receive text messages. A message can contain up to 1000 characters, depending on your service provider settings.

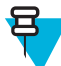

**Note:** When you receive a message that cannot be decrypted, your radio displays a notification entitled **Incoming SDS** with the following information in its content:

- ISSI address of the sender.
- **Decryption Failed:**

message.

• Decryption fail reason: **Wrong Key**, **No Key**, or **SIM Error**.

To close the notification, press the right SOFT key or the END key.

Pressing the PTT button when a message is highlighted can cause one of the following actions, depending on your service provider settings:

- The radio ignores the PTT button request.
- The radio starts a Private Call with the message sender.
- The radio starts a Group Call on a currently selected talkgroup.

#### **New Message**

This menu item allows you to create a new message.

#### **Sending Messages to Private/Phone**

#### **Procedure:**

- **1** From the home screen, press the MENU key.
- **2** Select **Messages** → **New Message**.
- **3** Enter your message and press **Send**.
- **4** If needed, select **Private**/**Phone**.
- **5** Enter recipient number or press **abc** to choose it from your contacts.

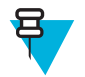

#### **Note:**

For **Private** target selection, you can enter either Individual Short Subscriber Identity (ISSI) or Group Short Subscriber Identity (GSSI) of the recipient.

ISSI – a unique, individual ID assigned for each radio.

GSSI – in Dimetra called Group ID or Talkgroup ID.

**6** Press **Send**, or SEND key, or the PTT button.

## **Sending Messages to Groups**

#### **Procedure:**

- **1** From the home screen, press the MENU key.
- 2 Select **Messages**  $\rightarrow$  **New Message.**
- **3** Type your message and press **Send**.
- **4** If needed, select **Group**.
- **5** Select a group to send the message.

## **Sending Store and Forward Messages**

**Prerequisites:** Your service provider enables the Store and Forward feature.

#### **Procedure:**

- **1** From the home screen, press the MENU key.
- 2 Select **Messages**  $\rightarrow$  **New Message.**
- **3** Press MENU key and select **Message Setup** → **On/Offline users**.
- **4** Enter your message and press **Send**.
- **5** If asked for the **Target selection**, select one of the following:
	- **Private** enter the private number or press **abc** to choose the destination number from the contact list.
	- **Phone** enter the phone number or press **abc** to choose the destination number from the contact list.

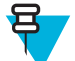

**Note:** Your service provider can enable to send a Store and Forward message to a talkgroup.

**6** Select **Send**, or press SEND key or PTT button.

#### **Delivery Report**

Delivery Report is an acknowledgment that the radio can request upon sending a message to an individual recipient. You can define what type of Delivery Report your radio requests, or turn on/off this feature.

If the Delivery Report is received shortly after the message was sent, the radio:

- Displays a pop-up with one of the following messages:
	- **Message Sent** if no Delivery Report is requested (and when a Store and Forward message has been received at the Store and Forward server)
	- **Message Delivered** if the Delivery Report is requested and the message has been received by the target radio
	- **Message Read**
		- if the **Consumed** Delivery Report is requested and the message is opened on the target radio
	- **Message Failed** if the Delivery Report is requested and the message has not been received by the target radio within a defined time period
- Saves the Delivery Report in **Outbox** along with a copy of the message.

If the Delivery Report is received after a longer period of time, the radio:

- Saves the Delivery Report in **Outbox** along with a copy of the message.
- If Delivery Report Notifications functionality is configured by your service provider, the radio also:
	- Temporarily saves a Delivery Report message in **Inbox**. The notification disappears after it is read.
	- Displays **New Message** icon.
	- Displays **New Delivery Status** notification screen (if possible).

#### **Viewing Delivery Reports**

#### **Procedure:**

- **1** From the home screen, press the MENU key.
- 2 Select **Messages**  $\rightarrow$  **Inbox**.
- **3** Find a required message and select **Read**.
- **4** Press MENU key.
- **5** Select **Delivery Status**.

# **Configuring Delivery Reports**

**Prerequisites:** Your service provider enabled the delivery report configuration.

#### **Procedure:**

- **1** From the home screen, press the MENU key.
- **2** Select **Messages** → **New Message**.
- **3** Press MENU key and select **Delivery Report**.
- **4** Select one of the following:
	- **None** the radio does not request any delivery report.
	- **Received** the radio requests reports on your messages that were received.
	- **Consumed** the radio requests reports on your messages that were read.
	- **Both** the radio requests reports on your messages that were received and read.

#### **Inbox**

It contains up to 100 new or old incoming messages.

#### **Table 17: Inbox Icons**

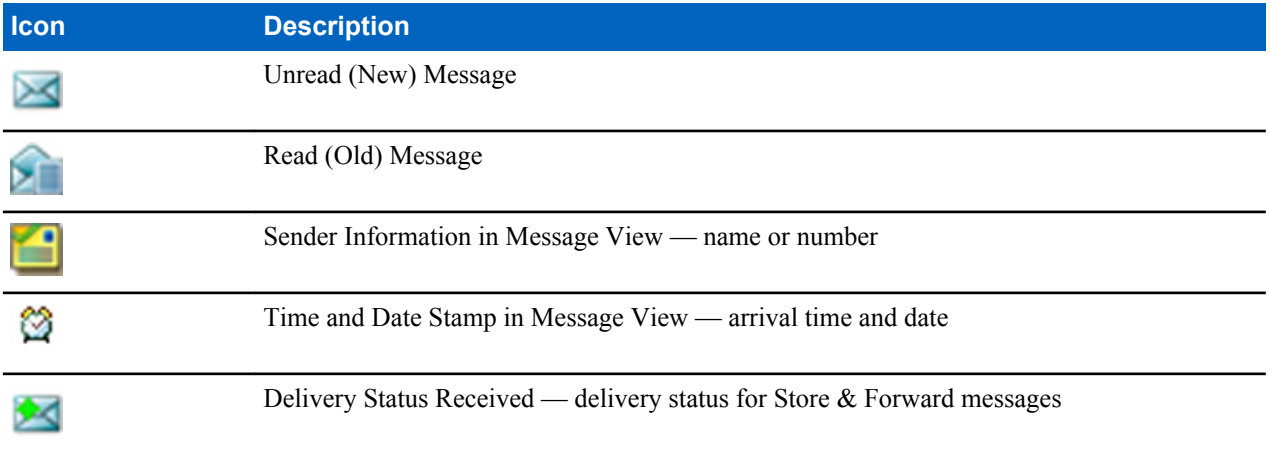

**Messages** sub-menu indicates the number of the messages. If the indication is for example 2/4, it means that two unread and four read messages are in the **Inbox**.

## **Entering the Inbox**

#### **Procedure:**

- **1** From the home screen, press the MENU key.
- 2 Select **Messages**  $\rightarrow$  **Inbox**.

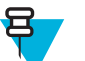

- **Note:** The status (if any) of the list is displayed for a few seconds:
	- **No New or Old Messages** The screen returns to the previous display within a few seconds.
	- **Inbox Full** Select **Ok**.

#### **Receiving New Messages**

#### **Procedure:**

**1** New message received. Your radio displays an animation and plays a *New Mail Received* tone.

- **2** Select one of the following:
	- **Read** opens the entire message.
	- **Back** dismisses the message. You can access the message later from the **Inbox**.

## **Using Submenus in the Inbox and the Outbox**

#### **Procedure:**

- **1** From the home screen, press the MENU key.
- 2 Select **Messages**  $\rightarrow$  **Inbox** or **Outbox**.
- **3** Highlight the required message and press MENU key.
- **4** Select one of the following:
	- **Store** Saves a message as a template. Change the default template name and press **Ok**.
	- **Delete** Deletes the selected message. Press **Yes** to confirm.
	- **Delete All** Deletes all the messages in the **Inbox**/**Outbox**. Press **Yes** to confirm.
	- **Reply** (only for **Inbox**) Invokes the edit screen with the old message as default text and the message originator as a recipient. After editing, press **Send**, the PTT button, or the SEND key to send.
	- **Resend** (only for **Outbox**) Invokes the edit screen with previously entered text with the same recipient. After editing, press **Send**, the PTT button, or the SEND key to send.
	- **Forward** Invokes the edit screen with the old message to send it to a different participant. After editing, press **Send**, the PTT button, or SEND key to send.
	- **Refresh** Re-orders the message list and displays the new messages.
	- **Delivery Status** (only for **Outbox**) Shows the date and time of the message when it sent, delivered, read, and expired was not delivered, expired was not read, failed unknown.

#### **Embedded Number**

This feature allows you to call a number from a message or to start a group call with the message sender talkgroup.

#### **Storing Numbers from Messages**

**Prerequisites:** Embedded Number feature is enabled by your service provider.

**When and where to use:** You can save the sender's or embedded number from the message to a new or existing contact.

#### **Procedure:**

- **1** From the home screen, press the MENU key.
- 2 Select **Messages**  $\rightarrow$  **Inbox**.
- **3** Highlight the required message and select **Read**.
- **4** Press the PTT button.
- **5** Radio displays a list of the numbers (including the senders number).
- **6** Highlight the required number and press **Store**.
- **7** Highlight required contact and press **View**.

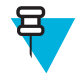

**Note:** To store a number for a new contact, select **[New Contact]** and fill out the required fields. Press **Done** to save it..

- **8** Select **Edit**.
- **9** Choose the **Type** of the new number and press **Done**.

## **Calling Numbers in Messages**

**Prerequisites:** Embedded Number feature is enabled by your service provider.
**When and where to use:** You can return a voice call to the sender of a message or to any number that is embedded in the message text.

#### **Procedure:**

- **1** From the home screen, press the MENU key.
- 2 Select **Messages**  $\rightarrow$  **Inbox**.
- **3** Highlight the required message and select **Read**.
- **4** Press the PTT button.
- **5** Radio displays a list of the numbers (including the senders number).
- **6** To call, highlight to the required number and press the PTT button or the SEND key.
- **7** Select **Ctype** to choose the type of call (**Private**, **Phone**, or **PABX**).
- **8** Press the PTT button or the SEND key.

### **Making Group Calls on theTalkgroup of the Message Sender**

**Prerequisites:** Embedded Number feature is enabled by your service provider.

### **Procedure:**

- **1** From the home screen, press the MENU key.
- 2 Select **Messages**  $\rightarrow$  **Inbox**.
- **3** Highlight the required message and press the PTT button.

### **Immediate Message**

When the new immediate message is received, radio plays the *New Mail Received* tone and displays the content overlapping your previous screen. All immediate messages are stored in the **Inbox**. If the radio is in PIN Lock state, immediate message is displayed after correct PIN is entered.

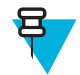

**Note:** This is a selling feature.

### **Outbox**

Outbox stores all sent messages.

#### **Table 18: Outbox Icons**

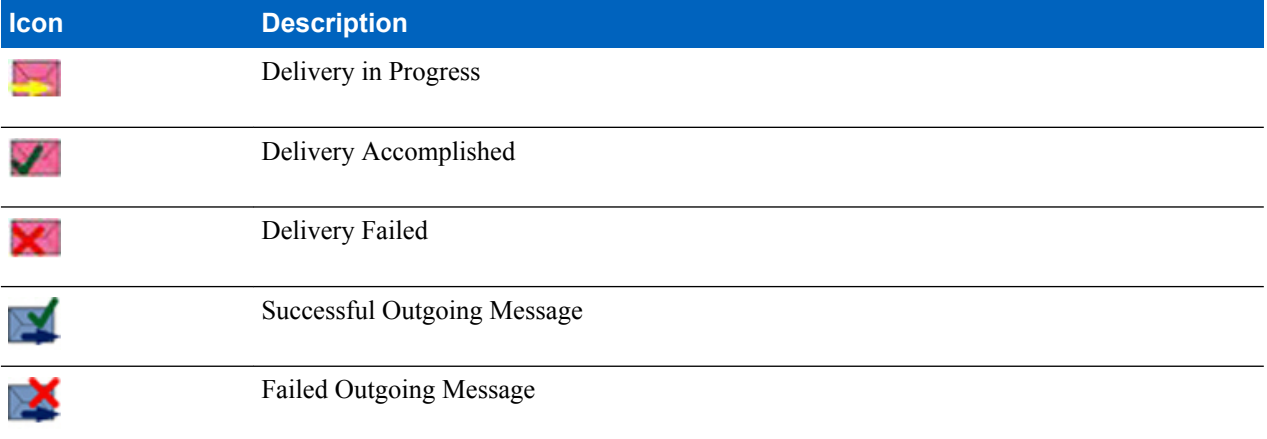

## **CO Box**

**CO Box** contains incoming and outgoing Call-Out messages arranged chronologically with the newest at the top of the list. Clicking **Select** on a Call-Out message headline displays more detailed information on the item.

When the radio is in normal mode, you are able to browse through all messages in the **CO Box**. However, if the radio is in the Call-Out mode, you can only browse through the information regarding the currently ongoing Call-Out message.

### **RMS Box**

RMS Box stores all incoming and outgoing Radio Messaging System (RMS) messages, both Status messages and Free Text messages.

## **WAP Box**

Each WAP Push message can be loaded immediately or stored as a message in **WAP Box**. Then it can be accessed by pressing MENU  $\rightarrow$  **Messages**  $\rightarrow$  **WAP Box**. All the WAP Push messages are passed to the browser.

## **Templates**

This feature is used to store up to 100 predefined and your message templates. Each of the **Inbox** and **Outbox** message can be stored as a template. Each template name and text can be edited afterwards.

## **Sending User-Defined Templates**

### **Procedure:**

- **1** From the home screen, press the MENU key.
- 2 Select **Messages**  $\rightarrow$  **Templates**.
- **3** Highlight the required template name and press **Send**.
- **4** Do one of the following:
	- Enter the number or press **abc** to select the name from your contact list. Press **Send**.
- Select required talkgroup from the **TalkGroup List**.

## **Setting User-Defined Templates**

### **Procedure:**

- **1** From the home screen, press the MENU key.
- 2 Select **Messages**  $\rightarrow$  **Templates**.
- **3** Highlight the required template and press MENU.
- **4** Select one of the following:
	- **View** Displays template text.
	- **Delete** Deletes the template.
	- **Edit Text** Opens edit screen with the template text. Edit the text and press MENU. Select **Save Changes** to save edited template, or **Store** to save the edited template as a new one.
	- **Edit Name** Opens edit screen with the template name. Press **Ok** to save the template.

## **Predefined Templates**

Predefined message templates are programmed into your radio. You are allowed to perform limited edit operations of the predefined template. You can send it, but you are not able to store the edited template or erase it from the predefined template list.

## **Viewing Predefined Templates**

#### **Procedure:**

- **1** From the home screen, press the MENU key.
- 2 Select **Messages**  $\rightarrow$  **Predefined**.
- **3** Highlight the required template and press MENU key.
- **4** Select **View**.

## **Sending Predefined Templates**

### **Procedure:**

- **1** From the home screen, press the MENU key.
- 2 Select **Messages**  $\rightarrow$  **Predefined**.
- **3** Highlight the required template and press **Send**, the PTT button, or the SEND key.

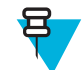

**Note:** You can edit the predefined template before you send it. Press the MENU key and select **Edit**. Edit screen opens with the template text. You are only allowed to replace the existing text.

### **Status Messages**

The radio allows you to send two types of status messages: statuses and targeted statuses. Your service provider determines which type is enabled on the radio.

Statuses can be sent either to a selected talkgroup or to a private number programmed by your service provider. Targeted statuses can be sent to any talkgroup defined for the radio or to any private number (from the contact list or entered manually).

### **Viewing a Status Message Number**

#### **Procedure:**

- **1** From the home screen, press the MENU key.
- **2** Select **Messages** → **Send Status**.
- **3** Press the MENU key and select **View**.

### **Sending Status Messages**

This procedure allows you to send status messages to either a selected talkgroup or a programmed private number. Only one option can be enabled at a time.

### **Prerequisites:**

- If sending statuses to talkgroups is enabled: switch to the talkgroup to which you want to send a status message.
- If sending statuses to private numbers is enabled: no action is needed, the private number is set up by your service provider

- **1** From the home screen, press the MENU key.
- **2** Select **Messages** → **Send Status**.
- **3** Do one of the following:
	- Highlight the required status message and press **Select**, the PTT button, or the SEND key.
	- If the status list is empty, enter a 5 digit status message number and press **Send**.

### **Targeted Status Messages**

This feature enables sending status messages to user selectable addresses. By default, targeted status messages can be sent to private or talkgroup addresses. Your service provider may restrict valid addresses to numbers stored in **Contacts**.

### **Sending Targeted Status Messages**

#### **Procedure:**

- **1** From the home screen, press the MENU key.
- **2** Select **Messages** → **Send Status**.
- **3** Do one of the following:
	- Highlight the required status message and press **Select**, the PTT button, or the SEND key.
	- If the status list is empty, enter a 5 digit status message number and press **Send**.
- **4** Do one of the following:
	- Enter the number or press **abc** to select the name from your contact list. Press **Send**.
	- Select required talkgroup from the **TalkGroup List**.

The display shows one of the following delivery reports:

- **Status Sent**.
- **Status Failed**.

## **Contacts**

This sub-menu stores all your contact numbers. Each entry requires the following information:

- Name if you store more than one number to one contact, this entry is required.
- **Type** each contact must be assigned to one of the following types:

### **Table 19: Contact Types**

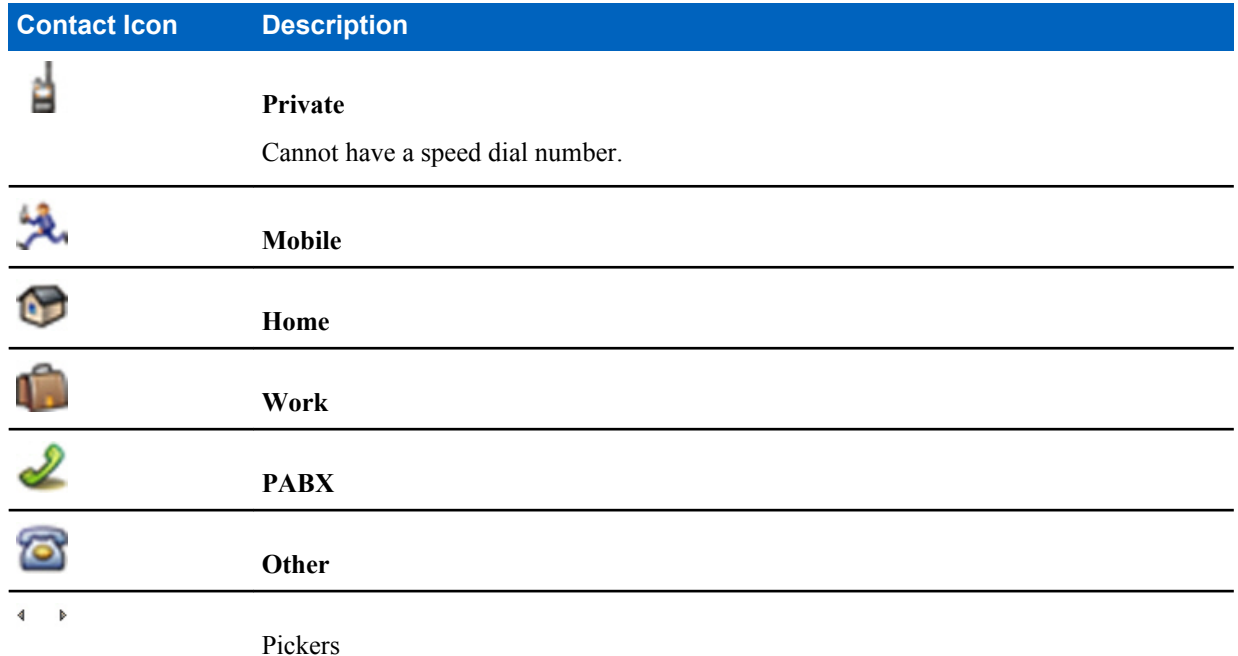

**Contact Icon Description**

Indicate more than one number in a contact.

- **#** (number) each contacts entry must contain a number.
- **Speed #** accept the default Speed Dial number or change it.

## **Creating Contacts**

### **Procedure:**

- **1** From the home screen, select **Contcs**.
- **2** Select **[New Contact]**.
- **3** Highlight **Name** and press **Change**. Enter the name of your contact and press **Ok**.
- **4** Highlight **Type** and press **Change**. Select the required type of your contact.

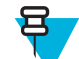

**Note:** You can use the left and right NAVIGATION keys to select the type of your contact from the **Contact Details** screen.

- **5** Highlight **#** (number) and press **Change**. Enter the number of your contact and press **Ok**.
- **6** If needed, highlight **Speed #** and press **Change**. Enter the speed dial number (1– 1000) of your contact and press **Ok**.

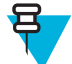

**Note:** If the entered number exist, the radio displays **Overwrite?** message. Press **Yes** to confirm, or **No** to enter the speed dial number again.

#### **7** Press **Done**.

You have create a contact with one number. To add additional number repeat steps 4–6.

### **Editing Contacts**

#### **Procedure:**

- **1** From the home screen, press **Contcs**.
- **2** Highlight the contact you want to edit.
- **3** Press the MENU key.
- **4** Press **Edit**.
- **5** Highlight one of the following entries and press **Change** to edit:
	- **Name**
	- **Type**
	- **#** (number)
	- **Speed #**
- **6** Press **Done**.

## **Deleting Numbers**

- **1** From the home screen, press **Contcs**.
- **2** Select a contact you want to edit.
- **3** Use left or right NAVIGATION keys to choose the required number.
- **4** Press MENU.
- **5** Select **Delete number**.

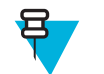

**Note:** If an entry contains only one number, deleting the number deletes the entry.

**6** Press **Yes**.

## **Deleting Contacts**

### **Procedure:**

- **1** From the home screen, select **Contcs**.
- **2** Highlight a contact you want to delete.
- **3** Press the MENU key.
- **4** Select **Delete contact**.
- **5** Select **Yes**.

## **Checking Capacity**

**When and where to use:** To see how many numbers are stored in the radio.

### **Procedure:**

- **1** From the home screen, select **Contcs**.
- **2** Press the MENU key.
- **3** Select **Capacity**.
- **4** Select one of the following:
	- **Private**
	- **Phone / PABX**
	- **Contact**

## **Dialing through the Contact List**

### **Procedure:**

- **1** From the home screen, press **Contcs**.
- **2** To highlight the required contact, use up and down NAVIGATION keys, or enter up to 12 characters of the contact name.
- **3** If the contact has more than one number, use left and right NAVIGATION keys to select the required number.
- **4** Press the PTT button to initiate a simplex call with a **Private** number. Otherwise use the SEND key to initiate a duplex call.

## **Browser**

This menu item activates a WAP browser that allows you to browse the Internet from your radio.

## **Security**

This sub-menu stores all your security settings.

## **Keylock Setup**

The keypad lock feature allows locking the keypad to prevent pressing a key accidentally. The keypad lock/unlock can be invoked by using an appropriate option from the radio menu or by using a predefined menu shortcut. By default press MENU, and then \* key.

Your service provider can determine which of the following elements are additionally inoperative while the keypad is locked:

- The PTT button
- Side buttons
- The ROTARY KNOB

The ON/OFF/END/HOME key is always inoperative and the EMERGENCY button is always operative.

### **Keypad Lock Notification**

When the keypad is locked, your service provider can configure one of the following instructions:

- None no notification is displayed.
- Notification Only **Keys Locked** is displayed.
- Notification and Instruction **Press Menu \* to lock/unlock keypad** is displayed.

### **Setting Automatic Keylock Delay**

#### **Procedure:**

- **1** From the home screen, press the MENU key.
- **2** Select **Security**  $\rightarrow$  **Keylock Setup**  $\rightarrow$  **Delay**.
- **3** Use up and down NAVIGATION keys to change the minutes and press **Done**.

### **Setting Keylock on Startup**

#### **Procedure:**

- **1** From the home screen, press the MENU key.
- **2** Select **Security**  $\rightarrow$  **Keylock Setup**  $\rightarrow$  **Start Locked**.
- **3** Select **On**/**Off**.

## **Air Encryption**

Air Encryption is a feature that enables encryption of entire communication between the radio and infrastructure, which results in increased security of calls, messages, and data.

If configured by your service provider, the radio plays a sound and displays **Call & Data Not Encrypted** when encryption is on and you receive a clear call (unencrypted). This feature provides service confidentiality between you and the system.

In the TMO Mode, when Air Encryption is enabled on you radio but cannot be supported due to an infrastructure

failure, the following icon appears on the display:  $\mathbf{I}$ . When encryption is not available in the DMO Mode, the radio

displays:  $\blacksquare$ .

This menu item allows you only to view air encryption state.

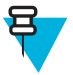

**Note:** This is a selling feature.

## **Viewing the Air Encryption State**

### **Procedure:**

- **1** From the home screen, press the MENU key.
- **2** Select **Security** → **AirEncrypt**.
- **3** Your radio displays:
	- **a Air Encryption Is Off**.
	- **b Air Encryption Is On**.

### **Air Encryption Key Deletion**

Please check with your service provider whether the radio is provided with Air interface encryption keys. You can delete the Air interface encryption keys from the radio by entering the following sequence: \*\*00##.

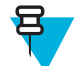

### **Note:**

- It takes a minute for this feature to delete all the encryption keys from the radio.
- Deletion is performed in idle TMO/DMO or Emergency Operation.

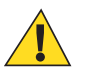

**Caution:** Using this feature will disable the radio, and your service provider will need to re-enable the radio.

## **K Validity**

K (Key) is a secret key the infrastructure uses to authenticate the radio in the system. It is part of the authentication that provides service confidentiality between your radio and the system.

## **Verifying K Validity**

### **Procedure:**

- **1** From the home screen, press the MENU key.
- **2** Select **Security**  $\rightarrow$  **K** Validity.
- **3** Your radio displays:
	- **K is Valid** the infrastructure can authenticate your radio.
	- **K is Invalid** the infrastructure is unable to authenticate your radio. Please call your service provider to restore the key to your radio.

## **SCK (Air Interface Encryption Class 2)**

SCK (Static Cipher Key) is a secret key used for the Air Interface Encryption Class 2. It may be used to encrypt calls and data in TMO and DMO. The SCK air interface encryption provides service confidentiality between radios and infrastructure when in TMO, and between radios when in DMO. A radio is capable of being loaded with up to 32 SCKs. Specific keys are used for encrypting the air interface.

Any mismatch between radios and/or infrastructure impacts communication – only those using the same key as the transmitting party are able to decode and hear the communication.

## **TMO SCK**

Use of SCKs in TMO needs to be enabled by your service provider. The SCKs used in TMO are called TMSCKs.

## **DMO SCK**

Use of SCKs in DMO needs to be enabled by your service provider. The SCKs used in DMO are called DMSCKs.

## **Changing DMO SCK**

### **Procedure:**

- **1** From the home screen, press the MENU key.
- **2** Select **Security** → **DMO SCK**.
- **3** Press **Next**.
- **4** Radio displays **Change to version** .
- **5** Select one of the following:
	- **Yes** to change the key. Your radio displays **Key version changed**.
	- **No** to leave the key. Your radio displays **Code Not Changed**.

## **Verifying TMSCK Validity**

**When and where to use:** To ensure that the TMSCKs in the radio are valid and can be used for the air interface encryption.

### **Procedure:**

- **1** From the home screen, press the MENU key.
- 2 Select **Security**  $\rightarrow$  **TMSCK Validity.**
- **3** The radio displays:
	- **TMSCK is Valid** the radio can work encrypted in TMO.
	- **TMSCK is Invalid** the radio cannot work encrypted in TMO. Please contact your service provider to restore SCKs to your radio.

## **Verifying DMSCK Validity**

**When and where to use:** To ensure that the DMSCKs in the radio are valid and can be used for the air interface encryption.

### **Procedure:**

- **1** From the home screen, press the MENU key.
- **2** Select **Security** → **DMSCK Validity**.
- **3** The radio displays:
	- **DMSCK is Valid** the radio can work encrypted in DMO.
	- **DMSCK is Invalid** the radio cannot work encrypted in DMO. Please contact your service provider to restore SCKs to your radio.

## **Covert Mode**

This feature enables you to completely shut down all visible and audible alerts and notifications making the radio unnoticeable even in a silent and dark environment.

When your radio is in the Covert Mode, you cannot enter the following menu items of the **Setup** menu.

- **Set Volume**
- **Tones**
- **Backlight** (in **Display** menu item)

When the Covert Mode is turned on:

- All tones are set to **Off** (corresponding to **All Tones** menu entry).
- The private speaker is set to **Off**.
- The dimmer state is set to covert (this state is not selectable using the BACKLIGHT key.)
- The wallpaper is disabled.
- The screen saver is disabled.
- The Covert Mode color palette is activated.

The radio powers up in the mode set before turning off. Thus if the Covert Mode was set before turning off, the radio turns on in the Covert Mode .

When the Covert Mode is turned off, all the changed settings are reverted to the previous state.

When using the Covert Mode, a low audio accessory should be connected to the radio. The correct low audio accessory is the GCAI Handset, or the older style handset connected through the junction box.

This feature can be used as the One-Touch Button.

### **Activating the Covert Mode**

#### **Procedure:**

- **1** From the home screen, press the MENU key.
- **2** Select **Security** → **Covert Mode**.
- **3** Select one of the following:
	- **On** all tones are set to off, and the backlight and the LED are disabled immediately. The group audio is routed to the earpiece. The radio displays **Covert Mode On**.
	- **Off** all settings for tones, backlight and audio are restored. The radio displays **Covert Mode Off**.

### **SDS Remote Control**

SDS Remote Control is a feature that enables to remotely control behavior and configuration of the radio via special SDS messages. The messages can be sent both in TMO and DMO (including the Repeater Mode) by any radio capable of controlling other radios. During the execution of the Remote Control messages, depending on your service provider settings, the radio can play a tone, vibrate, or display an appropriate icon in the status icon area.

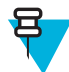

**Note:** This is a selling feature.

### **Setting SDS Remote Control**

**When and where to use:** To enable/disable support of special SDS messages that allow remote control of the radio.

#### **Procedure:**

- **1** From the home screen, press the MENU key.
- **2** Select **Security** → **Remote Control**.
- **3** Select **On** to enable, or **Off** to disable remote control.

## **Setup**

This sub-menu allows you to change your radio configuration.

### **Ring Style**

This sub-menu allows you to set the incoming call ring style.

## **Setting Ring Style**

### **Procedure:**

- **1** From the home screen, press the MENU key.
- 2 Select **Setup**  $\rightarrow$  **Ring Style**.
- **3** Select one of the following:
	- **Duplex** To set the new ring style to all duplex calls.
	- **Simplex** To set the new ring style to all simplex calls.

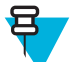

**Note:** Upon entry into this sub-menu, the display shows the current ring style used.

**4** Scroll to the desired style and press **Select**.

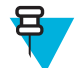

**Note:** New ring style is played immediately for a few seconds. If necessary, adjust the volume level.

## **Set Volume**

This menu item allows you to adjust **Voice**, **Duplex**, **Simplex**, **Keypad**, and **Tones** volume for the Speaker and the Earpiece.

## **Setting Volume**

### **Procedure:**

- **1** From the home screen, press the MENU key.
- **2** Select **Setup**  $\rightarrow$  **Set Volume**.
- **3** Select **Speaker** or **Earpiece**.
- **4** Select one of the following:
	- **Voice** sets the volume level for voice.
	- **Duplex** sets the volume level for duplex ringtones.
	- **Simplex** sets the volume level for simplex ringtones.
	- **Keypad** sets the volume level for keypad tones.
	- **Tones** sets the volume level for alert tones.

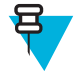

**Note:** If the display shows only one option **Volume**, you can adjust all of the above settings at once. You have the option to change the settings individually when the **Volume Adj. Mode** is set to **Individual**.

**5** Press right or left NAVIGATION key to change the value.

## **Language**

This sub-menu allows you to change the language of the radio.

## **Setting Language**

- **1** From the home screen, press the MENU key.
- **2** Select **Setup** → **Language**.
- **3** Select desired language.

## **Data Setup**

呂

This menu item allows you to set up your radio to transmit and receive data from the external device.

To connect your radio accessory connector to the external device, use the PMKN4104 cable. The external device must run an application complying with the TETRA standards.

### **Note:**

- Data services are available only in TMO Mode.
- Data services are blocked in TXI Mode.

### **Setting Data Function**

#### **Procedure:**

- **1** From the home screen, press the MENU key.
- 2 Select **Setup**  $\rightarrow$  **Data Setup**.
- **3** Select one of the following:
	- **Voice Only** Your radio receives and transmits voice calls only.
	- **Data Only** Your radio acts as a modem. It rejects incoming and outgoing voice calls (except for Emergency Calls), status and text messages.
	- **Voice & Data** Your radio acts as a modem but voice calls have priority over data calls and can interrupt them.

### **Audio**

This menu item allows you to adjust your radio audio settings.

### **Audio Profiles**

An audio profile is a set of audio parameters, such as the volume of alert tones, that are configured by your service provider to fit a particular operating environment. For example, the audio parameters can be adjusted to situations when the radio operates on a noisy street.

If programmed, the radio displays a name of a currently used audio profile (on the home screen) and/or an appropriate icon associated with the profile (in the status icon area). Your service provider can configure a maximum of two audio profiles.

For a detailed description of a specific audio profile, contact your service provider.

### **Setting Audio Profiles**

**When and where to use:** To adjust the audio parameters of the radio its current operating environment.

### **Procedure:**

- **1** From the home screen, press the MENU key.
- 2 Select **Setup**  $\rightarrow$  **Audio**  $\rightarrow$  **Audio** Profile.
- **3** Select a required profile.

### **Volume Adjustment Mode**

You can set the volume to **Individual** or **Common**. When it is set to **Individual**, the volume level for **Voice**, **Duplex**, **Simplex**, **Earpiece**, **Speaker** and **Keypad** can be set per user preferences. When set to **Common**, the audio has one setting for all items.

## **Setting Volume Adjustment Mode**

### **Procedure:**

- **1** From the home screen, press the MENU key.
- 2 Select **Setup**  $\rightarrow$  **Audio**  $\rightarrow$  **Volume Adj. Mode.**
- **3** Select one of the following:
	- **Individual** You can set **Duplex**, **Simplex**, **Earpiece**, **Speaker** and **Keypad** per your preferences in MENU  $\rightarrow$  **Setup**  $\rightarrow$  **Set Volume**.
	- **Common** You can set one value for all the items in  $M_{\text{ENU}} \rightarrow$  **Setup**  $\rightarrow$  **Set Volume**.

### **Tones**

This field sets the volume level for the tones set.

### **Keypad Tone**

You can activate/deactivate keypad tone at every key press.

## **Setting Keypad Tone**

### **Procedure:**

- **1** From the home screen, press the MENU key.
- 2 Select **Setup**  $\rightarrow$  **Tones**  $\rightarrow$  **Keypad Tone**.
- **3** Select one of the following:
	- **On** Activates keypad tone.
	- **Off** Deactivate keypad tone.

### **All Tones**

You can activate/deactivate all tones.

### **Setting All Tones**

### **Procedure:**

- **1** From the home screen, press the MENU key.
- **2** Select **Setup**  $\rightarrow$  **Tones**  $\rightarrow$  **All Tones**.
- **3** Select one of the following:
	- **a On** Activates all the tones.
	- **b Off** Deactivates all the tones.

### **Talk Permit**

You can set a different tone upon pressing the PTT button.

## **Setting Talk Permit**

- **1** From the home screen, press the MENU key.
- 2 Select **Setup**  $\rightarrow$  **Tones**  $\rightarrow$  **Talk Permit.**
- **3** Select one of the following:
- **No Tone** No tone heard upon pressing the PTT button.
- **Short Tone** Short tone heard upon pressing the PTT button.
- **Normal Tone** Factory-default tone heard upon pressing the PTT button.

### **Clear to Send**

You can activate/deactivate tone for the transmitting radio that the receiving radio is ready to accept the transmission.

### **Setting Clear to Send**

### **Procedure:**

- **1** From the home screen, press the MENU key.
- **2** Select **Setup**  $\rightarrow$  **Tones**  $\rightarrow$  **Clear to send.**
- **3** Select one of the following:
	- **Tone On** Activate clear to send tone.
	- **Tone Off** Deactivates clear to send tone

### **Periodic Alert**

You can activate/deactivate periodic tone indication for the missed calls and the unread messages. For each notification, your radio generates an unread message tone with the amber LED color indication.

### **Setting Periodic Alert**

### **Procedure:**

- **1** From the home screen, press the MENU key.
- 2 Select **Setup**  $\rightarrow$  **Tones**  $\rightarrow$  **Periodic Alert**.
- **3** Select one of the following:
	- **Alert** Activates/deactivates periodic tone.
	- **Period** Indicates the time between each periodic tone.

### **D-PTT Tones**

This menu item contains the settings for the Double PTT feature.

The Double PTT feature allows you to send a tone pattern (single, double, or triple) when the radio is in idle or the Group Call mode by pressing the PTT button twice.

After the D-PTT tone is played, the user can press and hold the PTT button once again to get the permission to talk. Otherwise, if the user presses the PTT button while the D-PTT tone is played, it is ignored.

After the D-PTT tone is sent keeping the PTT button pressed, it results in permission to talk. The D-PTT tone is not audible on a sending radio.

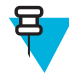

**Note:** This feature needs to be enabled by your service provider.

### **Setting D-PTT Tones**

- **1** From the home screen, press the MENU key.
- 2 Select **Setup**  $\rightarrow$  **Tones**  $\rightarrow$  **D-PTT Tones**.
- **3** Select one of the following:
- **D-PTT Mode** Activates/deactivates D-PTT tone.
- **Tone Style** Indicates how many times the D-PTT tone is played.

## **Display**

This menu item allows you to adjust your radio display settings.

## **Setting Font Level**

When and where to use: To increase/decrease text size so you can adjust the interface readability to existing conditions.

#### **Procedure:**

- **1** From the home screen, press the MENU key.
- 2 Select **Setup**  $\rightarrow$  **Display**  $\rightarrow$  **Font Level**.
- **3** Select one of the following:
	- **1** default size of the text.
	- **2** large size of the text. Keep in mind that less text can be displayed.

In some languages number of available font levels can be decreased.

### **Setting Large Idle Font**

**When and where to use:** To enable/disable large font on the home screen.

#### **Procedure:**

- **1** From the home screen, press the MENU key.
- 2 Select **Setup**  $\rightarrow$  **Display**  $\rightarrow$  **Large Idle Font**.
- **3** Select **On** to enable, or **Off** to disable displaying large font on the home screen.

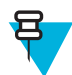

**Note:** Large Idle Font is not available in some languages.

## **Setting Extended Status Icons**

#### **Procedure:**

- **1** From the home screen, press the MENU key.
- **2** Select **Setup** → **Display** → **Extended Status Icons**.
- **3** Select one of the following:
	- **Disabled** the radio always displays icons in normal size.
	- **Idle Only** the radio displays enlarged icons only on the home screen.
	- **Always** the radio displays enlarged icons both on the home screen and when browsing though the radio menu.

### **Setting Screen Saver**

- **1** From the home screen, press the MENU key.
- 2 Select **Setup**  $\rightarrow$  **Display**  $\rightarrow$  **Screen Saver**.
- **3** Select one of the following:
	- **Activate** To activate/deactivate this feature.

• **Text** — To set the text on the screen saver when this feature is activated.

## **Setting Backlight**

### **Procedure:**

- **1** From the home screen, press the MENU key.
- 2 Select **Setup**  $\rightarrow$  **Display**  $\rightarrow$  **Backlight**.
- **3** Select one of the following:
	- **Auto** backlight is triggered by turning on the radio, by pressing any key on the device or on the accessory that is connected to it. Also getting signal from the services like: Call-Out message, DGNA and TX timeout during priority call are going to turn on the backlight.
	- **Semi Auto** backlight is turning on when you are switching on the radio or pressing a button assigned to the backlight feature.
	- **Manual** backlight is toggled by pressing the BACKLIGHT key.
	- **On** backlight is always on.

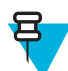

Note: Setting the backlight intensity level by pressing the BACKLIGHT key changes the LED, keypad backlight, and EMERGENCY button backlight intensity.

### **Setting Wallpaper**

**When and where to use:** To change the look of the home screen.

#### **Procedure:**

- **1** From the home screen, press the MENU key.
- 2 Select **Setup**  $\rightarrow$  **Display**  $\rightarrow$  **Wallpaper**.
- **3** Select one of the following:
	- **On** To activate this feature.
	- **Off** To deactivate this feature.

### **Time and Date**

This sub-menu controls the displayed time and date on the home screen.

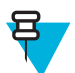

**Note:** If the Home Display Text Message feature is enabled, Home Mode Display Text may cover time and date, depending on the Configurable Idle Screen settings.

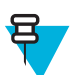

**Note:** Infrastructure synchronizes the time and date. When not within the infrastructure signal range you can set the values manually.

### **Setting Time and Date on the Display**

- **1** From the home screen, press the MENU key.
- **2** Select **Setup**  $\rightarrow$  **Time & Date**  $\rightarrow$  **Display**.
- **3** Select one of the following:
	- **Time & Date** Your radio displays time and date.
	- **Time Only** Your radio displays time only. **Format Date** sub-menu is disabled.
	- **Date Only** Your radio displays date only. **Format Time** sub-menu is disabled.
	- **Off** Your radio does not display time nor date. **Format** menu is disabled.

### **Setting the Time Format**

**Prerequisites:** If MENU  $\rightarrow$  **Setup**  $\rightarrow$  **Time & Date**  $\rightarrow$  **Display** is set to **Time & Date** or **Time Only**.

#### **Procedure:**

- **1** From the home screen, press the MENU key.
- **2** Select **Setup**  $\rightarrow$  **Time & Date**  $\rightarrow$  **Format**  $\rightarrow$  **Format Time**.
- **3** Select one of the following:
	- **12-Hour** Displays the time with **am** (before noon) or **pm** (after noon) indication.
	- **24-Hour**.

### **Setting the Time Manually**

**When and where to use:** If the time cannot update automatically through the infrastructure.

#### **Procedure:**

- **1** From the home screen, press the MENU key.
- 2 Select **Setup**  $\rightarrow$  **Time & Date**  $\rightarrow$  **Set**  $\rightarrow$  **Set Time**.
- **3** Enter current time using NAVIGATION keys or keypad.
- **4** Press **Done**.

### **Setting the Date Format**

**Prerequisites:** If MENU  $\rightarrow$  **Setup**  $\rightarrow$  **Time & Date**  $\rightarrow$  **Display** is set to **Time & Date** or **Date Only**.

#### **Procedure:**

- **1** From the home screen, press the MENU key.
- **2** Select **Setup**  $\rightarrow$  **Time & Date**  $\rightarrow$  **Format**  $\rightarrow$  **Format** Date.
- **3** Select  $(D day, M month, Y year)$ :
	- **DD/MM/YY**
	- **MM/DD/YY**
	- **DD-MON-YY**
	- **YY/MM/DD**

### **Setting the Date Manually**

**When and where to use:** If the time cannot update automatically through the infrastructure.

#### **Procedure:**

- **1** From the home screen, press the MENU key.
- 2 Select **Setup**  $\rightarrow$  **Time & Date**  $\rightarrow$  **Set**  $\rightarrow$  **Set Date**.
- **3** Enter current time using NAVIGATION keys or keypad.
- **4** Press **Done**.

### **Setting Time Offset**

- **1** From the home screen, press the MENU key.
- **2** Select **Setup**  $\rightarrow$  **Time & Date**  $\rightarrow$  **Set**  $\rightarrow$  **Time Offset**.
- **3** Enter time offset using NAVIGATION keys.

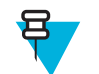

**Note:** You can adjust the offset value, with 15 minute steps, up to 14 hours ahead or behind.

**4** Press **Done**.

## **Setting Automatic Updates for the Time and Date**

#### **Procedure:**

- **1** From the home screen, press the MENU key.
- **2** Select **Setup**  $\rightarrow$  **Time & Date**  $\rightarrow$  **System Update.**
- **3** Select one of the following:
	- **Off** All the infrastructure informations are ignored. The radio uses internal time and offset.
	- **Time Only** Time displayed is calculated from the offset programmed by your service provider added or subtracted from the infrastructure time.
	- **Time & Offset** Time and offset are updated after receiving from the infrastructure.

## **Active Accry (Accessory) Type**

This menu item allows you to choose which of the accessory selection mode is active.

## **Selecting the Active Accessory (Accry) Type**

**When and where to use:** Use this menu item to determine which microphone has priority during Alternating Hot Microphone or Ambience Listening.

#### **Procedure:**

- **1** From the home screen, press the MENU key.
- 2 Select **Setup**  $\rightarrow$  **Active Accessory Type.**
- **3** Select one of the following:
	- **Control Head Accry** Higher priority is given to the microphone connected to the control head.
	- **Transceiver Accry** Higher priority is given to the microphone connected to the transceiver.
	- **Control Head Accry** Higher priority is given to the microphone connected to the control head. Applicable to RECH.
	- **Transceiver Accry** Higher priority is given to the microphone connected to the transceiver. Applicable to RECH.
	- **Front Accry** Higher priority is given to the microphone connected to the front accessory connector. Applicable to TSCH.
	- **Rear Accry** Higher priority is given to the microphone connected to the rear accessory connector. Applicable to TSCH.

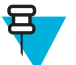

**Note:** In case the PTT on any connected accessory is pressed, the highest priority is assigned to that accessory.

## **Volume Cntrl (Control)**

This menu item allows you to determine which audio output device, speaker or earpiece, is being adjusted when you turn the ROTARY KNOB.

## **Setting Volume Cntrl (Control)**

- **1** From the home screen, press the MENU key.
- **2** Select **Setup**  $\rightarrow$  **Volume Cntrl.**
- **3** Select one of the following:
	- **Earpiece** By turning the ROTARY KNOB you control earpiece volume.
	- **Speaker** By turning the ROTARY KNOB you control speaker volume.

## **Accry (Accessory) Setup**

This menu item allows you to manually configure audio accessories that do not install automatically after plugging them in. Accessories intended for the control head and the transceiver differ and are configured separately.

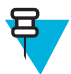

**Note:** One control head can support only one external speaker at the same time, either a speaker connected to the control head, or to the transceiver. When you select one external speaker, the other becomes unselectable from the menu.

### **Configuring Control Head Accessories**

**When and where to use:** Use this menu item to configure audio accessories for the control head.

#### **Procedure:**

- **1** From the home screen, press the MENU key.
- **2** Select **Setup**  $\rightarrow$  **Accry Setup**  $\rightarrow$  **CH Accry**.
- **3** Select one of the following:
	- **GCAI Fronthead** Contains a list of preconfigured accessories that can be connected to the front connector on the RECH.
	- **Secondary Accry** Contains a list of preconfigured accessories that can be connected to Hearer Speaker Microphone (HSM).
	- **GCAI Backhead** Contains a list of preconfigured accessories that can be connected to the back connector on the RECH.
	- **Visor Mic Backhead** Contains a list of preconfigured visor microphones that can be connected to the back connector on the RECH.
	- **Ext Speaker Backhead** Contains a list of preconfigured external speakers that can be connected to the back connector on the RECH.
	- **Second Mic Cradle** Contains a list of preconfigured microphones that can be connected to the TSCH cradle.
	- **Ext Speaker Cradle** Contains a list of preconfigured speakers that can be connected to the TSCH cradle.

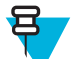

**Note:** Lists of accessories are configured by your service provider.

### **Configuring Transceiver Accessories**

When and where to use: Use this menu item to configure audio accessories for the transceiver.

### **Procedure:**

- **1** From the home screen, press the MENU key.
- 2 Select **Setup**  $\rightarrow$  **Accry Setup**  $\rightarrow$  **Transceiver Accry**.
- **3** Select one of the following:
	- **Visor Mic Rear Accry** Contains a list of preconfigured visor microphones.
	- **Handset Rear Accry** Contains a list of preconfigured handsets.
	- **Fist Mic Rear Accry** Contains a list of preconfigured fist microphones.
	- **Ext Spkr Rear Accry** Contains a list of preconfigured external speakers.

All accessories from the above lists must be connected to the connector at the rear of the transceiver

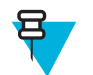

**Note:** Lists of accessories are configured by your service provider. Lists that do not contain any accessory do not appear in the menu structure.

## **Book On**

This menu item allows you to edit RUA/RUI feature settings to automatically accept or reject book on requests.

## **Editing Book On Settings**

### **Procedure:**

- **1** From the home screen, press the MENU key.
- **2** Select **Setup**  $\rightarrow$  **Book on Setup**.
- **3** Select one of the following:
	- **Book on Accept** Radio accepts all the book on requests.
	- **Book on Reject** Radio rejects all the book on requests without any notification.

## **Rotary Knob**

This menu item allows you to set all the related functionality of the ROTARY KNOB.

## **Setting Rotary Knob Mode**

#### **Procedure:**

- **1** From the home screen, press the MENU key.
- 2 Select **Setup**  $\rightarrow$  **Rotary Knob**  $\rightarrow$  **Rotary Mode.**
- **3** Select one of the following:
	- **Dual** Both modes are available. Turn the ROTARY KNOB to adjust the volume or press and then turn to switch to a different talkgroup.
	- **Volume** The knob is used only as a volume control. Turn it clockwise to increase the audio volume level.
	- **Scroll** The knob is used only to change the talkgroup, or in the menu to scroll menu items.

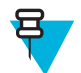

**Note:** If you choose **Scroll** and the display shows:

- **Scroll Selected** To adjust volume level go to the main menu, select **Setup** → **Set Volume**.
- **Function Keys are set to Adjust Volume** You can use your programmable SIDE buttons to adjust volume.

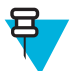

**Note:** The ROTARY KNOB and the SIDE buttons are paired. When the ROTARY KNOB mode is set to **Volume** or **Dual**, the SIDE buttons support the One-Touch Button feature.

## **Setting Rotary Lock**

- **1** From the home screen, press the MENU key.
- 2 Select **Setup**  $\rightarrow$  **Rotary Knob**  $\rightarrow$  **Rotary Lock**.
- **3** Select one of the following:
	- Locked Locks ROTARY KNOB, you can unlock it by selecting **Unlocked** or by pressing and holding ROTARY KNOB.
	- **Unlocked** Unlocks the ROTARY KNOB.
	- **Disabled** Locking function is unavailable. Your ROTARY KNOB is unlocked all the time.

## **Setting In Keypad Lock**

**When and where to use:** To set behavior of the rotary knob when the keypad is locked.

#### **Procedure:**

- **1** From the home screen, press the MENU key.
- 2 Select **Setup**  $\rightarrow$  **Rotary Knob**  $\rightarrow$  **In Keypad Lock**.
- **3** Select one of the following:
	- Lock None Scrolling and volume setting functionality is available.
	- Lock Volume ROTARY KNOB can be only used for scrolling.
	- Lock Scroll ROTARY KNOB can be only used for setting the volume.
	- **Lock Both** Scrolling and volume setting functionality is unavailable.

### **Setting Rotary Knob Wrap Around**

#### **Procedure:**

- **1** From the home screen, press the MENU key.
- 2 Select **Setup**  $\rightarrow$  **Rotary Knob**  $\rightarrow$  **Wrap Around**.
- **3** Select one of the following:
	- **On** Scrolling through the talkgroup list is looped or is moved to the next folder.
	- **Off** Scrolling through the talkgroup list stops after reaching first or last talkgroup in the current selected folder.

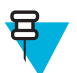

**Note:** Only when **Wrap Around** is set to **On** and the **Scroll Range** is set to **Scroll To Next**, you are able to scroll through all the talkgroups and folders.

## **Setting Rotary Knob Scroll Range**

#### **Procedure:**

- **1** From the home screen, press the MENU key.
- 2 Select **Setup**  $\rightarrow$  **Rotary Knob**  $\rightarrow$  **Scroll Range.**
- **3** Select one of the following:
	- **Stay In Range** Scrolling through the talkgroups in the current folder only.
	- **Scroll To Next** Scrolling through all the talkgroups and folders.

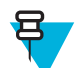

**Note:** Only when **Wrap Around** is set to **On** and the **Scroll Range** is set to **Scroll To Next**, you are able to scroll through all the talkgroups and folders.

## **Setting Rotary Knob Talkgroup Selection**

- **1** From the home screen, press the MENU key.
- 2 Select **Setup**  $\rightarrow$  **Rotary Knob**  $\rightarrow$  **Confirm TG Sel.**.
- **3** Select one of the following:
	- **On** You need to confirm the talkgroup selection by pressing **Select** or pressing the PTT button to immediately start a call on a new talkgroup.
	- **Off** Attaches to the selected talkgroup without any additional prompt

## **Group Setup**

This sub-menu allows you to set the operation parameters, scanning and my groups folder.

## **Standard Home Group**

This menu item allows you to configure the standard home group to be used during start up and when changing modes: TMO –> DMO and TMO –> Repeater.

### **Operations Parameters**

**When and where to use:** If you want to define the radio mode and the talkgroup at the radio startup, and when changing modes TMO->DMO and TMO-> Repeater.

#### **Procedure:**

- **1** From the home screen, press the MENU key.
- **2** Select **Group Setup** → **Operations Parameters**.
- **3** Select **Startup**. Select one of the following:
	- **TMO** the radio powers up in TMO mode.
	- **DMO** the radio powers up in DMO mode.
	- **Last Selected** the radio powers up in the mode it was in when last powered down.
- **4** Select **Home Group Startup**. Select one of the following:
	- **Last Selected** the radio enters the TMO/DMO talkgroup which was last selected before power down.
	- **Home Group** the radio enters the Home Group (TMO or DMO) at power up, depending on the radio mode entered at power up.
- **5** Select **HGr TMO->DMO/Rep**. Select one of the following:
	- **Last Selected** when changing modes the radio enters the DMO Talkgroup last selected, i.e. the DMO Talk Group active last time the Radio was in DMO Mode. If Group Mappings are configured, they will take precedence and the DMO Talkgroup mapped to the current TMO Talkgroup is used.
	- **Group Mappings** when changing modes the radio enters the DMO Home Group unless a Group Mapping is configured. If Group Mappings are configured, they will take precedence and the DMO Talkgroup mapped to the current TMO Talkgroup is used.
	- **Home Group** when changing modes the radio enters the DMO Home Group, ignoring possible group mappings.
- **6** Select **TMO Home Group** configures the TMO Home Group/Home Folder.
- **7** Select **DMO Home Group** configures the DMO Home Group.

### **Scan**

This menu item allows you to activate/deactivate scanning, view the active scan list, and edit the scan lists. This feature is available only for the TMO Mode. Your radio joins any group call as long as this group is defined in the scan list and scan is turned on.

### **Activating Talkgroup Scanning**

**When and where to use:** If you want to monitor any TMO Group Call in the defined talkgroup list.

- **1** From the home screen, press the MENU key.
- **2** Select **Group Setup**  $\rightarrow$  **Scan**  $\rightarrow$  **Scanning**.
- **3** Select **Select List** and then a list name. Your radio displays list name **Selected**.
- **4** Select **Scanning**  $\rightarrow$  **On**.

Your radio is scanning on the predefined scan list.

## **Setting Talkgroups in the Active Scan List**

**When and where to use:** If you want to edit talkgroups in the active scan list.

### **Procedure:**

呂

- **1** From the home screen, press the MENU key.
- **2** Select **Group Setup**  $\rightarrow$  **Scan**  $\rightarrow$  **Active List**.

**Note:** If **Scanning is Off** is displayed, go to **Group Setup** → **Scan** → **Scanning** → **On** to enable scanning.

- **3** Select **View** and highlight the required talkgroup.
- **4** Press MENU.
- **5** Select one of the following:
	- **Delete** Erases this group from the active scan list.
	- **Priority** and select new priority to **Low**, **Medium** or **High**.

### **Setting Scan Lists**

**When and where to use:** If you want to set up any scan list.

#### **Procedure:**

- **1** From the home screen, press the MENU key.
- **2** Select **Group Setup**  $\rightarrow$  **Scan**  $\rightarrow$  **Scan Lists**.
- **3** Highlight required scan list and press MENU to see additional settings:
	- **Rename** Enters new name for that scan list.
	- **Capacity** Displays the number of assigned and unassigned talkgroups for the scan list.
	- **Clear** Deletes all the talkgroup assigned to that scan list.
	- **Add Group** Adds a talkgroup to the scan list. Select one talkgroup from your talkgroup folders and assign appropriate priority.
	- **Edit** Changes the priority of the required talkgroup or deletes it.

## **Deleting Talkgroups from Scan Lists**

### **Procedure:**

- **1** From the home screen, press the MENU key.
- 2 Select **Group Setup**  $\rightarrow$  **Scan**  $\rightarrow$  **Scan Lists**.
- **3** Highlight the required scan list and press MENU  $\rightarrow$  **Edit**.
- **4** Highlight the required talkgroup and press  $M_{\text{ENU}} \rightarrow \text{Delete}$ .

## **My Groups**

**My Groups** is equivalent to **Favorites** (next section). Both menu items contain shortcuts to favorite talkgroups and contact numbers, as well as allow to perform the same operations. For a detailed description of the feature, please refer to **Favorites**.

## **Favorites**

**Favorites** contains shortcuts to frequently used talkgroups and contact numbers that are organized in favorite folders.

To quickly access favorite folders, from the home screen press the up NAVIGATION key. To scroll through items inside favorite folders, you can either use the NAVIGATION keys or the ROTARY KNOB.

## **Making Private Calls to Favorite Contact Numbers**

#### **Procedure:**

- **1** To select a contact number you want to call, from the home screen do one of the following:
	- Press the right or left NAVIGATION key.
	- Go to **Optns**  $\rightarrow$  **TG by Folder**, select the required favorite folder, and highlight the contact number.
- **2** When you are in the following mode:
	- **a** TMO For a simplex call, press and release the PTT button. You hear a ringing tone. Otherwise, press and hold the PTT button. Wait for the talk permit tone before talking, and release the PTT button to listen. For a duplex call, press and release SEND key. You hear a ringing tone.
	- **b** DMO Only simplex call is available. Press and hold the PTT button. Wait for the talk permit tone before talking, and release the PTT button to listen.
- **3** To end the call, press the END key.

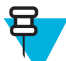

**Note:** If you are using the fist microphone or the telephone style handset, replace it firmly on it's clip or holder when done.

## **Adding Folders to Favorites**

**Prerequisites: Favorites** contains less than three favorite folders.

#### **Procedure:**

- **1** From the home screen, press the MENU key.
- **2** Select **Favorites** → **[New Folder]**
- **3** Enter a name and select **Ok**.

## **Adding Contact Numbers to Favorites**

#### **Procedure:**

- **1** From the home screen, press the MENU key.
- **2** Select **Contacts**
- **3** Highlight a contact that you want to add to **Favorites** and using the left or right NAVIGATION key select the required number.
- **4** Press the MENU key and select **Add to Favorites**.
- **5** Select a folder you want to add the contact number to and press **Select**.

## **Adding Talkgroups to Favorites**

#### **Prerequisites:**

To add a DMO talkgroup, ensure that the radio is in DMO. To add a TMO talkgroup, ensure that the radio is in TMO.

### **Procedure:**

- **1** From the home screen, press the **Optns** key.
- **2** Select one of the following:
	- **TG by Folder** contains talkgroups arranged by folders.
	- **TG by abc** contains talkgroups arranged alphabetically.
- **3** Find and highlight a talkgroup that you want to add to **Favorites**.
- **4** Press the MENU key and select **Add to Favorites**.
- **5** Select a folder you want to add the talkgroup to and press **Select**.

### **Managing Folders in Favorites**

### **Procedure:**

- **1** From the home screen, press the MENU key.
- **2** Select **Favorites**.
- **3** Highlight a required folder.
- **4** Press the MENU key.
- **5** Select one of the following:
	- **Rename Folder** changes the name of the folder. Enter a new folder name and press **Ok**.
	- **Delete Folder** removes the selected folder from **Favorites**. Press **Yes** to confirm deletion.

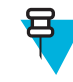

**Note:** You cannot delete the last favorite folder or a folder that contains at least one non-erasable item.

## **Deleting Items from Favorites Folder**

**When and where to use:** To delete a single contact number or a talkgroup from a favorite folder.

#### **Procedure:**

- **1** From the home screen, press the MENU key.
- **2** Select **Favorites**.
- **3** Select a folder containing the item you want to remove.
- **4** Highlight the item and select **Delete**. Press **Yes** to confirm deletion.

## **Deleting All Items from Favorite Folders**

**When and where to use:** To delete all contact numbers and talkgroups stored in a favorite folder.

### **Procedure:**

- **1** From the home screen, press the MENU key.
- **2** Select **Favorites**.
- **3** Select a required folder.
- **4** Press the MENU key and select **Delete All**. Press **Yes** to confirm deletion.

## **My Info**

This sub-menu allows you to view your own private, phone, and radio info.

## **Viewing and Modifying Personal Information**

### **Procedure:**

- **1** From the home screen, press the MENU key.
- **2** Select **My Info**.
- **3** Select one of the following:
	- **My Private Num** displays your radio private number.
	- **My Phone Num** displays your radio phone number.

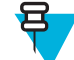

**Note:** To modify the displayed phone number, select **Edit**. Type the number and press **Ok**.

• **Radio Info** – displays radio information: manufacturer, product type, ISSI, TEI, Serial Number, and OPTA.

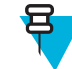

**Note:** OPTA information is optional.

## **Recent Calls**

You can view the history of all calls:

- **Dialed** calls you initiated.
- **Received** calls you answered.
- **Missed** calls you received but not answered or rejected.

Each list of calls may contain up to 50 numbers, the most recent call being at the top of the list. If the number of a recent call is stored in the contact list, the name associated with the number appears in the recent calls list. A number dialed more than once, appears only once in the list.

## **Viewing Recent Calls**

### **Procedure:**

- **1** From the home screen, press the MENU key.
- **2** Select **Recent Calls**.
- **3** Select one of the following:
	- **Dialed**
	- **Received**
	- **Missed**
- **4** Select a required call from the list.
- **5** Press the MENU key.
- **6** Select **View**.

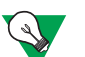

**Suggestion:** Press down NAVIGATION key to bypass first two steps.

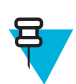

**Note:** Call time information is only available if the time and date are set in the radio. Call duration is not available in the missed calls list.

## **Calling from Recent Calls**

### **Procedure:**

- **1** From the home screen, press the MENU key.
- **2** Select **Recent Calls**.
- **3** Select one of the following:
	- **Dialed** (from the home screen press SEND key to access **Dialed Calls** list)
	- **Received**
	- **Missed**

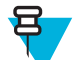

**Note:** From the home screen press down NAVIGATION key, to access **Recent Calls** menu item.

**4** Highlight the required call and press the PTT button for private calls or press theSEND key to make a phone call.

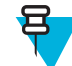

**Note:** Phone calls are only available in TMO Mode.

## **Storing Recent Calls to Contacts**

### **Procedure:**

- **1** From the home screen, press the MENU key.
- **2** Select **Recent Calls**.
- **3** Select **Dialed**, **Received** or **Missed**.
- **4** Press **Store**.

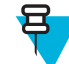

**Note:** If **Store** is not assigned to the left SOFT key, the number is already stored in your contact list.

- **5** To store the number as a new entry, select **[New Contact]**. Or, to store the number to an existing entry, select the entry, and press **View** then select **Edit**.
- **6** With the contact type field highlighted, scroll left or right to display the contact type you want to assign the number.
- **7** Select **Done**.

## **Deleting Recent Calls**

### **Procedure:**

- **1** From the home screen, press the MENU key.
- **2** Select **Recent Calls**.
- **3** Select **Dialed**, **Received** or **Missed**.
- **4** Press MENU on the required call.
- **5** Select **Delete**.

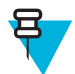

**Note:** To erase all the calls, select **Delete All**.

## **Shortcuts**

This sub-menu allows you to set up shortcuts to access frequently used menu items.

## **Creating Menu Shortcuts**

**When and where to use:** To assign a shortcut for the menu item.

#### **Procedure:**

- **1** From the home screen, press the MENU key.
- **2** Scroll to the item you want as a shortcut.
- **3** Press and hold MENU when the item is highlighted.

**Example:** Creating a shortcut to the **All Tones** options.

- **1** From the home screen, press the MENU key.
- **2** Select **Setup**  $\rightarrow$  **Tones**.
- **3** Highlight **All Tones** and press and hold MENU until **Assign Shortcut for:All Tones** is displayed.
- **4** Select **Yes** and **ShortcutsKey:**1 is displayed.
- **5** Press **Done**.

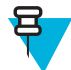

**Note:** To use this shortcut, from the home screen, press MENU and the key 1.

## **Editing Menu Shortcut Lists**

#### **Procedure:**

- **1** From the home screen, press the MENU key.
- **2** Select **Shortcuts**.
- **3** Highlight a required shortcut and press MENU.
- **4** Select one of the following:
	- **Edit** Changes the assigned key. Type required number and press **Ok**.

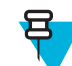

**Note:** Type a number between 1–20.

- **Delete** Erases highlighted shortcut. Select **Yes** to confirm.
- **Delete All** Erases all the shortcuts. Select **Yes** to confirm.

### **RUI**

This menu item allows you to log in/out to the radio.

## **Logging On**

- **1** From the home screen, press the MENU key.
- **2** Select **RUI**  $\rightarrow$  **Log on**.
- **3** Highlight:
	- **User ID** and press **Select** to enter **User ID List**. If you are a new user on this radio, select **[New User ID]** and enter your user ID. Otherwise select your user ID from the list.
	- Second line and press **Edit**, to enter user ID and press **Ok**.
- **4** Select **User PIN**, enter your credentials, and press **Ok**.
- **5** Logging screen is displayed.

## **Logging Off**

### **Procedure:**

- **1** From the home screen, press the MENU key.
- **2** Select **RUI**  $\rightarrow$  **Log off.**
- **3** Press **Accept**.

## **Networks**

This menu item allows you to switch between the radio operation modes.

## **Selecting Network Operation Mode**

### **Procedure:**

- **1** From the home screen, press the MENU key.
- **2** Select **Networks**.
- **3** Select one of the following:
	- **Networks Sel** Selects the network to which the radio is allowed to register.
	- **Trunked Mode** Switches to the mode using infrastructure.
	- **Direct Mode** Switches to the mode without using infrastructure.
	- **Repeater Mode** Switches to the Repeater Mode.
	- **Gateway Mode** Switches to Gateway Mode.
	- **TXI Mode** Select **Activate** to stop sending any radio transmission.

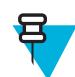

**Note:** If the radio is in **TXI Mode**, it is not possible to switch from **Direct Mode** to **Trunked Mode** or **Repeater Mode**, or **Gateway Mode**.

## **Selecting Your Network**

### **Procedure:**

- **1** From the home screen, press the MENU key.
- 2 Select **Networks**  $\rightarrow$  **Networks Sel**  $\rightarrow$  **Home Only**.
- **3** Your radio registers to the home network. If several home networks are defined, the radio registers to the first available network on the list.

## **Using the Select Net Registration**

### **Procedure:**

- **1** From the home screen, press the MENU key.
- **2** Select **Networks** → **Networks Sel** → **Select Net**.
- **3** Select the required network from the list.

Your radio registers to the selected network.

## **Using the Foreign Network Registration**

When and where to use: Use this feature to migrate to another predefined network, when you are out of the range of your network and your radio displays the **No Service** message.

#### **Procedure:**

- **1** From the home screen, press the MENU key.
- **2** Select **Networks** → **Networks Sel** → **Foreign Nets**.

## **Using Any Network**

**When and where to use:** Your radio has lost its home network coverage and can register to any network. Only clear authentication is supported on any network.

#### **Procedure:**

- **1** From the home screen, press the MENU key.
- 2 Select **Networks**  $\rightarrow$  **Networks** Sel  $\rightarrow$  **Any Network**.
- **3** Your radio selects and registers to the network automatically from the predefined list.

## **Using the Migrate To Registration**

When and where to use: Use this feature to migrate to another predefined network, when you are out of the range of your network and your radio displays the **No Service** message.

### **Procedure:**

- **1** From the home screen, press the MENU key.
- **2** Select **Networks**  $\rightarrow$  **Networks Sel** and choose one of the following option:
	- **Migrate to...** Selects the required network form the list. To view the network ID press MENU key then press Select.
	- **Auto** Your radio automatically attaches to the predefined network.

## **Location**

See the GPS Location Service for more information.

## **Viewing Your Position**

### **Procedure:**

- **1** From the home screen, press the MENU key.
- 2 Select **Location**  $\rightarrow$  **Position**.
- **3** Scroll to view the results about the last time your location was calculated.

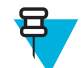

**Note:** To refresh your position:

- Select **Position** the radio refreshes its position automatically
- Press **Refresh**

## **Viewing Testpage**

- **1** From the home screen, press the MENU key.
- **2** Select **Location** → **Testpage**.
- **3** Select one of the following:
	- **Position** displays detailed information on radio's current position: time, **N** (latitude), **E** (longitude), **H** (height), **Sats Used** (a number of tracked satellites), **B** (bearing), **HS** (horizontal speed), **LC** (level of confidence).
	- **Power** displays detailed information on a particular satellite: **PRN** code, **Status**, **Mode**, **C/N** (carrier-tonoise ratio).
	- **Version** displays detailed information on GPS version: **SW** (software version), **HW** (hardware version), **ASIC** (application-specific integrated circuit), **RC** (release code).

## **Packet Data**

The Packet Data (PD) Service allows you to transfer data in a TETRA system using the Internet Protocol (IP).

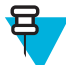

**Note:** To transfer data from a standard computer over the air, connect the computer via the data cable PMKN4104 with your radio. Your service provider has to setup additional applications on your computer.

If set up by your service provider it is possible to accelerate the transmission by using the Multi-Slot Packet Data (MSPD) Service.

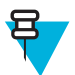

**Note:** This is a selling feature.

## **TETRA Enhanced Data Services (TEDS)**

TETRA Enhanced Data Services (TEDS) is an enhancement of the Packet Data feature and allows for increased speed of data transfer.

When TEDS is enabled, an appropriate icon is displayed in the status icon area. The icon is visible even if an infrastructure does not support TEDS – in such a situation the data is transferred by using the standard Packet Data.

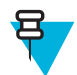

**Note:** This is a selling feature.

## **Viewing Data Statistics**

### **Procedure:**

- **1** From the home screen, press the MENU key.
- **2** Select **Packet Data**.

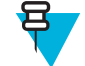

**Note:** Data services are only available in TMO Mode. The data option must be set to **Voice & Data** or **Data Only**.

- **3** Select one of the following:
	- **Sent Data** the number of KBs sent and throughput since current Packet Data activation is displayed.
	- **Received Data** the number of KBs received and throughput since current Packet Data activation is displayed.
	- **Bandwidth** active data session percentage is shown.
	- **Failed Transfer** the percentage of failed sent/received packets.

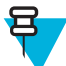

**Note:** N.A. — standby packet data session.

## **Viewing Encryption Status**

### **Procedure:**

- **1** From the home screen, press the MENU key.
- 2 Select **More**  $\ldots \rightarrow$  **Packet Data**  $\rightarrow$  **Encryption**.
- **3** The encryption state of the ongoing packet data session is displayed:
	- **Packet Data Channel Clear**
	- **Packet Data Channel Encrypted**
	- **EncryptionN/A** (clear)

## **Crypto Menu**

This sub-menu allows you to manage SIM card based End-to-End Encryption.

The End-to-End Encryption is used for:

- Encryption of voice transmission in the DMO and TMO Modes.
- Encryption of messages transmission in the TMO Mode.
- Encryption of messages transmission in the DMO Mode (the radio cannot be in call).
- Encryption of position data (GPS) transmission in the TMO and DMO Modes.
- Transfer of Operational Tactical Address (OPTA) in the TMO and DMO Modes.
- Management of encryption keys in the TMO Mode.

## **Enabling/Disabling SIM Card End-to-End Encryption**

#### **Prerequisites:**

- The radio is not in an active call.
- You cannot press the PTT button.

To enable/disable SIM Card End-to-End Encryption, use one of the following ways:

- Press a One-Touch Button ascribed to enabling/disabling SIM Card End-to-End Encryption
- From the home screen, press **MENU** → **Crypto Menu** → **Crypto Function**. Select **Encryption On** to enable or **Encryption Off** to disable encryption.

**Result:** Your radio displays prompts indicating your current encryption state: an appropriate status icon and **Encryption On** or **Encryption Off** message.

## **Setting Clear Call Alarm**

When and where to use: Use this menu item to configure an alarm tone notifying about any clear transmission.

- **1** From the home screen, press the MENU key.
- **2** Select **Crypto Menu** → **Clear Call Alarm**.
- **3** Select **Simplex Calls** or **Duplex Calls**.
- **4** Select one of the following:
	- **Off** the alarm is disabled.
	- **Single** the alarm sounds once at the beginning of a clear call.
	- **Continuous** the alarm sounds periodically throughout a clear call.

## **Updating Encryption Keys**

**When and where to use:** Use this menu item to update old or incorrect encryption keys.

#### **Procedure:**

- **1** From the home screen, press the MENU key.
- 2 Select **Crypto Menu**  $\rightarrow$  **Upd Encr Keys.**
- **3** Select **Upd Group Key** to start the update.

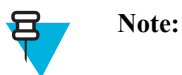

You can update the encryption keys if the End-to-End Encryption is enabled. The keys cannot be updated when the radio is in a call or in DMO.

### **Viewing OPTA**

**When and where to use:** Use this menu item to view Operational Tactical Address (OPTA) providing supplementary information about a subscriber's organization and operational role.

#### **Procedure:**

- **1** From the home screen, press the MENU key.
- 2 Select Crypto Menu  $\rightarrow$  Show OPTA.

### **Setting OPTA Filter**

**When and where to use:** Use this menu item to define which characters are masked when the OPTA name is displayed.

#### **Procedure:**

- **1** From the home screen, press the MENU key.
- 2 Select **Crypto Menu**  $\rightarrow$  **OPTA Filter**.
- **3** Highlight check boxes using the NAVIGATION keys and press **Select** to set which characters are masked when the OPTA name is displayed.
- **4** Press **Done** to confirm the changes.

### **Starting Crypto Registration**

**Prerequisites:** Your radio cannot be in an active call nor in DMO.

#### **Procedure:**

- **1** From the home screen, press the MENU key.
- **2** Select **Crypto Menu** → **Crypto Registr**.
- **3** Select **Start Registr** to start the registration.

## **Configuring Audio Settings**

**When and where to use:** Use this menu item to change the audio output for a group call when the call is encrypted but the End-to-End Encryption is disabled.

- **1** From the home screen, press the MENU key.
- 2 Select **Crypto Menu**  $\rightarrow$  **Audio Settings.**

**3** Select **Encr Audio On** to enable or **Encr Audio Off** to mute the encrypted audio for clear mode.

## **Setting DMO Encryption Mode**

### **Procedure:**

- **1** From the home screen, press the MENU key.
- **2** Select **Crypto Menu** → **DMO Encr Mode**.
- **3** Select **DMO 1** or **DMO 2** to enable the required mode.

## **Setting Encryption Keys for SDS Messages**

When and where to use: Use this menu item to set the encryption keys for group and individual SDS messages.

- **1** From the home screen, press the MENU key.
- **2** Select **Crypto Menu** → **SDS Encr Mode**.
- **3** Select **Individual SDS** or **Group SDS**.
- **4** Select **Global Key** or **Group Key**.

# **Chapter 6**

## **Features**

## **Private Call**

The Private Call, also called point-to-point, or individual call, enables calling between two individuals. No other radio can hear the conversation. This call type can be carried out in two ways:

- Duplex call (if the system allows), in TMO Mode. Both parties can speak at the same time.
- Simplex call, in TMO or DMO Mode. Only one party can speak at a time.

When a DMO Private Call takes place, radios not involved in this call receive the channel busy indication. The radios are identified using its radio numbers.

Interaction with the accessories:

- Fist Microphone during the Private Call, if you hang the microphone into the clip the call ends or the audio switches to the speakers (if connected). Exact behavior depends on your service provider settings.
- Telephone Style Handset during the Private Call, if you hand the handset into the holder, the call ends or the audio switches to the speakers (if connected). Exact behavior depends on your service provider settings.

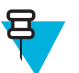

**Note:** To end the Private Call if audio was switched to the speaker, press ON/OFF/END/HOME key.

To answer a Private Call, use one of the following methods:

- Press the PTT button.
- Take the Fist Microphone or Telephone Style Handset off hook. If the Handset is off hook, the radio's external speaker mutes and the Handset's internal speaker activates.
- Press the SEND key on the control head. Audio is routed to audio input devices in the following order, depending on their availability:
	- **1** A visor microphone.
	- **2** A microphone of the device that is off hook.
	- **3** A microphone that was last in use (if two devices are off hook).

## **Making Private Calls**

- **1** From the home screen, enter a number.
- **2** If **Private** is not the first type of call presented, press **Ctype** repeatedly to select it.
- **3** When you are in the following mode:
	- **a** TMO For simplex calls, press and release the PTT button. You hear a ringing tone. Otherwise, press and hold the PTT button. Wait for the talk permit tone before talking, and release the PTT button to listen. For duplex calls, press and release the SEND key. You hear a ringing tone.
	- **b** DMO Only simplex calls are available. Press and hold the PTT button. Wait for the talk permit tone before talking, and release the PTT button to listen.

**4** To end the call, press the END key.

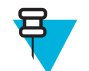

**Note:** If you are using the fist microphone or the telephone style handset, replace it firmly on it's clip or holder when done.

## **Radio Messaging System (RMS)**

The Radio Messaging System (RMS) feature enables radio to receive and send RMS messages through the TETRA network using the Short Data Service.

There are two types of RMS messages:

• RMS Status – a predefined code that is sent bidirectionally between the radio and the service provider. The radio can have up to ten statuses that are assigned to numeric keys from 0 to 9. The latest received or sent RMS status is kept on the home screen until the next power cycle. A received RMS status is displayed in blue color font on the home screen.

RMS Free Text – a unidirectional message containing free text that is sent to the radio by the service provider. Since this type of message is longer, the radio displays only its beginning on the home screen and to read its remaining part, you need to go to **Menu**  $\rightarrow$  **Messages**  $\rightarrow$  **RMS Box**. The latest RMS free text is kept on the home screen until the next power cycle.

RMS free text messages and incoming and outgoing RMS statuses (with the exception of RMS statuses sent) are stored in the **RMS Box**. Its capacity is maximum ten entries for incoming and outgoing RMS messages. If the **RMS Box** is full, any new incoming or outgoing RMS message overwrites the oldest message (received or sent).

The radio receives and sends RMS messages only from and to the numbers predefined by your service provider.

呂

**Note:** This is a selling feature.

## **RMS Icons**

**Table 20: RMS Icons**

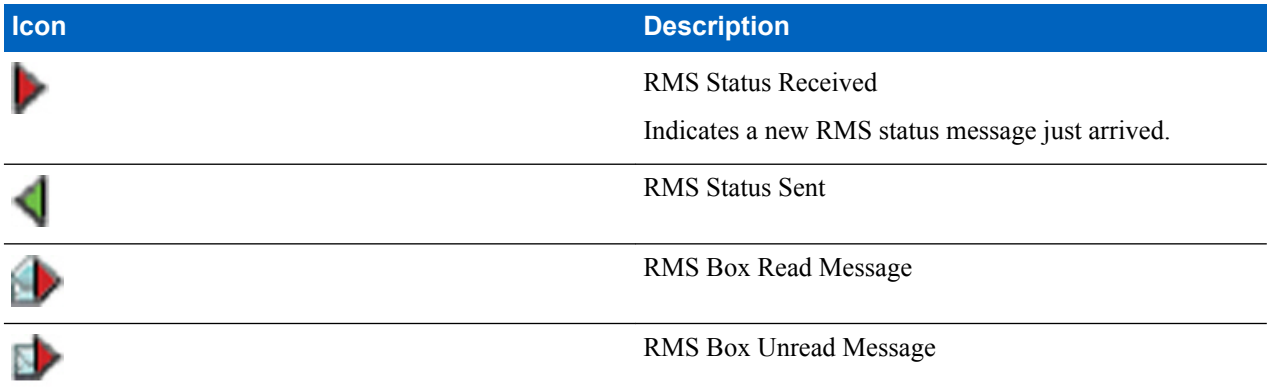

## **Sending an RMS Status**

**Prerequisites:** Your service provider enabled this feature and the radio is in the RMS mode.

**When and where to use:** To send a predefined RMS status using numeric keys.

#### **Procedure:**

Press and hold a required key. If you press the key for too short, the radio initiates a Private/Phone/PABX call.
## **One-Touch Dial**

This feature allows you to call by pressing and holding one of the keys (1-9).

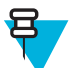

**Note:** If the One-Touch Button feature is enabled, One-Touch Dial is disabled. If no feature is assigned to a button, your radio displays an **Unassigned Button** message.

## **Talkgroup Dialing by Index**

This feature allows you to attach to any talkgroup by dialing its index, instead of choosing it from the talkgroup folders and lists.

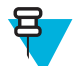

**Note:** It is also known as Talkgroup Speed Dial.

## **Viewing the Talkgroup Speed Number**

#### **Procedure:**

- **1** From the home screen, press **Optns**.
- **2** Select one of the following:
	- **TG by Folder** then select the folder and highlight the required talkgroup.
	- **TG by abc** enter up to 15 characters to narrow the talkgroup names and highlight the required talkgroup.
- **3** Press MENU  $\rightarrow$  **View**.

**Example:** Radio displays **SpeedNum1\***, which means that this talkgroup speed number is 1.

## **Selecting Talkgroups by Index**

#### **Procedure:**

- **1** From the home screen, enter talkgroup speed number and \*.
- **2** Press **Attach**.

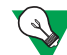

**Suggestion:** To start a group call, press the PTT button.

## **Phone and PABX Calls**

The Phone Call allows you to call a landline telephone number or a cellular mobile phone number. The Private Automatic Branch Exchange (PABX) Call allows you to call local (office) extension numbers.

## **Making Phone or PABX Calls**

- **1** From the home screen, enter the number.
- **2** If **Phone** or **PABX** are not the first type of call presented, press **Ctype** repeatedly to select it.
- **3** Press SEND key.

## **Phone/PABX Speed Dial**

This feature allows you to dial Phone/PABX by a shortened number of up to three digits instead of the full number. The Phone/PABX **Speed #** number is assigned when the dialed number is added in the contact list.

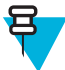

**Note:** This feature is available only in TMO Mode.

## **Using the Phone/PABX Speed Dial**

#### **Procedure:**

- **1** From the home screen, enter the predefined Phone/PABX speed dial number and # key.
- **2** Press SEND key.

## **MS-ISDN**

This feature adds to the radio ISDN number. You can choose between MS-ISDN and ISSI to address the call, send the message or pre-defined templates. It works for both simplex and duplex calls, based on the assigned ISDN number.

## **DTMF Overdial**

This feature allows you to communicate with an automated answering device (for example, the voice mail or answering machine) during an on-going private, phone or PABX call.

While in an on-going private, phone or PABX call, press the DTMF keys  $(0-9, *, #)$ . When pressed, the DTMF key sounds a tone and the entered digit is displayed on the screen.

## **Short Number Dial**

This feature allows you to dial part of the full number of the person you wish to call. Your radio automatically completes the number.

**Example:** Your radio number is 4282564.

- **1** Dial 564 (instead of 4282564, the full number).
- **2** To place the call, press the PTT button or the SEND key.

## **Dual Control Head**

This feature allows you to use two control heads with one transceiver. The control heads are of equal importance and have almost identical functionality, the only difference is second PTT installed on the Telephone Style Control Head.

In Dual Control Head mode, when you press MENU → **Setup** you can choose between two control heads: **CH1** and **CH2**. Almost all menu items inside them are common for both control heads, except for: **Set Volume**, **Accry Setup**, and **Font Level** (provided that control heads are different). These menu items are configured separately for each control head.

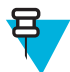

**Note:** If this feature is enabled by your service provider, appropriate icons appear on the display.

Check with your service provider default accessory selections and the radio behavior for all types of calls as each control head can have different setup.

#### **Interactions between Control Heads**

Your service provider can connect to one transceiver either two the same control heads (two Remote Ethernet Control Heads, or two Telephone Style Control Heads), or two different control heads (one Remote Ethernet Control Head and one Telephone Style Control Head).

You can use both control heads interchangeably for the same activity (for example, writing a message). If you start an activity on one control head you can continue it on the second, provided that token is free.

**Token** is a right to use a key or button for a period of time. If you press a key/button on one control head, token activates on it, and no one can press anything on the second control head until token time passes. After you release the key/button, token becomes available again and can be taken over by the second control head. When token is activated, *Key Press Token* icon is visible on the display. By default, token time is set to 3 seconds.

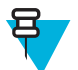

**Note:** Token does not apply to EMERGENCY button and ON/OFF/END/HOME key. These can be pressed on both control heads at any time.

If control heads are different, when you operate on one control head, the second one displays screen saver.

#### **Dual Control Head Link**

Dual Control Head Link is a connection that occurs when both control heads are properly connected to the transceiver and can communicate.

When the Dual Control Head Link is established, control heads play a tone and display *Dual Control Head* icon. Full functionality is available on both devices.

When one control head cannot connect to the transceiver upon power up, the radio displays *Single Control Head* icon and enters Single Control Head mode.

When one control head disconnects from the transceiver during operation:

- The active control head displays *Link Error* icon.
- The inactive control head displays *Link Error* and shows *Link Error* display (if power is available).

Turning on/off one control head results in simultaneous turning on/off the second control head.

#### **Audio Accessories**

Depending on a call type, voice can be routed to control heads and audio accessories connected to them in different ways.

During an outogoing group call, voice can be heard either on one control head or on both control heads (depending on your service provider's settings).

During an incoming group call, voice is always heard on both control heads. However, if two accessories are connected to one control head (to the front and the rear connector), voice is transferred through only one of them, the one with higher priority. Priority is following (from the highest): handset (must be off-hook), HSM, external speaker.

Private calls are always transferred to the control head that receives a call.

Only one microphone/PTT can be opened at a time. The microphone that is pressed as first is allowed to initiate the transmission.

## **Keys Interactions**

If any key except EMERGENCY button and ON/OFF/END/HOME key are pressed on any control head, *Key Press Token* icon is displayed and all keys on the other control head are blocked. This behavior is called *token* and means the right to use a key or button for a period of time.

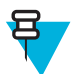

**Note:** Your service provider can adjust the time that the keypad is blocked on the other control head. At any time EMERGENCY button and ON/OFF/END/HOME key can be pressed on both control heads.

## **SIM Card End-to-End Encryption**

The table below presents interactions occurring between radios with and without SIM card. SIM card provides Endto-End Encryption.

#### **Table 21: Radios Interactions**

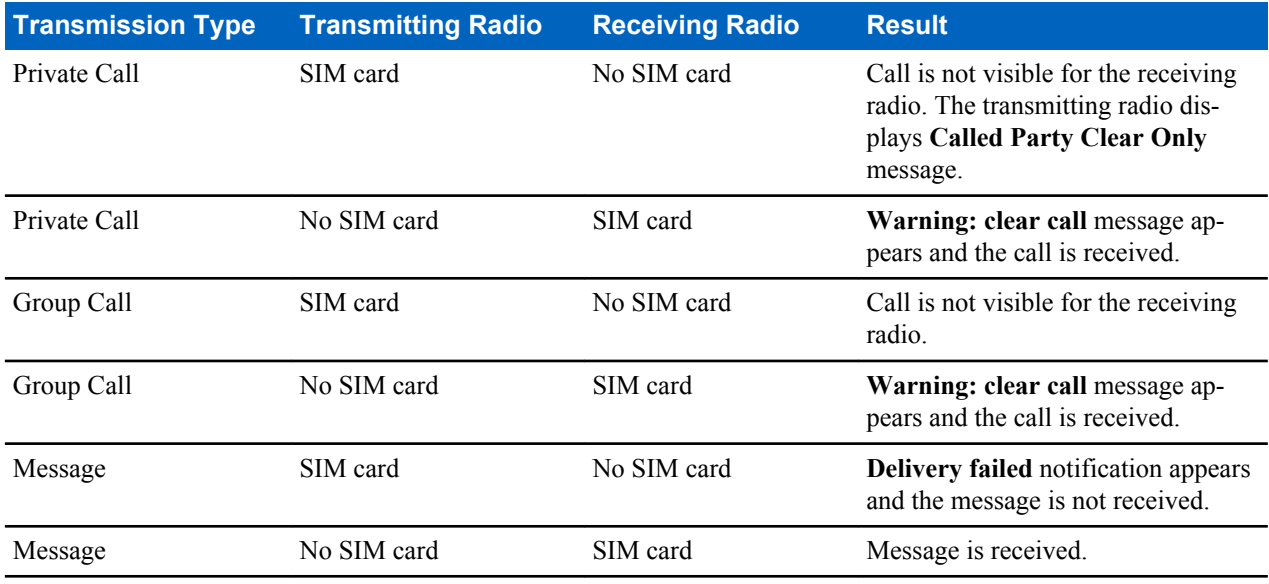

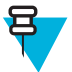

**Note:** To send a message or call a non-SIM card radio, turn off the SIM card End-to-End Encryption.

## **RUA/RUI**

Radio User Assignment (RUA) and Radio User Identity (RUI) enables authentication service. Only the successful logon on any temporary radio, provides the full access and your permanent radio functionality, so you can be still reached with your permanent number. A logon failure results in limited service.

You can differentiate the RUA/RUI state by the interface color:

- Blue you are logged on
- Gray you are logged off

#### **Radio States**

- Full Service user logon was successful. Your radio has full functionality.
- Limited Service user not logged on. Specified by the service provider.

• Pseudo Log On — occurs only in the Local Site Trunking (LST). You radio has full functionality available (depending on the service provider settings) except some services like forwarding calls. The RUI Pseudo Log On icon is displayed.

#### **Book On**

Your service provider assigns particular radio to one person for a predefined period of time. You are only going to see the screen with your login and the full service is granted.

#### **Force Off**

Your service provider can log you off. Radio displays **Force Off**.

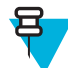

**Note:** This is a selling feature.

## **WAP**

Wireless Application Protocol (WAP) is a standard for application layer network communications in a wireless communication environment such as TETRA network. The protocol is used to access the mobile web from a radio through a WAP browser.

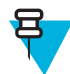

**Note:** This is a selling feature.

## **WAP Browser**

The Openwave Mobile Browser is a WAP-compliant user agent. The WAP browser provides all of the basic services of a computer-based web browser. Whenever any preemptive display interrupts the browser session, the browser needs manual reactivating to return. The WAP browser does not support right-to-left languages (as Arabic and Hebrew); English is used instead. For the content in these languages, the characters are not displayed.

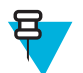

**Note:** Depending on the radio configuration and the network conditions, the WAP browser may not display images properly (or may display them with a delay).

## **Entering the Browser**

**Prerequisites:** From the home screen, press the MENU key. Set **Setup** → **Data Setup** to **Data Only** or **Voice & Data**.

#### **Procedure:**

- **1** From the home screen, press the MENU key.
- **2** Select **Browser**.
- **3** Optional: Exit the browser by pressing and holding the END key.

## **Entering Browser Menu Panes**

**Prerequisites:** You are in the browser.

- **1** Press **Menu** or MENU key.
- **2** Usually, it brings up the Navigate pane, or the last browser menu pane.

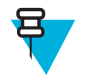

**Note:** If the web page you navigated to has two or more soft keys/options, the **Options** pane pops up. From here, you may scroll to other panes with the left or right navigation keys Or you may select **Browser Menu** and then scroll to the required pane.

## **Tips for Browsing**

Create and use the following for easy browsing.

## **Creating Bookmarks through the Navigate Pane**

#### **Procedure:**

- **1** Enter the browser and browse to the required page.
- **2** Press **Menu** to enter the browser menu.
- **3** Select **Mark Page**.
- **4** The screen displays the title and URL of the marked page.
- **5** To save it:
	- **a** Press **Save** (or **Select**) to save the page in bookmarks.
	- **b** Select **Menu** and select an option:
		- **Save** Confirms the bookmark creation.
		- **Edit** Allows you to edit the title, folder, choice, and URL of the created bookmark.

## **Creating Bookmarks through the Bookmarks Pane**

#### **Procedure:**

- **1** Enter the browser.
- **2** Scroll to **Bookmarks** pane.
- **3** Select **Organise** (if there are no saved bookmarks), or **More...** .
- **4** Select **Menu**.
- **5** Scroll to **New Bookmark**.
- **6** Enter the bookmark title and URL, and select its location.
- **7** Press **Save**.

## **Using Bookmarks**

#### **Procedure:**

- **1** Enter the browser.
- **2** Scroll to **Bookmarks** pane.
- **3** Scroll to the required bookmark and select **Go**. The bookmark downloads the selected page from the web.

## **Creating Hotkeys**

- **1** Enter the browser.
- **2** Scroll to **Bookmarks** pane.
- **3** Scroll to the required bookmark.
- **4** Press MENU. Select **Hotkeys**.
- **5** Select an unassigned key  $(0-9)$ .
- **6** Click **Assign**. The display shows the bookmark and its assigned hotkey.

## **Using Hotkeys**

#### **Procedure:**

- **1** Enter the browser.
- **2** Press and hold a hotkey to download the corresponding bookmarked page from the web.

## **Saving Pages**

**When and where to use:** Save a page for off-line browsing.

#### **Procedure:**

- **1** Enter the browser and browse to the required page.
- **2** Press **Menu**.
- **3** Scroll to **Tools** pane.
- **4** Select **Save Page**. Edit the proposed page title if required. Scroll down and select **Save**. The page will be saved in the **Bookmarks Saved Pages** folder.

## **Selecting Saved Pages**

#### **Procedure:**

- **1** Enter the browser.
- **2** Scroll to **Bookmarks** pane.
- **3** Select **Organise** (if there are no saved bookmarks), or **More...** .
- **4** Select Go to enter the Saved Pages folder.
- **5** Select a saved page and press **Ok**. The display shows the saved page. Depending on the saved page, you may browse the web from here.

## **Disabled Packet Data Service**

If there is no Packet Data Service, your radio displays **Error:No Network Available** when entering the browser for the first time. Select left SOFT key to retry entering, or right SOFT key to enter the browser menu.

When re-entering the browser with previously available Packet Data, the radio displays the last browsed page, or the last page to which you navigated off-line.

## **Disabled Browser Entry**

Browser entry is disabled:

- During any type of voice call, except Ambience Listening Call
- In DMO Mode
- During Emergency Mode
- During PIN lock
- Service provider has not configured this feature
- When the radio is disabled

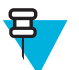

- **Note:**
- Browser entry is enabled during Ambience Listening (AL) Call. If you navigate to previously stored pages, the AL state remains.
- When you activate Packet Data for the first time, AL is disconnected, and you have the same look and feel as if you were not in AL before.

**114** | Features

## **Keys Usage**

When the browser is active, the following usage described occurs inside or outside the editor.

#### **Table 22: Browser Keys Usage**

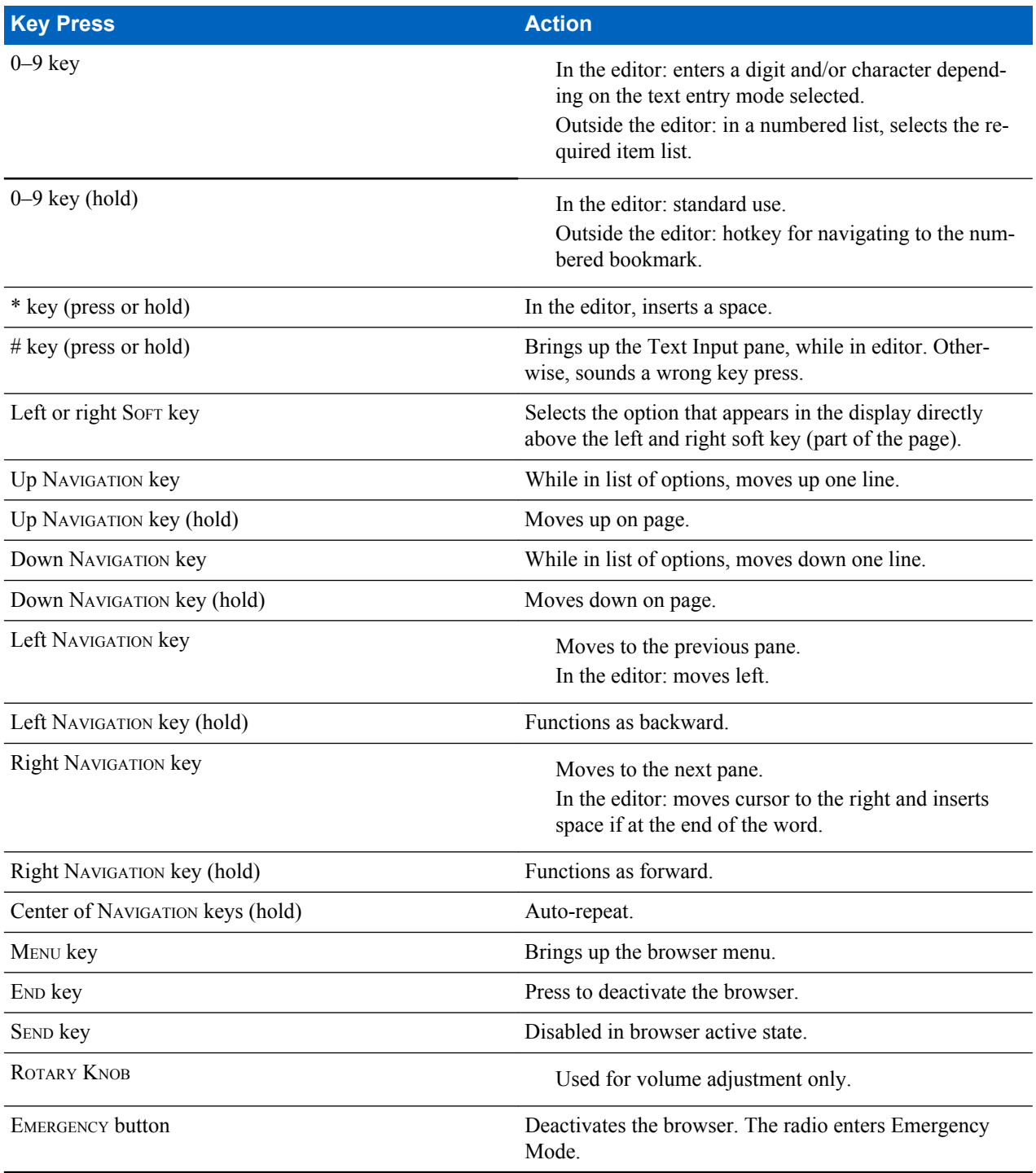

## **Browser Menu Panes Overview**

The browser menu includes the following panes:

#### **Table 23: Browser Menu Panes**

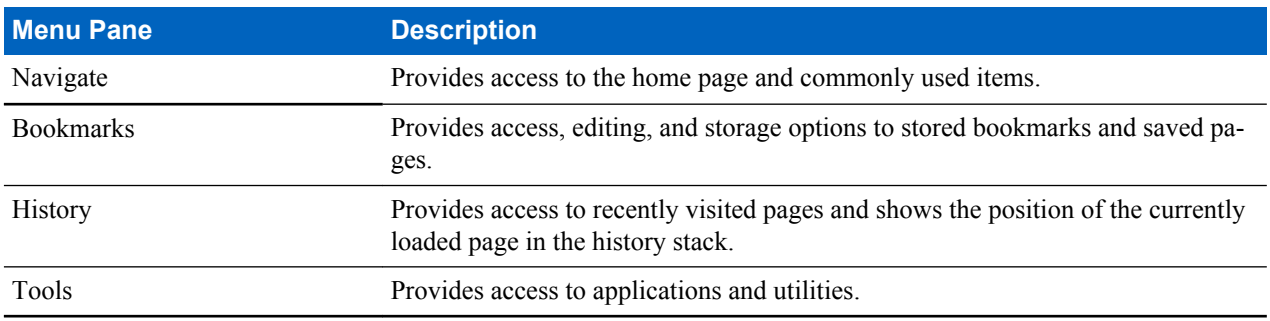

The following panes are displayed according to the context:

#### **Table 24: Additional Menu Panes**

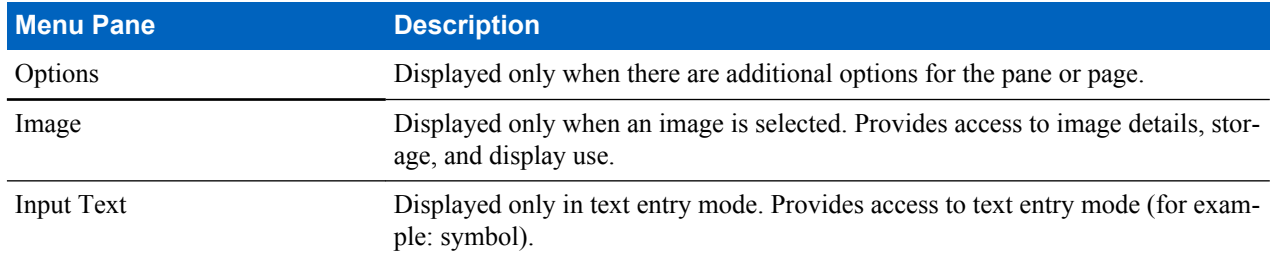

#### **Navigate Pane**

You can select one of the following items:

- **Home** for loading the home page.
- **Open Page** for entering the URL.
- **Search** item disabled.
- **Mark Page** for creating (saving) a bookmark for the current document. A title and URL for the bookmark are displayed, and the root folder is chosen for the location.
- **Forward** for navigating to the document located one step forward in the navigation history. If there is no forward history, this item is disabled.
- **Reload** for reloading the current document.
- **Advanced...** see following section.

## **Advanced...**

From the Navigation pane select **Advanced...** to see the following options:

- **Settings...**
	- **Downloads** for setting download preferences. You may deactivate the downloading of images and objects. The browser displays a special icon instead of the images and objects.
	- **Scroll Mode** for setting the scrolling mode and speed.
	- **Key Press Timeout** for setting key press time-out. This time-out is used for text entry.
	- **Set Proxy** select the WAP Proxy (1, 2, 3). The browser connects to the web via the selected proxy or gateway. The network provider installs and configures the proxy. To establish a secure session, select a secure proxy. Please ask your service provider which proxy is configured for a secure session. Though you can choose your home page, the service provider may decide to force its own home page on your terminal.
	- **Circuit Prompt** for turning on/off the circuit prompt.
	- **Resend Data Prompt** for turning on/off the data re-send prompt.
- **Security...**
- **Secure Prompt** for enabling/disabling the browser to inform you that it replaced a non-secure connection with a secure connection, and the other way around.
- **Current Certificate** for viewing the digital certificate identifying the server that delivers the current document. A Certificate Authority (CA) digitally signs and thus authenticates this certificate. Up to ten additional custom WTLS certificates can be added to the default list of certificates installed. Please ask your service provider if you wish to have these custom WTLS certificates added.
- **CA Certificates** for viewing the digital certificates installed in the browser and digitally signed by Certificate Authorities (CA).
- **Send Referrer** for turning ON/OFF sending of the HTTP Referrer header as part of HTTP requests. The Referrer header provides the URL of the link source to the server.
- **Authentication** for turning ON/OFF the caching of HTTP Authentication credentials. HTTP Authentication protects access to content on the server. If you try to access a protected content, you enter your credentials (user name or password).
- **Clear...** for clearing of browser data: history, cache cookies, or auto-fill.
- **Restart Browser** for restarting the browser.
- **About...** for showing the information about the current version of Openwave Mobile Browser.

## **Bookmarks Pane**

If there are bookmarks in the root folder, select **More...** to access the Options pane. If the root folder is empty, select **Organise...** then press MENU key to access the Options pane. The Options pane allows you to manage bookmarks. The **Saved Pages** folder contains snapshots of saved pages.

## **Working with the Options Pane for Selected Bookmarks**

#### **Procedure:**

- **1** From the Bookmarks pane select **More...** .
- **2** Scroll to a bookmark.
- **3** Press MENU to open the Options pane for that bookmark.
- **4** Select one of the following:
	- **Back** for displaying the page associated with the bookmark (page is downloaded if not available in cache).
	- **Details** for modifying the bookmark title and URL.
	- **Delete** for deleting the bookmark.
	- **New Bookmark** for creating a new bookmark.
	- **New Folder** for creating a new folder.
	- **Move** for moving this bookmark to a new folder (or in Bookmarks).
	- **Delete All** for deleting all bookmarks.
	- **Hotkeys** for assigning hotkeys to available bookmarks.

#### **Working with the Saved Pages Folder**

- **1** From the Bookmarks pane select **Saved Pages** folder.
- **2** The browser displays the page (snapshot) saved using Save Page in Tools pane.
- **3** Scroll to a saved page.
- **4** Press **Menu** to open the Options pane for the saved page.
- **5** Select one of the following:
	- **a Back** for displaying this page saved on its cache.
	- **b Details** for modifying the page title and URL of the saved page.
	- **c Update Page** for replacing the saved version with the current version (to be downloaded from server).
	- **d Delete** for deleting this page from its cache.
- **e** Delete All for deleting all the saved pages from its cache.
- **f** Cancel for exiting this pane and returning to the last page displayed.

#### **History Pane**

This pane displays the list of recently visited pages (up to nine history entries can be listed). Each history entry shows its title, if present. Otherwise, **No Title** is displayed.

## **Navigating to Recently Visited URLs**

#### **Procedure:**

- **1** Select the URL.
- **2** Press **Ok**.

#### **Tools Pane**

#### **Procedure:**

- **1** From the Tools pane select **More...**
- **2** Scroll to a document.
- **3** Select MENU key to open the Options pane for that document.
- **4** Select one of the following:
	- **Show URL** For displaying the current page URL.
	- **Save Page** For creating a snapshot for the current document.
	- **Find Text** For finding a text string in the current document.
	- **Copy Text** For copying text from the current document to the clipboard.

## **Options Pane**

This pane is specific to the page or pane being displayed.

#### **Image Pane**

This pane appears in the browser menu when you enabled the download of images through Navigate pane > **Advanced...** > **Settings...** .

The following items are available:

- **Save** for saving the image in the terminal.
- **[Send]** for sending the image to the destination of your choice.
- **Reload** for reloading the image.
- **Details** for displaying the image details.
- **Show Image** for showing the image on its own page.

#### **Text Input Pane**

**Prerequisites:** This pane is visible when the browser menu is opened and text entry field is active.

**When and where to use:** To input the text for the URL.

#### **Procedure:**

- **1** Select the URL.
- **2** Press **abc**.

The text input pane opens up.

- **3** Select **www**.
- **4** Scroll the required extension (for example: **.com**).
- **5** Press **.com**. The screen displays the URL with the selected extension.

#### **Table 25: Browser Text Input Icons**

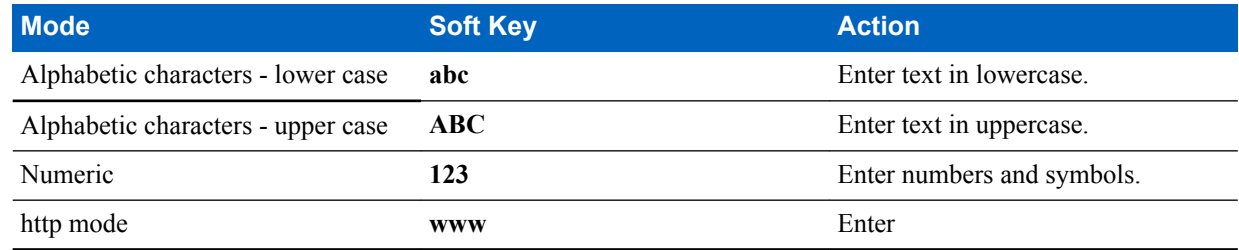

#### **WAP Push**

WAP push allows WAP content to be pushed to a radio. This push is carried out by sending a specially formatted (Push Access Protocol) XML document to the Push Proxy Gateway, that in turn forwards the document to the radio.

A WAP push message is an encoded message including a link to a WAP address. On receiving a WAP push, a WAP enabled radio automatically gives the option to access the WAP content. The implemented WAP push is compliant to WAP 2.0 standard.

The radio supports WAP 2.0 through a proxy only. Proxy-less connections are not supported.

This is a selling feature.

#### **New WAP Messages**

Types of the WAP Messages and their priorities:

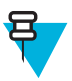

**Note:** Your service provider sets the priority of the message.

- Push Message
	- High animation and the icon (blinking) are displayed with the New WAP Message tone.
	- Medium animation and the icon are displayed with the New WAP Message tone.
	- Low icon is displayed with the New WAP Message tone.
	- Delete available only if you are is in WAP Box, the text **WAP Message deleted remotely** is displayed, otherwise there is no indication.

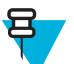

**Note:** Animation is not displayed if you are in a call, or in Emergency Mode, or in Call Out, or in message editor, or PIN lock state, or switching to DMO.

- Load Push Message
	- High browser opens to the user with the New WAP Message tone.
	- Low the icon is displayed with the New WAP Message tone.

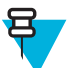

**Note:** Browser does not open if you are in a call, or in Emergency Mode, or in Call Out, or in message editor, or PIN lock state, or switching to DMO.

#### **Viewing WAP Messages**

- **1** From the home screen, press the MENU key.
- **2** Select **Messages**  $\rightarrow$  **WAP Box**.
- **3** Select the required message.
- **4** Select **Go to** to view the message in the browser.

## **Call-Out**

This feature allows you to receive Call-Out alerts. On receiving the Call-Out messages, the radio interrupts current services and attends to the Call-Out alert without any further delay. After call-out alert has been cleared, the radio exits Call-Out mode and reverts to normal mode. During Call-Out mode you are only able to receive Emergency Calls.

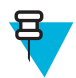

**Note:** To read an entire Call-Out message, scroll down the screen by pressing the down NAVIGATION key. The length of the message is indicated by the vertical red bar on the left of the screen.

#### **Figure 5: Call-Out Message**

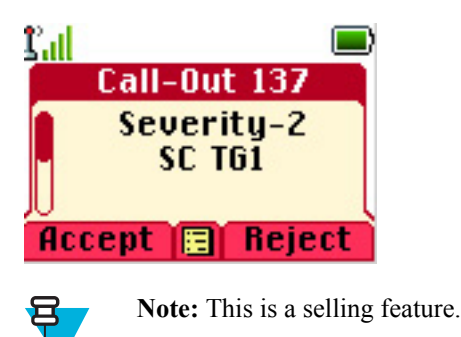

# **Types of Call-Out Alerts**

There are four types of the Call-Out alerts:

- Normal Call-Out an alert message that is sent by a dispatcher either to a single radio or to a group of radios.
- Storm Plan an alert message that is sent by a dispatcher to a group of radios. To raise its reliability, it is sent several times. You are not able to respond to the Call-Out alert and any key press takes you to the information phase.
- Fallback Mode an alert message that is limited only to voice communication. To initiate this type of Call-Out, press a One-Touch key predefined by your service provider. It can be cleared manually.

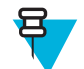

**Note:** Fallback is only possible when the radio is in Local Site Trunking.

• Test Call-Out – a special Call-Out alert that is sent by the dispatcher to test this feature. On receiving the Test Call-Out, the radio plays a tone and displays **Test Call-Out**. To respond and clear the alert, press the **Test OK**SOFT key.

## **Call-Out Modes Interaction**

Call-Out feature operation is different in other modes:

- TXI Mode you can read the message but you cannot respond to it. You have an option to leave the TXI Mode by pressing soft key or reject the Call-Out message.
- DMO Mode Call-Out is not supported.
- Emergency Mode all Call-out alerts are ignored.

## **Call-Out Service Phases**

In the Call-Out mode there are following phases:

• Alerting phase — receives a Call-Out message. The alarm tone indicates the message. Text is displayed and you have following options to use: **Accept**, **Reject** or MENU. If you accept the alert, no other service from this point can interrupt.

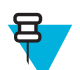

**Note:** You can stop the alert tone by pressing PTT or any of the soft keys.

• Information phase — you are still in the Call-Out mode and you can receive more detailed information about the incident that occurred through subsequent text or the voice message. You can query for more information using voice group call or Call-Out text function which enables you to send a text message. You can always respond and send back the text or the voice message using voice group call.

## **Shadow Groups (Address Bundle)**

The Shadow Groups feature (also known as Address Bundle) offers a way of sending messages to multiple destinations or recipients simultaneously. Three types of messages are supported by the feature:

- Status messages (including Emergency Alarms)
- GPS LIP (TETRA Location Information Protocol) reports
- RMS/FMS messages

#### **Shadow Groups in TMO**

Each Shadow Group may contain up to four target addresses. Each talkgroup may be configured to send status messages, GPS LIP reports, or RMS/FMS messages to a specific Shadow Group.

#### **Shadow Groups in DMO**

In DMO, the Shadow Group contains one target address. Each talkgroup may be configured to send status messages or GPS LIP reports to a specific Shadow Group.

Each radio can store up to 255 Shadow Groups (both in TMO and DMO).

The Shadow Groups feature may affect Emergency Calls setup time to be slightly elongated.

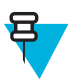

**Note:** This is a selling feature and needs to be enabled by your service provider.

# **Appendix A**

## **Tones**

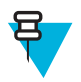

**Note:** The radio has two tone packs – New Tones (default) and Classic Tones. Your service provider decides which one is enabled.

To listen to the audio signal tones samples, click  $\bigcirc$ .

#### **Table 26: Radio Tones**

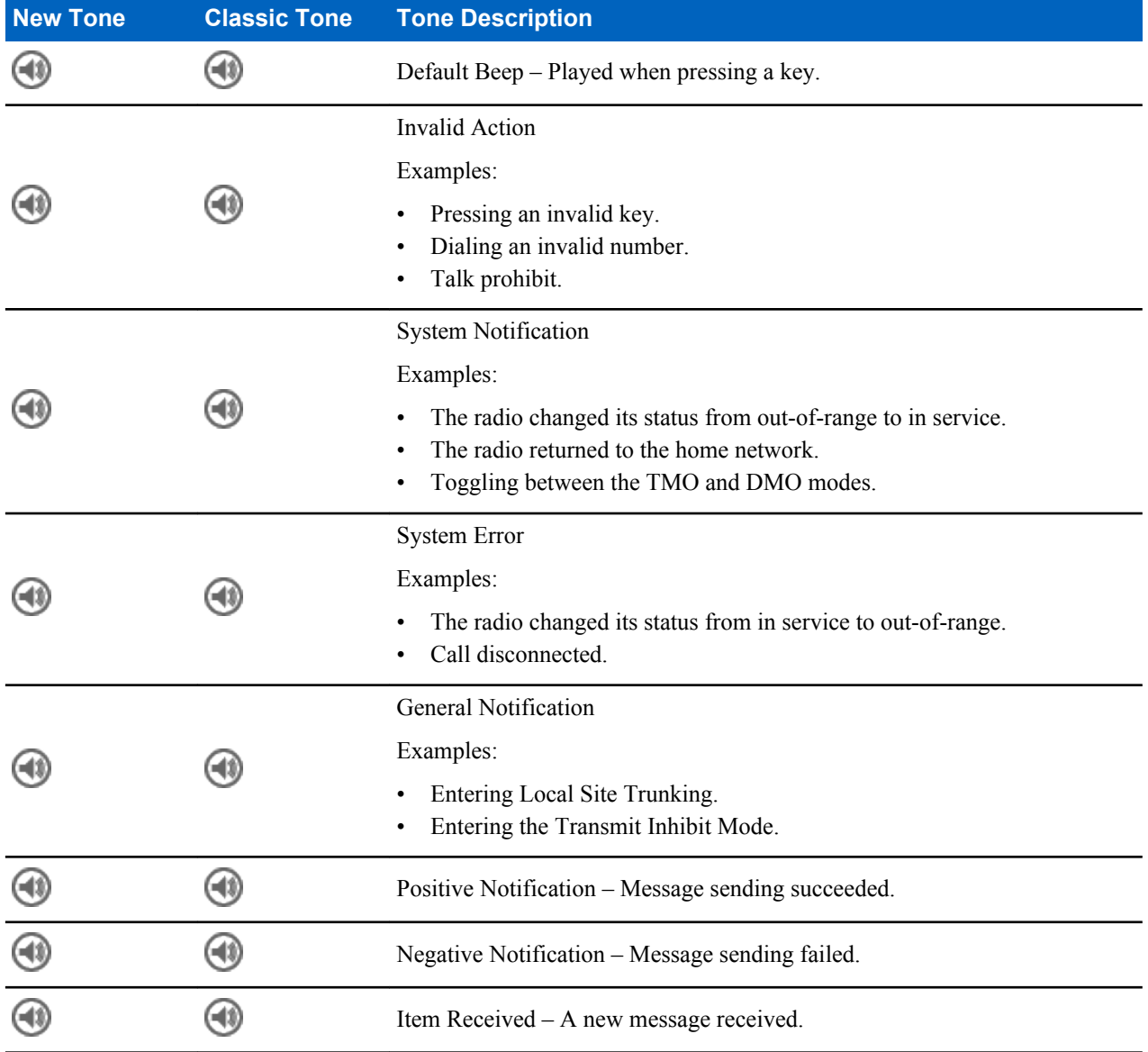

*Table continued…*

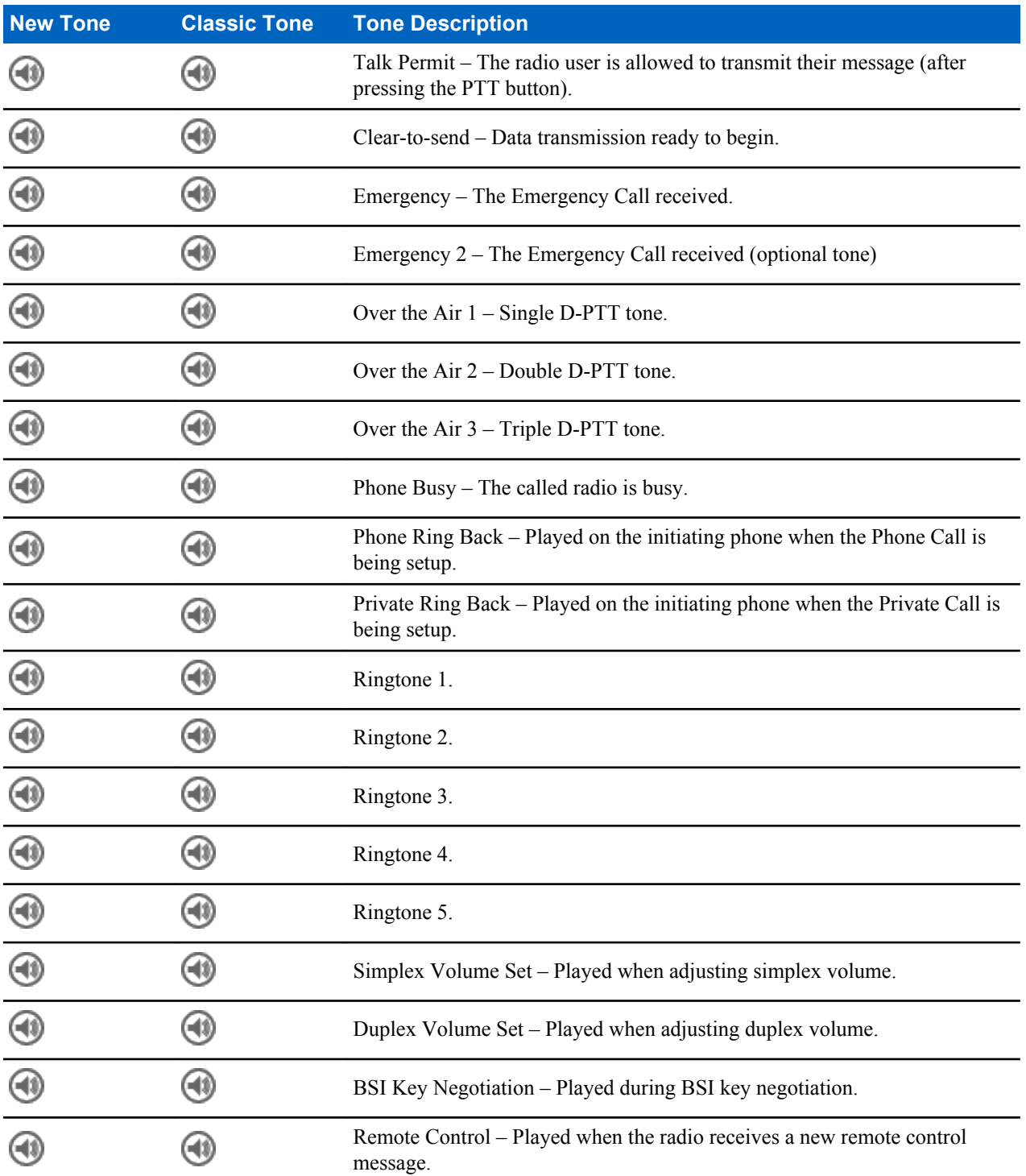

# **Appendix B**

# **LED Indications**

#### **Table 27: LED Indications**

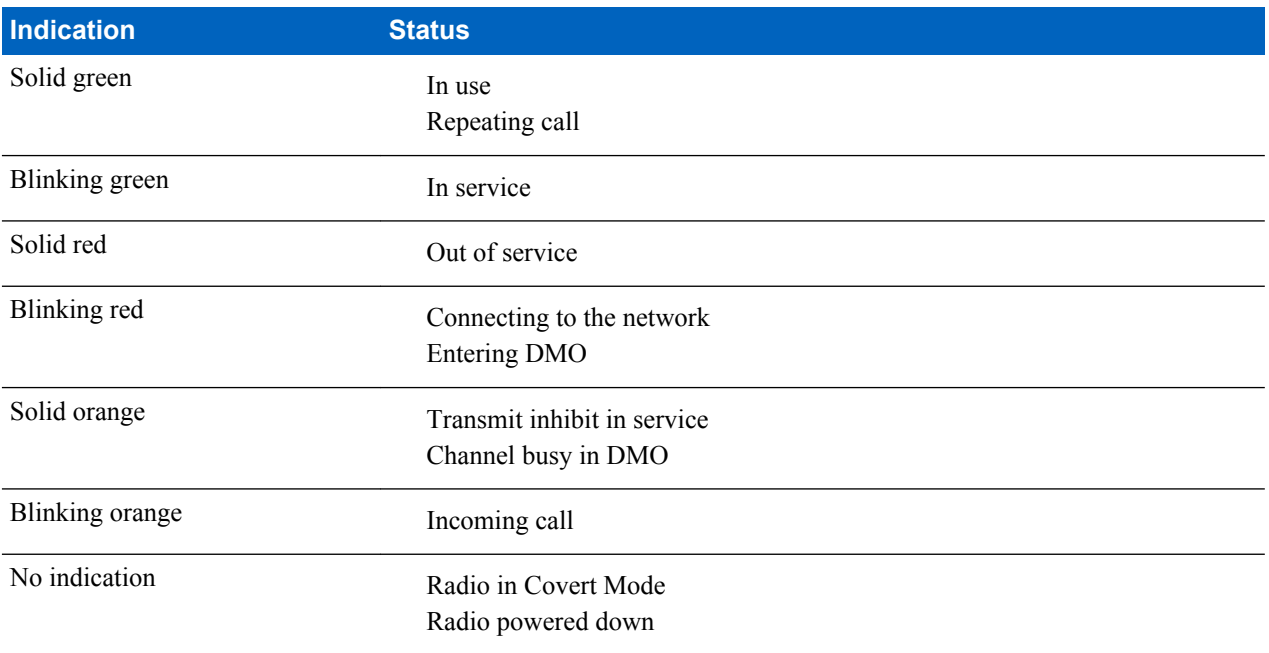

# **Appendix C**

# **Troubleshooting**

Your radio displays the following messages:

#### **Table 28: Displayed Messages**

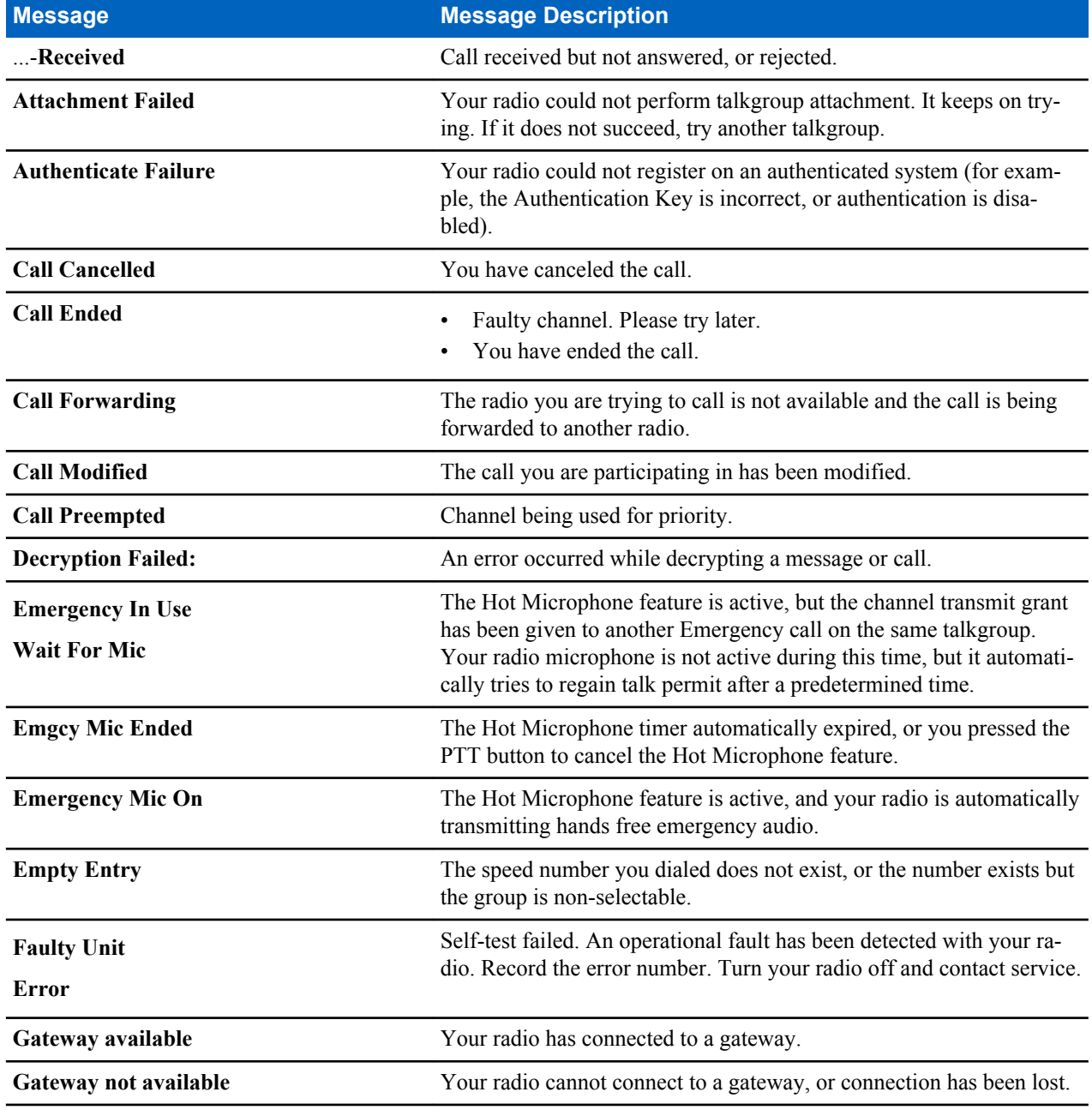

*Table continued…*

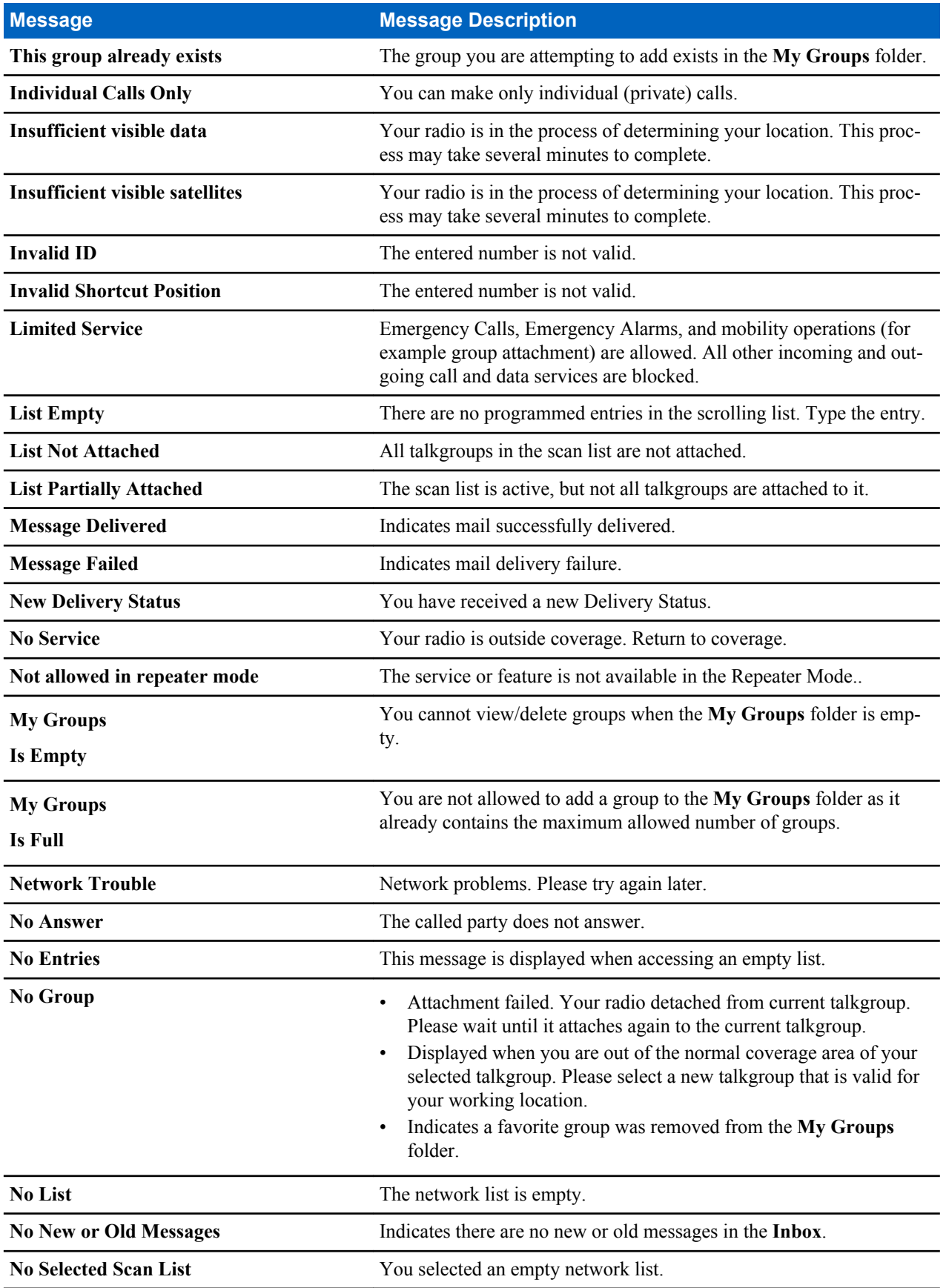

*Table continued…*

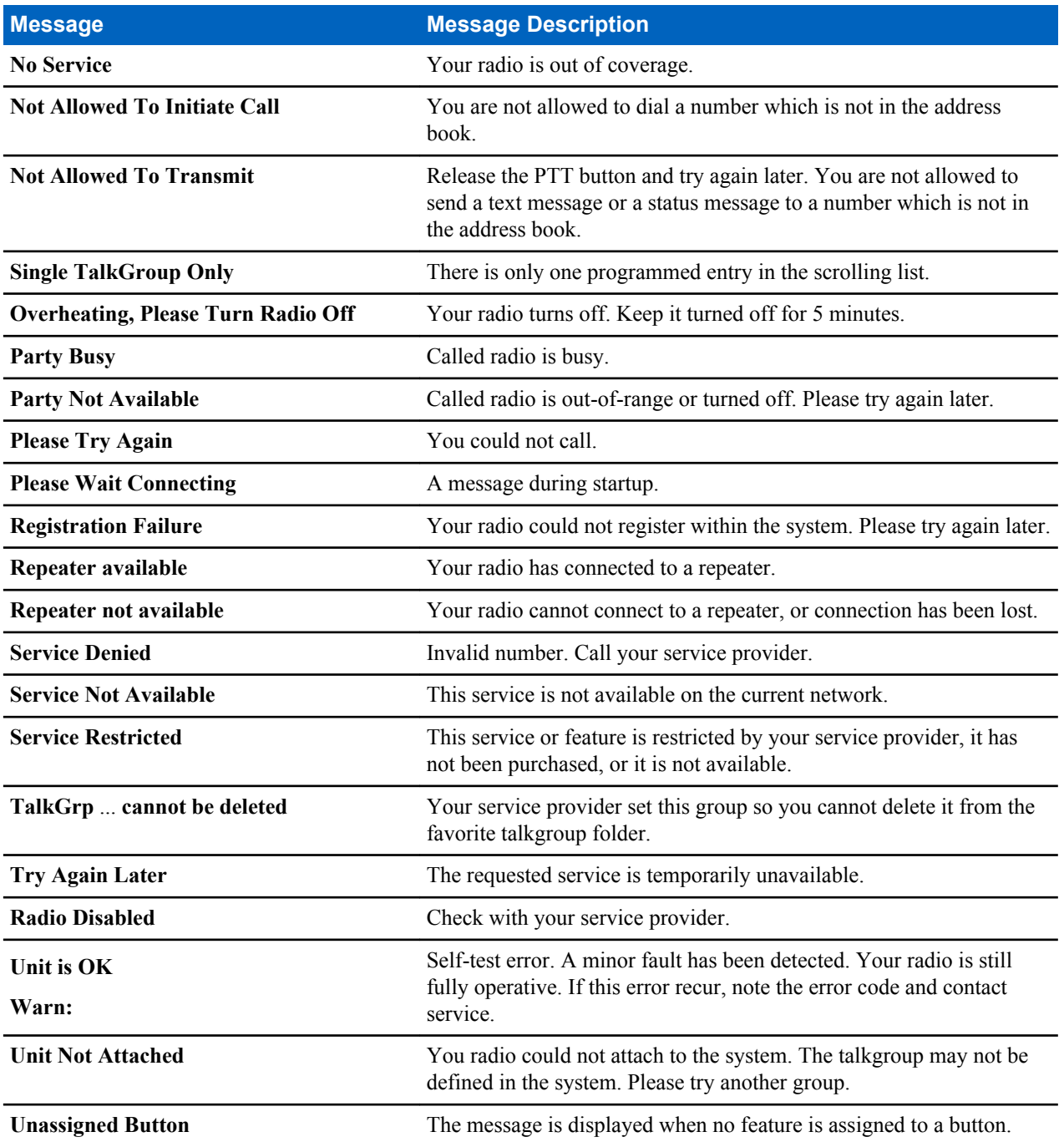

## <span id="page-131-0"></span>**Copyright**

Die in diesem Dokument beschriebenen Motorola-Produkte können durch Copyright geschützte Computerprogramme von Motorola enthalten. Nach den Gesetzen der USA und anderer Staaten sind bestimmte exklusive Rechte an der urheberrechtlich geschützten Software der Firma Motorola vorbehalten. Demzufolge dürfen urheberrechtlich geschützte Computerprogramme, die zusammen mit den in diesem Dokument beschriebenen Produkten ausgeliefert werden, ohne die vorherige schriftliche Genehmigung von den Inhabern der Urheberrechte weder kopiert noch in jeglicher Form reproduziert werden.

© 2014 Motorola Solutions, Inc. Alle Rechte vorbehalten

Die Vervielfältigung, Übertragung, Speicherung in einem Abrufsystem oder Übersetzung in eine Sprache oder Computersprache ist für keinen Teil dieses Dokuments in keinerlei Form oder durch keinerlei Methode ohne vorherige schriftliche Genehmigung von Motorola Solutions, Inc. gestattet.

Darüber hinaus werden mit dem Kauf von Produkten von Motorola weder ausdrücklich noch stillschweigend, durch Rechtsverwirkung oder auf andere Weise Lizenzen unter dem Copyright, dem Patent oder den Patentanwendungen von Software von Motorola ausgegeben, außer der Nutzung von normalen, nicht ausschließlich erteilten, gebührenfreien Lizenzen, die sich aus der Anwendung der Gesetze beim Verkauf eines Produkts ergeben.

#### **Haftungsausschluss**

Beachten Sie, dass bestimmte Funktionen, Fähigkeiten und Möglichkeiten, die in diesem Dokument beschrieben werden, für ein bestimmtes System möglicherweise nicht gelten oder nicht lizenziert sind, oder von den Eigenschaften bestimmter mobiler Endgeräte (Funkgeräte) oder von der Konfiguration bestimmter Parameter abhängen können. Wenden Sie sich für weitere Informationen an Ihren Motorola-Ansprechpartner.

#### **Marken**

MOTOROLA, MOTO, MOTOROLA SOLUTIONS und das stilisierte M-Logo sind Marken oder eingetragene Marken von Motorola Trademark Holdings, LLC und werden unter Lizenz verwendet. Alle anderen Marken sind Eigentum ihrer jeweiligen Inhaber.

#### **WEEE-Richtlinie der EU**

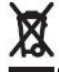

Gemäß WEEE-Richtlinie (Waste of Electrical and Electronic Equipment, deutsch Elektro- und Elektronikaltgeräte) der EU besteht für Elektro- und Elektronikgeräte, die in den Mitgliedsländern der Europäischen Union in Verkehr gebracht werden, Kennzeichnungspflicht.

Die Kennzeichnung erfolgt durch ein Etikett mit einer durchgestrichenen Mülltonne, das am Produkt selbst oder an der Verpackung angebracht wird.

Endverbraucher in den Mitgliedsländern der Europäischen Union sind angehalten, bei ihrem lokalen Händler oder beim Kundendienst des Herstellers Informationen zum Rücknahmesystem ihres Landes einzuholen.

# Inhaltsverzeichnis

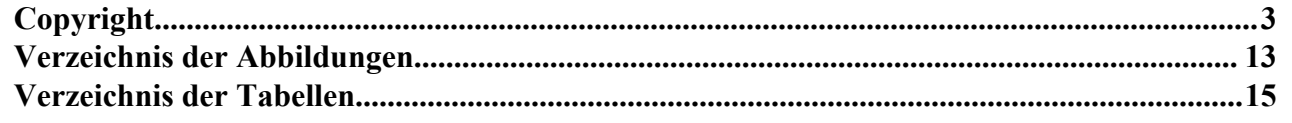

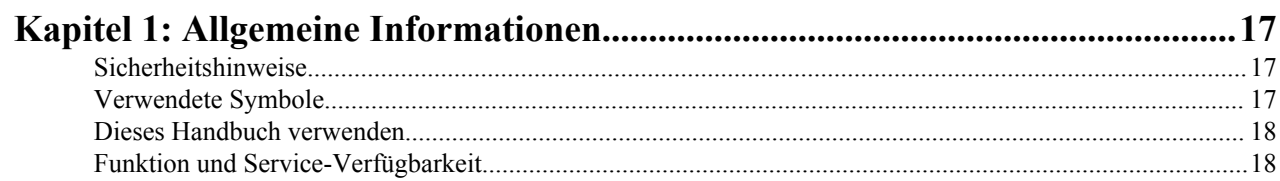

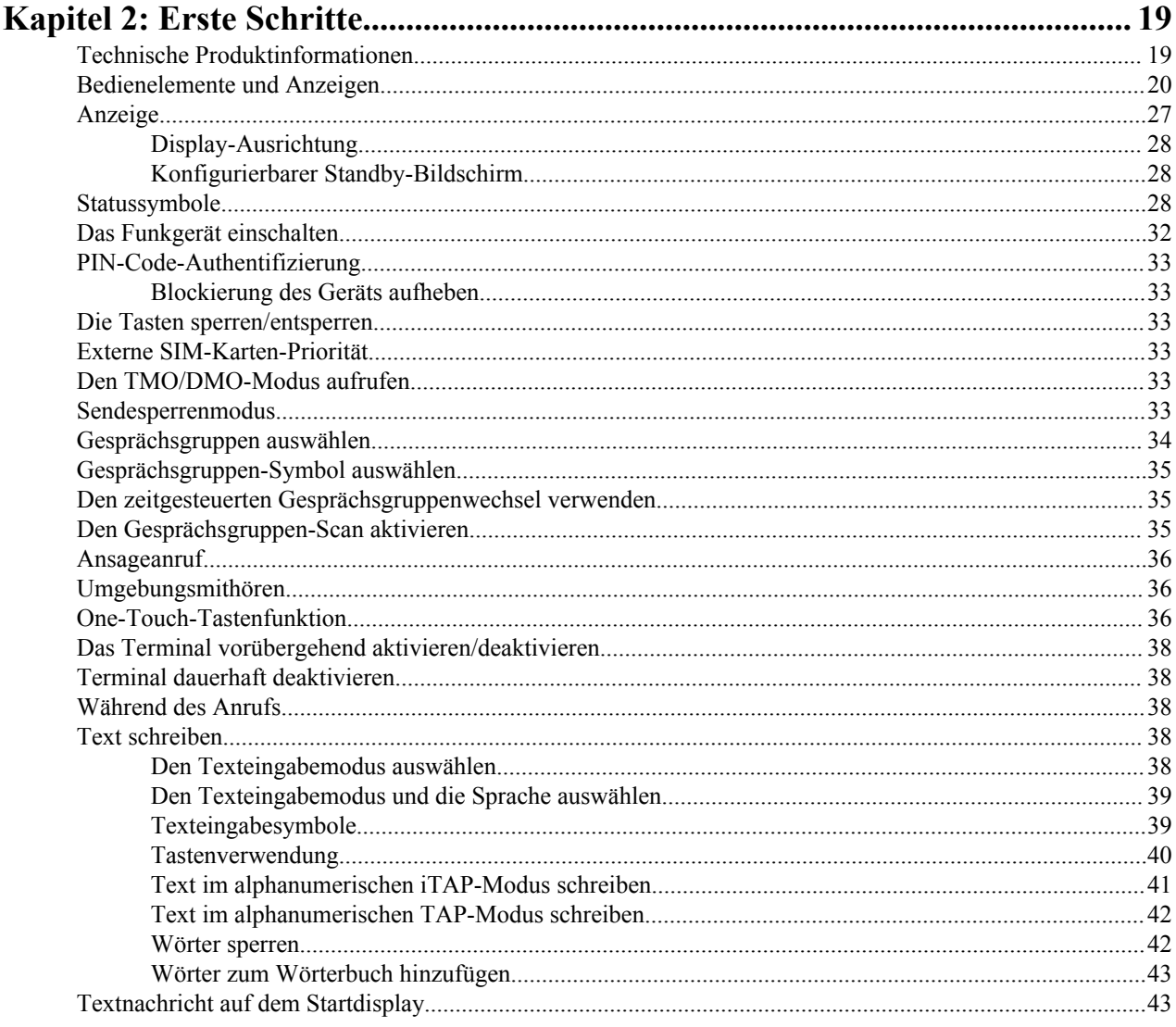

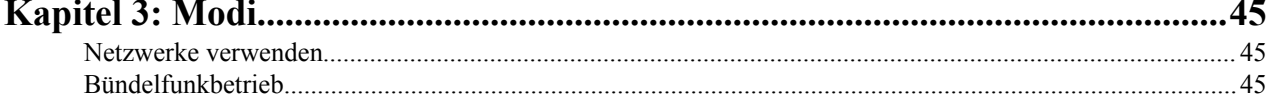

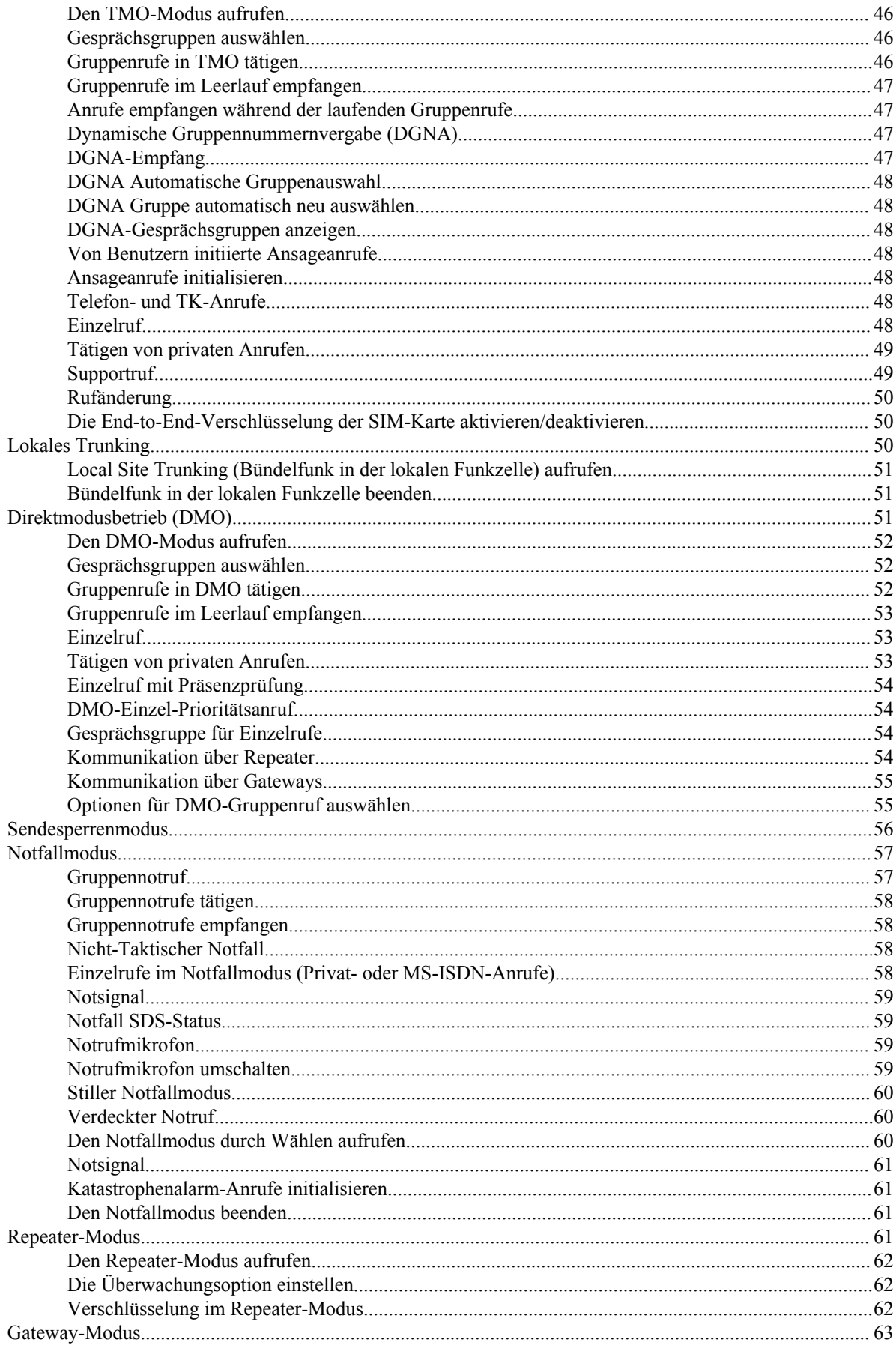

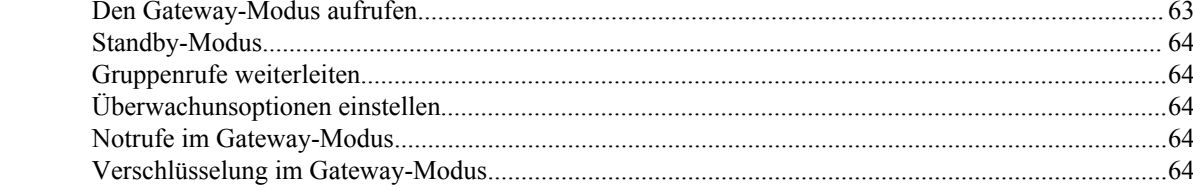

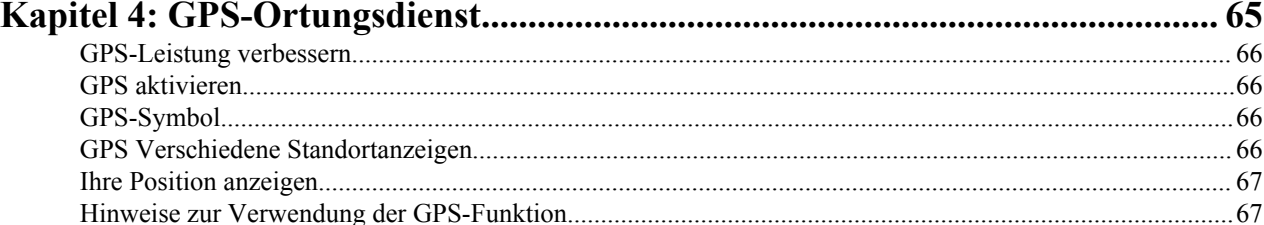

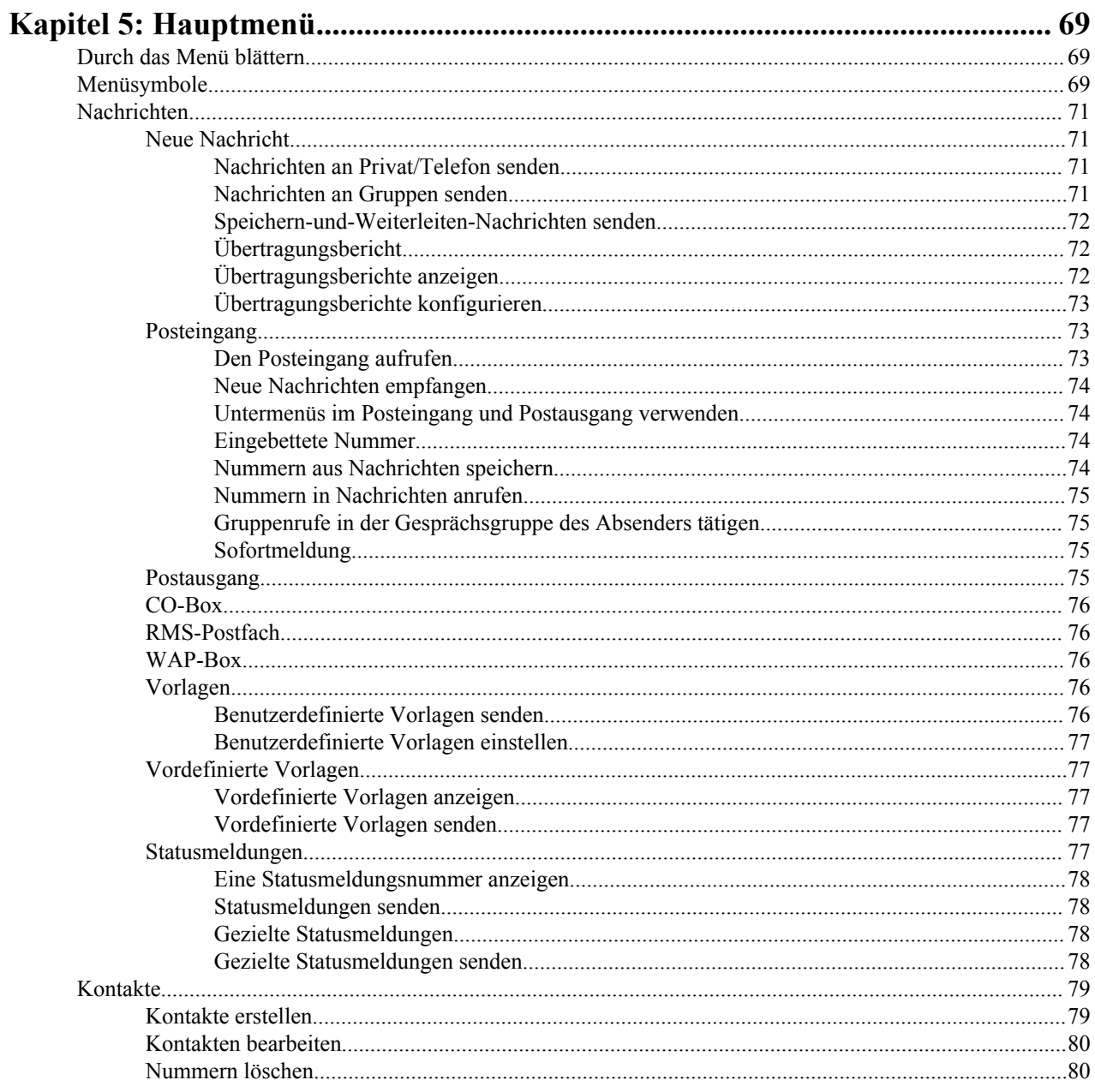

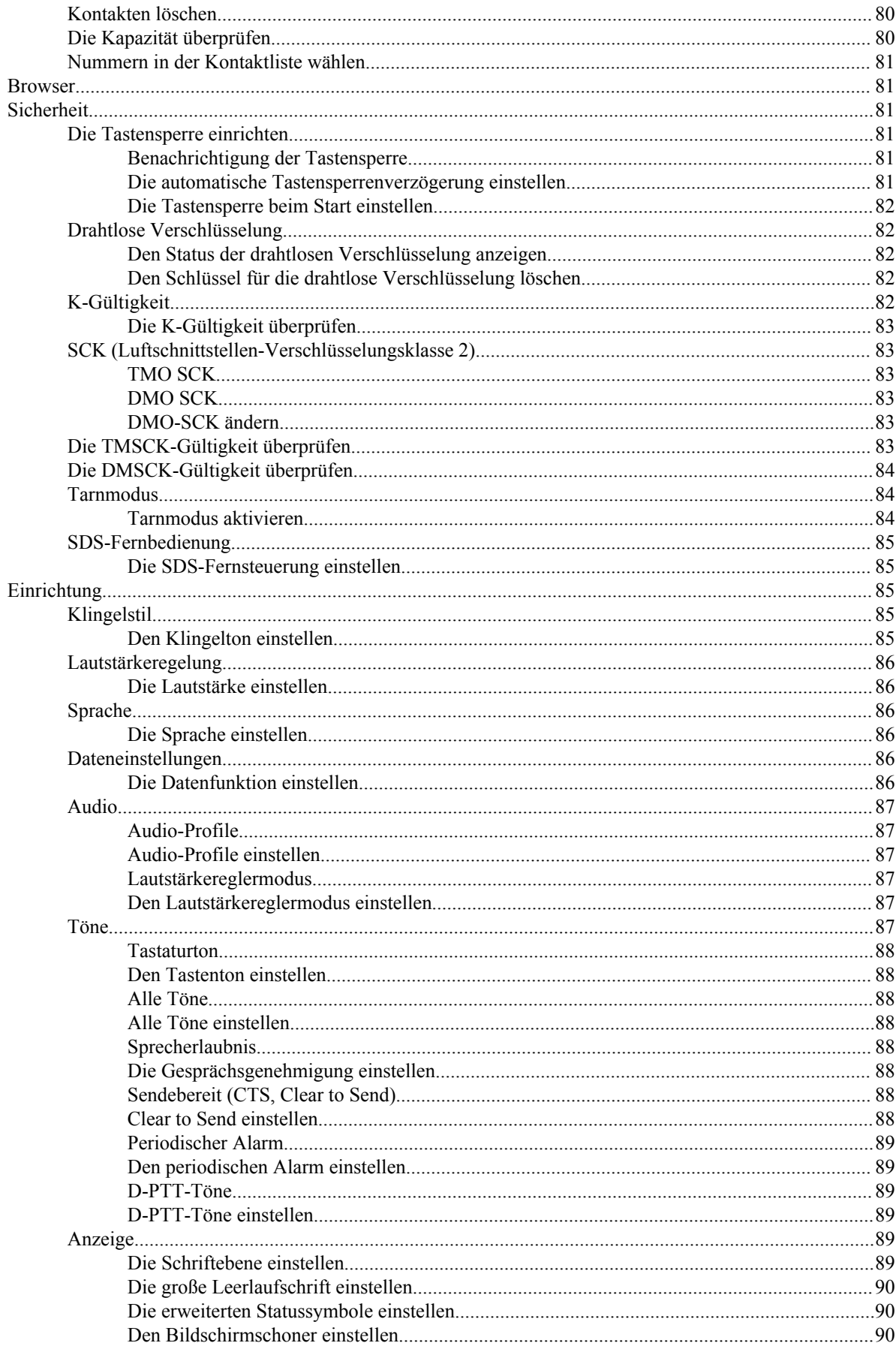

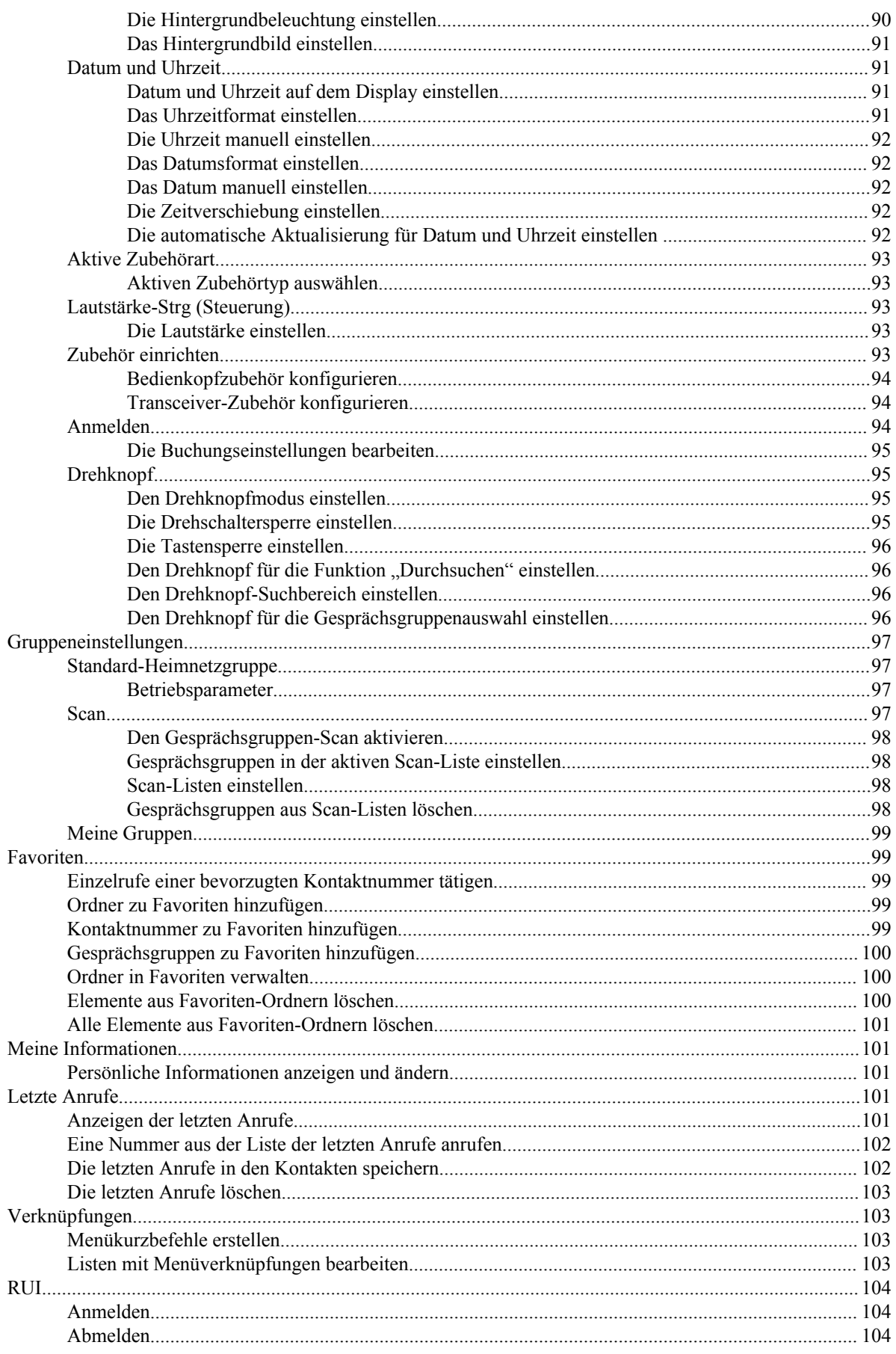

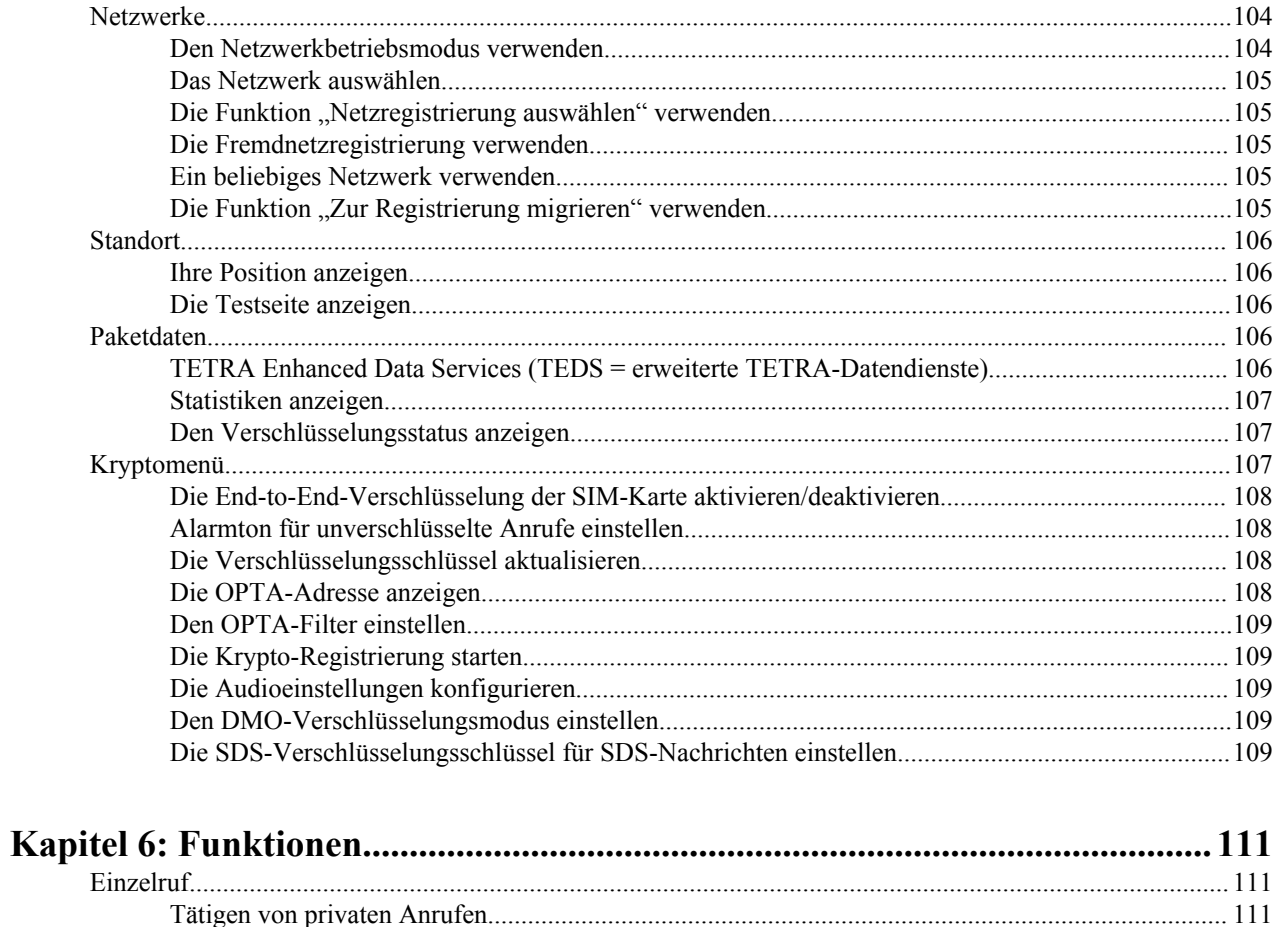

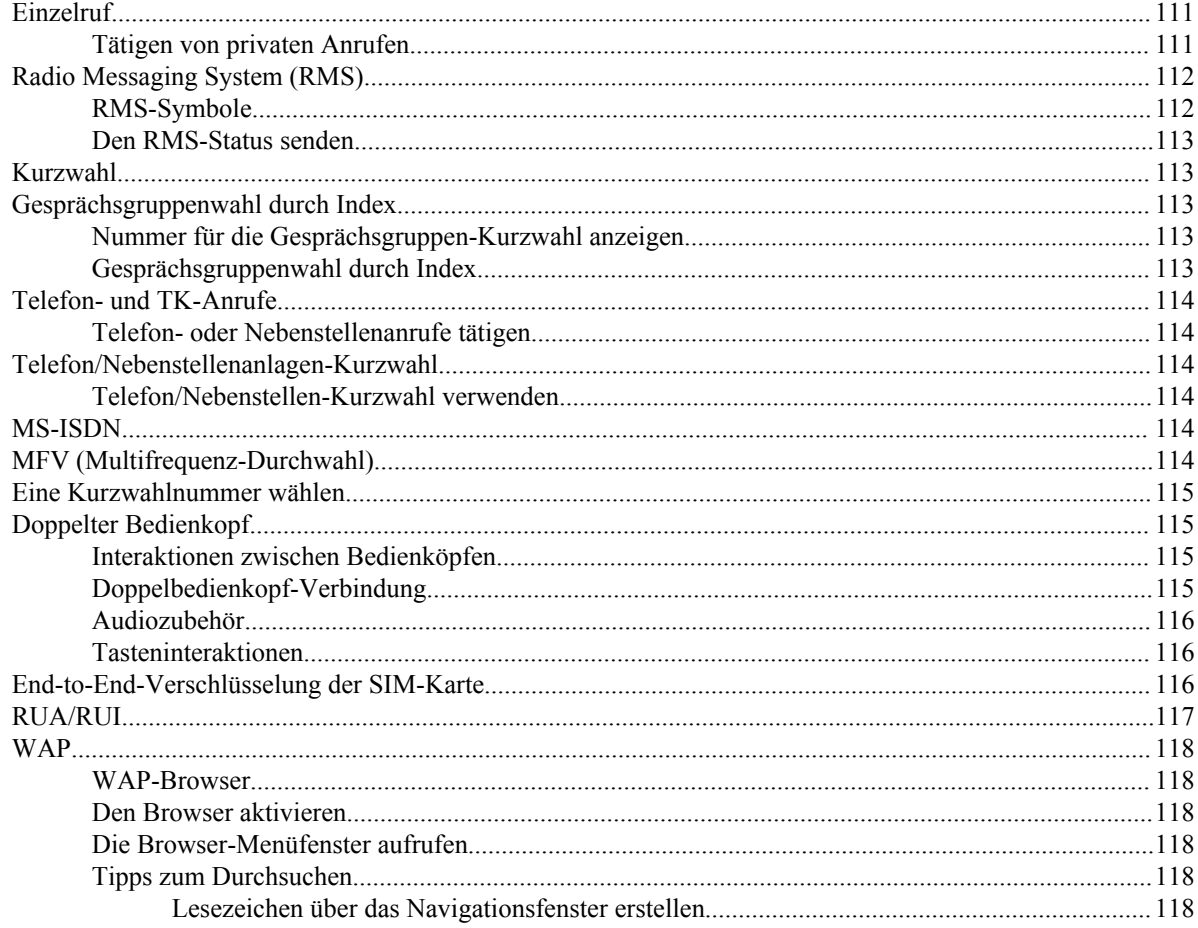

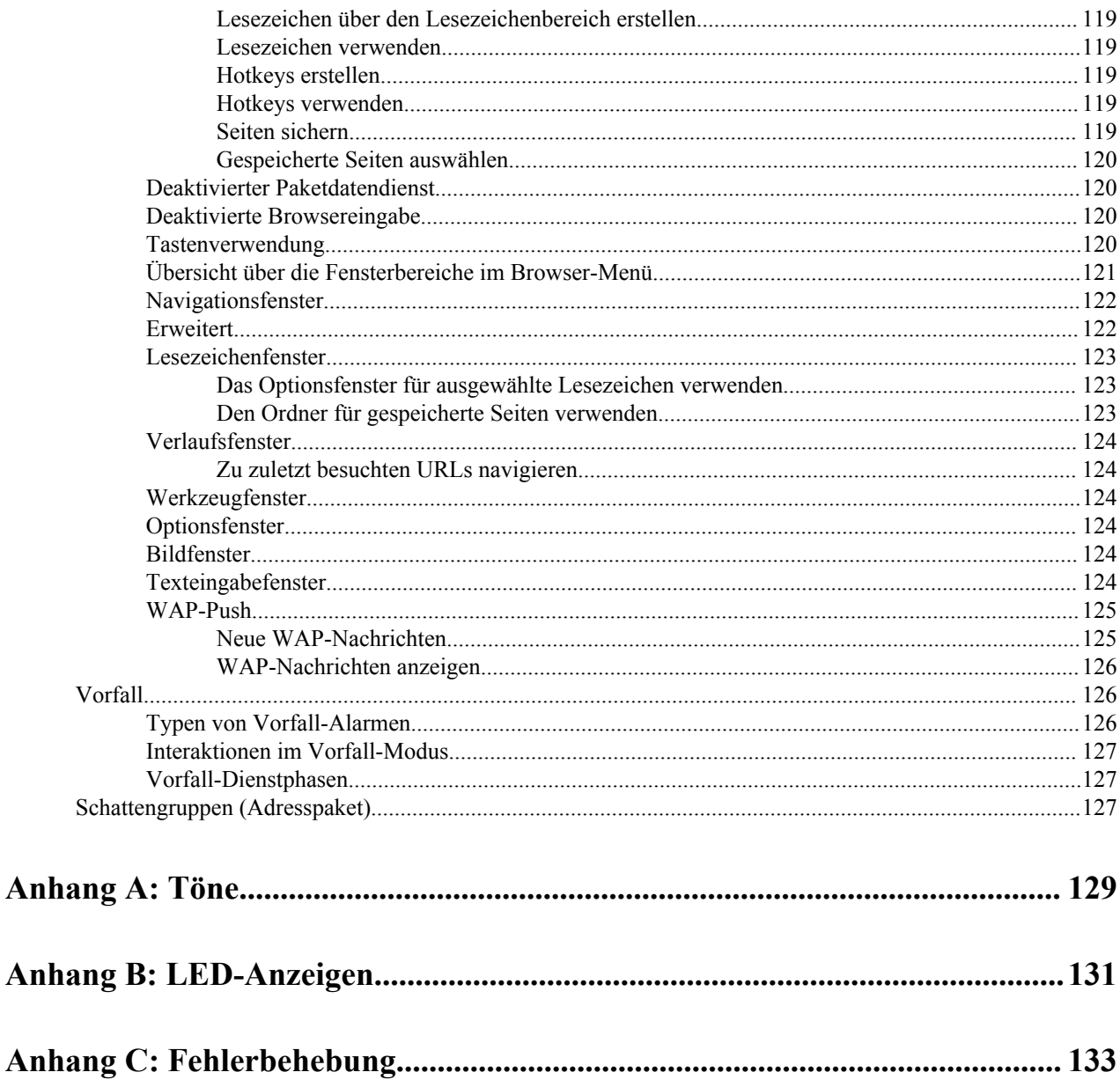

| Inhaltsverzeichnis

# <span id="page-141-0"></span>Verzeichnis der Abbildungen

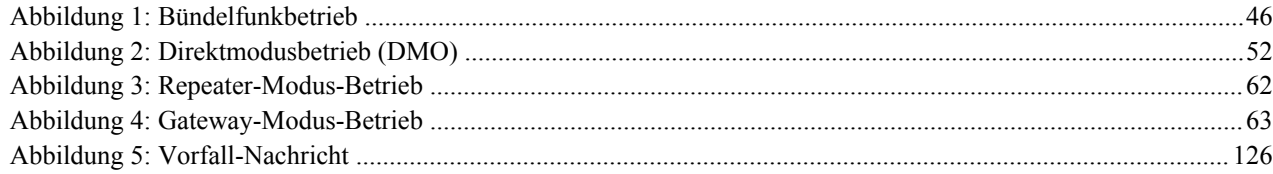

| Verzeichnis der Abbildungen

# <span id="page-143-0"></span>Verzeichnis der Tabellen

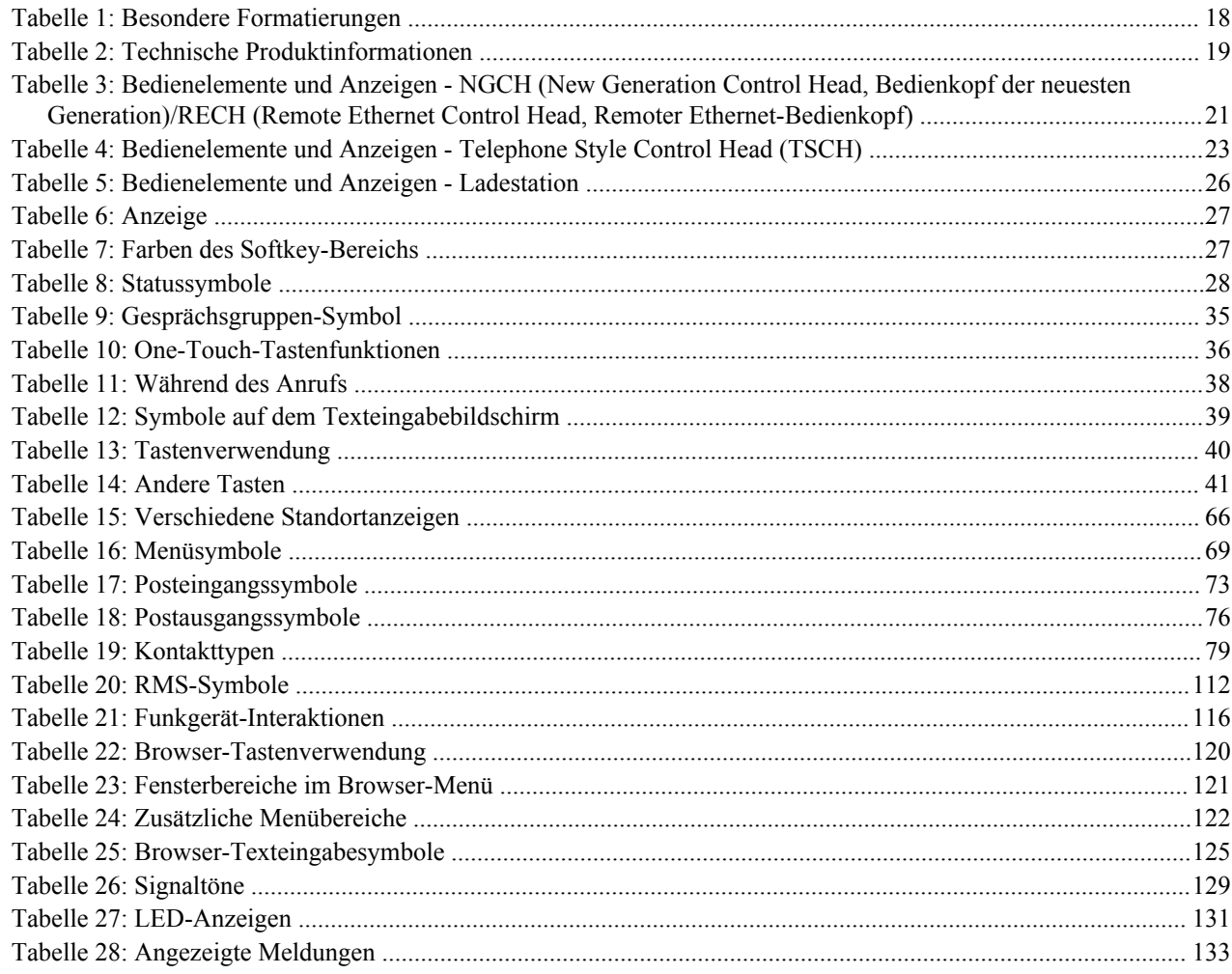
| Verzeichnis der Tabellen

# **Kapitel 1**

# **Allgemeine Informationen**

# **Sicherheitshinweise**

#### **Handbuch zur HF-Energiestrahlung und Produktsicherheit für Funkgeräte**

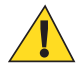

**Vorsicht:** Bevor Sie dieses Produkt verwenden, lesen Sie das Handbuch zur HF-Energiestrahlung und Produktsicherheit für Funkgeräte durch, das im Lieferumfang des Funkgeräts enthalten ist. Dieses Handbuch enthält wichtige Bedienungsanweisungen für den sicheren Umgang und HF-Energiesicherheitsinformationen zur Einhaltung der geltenden Normen und Richtlinien. Dieses Funkgerät ist nur für eine berufliche Nutzung vorgesehen. Änderungen am Gerät, die nicht ausdrücklich von Motorola autorisiert wurden, könnten dazu führen, dass dem Benutzer die Erlaubnis für den Gebrauch des Geräts entzogen wird.

# **Verwendete Symbole**

Visuelle Hinweise in der Dokumentation bieten dem Benutzer einen besseren Überblick. Die folgenden grafischen Symbole werden in der gesamten Dokumentation verwendet. Die verwendeten Symbole und ihre Bedeutung werden im Folgenden beschrieben.

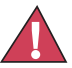

**Gefahr:** Das Signalwort GEFAHR und das entsprechende Sicherheitssymbol weisen auf Informationen hin, die bei Nichteinhaltung zum Tode oder schweren Verletzungen führen können.

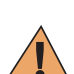

**Warnung:** Das Signalwort WARNUNG und das entsprechende Sicherheitssymbol weisen auf Informationen hin, die bei Nichteinhaltung zum Tode oder schweren Verletzungen sowie zu schweren Beschädigungen des Produkts führen können.

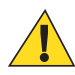

**Vorsicht:** Das Signalwort VORSICHT und das entsprechende Sicherheitssymbol weisen auf Informationen hin, die bei Nichteinhaltung zu leichten oder mittelschweren Verletzungen sowie zu schweren Beschädigungen des Produkts führen können.

**Vorsicht:** Das Signalwort VORSICHT kann auch ohne das Sicherheitssymbol verwendet werden, um Sie über potenzielle Schäden oder Verletzungsgefahr zu informieren, die nicht mit dem Produkt in Zusammenhang stehen.

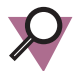

**Wichtig:** WICHTIGE Informationen, die für den aktuell beschriebenen Vorgang wichtig sind, jedoch nicht zu den Kategorien VORSICHT und WARNUNG zählen. Inhalte, die als WICHTIG gekennzeichnet sind, beinhalten keinerlei Warnungen.

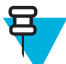

**Hinweis:** HINWEISE enthalten Informationen, die wichtiger sind als der umgebende Text, wie beispielsweise Ausnahmen und Voraussetzungen. In Hinweisen wird der Benutzer zudem auf zusätzliche Informationen hingewiesen, dem Benutzer die Durchführung eines Vorgangs in Erinnerung gerufen (wenn dieser beispielsweise nicht Teil des aktuell beschriebenen Vorgangs ist), oder dem Benutzer erklärt, wo sich ein Element auf dem Bildschirm befindet. Ein Hinweis beinhaltet keinerlei Warnhinweise.

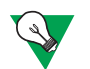

**Vorschlag:** VORSCHLAG kennzeichnet eine Empfehlung oder einen Tipp von Motorola, die nicht befolgt werden müssen, die jedoch hilfreich sein können. Ein VORSCHLAG beinhaltet keinerlei Warnhinweise.

# **Dieses Handbuch verwenden**

Die folgenden besonderen Formatierungen werden im Text zum Markieren bestimmter Informationen oder Elemente verwendet:

#### **Tabelle 1: Besondere Formatierungen**

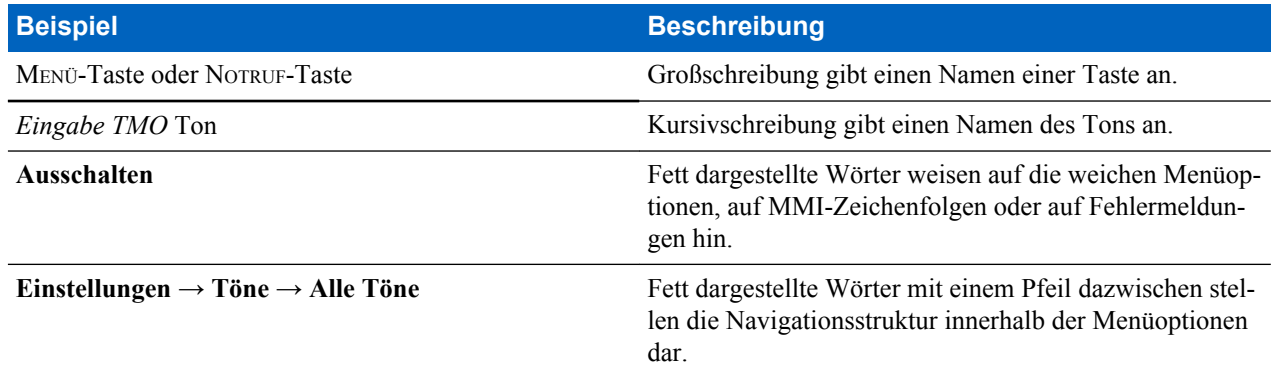

# **Funktion und Service-Verfügbarkeit**

In diesem Handbuch werden alle verfügbaren Funkfunktionen und Services beschrieben. Ihr Dienstanbieter hat Ihr Funkgerät möglicherweise angepasst, um Ihre individuellen Anforderungen optimal zu erfüllen. Wenden Sie sich an Ihren Dienstanbieter, um sich über die Unterschiede zu dieser Anleitung zu informieren.

# **Kapitel 2**

# **Erste Schritte**

Dieses Kapitel enthält grundlegende Informationen zur Verwendung des Funkgeräts.

# **Technische Produktinformationen**

#### **Tabelle 2: Technische Produktinformationen**

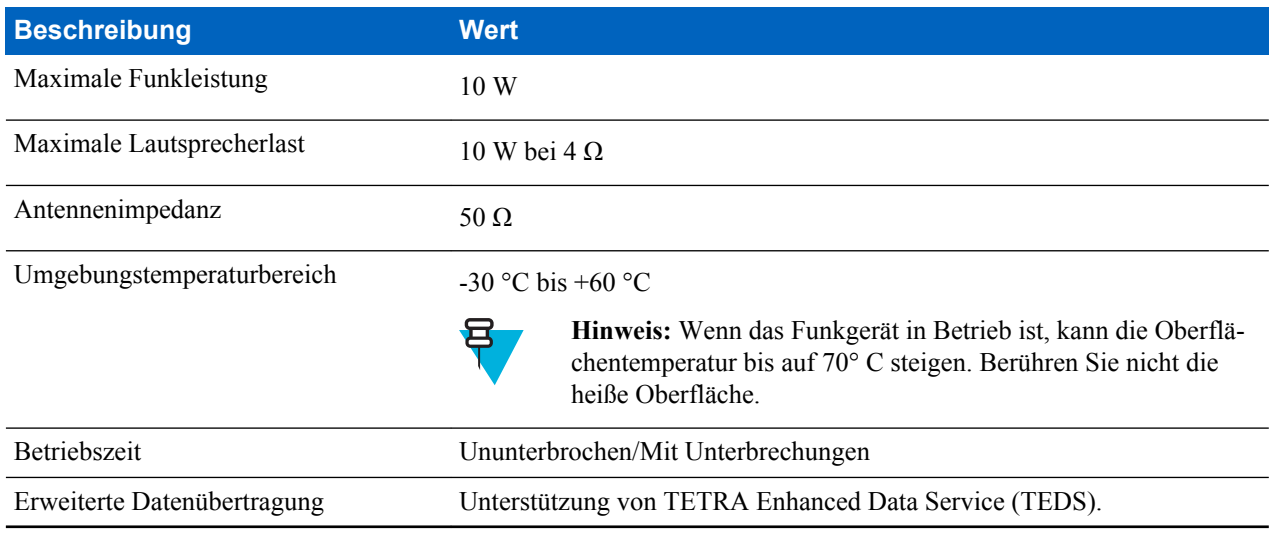

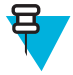

**Hinweis:** Das Kommunikationssystem bestimmt die Funkgerätübertragungs- und Empfangszeit (Betriebszykluszeit). Bei Überlastung oder Überschreiten der Systemspezifikationen bei hohen Umgebungstemperaturen senkt die thermische Steuerung die RF-Ausgangsleistung. Dadurch verringert sich der Reichweite des Funkgeräts.

# **Bedienelemente und Anzeigen**

**NGCH (New Generation Control Head, Bedienkopf der neuesten Generation)/RECH (Remote Ethernet Control Head, Remoter Ethernet-Bedienkopf)**

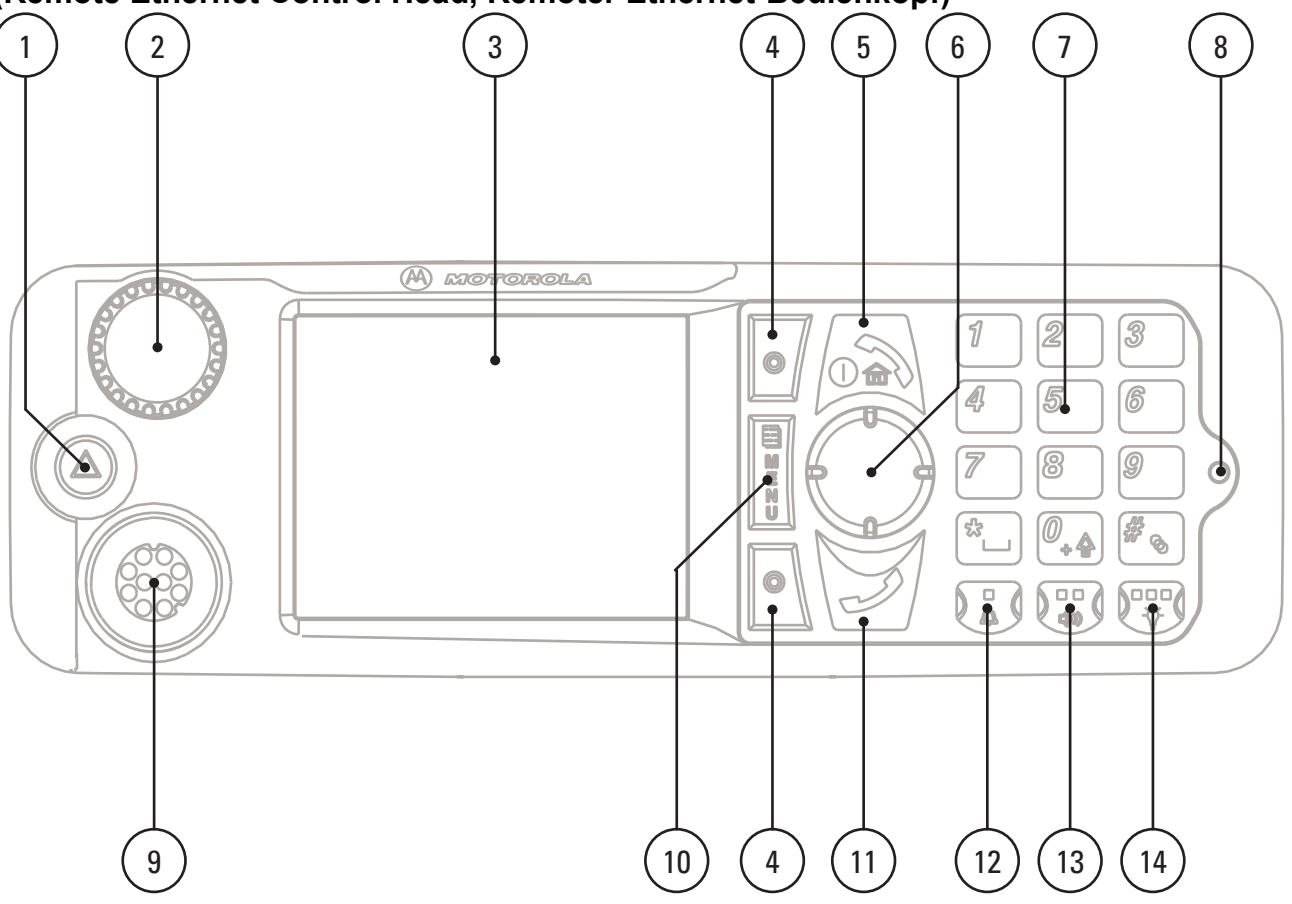

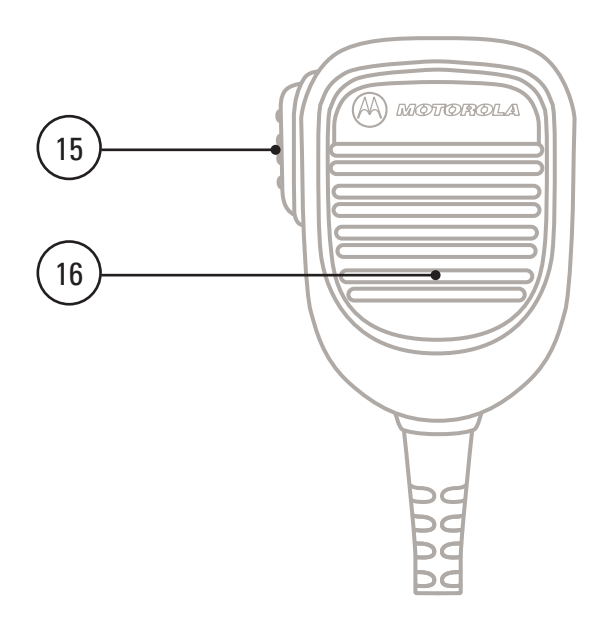

#### **Tabelle 3: Bedienelemente und Anzeigen - NGCH (New Generation Control Head, Bedienkopf der neuesten Generation)/RECH (Remote Ethernet Control Head, Remoter Ethernet-Bedienkopf)**

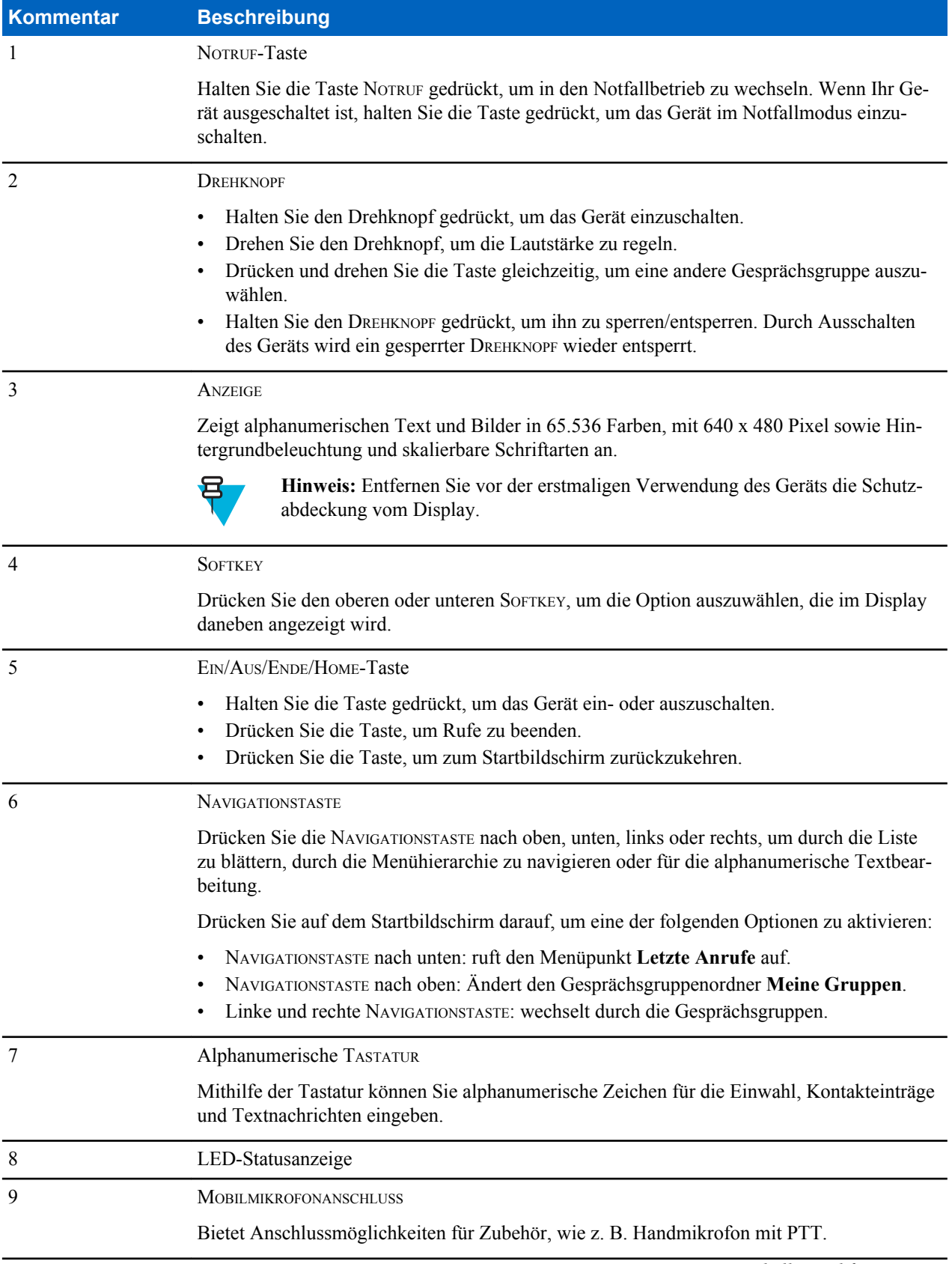

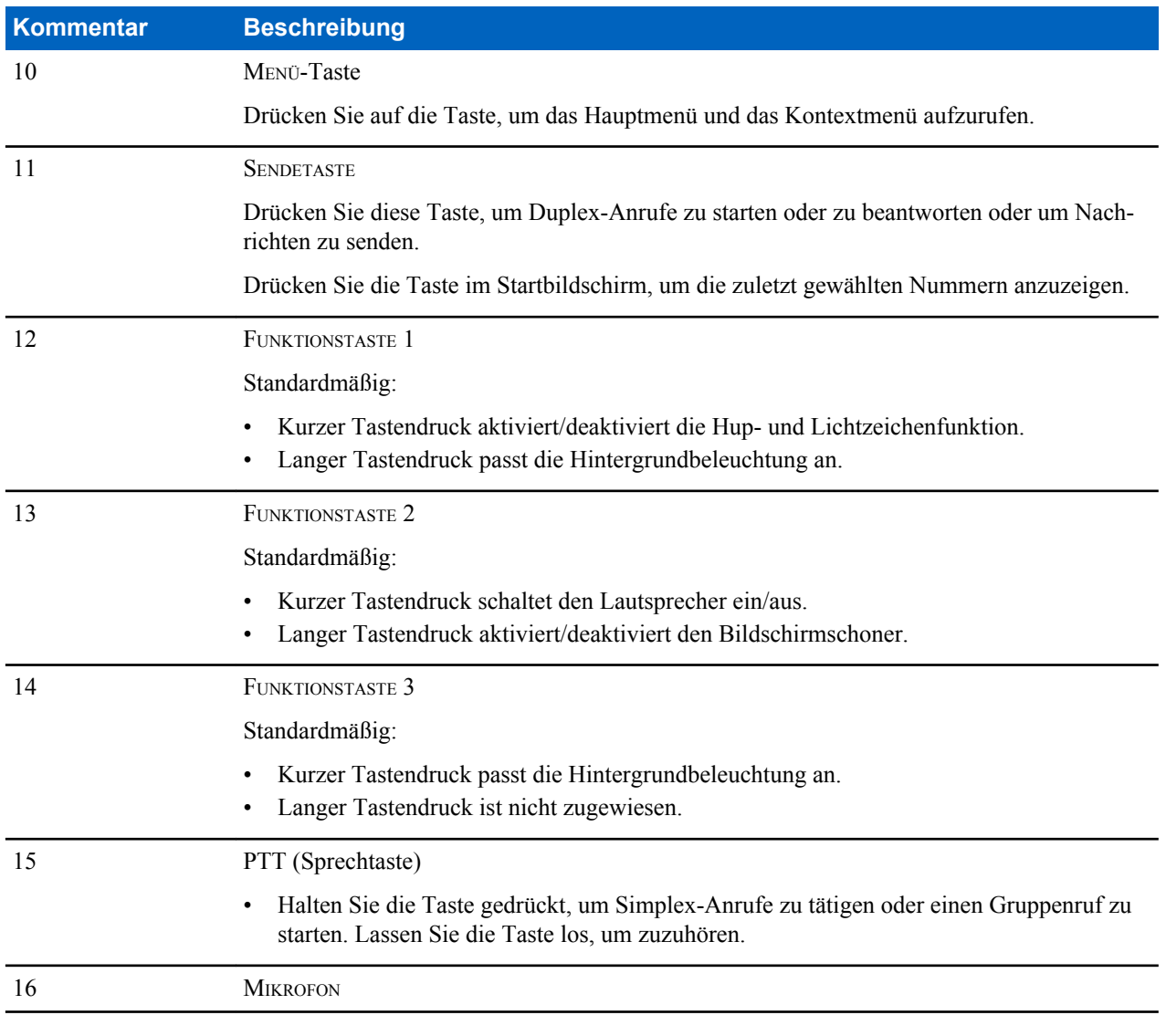

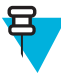

**Hinweis:** Wenn Sie die Erweiterungs-PTT-Taste (auf dem Erweiterungskopf) drücken, wird die Betätigung anderer PTT-Tasten auf mit dem Bedienkopf verbundenem Zubehör ignoriert. Dies gilt nur für MTM5200, MTM5400 und MTM800 FuG.

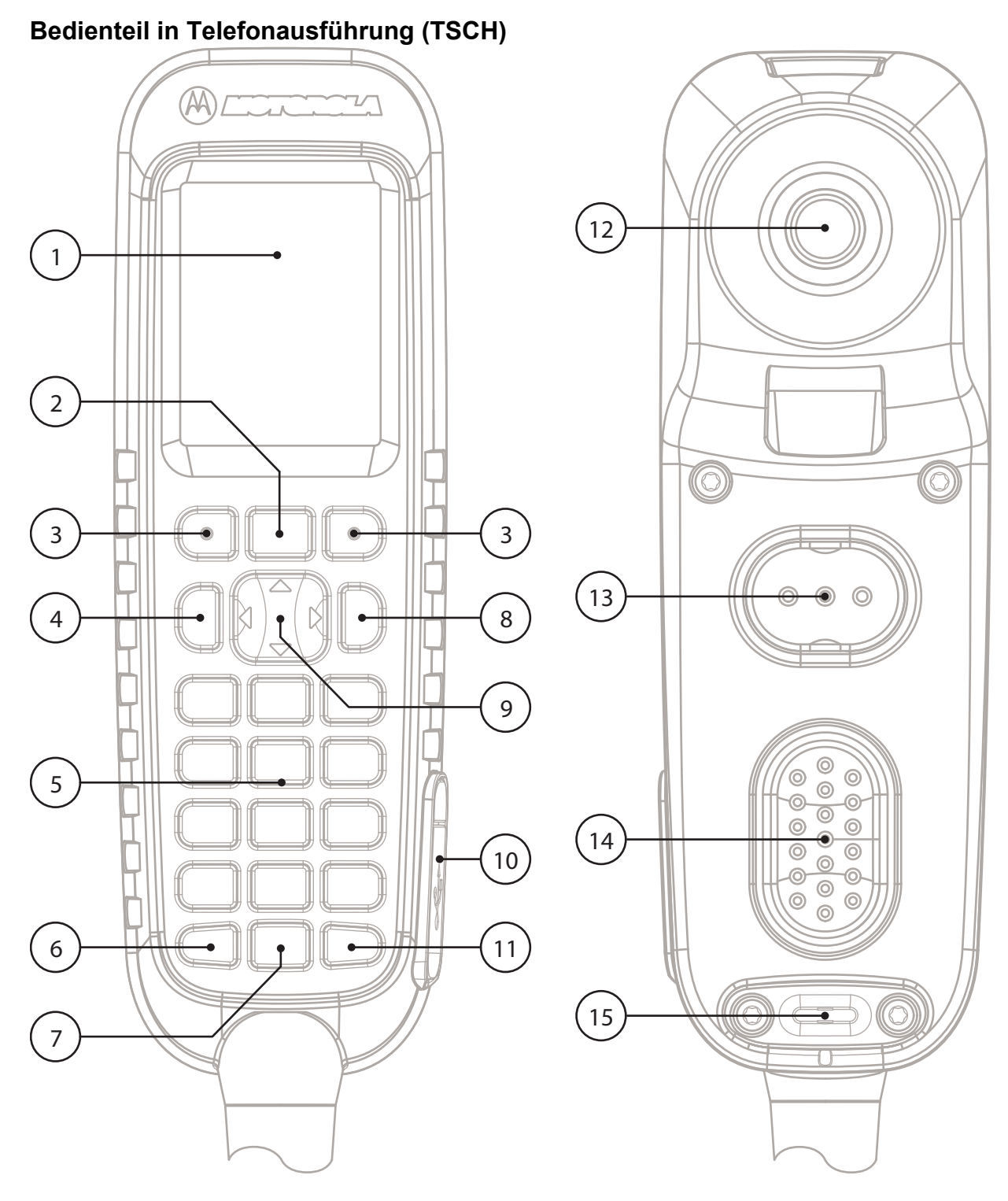

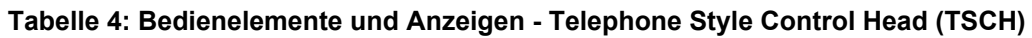

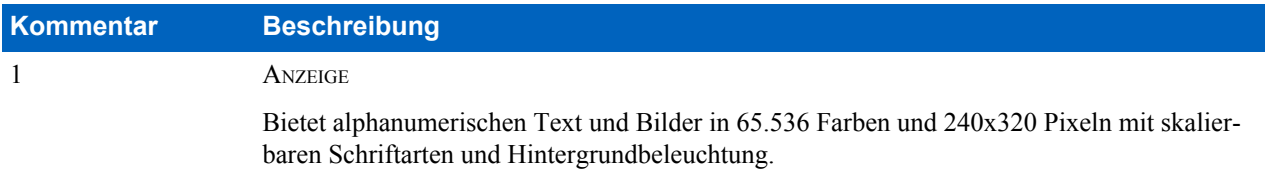

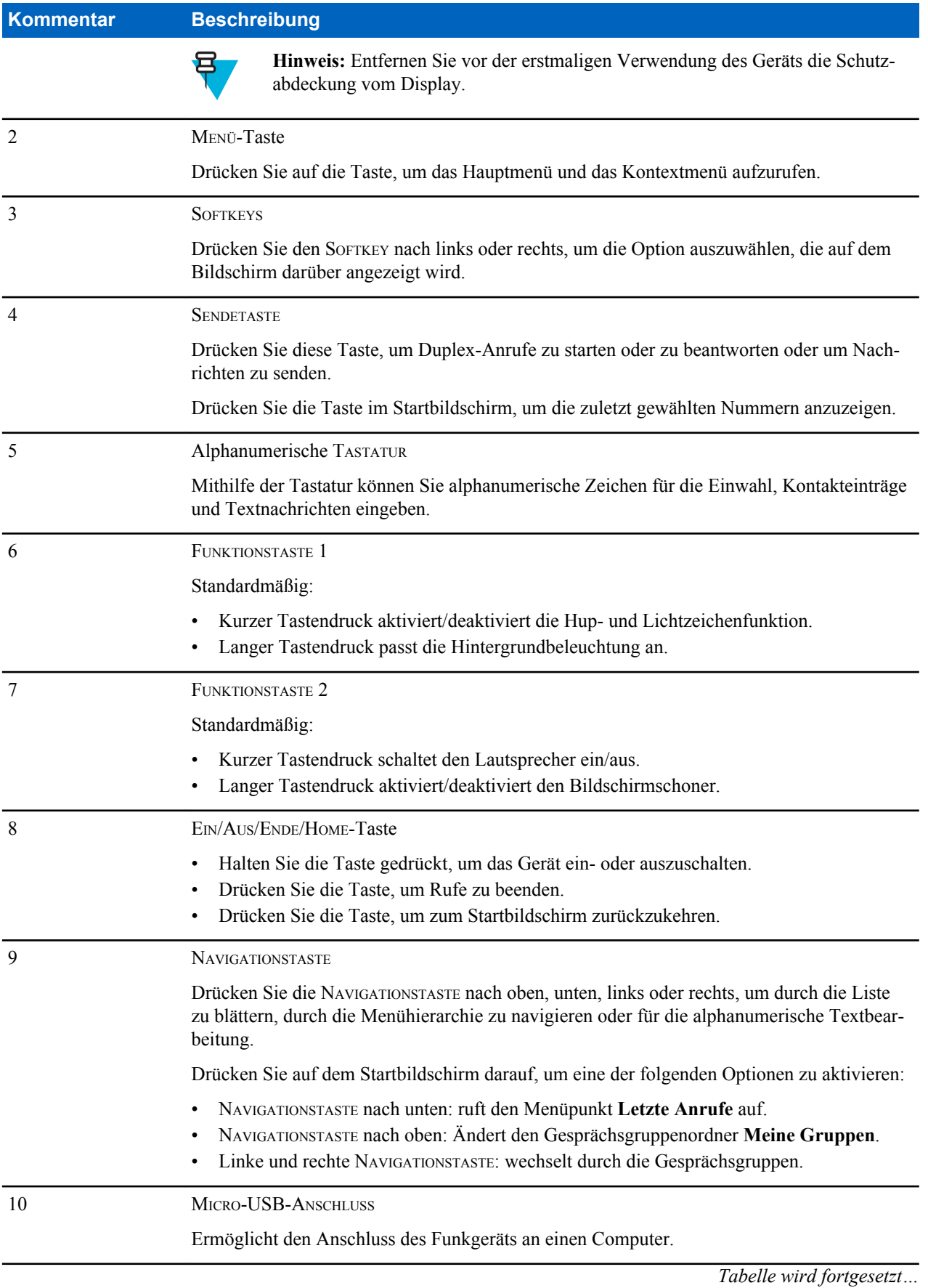

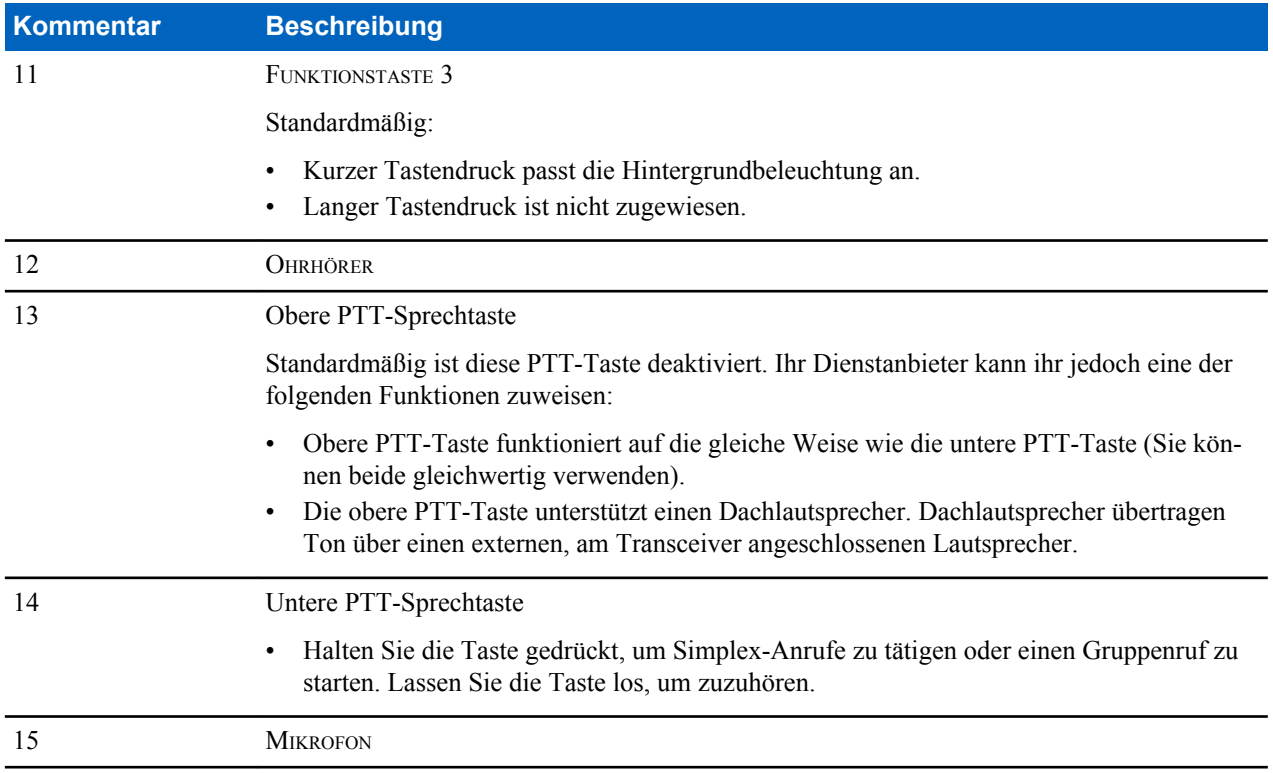

### **Ladestation**

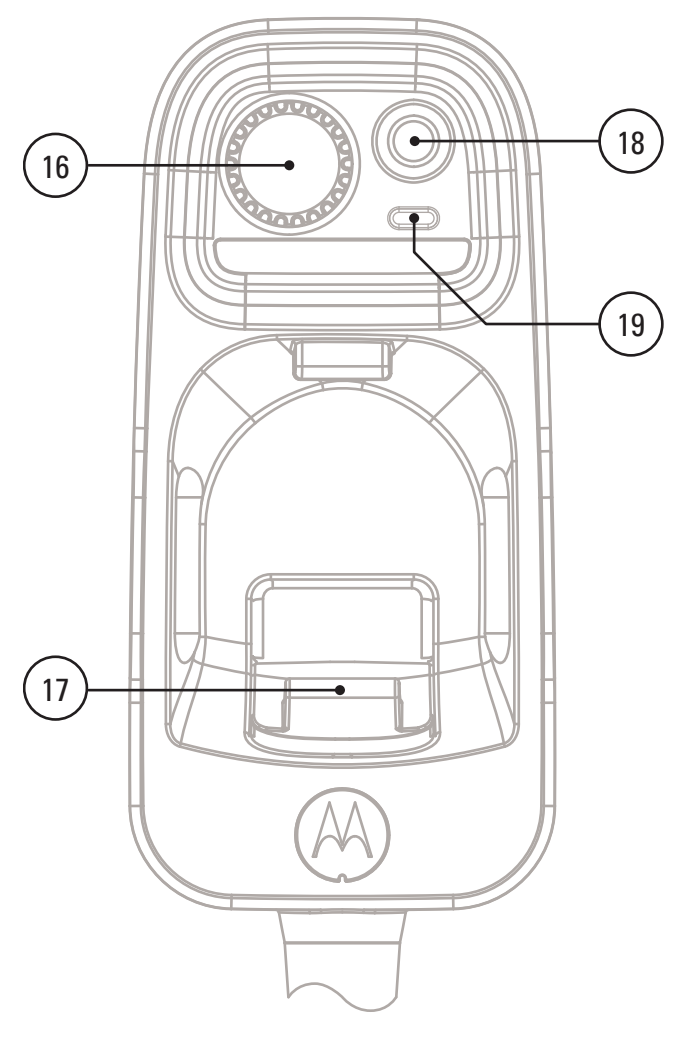

#### **Tabelle 5: Bedienelemente und Anzeigen - Ladestation**

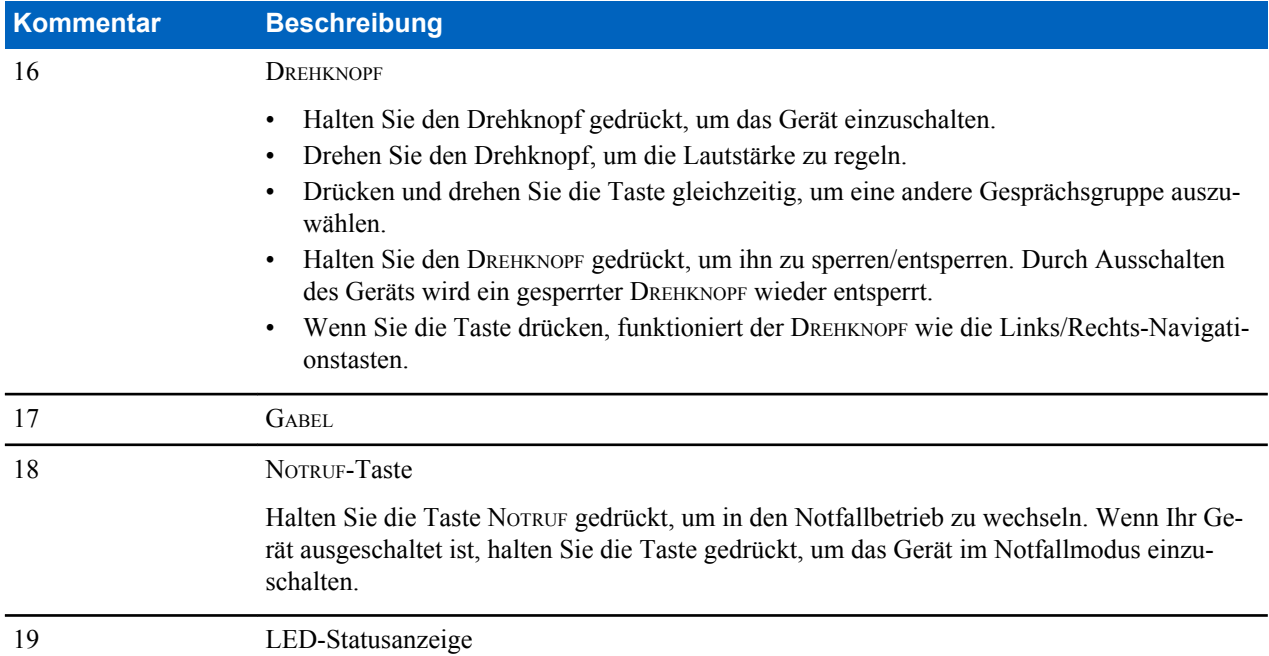

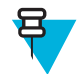

#### **Hinweis:**

- Es wird empfohlen, das Gerät vor dem Anschließen von Zubehör auszuschalten.
- Eine detaillierte Liste des kompatiblen Zubehörs finden Sie in der *Zubehörbroschüre*, Artikelnummer: 68015000182. Das Dokument erhalten Sie von Ihrem Dienstanbieter.

# **Anzeige**

In diesem Abschnitt werden die Elemente auf dem Standard-Startbildschirm Ihres Funkgeräts vorgestellt.

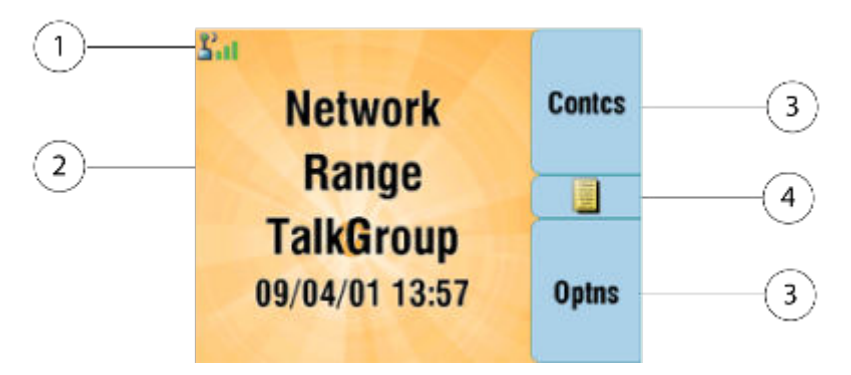

#### **Tabelle 6: Anzeige**

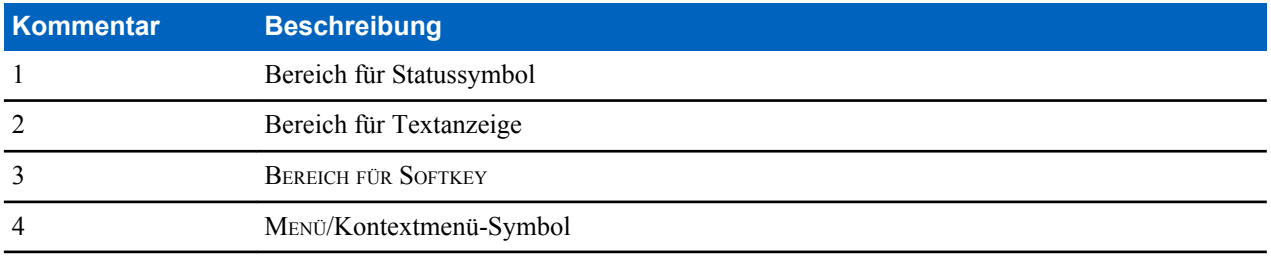

Die Farbe des SOFTKEY-Bereichs ändert sich entsprechend des Modus des Funkgeräts.

#### **Tabelle 7: Farben des** SOFTKEY**-Bereichs**

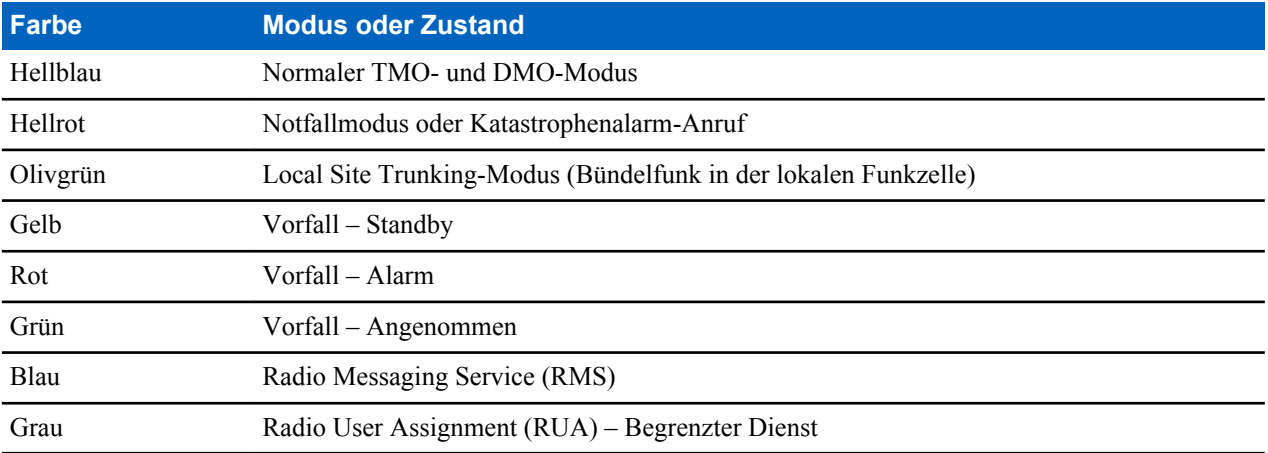

# **Display-Ausrichtung**

Die Anzeige auf dem Telefon-Bedienkopf kann gedreht werden, wodurch sich die Lesbarkeit erhöht und der Betrieb erleichtert wird. Wenn ein einzelner TSCH oder eine Kombination von TSCH und RECH (Remote Ethernet Control Head) verwendet wird, ist die folgende Ausrichtung der Anzeige möglich:

- Wenn sich der TSCH nicht auf der Gabel befindet, ist die Display-Ausrichtung immer Hochformat.
- Wenn der TSCH sich auf der Gabel befindet, kann die Display-Ausrichtung eine der folgenden Positionen einnehmen (je nach Konfiguration des Dienstanbieters):
	- Festes Hochformat
	- Im Uhrzeigersinn
	- Gegen den Uhrzeigersinn

### **Konfigurierbarer Standby-Bildschirm**

Ihr Dienstanbieter kann die auf der Startseite angezeigten Informationen unter dem Statussymbol-Bereich konfigurieren. Je nach den unterstützten Funkgerätekonfiguration und -Diensten können die folgenden Informationen angezeigt werden:

- Netzalias
- Bereichsalias
- Gesprächsgruppenalias
- Datum und Uhrzeit
- Ausgangsmodus-Anzeige
- RMS/FMS
- ISSI
- Funkgerätestatus
- Name des Audioprofils
- Funkgeräte, die SIM-Karten-End-to-End-Verschlüsselung unterstützen: OPTA, BSI-Registrierungsstatus
- Funkgeräte mit aktivierter Gateway-Funktion: Die Gateway TMO Zone, Gateway TMO Gesprächsgruppe, Gateway DMO Zone, Gateway DMO Gesprächsgruppe

### **Statussymbole**

Statussymbole werden angezeigt, wenn Ihr Funkgerät bestimmte Vorgänge durchführt oder wenn Sie bestimmte Funktionen aktiviert haben.

#### **Tabelle 8: Statussymbole**

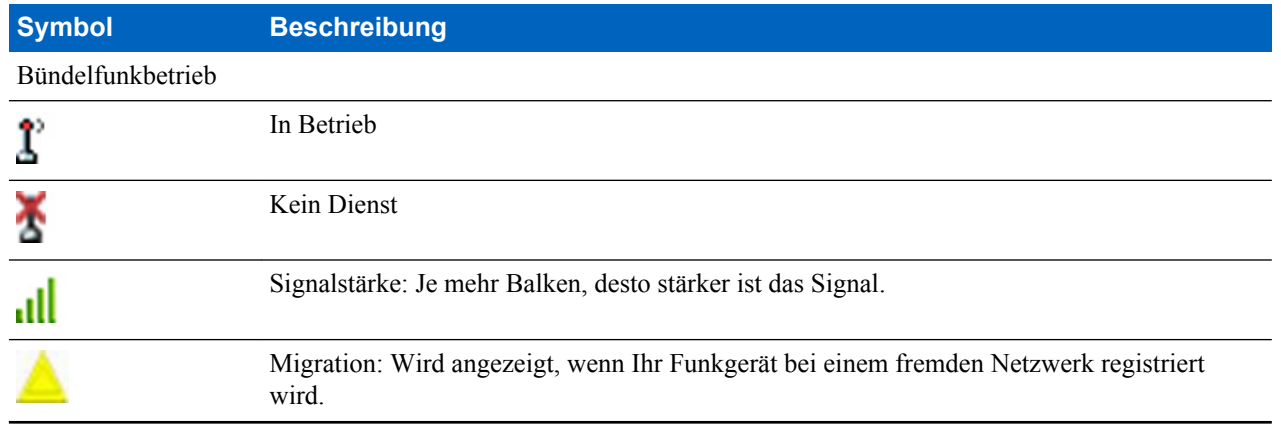

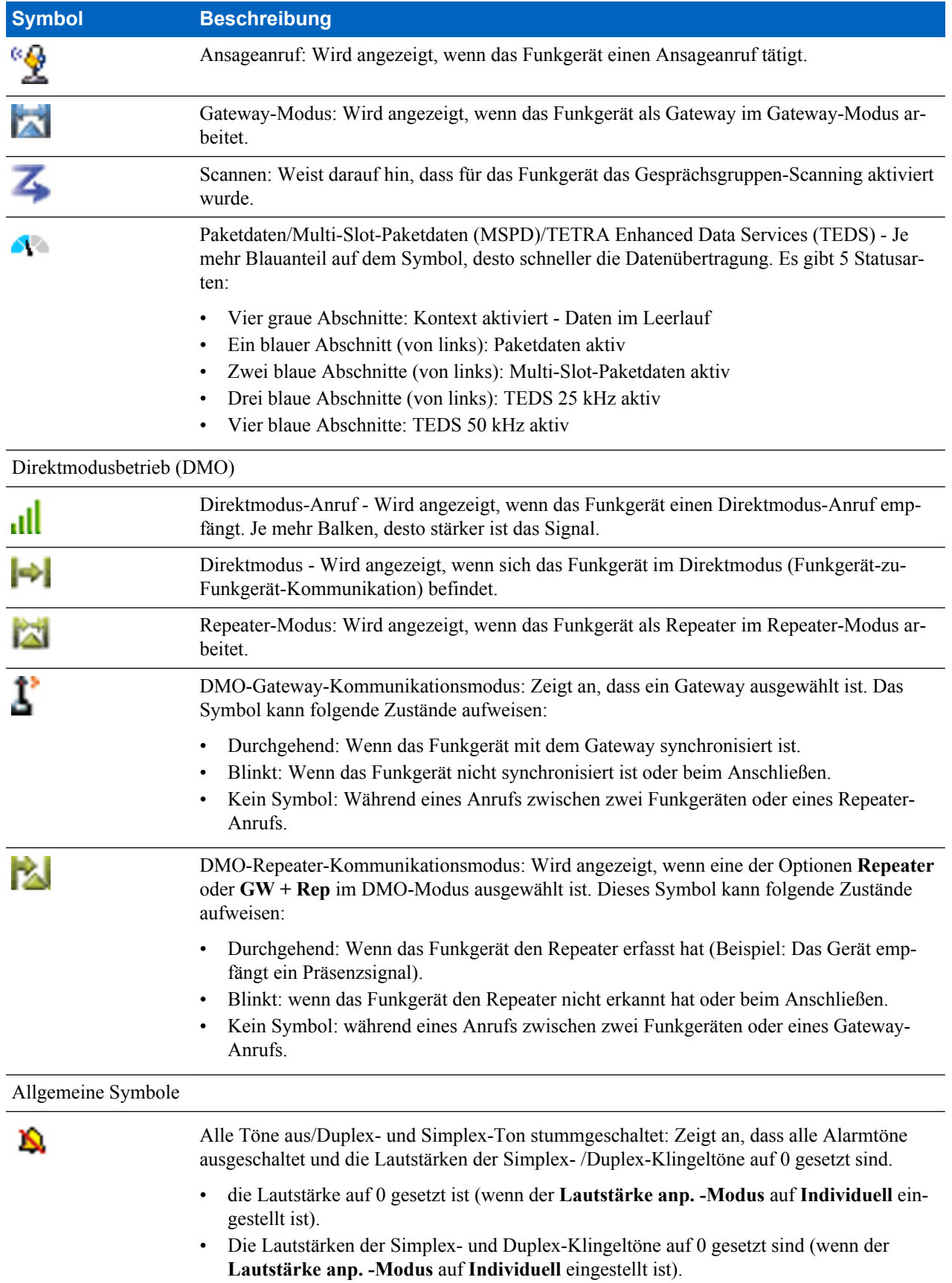

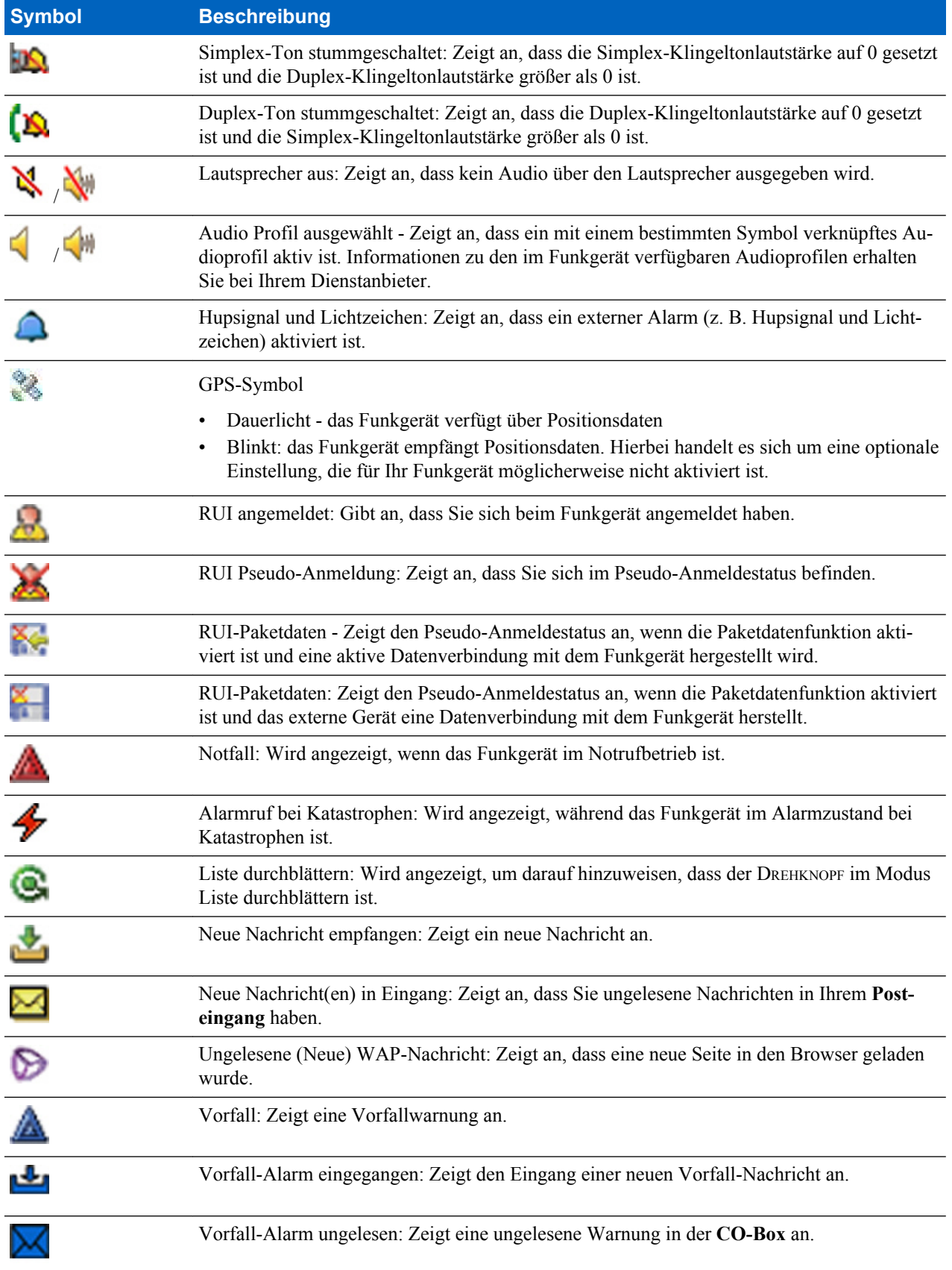

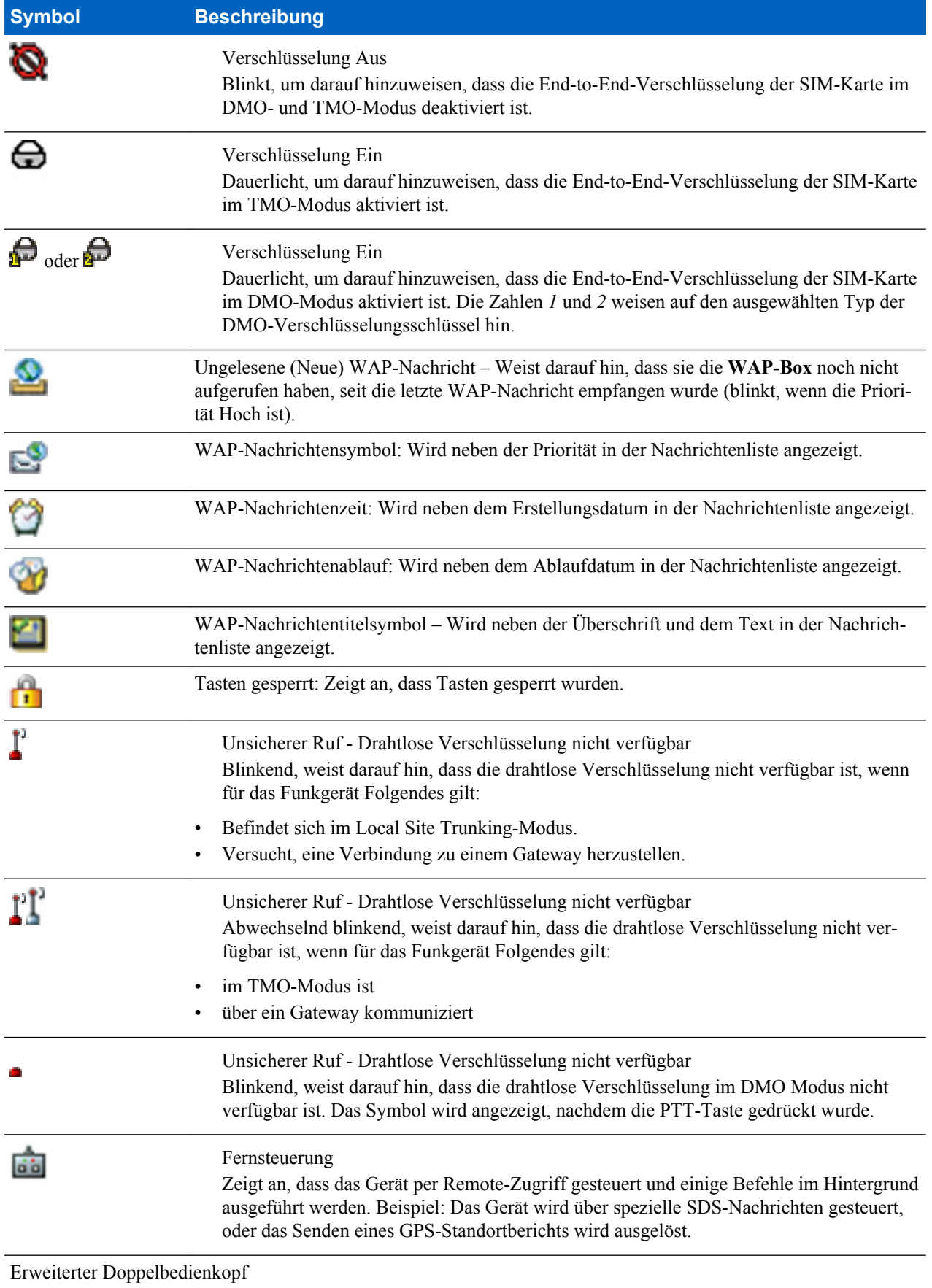

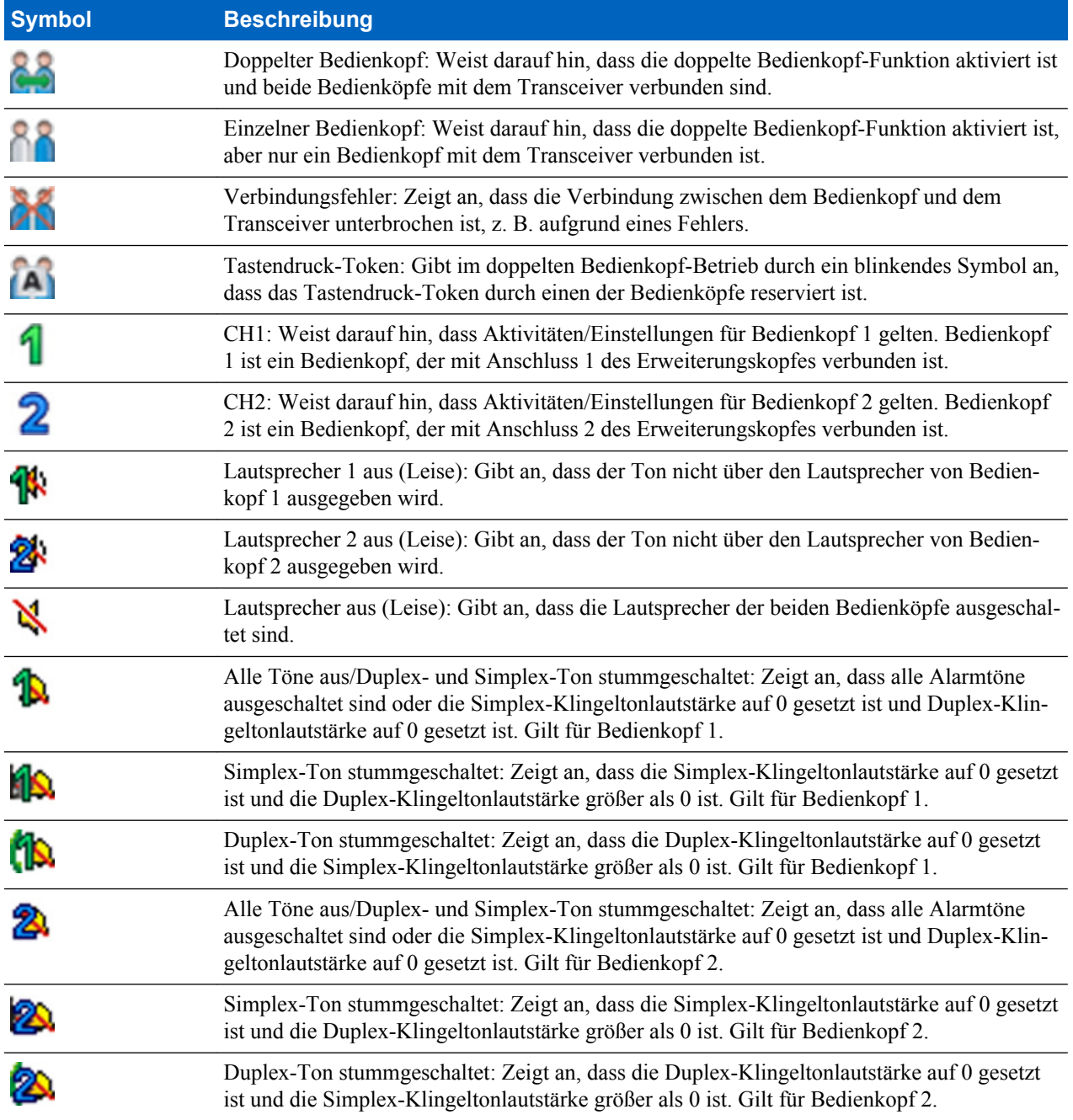

# **Das Funkgerät einschalten**

#### **Vorgang:**

- 1. Halten Sie die Taste EIN gedrückt,.
- **2.** Ihr Funkgerät führt eine Selbstdiagnose und Registrierungsroutine durch.
- **3.** Nach der erfolgreichen Registrierung ist das Funkgerät in Betrieb.

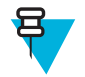

**Hinweis:** Das Funkgerät schaltet sich ohne sichtbare und akustische Signale ein, wenn Tarnmodus aktiviert ist.

# **PIN-Code-Authentifizierung**

Das Funkgerät verfügt über aktive PIN-Code-Authentifizierung, um die Sicherheit zu erhöhen und Ihr Funkgerät vor unbefugter Nutzung zu schützen. Der PIN-Code wird aus der SIM-Karte gelesen und kann nicht geändert oder deaktiviert werden. Wenn Sie die Sperre des Funkmoduls nicht aufheben können, können Sie keine Anrufe senden oder empfangen und auch nicht mit dem DREHKNOPF die Lautstärke einstellen.

Sie werden jedes Mal aufgefordert, den PIN-Code einzugeben, wenn Sie das Funkgerät einschalten.

### **Blockierung des Geräts aufheben**

**Voraussetzungen:** Sie haben das Funkgerät durch dreimalige Eingabe eines falschen PIN-Codes blockiert (standardmäßig aktiviert).

**Vorgang:**

- **1.** Das Funkgerät zeigt **Gerät blockiertPUK eingeben** an.
- **2.** Geben Sie den 8-stelligen PUK-Code (persönlicher Entsperrungscode) ein.
	-

**Hinweis:** Der PUK-Code ist ein 8-stelliger Master-Code, der von Ihrem Dienstanbieter zur Verfügung gestellt wurde.

**3.** Geben Sie den neuen PIN-Code zweimal ein.

### **Die Tasten sperren/entsperren**

Drücken Sie die MENÜTASTE und \*.

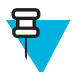

**Hinweis:** Die Taste NOTRUF ist nicht gesperrt. Bei Aufrufen des Notfallmodus werden alle Tasten entsperrt.

### **Externe SIM-Karten-Priorität**

Nach dem Einsetzen einer SIM-Karte in den externen SIM-Kartenleser erhält dieser immer Vorrang vor der internen SIM-Karte. Die interne SIM-Karte bleibt so lange deaktiviert, bis eine externe SIM-Karte angeschlossen ist.

### **Den TMO/DMO-Modus aufrufen**

#### **Vorgang:**

- **1.** Drücken Sie auf der Startseite auf **Optionen**.
- **2.** Wählen Sie **Bündelfunkmodus**/**Direktmodus**.

### **Sendesperrenmodus**

Im Sendesperrenmodus sendet das Funkgerät keine Funkübertragungen. Es wird empfohlen, diesen Modus in RFempfindlichen Bereichen zu aktivieren, in denen die Sicherheit aufgrund der Strahlung gefährdet werden kann, z. B. in Krankenhäusern und Flugzeugen.

Wählen Sie zum Aktivieren des Modus MENÜ → **Netzwerke** → **TXI-Modus** → **Aktivieren**.

In diesem Modus sendet das Gerät unter keinen Umständen Übertragungen, außer bei einem Notruf. Alle Funktionen und Tasten, die eine Übertragung auslösen würden, sind deaktiviert, z. B Registrierung am Netzwerk, Ändern der Gesprächsgruppe oder des Ordners, Senden von SDS-Nachrichten oder die PTT-Taste. Wenn versucht wird, eine Übertragung zu senden, wird im Gerät die Meldung **Vorgang im TXI-Modus nicht zulässig** angezeigt und ein Signalton ausgegeben.

Folgendes kann von Ihrem Gerät weiterhin empfangen werden:

- Gruppenrufe.
- Gespeicherte Nachrichten im **Posteingang**.
- Einzelrufversuche, die in der Liste **Anrufe in Abwesenheit** gespeichert werden, wobei diese nicht beantwortet werden können.

Wenn keine Gefahr mehr für die Sicherheit besteht (wenn Sie beispielsweise den RF-empfindlichen Bereich verlassen), können Sie den Sendesperrenmodus wieder deaktivieren. Das Gerät wechselt daraufhin in den Normalbetrieb zurück.

Sie können den Modus deaktivieren durch Auswahl von MENÜ → **Netzwerke** → **TXI-Modus** → **Deaktivieren**, durch Drücken der Zielwahltaste oder implizit durch Starten eines Notrufs.

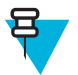

- **Hinweis:** RF-Übertragungen vom Gerät werden unter folgenden Bedingungen verhindert:
- Der TXI-Modus ist aktiviert.
- Das Funkgerät ist ausgeschaltet.

Wenn sich das Funkgerät in einer Zelle befindet, sendet es beim Wechseln in den bzw. Verlassen des Sendesperrmodus eine spezielle SDS-Statusnachricht. Diese SDS-Nachricht zeigt dem SwMI an, dass das Funkgerät in den Sendesperrmodus wechselt oder ihn verlässt.

Mobilitätsverfahren, für die das Funkgerät keine Uplink-Übertragung senden muss, werden außer zur Zellenneuauswahl durchgeführt.

Im Sendesperrmodus nimmt das Funkgerät an Gruppenrufen aller Gruppen teil, die vom Funkgerät überwacht werden, die Übertragung bei diesem Anruf ist jedoch weiterhin verboten.

Das Funkgerät zeigt dem Benutzer auch alle eingehenden SDS-Nachrichten an. Die Funktion für entgangene Anrufe ist im Sendesperrmodus aktiv und erlaubt die Überprüfung, welche Anrufe verpasst wurden. Jedoch versucht das Funkgerät zu verhindern, dass die Neuübertragung des Verbindungsaufbaus als separate Anrufe aufgezeichnet wird.

Wenn Sie einen Notruf initiieren, verlässt das Funkgerät den Sendesperrmodus und versucht, den Notruf zu starten, sobald das Funkgerät in Betrieb ist.

Wenn das Funkgerät im Sendesperrmodus ausgeschaltet ist, fragt das Funkgerät beim Einschalten, ob der Sendesperrmodus beendet werden soll. Wenn Sie **Nein** wählen, schaltet sich das Funkgerät aus.

### **Gesprächsgruppen auswählen**

Verwenden Sie auf dem Startbildschirm eine der folgenden Methoden:

- Drücken Sie die NAVIGATIONSTASTEN nach links oder rechts. Drücken Sie auf **Auswählen**, um die Auswahl zu bestätigen.
- Wählen Sie **Optionen** → **GG nach Alphabet**. Geben Sie einen Gesprächsgruppennamen ein und wählen Sie die Gesprächsgruppe aus der Liste aus.
- Wählen Sie **Optionen** → **GG nach Ordner**. Wählen Sie einen Ordner und dann einen Gesprächsgruppennamen aus.
- Drücken Sie den DREHKNOPF und drehen Sie ihn, bis der erforderliche Gesprächsgruppenname angezeigt wird. Drücken Sie auf **Auswählen**, um die Auswahl zu bestätigen.

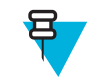

**Hinweis:** Wenn der DREHKNOPF-Modus auf die Einstellung **Blättern** gesetzt ist, dann brauchen Sie ihn nicht zu drücken, um diesen Modus einzustellen.

**Hinweis:** Das Funkgerät kann auf bis zu drei Ebenen der Ordnerstruktur Zugriff haben.

# **Gesprächsgruppen-Symbol auswählen**

#### **Tabelle 9: Gesprächsgruppen-Symbol**

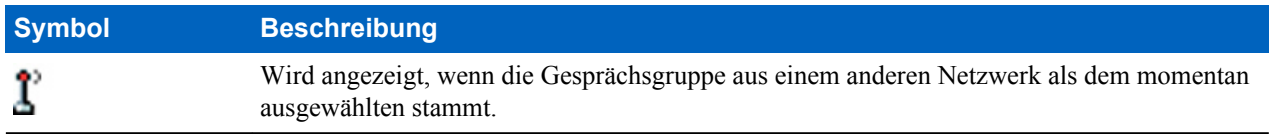

# **Den zeitgesteuerten Gesprächsgruppenwechsel verwenden**

Mit dieser Funktion können Sie eine ausgewählte Gesprächsgruppe zwischen der aktuell ausgewählten Gesprächsgruppe und einer vordefinierten Gesprächsgruppe (TMO oder DMO) umschalten. Die vordefinierte Gesprächsgruppe wird für einen zuvor festgelegten Zeitraum zur ausgewählten Gesprächsgruppe durch Verwendung einer One-Touch-Taste. Nach Ablauf des Timers kehrt das Funkgerät zur vorherigen Gesprächsgruppe zurück.

**Voraussetzungen:** Der zeitgesteuerte Gesprächsgruppenwechsel ist der zugewiesen (One-Touch-Taste).

#### **Vorgang:**

- **1.** Drücken und halten Sie , und halten Sie die One-Touch-Taste.
- **2.** Ihr Funkgerät schaltet die ausgewählte Gesprächsgruppe für einen festgelegten Zeitraum zur vordefinierten Gesprächsgruppe um.

Während des festgelegten Zeitraums initialisiert das Funkgerät die Gruppenkommunikation (SDS, SDS-Status oder Anruf) oder nimmt in der vordefinierten Gesprächsgruppe als ausgewählte Gesprächsgruppe an ihr teil.

Ihr Dienstanbieter kann für das zweite Betätigen der One-Touch-Taste :

- Zur zuvor ausgewählten Gesprächsgruppe zurückkehren
- Vorgegebene Zeit neu starten
- Keine Aktion
- **3.** Wenn der Timer abgelaufen ist (eventuell nachdem er mehrmals neu gestartet wurde), schaltet das Funkgerät sich in die zuvor angewählte Gesprächsgruppe.

# **Den Gesprächsgruppen-Scan aktivieren**

**Wann und wo zu verwenden:** Wenn Sie alle TMO-Gruppenruf in der definierten Gesprächsgruppenliste überwachen möchten.

#### **Vorgang:**

- **1.** Drücken Sie auf dem Startbildschirm die MENÜ -Taste.
- **2.** Wählen Sie **Gruppeneinrichtung**  $\rightarrow$  **Scannen**  $\rightarrow$  **Scannen**.
- **3.** Wählen Sie **Auswahlliste** und danach einen Listenamen aus. Ihr Funkgerät zeigt den Listenamen als **Ausgewählt** an.

**4.** Wählen Sie **Scannen**  $\rightarrow$  **Ein**.

Das Funkgerät scannt die vordefinierte Scan-Liste.

### **Ansageanruf**

Der Gruppenansageanruf (auch als standortübergreifender Anruf bezeichnet) ist ein Gruppenruf mit hoher Priorität, den der Konsolenbediener (oder Verteiler) an alle Benutzer eines oder mehrerer Standorte absetzt. Die Geräte sind so konfiguriert, dass sie einen Ansageanruf empfangen, aber nicht darauf antworten können. Der Anruf kann als normaler Ansageanruf oder als Notrufansage empfangen werden. Der Ansageanruf hat Vorrang gegenüber aktuell durchgeführten Gruppenanrufen, die die gleiche oder eine niedrigere Priorität aufweisen.

### **Umgebungsmithören**

Diese Funktion erlaubt es dem Dispatcher, einen speziellen Anruf zu tätigen, dank dem er die Gespräche und die Hintergrundgeräusche im Bereich eines bestimmten Gerätemikrofons mithören kann. Ein solcher Anruf wird ohne Benachrichtigung des betreffenden Geräts durchgeführt. Aktuell durchgeführte Sprachanrufe mit niedrigerer Priorität oder Paketdatenübertragungen werden möglicherweise unterbrochen.

Nach der Annahme des Anrufs erfolgt die Übertragung von dem Gerät als Simplex-Anruf. Der Benutzer muss hierfür keine Maßnahmen treffen, und er wird von der Übertragung auch nicht in Kenntnis gesetzt. Das Umgebungsmithören wird automatisch beendet, wenn Sie einen Sprachanruf einleiten, in den Notfall- oder TXI-Modus wechseln, oder einen Notfallalarm senden.

### **One-Touch-Tastenfunktion**

Die One-Touch-Tastenfunktion ermöglicht eine schnelle Aktivierung von Funktionen durch Drücken und Halten der Tasten, die diesen Funktionen zugewiesen sind.

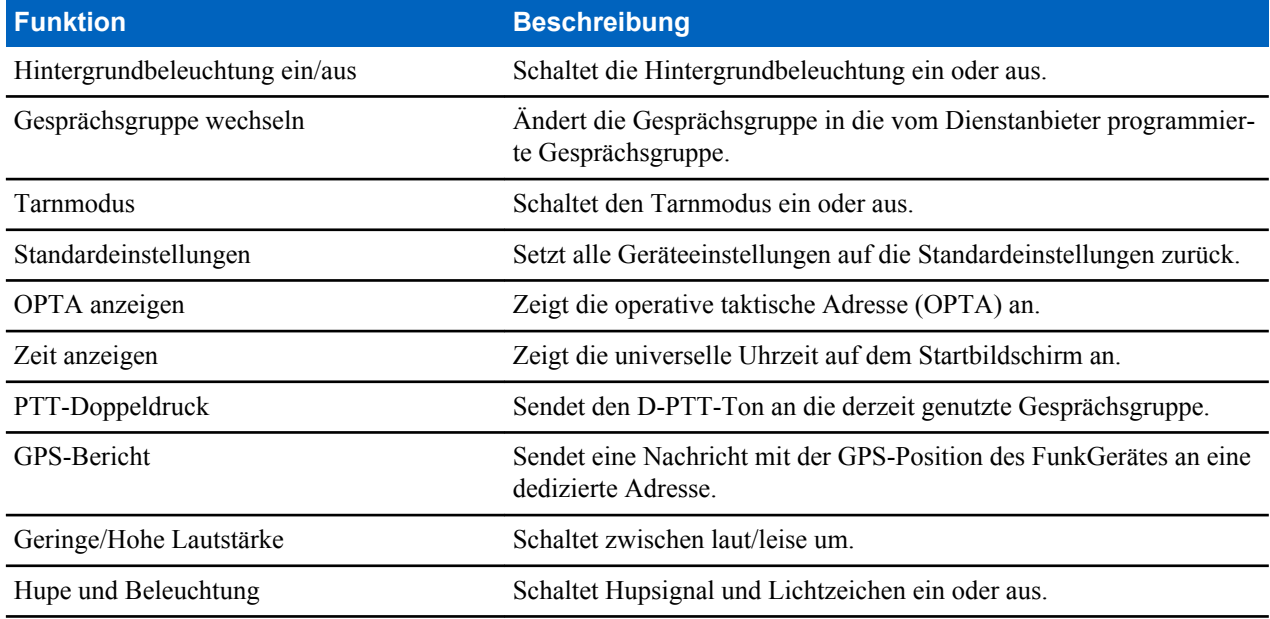

#### **Tabelle 10: One-Touch-Tastenfunktionen**

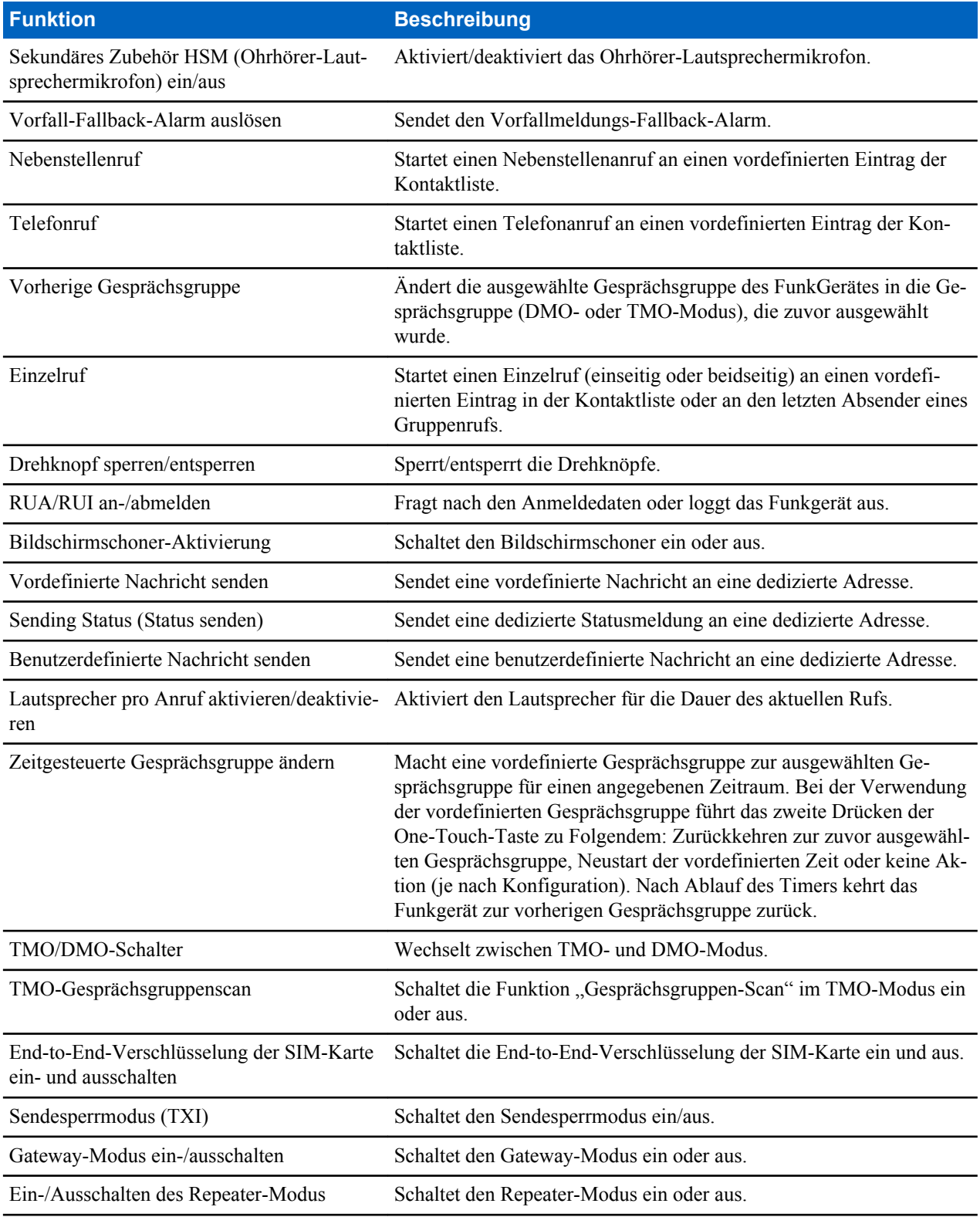

Ihr Dienstanbieter kann One-Touch-Funktionen nur den Seitentasten und Tastaturtasten zuweisen.

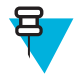

**Hinweis:** Wenn die One-Touch-Tastenfunktion aktiviert ist, ist die Kurzwahl deaktiviert. Wenn einer Taste keine Funktion zugewiesen ist, zeigt das Gerät die Meldung **Taste nicht zugewiesen** an.

# **Das Terminal vorübergehend aktivieren/deaktivieren**

Ihr Funkgerät ist mit einer Funktion ausgestattet, die es dem Dienstanbieter ermöglicht, das Gerät bei Diebstahl vorübergehend zu deaktivieren. Wenn Ihr Funkgerät deaktiviert ist oder im deaktivierten Zustand eingeschaltet wird, verhält es sich optisch und funktional so, als sei es ausgeschaltet.

Wenn Ihr Gerät gefunden wird, kann der Dienstanbieter es wieder drahtlos aktivieren. Nachdem Ihr Gerät wieder aktiviert wurde, können Sie den normalen Betrieb wieder aufnehmen.

# **Terminal dauerhaft deaktivieren**

Ihr Funkgerät ist mit einer Funktion ausgestattet, die es dem Dienstanbieter ermöglicht, das Gerät bei Diebstahl oder Verlust dauerhaft zu deaktivieren. Wenn Ihr Funkgerät dauerhaft deaktiviert wird, kann es nicht mehr verwendet werden,. Nach einer dauerhaften Deaktivierung kann der Dienstanbieter das Gerät nicht mehr aktivieren. Es wird empfohlen, die dauerhafte Deaktivierung nur dann zu verwenden, wenn Sie sicher sind, dass das Gerät nicht wiedergefunden wird. Wenn ein dauerhaft deaktiviertes Gerät wiedergefunden wird, kann es nur neu aktiviert werden, indem Sie es an Motorola senden.

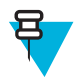

**Hinweis:** Dies ist eine Verkaufsfunktion.

### **Während des Anrufs**

Während eines Anrufs weist die Bezeichnung des rechten SOFTKEYS auf die nächste mögliche Änderung hin. Die Standardeinstellung für Zubehör ist:

#### **Tabelle 11: Während des Anrufs**

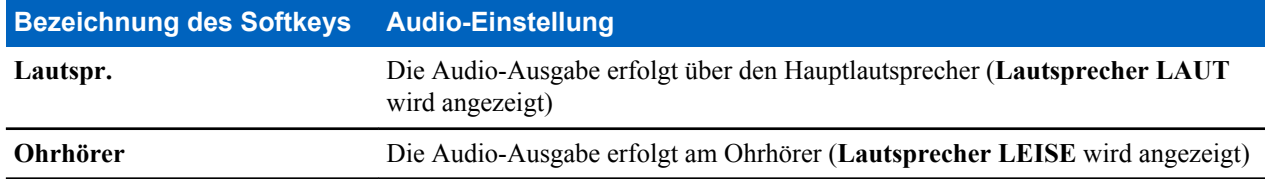

### **Text schreiben**

Immer wenn Sie den Bildschirm für Texteingaben sehen finden Sie weitere Details in diesem Abschnitt.

### **Den Texteingabemodus auswählen**

**Voraussetzungen:** Ihr Funkgerät zeigt den Texteingabeschirm.

#### **Vorgang:**

- **1.** Drücken Sie MENÜ → **Eingabemodus**.
- **2.** Wählen Sie eine der folgenden Optionen:
	- **Primär**: Zur Eingabe alphanumerischer Zeichen.
	- **Numerisch**: Zur Eingabe von Zahlen.
- **Symbol**: Zur Eingabe von Symbolen.
- **Sekundär**: Zur Eingabe alphanumerischer Zeichen (dieser Modus ist optional; Sie müssen ihn zur Liste hinzuzufügen). Manchmal kann es erforderlich sein, von einer Sprache in eine andere zu wechseln.

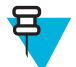

**Hinweis:** Sie können im Texteingabebildschirm auch mehrmals auf die Taste # drücken, um zwischen den verschiedenen Eingabemodi zu wechseln.

### **Den Texteingabemodus und die Sprache auswählen**

**Voraussetzungen:** Ihr Funkgerät zeigt den Texteingabeschirm.

#### **Vorgang:**

- **1.** Drücken Sie MENÜ → **Eingabe einrichten**.
- **2.** Wählen Sie eine der folgenden Optionen:
	- **TAP**: Geben Sie Buchstaben, Zahlen und Symbole durch einfaches oder mehrfaches Drücken einer alphanumerischen Taste ein.
	- **iTAP**: Das Gerät versucht, die einzelnen Wörter zu erkennen, während Sie auf die alphanumerische Taste drücken.

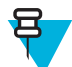

**Hinweis:** Sie können diese Methoden in den im Gerät programmierten Sprachen verwenden.

### **Texteingabesymbole**

Im Texteingabebildschirm verraten Ihnen Symbole, welcher Modus und welche Methode zur Texteingabe aktiv sind. Ein Zeichenzähler auf dem Texteingabesymbol zeigt an, welche Anzahl an Zeichen eingegeben werden kann.

Drücken Sie die Taste #, um durch die Texteingabemodi zu wechseln.

#### **Tabelle 12: Symbole auf dem Texteingabebildschirm**

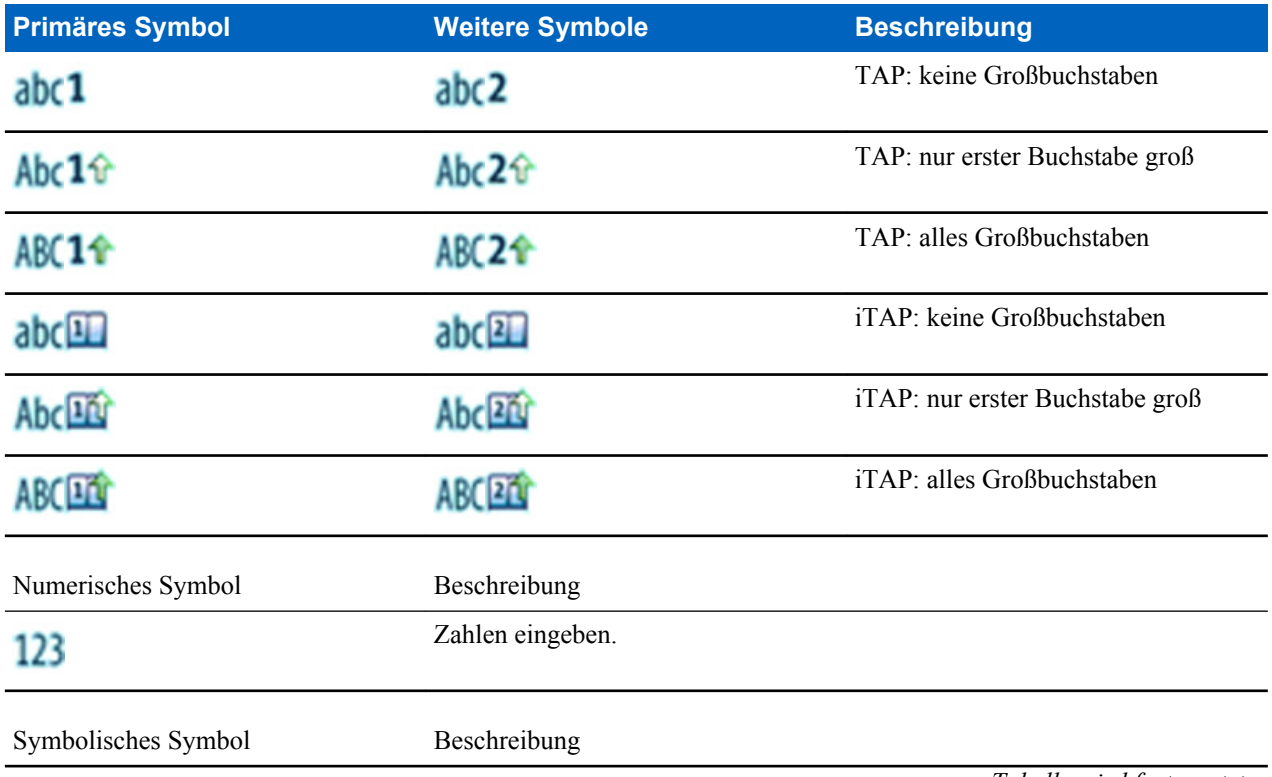

### @

# **Tastenverwendung**

Liste der Tasten und Zeichen im alphanumerischem Modus (TAP/iTAP).

#### **Tabelle 13: Tastenverwendung**

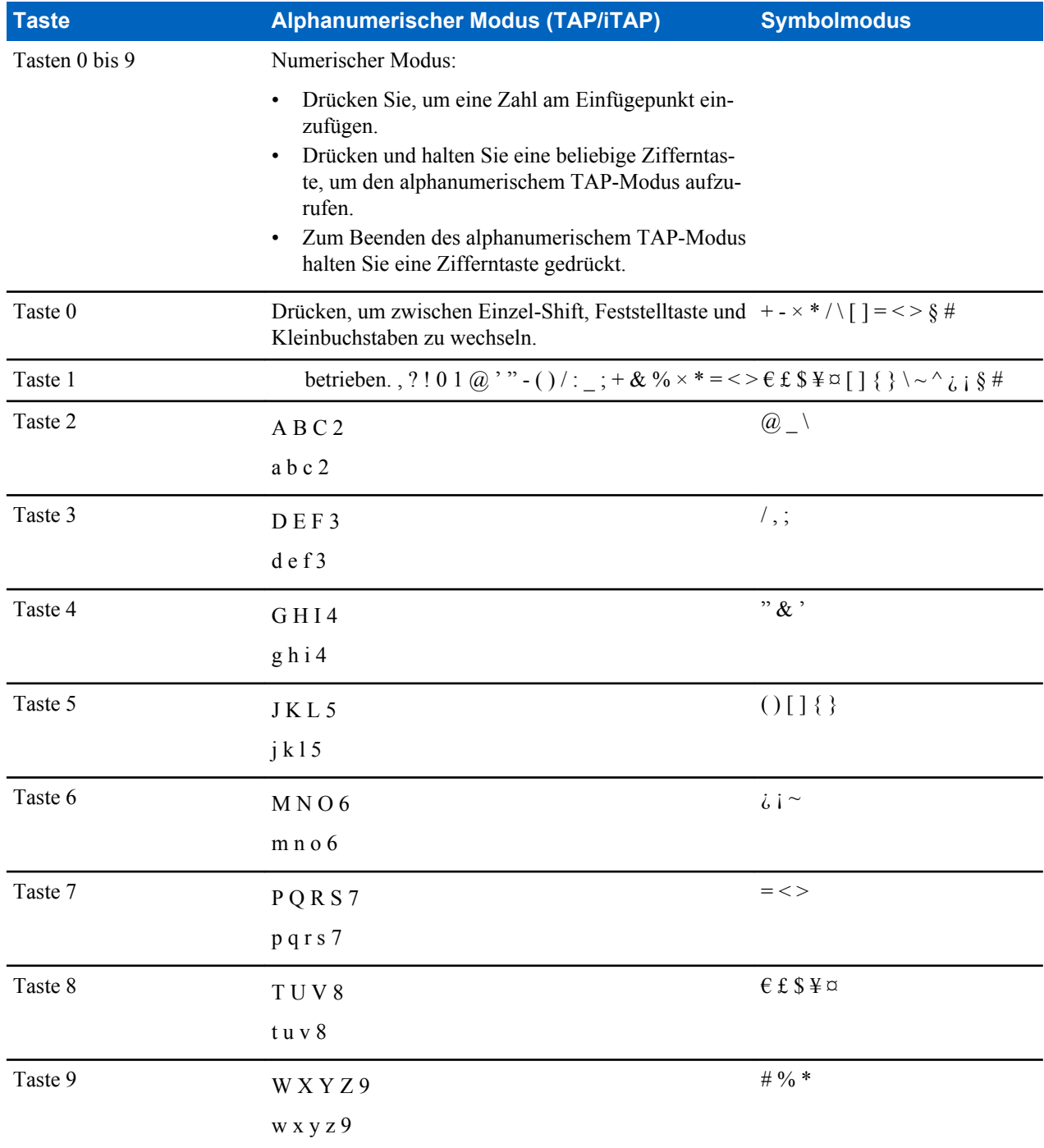

#### **Tabelle 14: Andere Tasten**

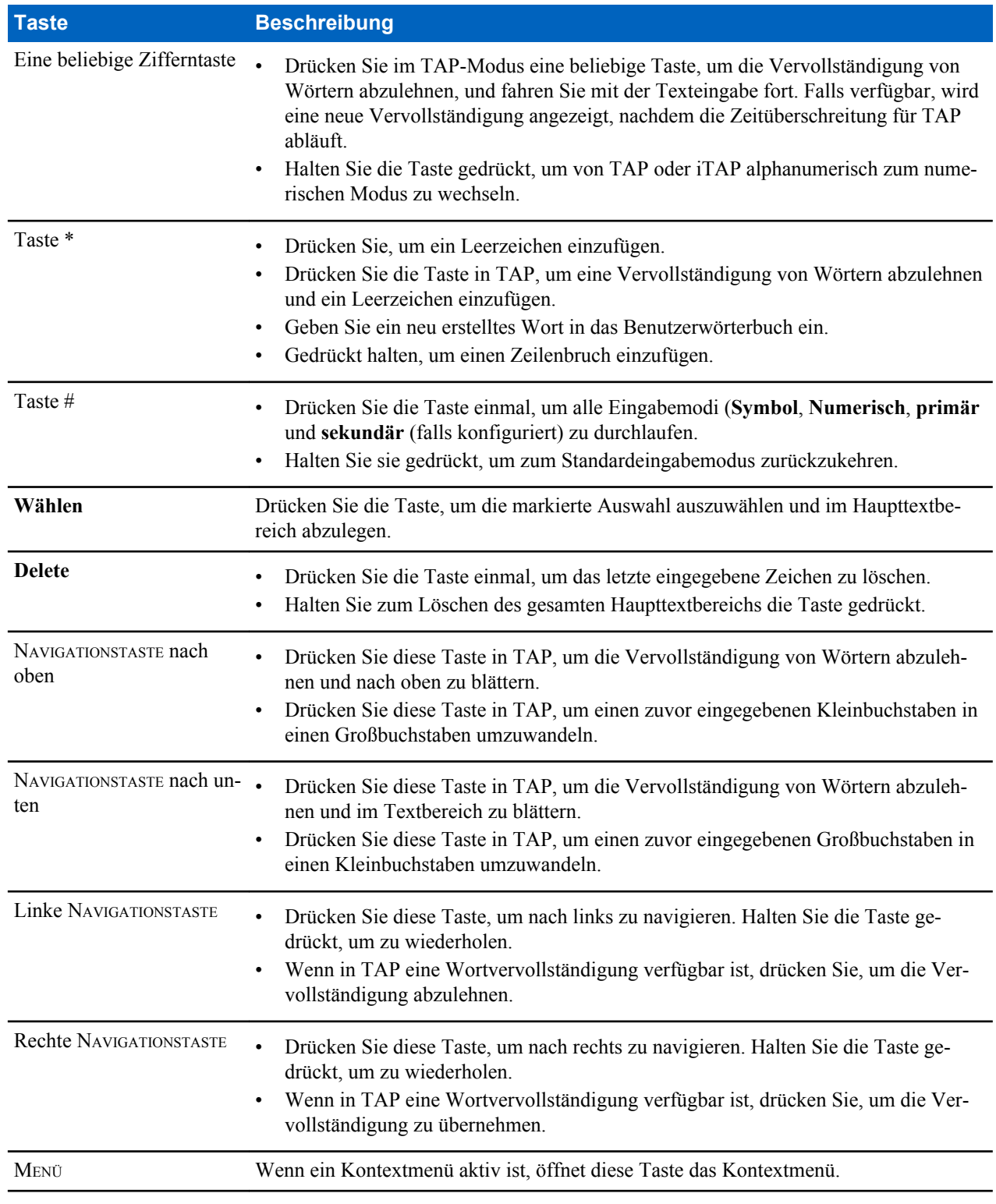

# **Text im alphanumerischen iTAP-Modus schreiben**

**Voraussetzungen:** Ihr Funkgerät zeigt den Texteingabeschirm.

**Wann und wo zu verwenden:** In diesem Modus können Sie schneller schreiben. Versuchen Sie, Folgendes zu schreiben: **David 232!**

#### **Vorgang:**

- **1.** Drücken Sie MENÜ  $\rightarrow$  **Eingabe einrichten**  $\rightarrow$  **Prim**.
- **2.** Wählen Sie **iTAP Englisch**, und drücken Sie auf **Zurück**.
- **3.** Drücken Sie MENÜ → **Eingabemodus**.
- **4.** Wählen Sie **Primär**.
- **5.** Drücken Sie 3.

Die alternative Zeile wird geöffnet und zeigt **D E F 3**.

**6.** Fahren Sie mit der Eingabe der Buchstaben fort, und drücken Sie pro Buchstabe eine Taste. Drücken Sie die Tasten 2, 8, 4 und 3.

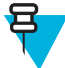

**Hinweis:** Am Anfang der Nachricht, nach von einem Leerzeichen gefolgten Punkten, und beim ersten Buchstaben eines Worts, das als neuer Kontakteintrag erzeugt wurde, werden automatisch Großbuchstaben verwendet.

Die alternative Zeile markiert Folgendes: **David**.

- **7.** Drücken Sie die \*-Taste.
- **8.** Drücken Sie auf die Taste 2, und blättern Sie in der alternativen Zeile, indem Sie die rechte NAVIGATIONSTASTE drücken, bis Sie folgende Stelle erreicht haben: **2** Der Eingabemodus wechselt automatisch zu **Numerisch**.
- **9.** Drücken Sie die Tasten 3 und 2.
- **10.** Drücken und halten Sie die Taste 1 gedrückt, bis **0** am Ende zu **.** wechselt. Die alternative Zeile markiert Folgendes: **232.**.
- **11.** Blättern Sie in der alternativen Zeile, indem Sie auf die rechte NAVIGATIONSTASTE drücken, bis Sie das gewünschte Symbol erreicht haben.
- **12.** Drücken Sie auf **Auswählen**.

Sie haben Folgendes eingegeben: **David 232!**.

### **Text im alphanumerischen TAP-Modus schreiben**

**Voraussetzungen:** Ihr Funkgerät zeigt den Texteingabeschirm.

**Vorgang:**

- **1.** Drücken Sie MENÜ → **Eingabe einrichten** → **Seku.**.
- **2.** Wählen Sie **TAPEnglisch**, und drücken Sie auf **Zurück**.
- **3.** Drücken Sie MENÜ → **Eingabemodus**.
- **4.** Wählen Sie **Sekundär**.
- **5.** Drücken Sie auf die Taste mit dem gewünschten Zeichen: einmal für das erste Zeichen, zweimal für das zweite Zeichen und so weiter.

**Beispiel:** Wenn Sie den Buchstaben S eingeben möchten, drücken Sie viermal auf die Taste 7. Um die Zahl 7 einzugeben, drücken Sie fünfmal auf die Taste 7. Wenn Sie für ein paar Sekunden keine Taste mehr drücken, wird das Zeichen übernommen, und der Cursor wechselt zur nächsten Position.

### **Wörter sperren**

**Voraussetzungen:** Ihr Funkgerät zeigt den Texteingabeschirm.

**Wann und wo zu verwenden:** Dient zum Hinzufügen von Wörtern, die nicht im Wörterbuch vorkommen.

#### **Vorgang:**

- **1.** Drücken Sie MENÜ → **Eingabe einrichten**.
- **2.** Wählen Sie **iTAPEnglisch**.
- **3.** Versuchen Sie, das gewünschte Wort einzugeben. Blättern Sie durch die alternative Zeile, um eine Wortoption auszuwählen. Die einzelnen Optionen werden sukzessive markiert und teilweise gesperrt.
- **4.** Geben Sie den zweiten Teil des Wortes ein. Der erste Teil bleibt unverändert (gesperrt). Die neu eingetragenen Buchstaben werden markiert und dann gesperrt, während Sie zur nächsten Wortoption blättern.
- **5.** Drücken Sie die \*-Taste. Das Wort wird mit einem Leerzeichen in den Textbereich platziert und automatisch zum Wörterbuch hinzugefügt.

### **Wörter zum Wörterbuch hinzufügen**

Jede Sprache verfügt über ein eigenes Wörterbuch. Sie können Wörter erstellen (einschließlich alphanumerische Abkürzungen). Wenn Sie ein Wort gefolgt von einem Leerzeichen eingeben, wird es automatisch im Wörterbuch gespeichert und erscheint als Auswahl, wenn Sie in Zukunft dieselbe Tastenkombination drücken.

## **Textnachricht auf dem Startdisplay**

Ihr Gerät ist mit einer Funktion ausgestattet, die es Ihrem Dienstanbieter ermöglicht, spezielle Textnachrichten an Ihr Display zu senden. Die Nachricht verbleibt so lange auf der Startseite, bis eine neue Nachricht eingeht. Schalten Sie Ihr Gerät aus und wieder ein, um die Nachricht auf dem Startdisplay durch die voreingestellte Nachricht zu ersetzen.

# **Kapitel 3**

# **Modi**

Dieses Kapitel enthält Informationen zu den verfügbaren Modi, in denen das Funkgerät betrieben werden kann.

## **Netzwerke verwenden**

#### **Vorgang:**

- **1.** Drücken Sie auf dem Startbildschirm die MENÜ -Taste.
- **2.** Wählen Sie **Netzwerke**.
- **3.** Wählen Sie eine der folgenden Optionen:
	- **Bündelfunkmodus**
	- **Direktmodus**
	- **Repeater-Modus**
	- **Gateway-Modus**
	- **TXI-Modus**

Das Gerät wechselt in den ausgewählten Modus.

# **Bündelfunkbetrieb**

Der Bündelfunkbetrieb erfordert eine Schalt- und Verwaltungsinfrastruktur. Diese Betriebsart ermöglicht verschiedene Sprach- und Datenkommunikationstypen (z. B. Gruppenanrufe, Short-Data-Service-Nachrichten) und Zugriff auf die Infrastruktur-bezogenen Funktionen (z. B. Paketdaten).

#### **Abbildung 1: Bündelfunkbetrieb**

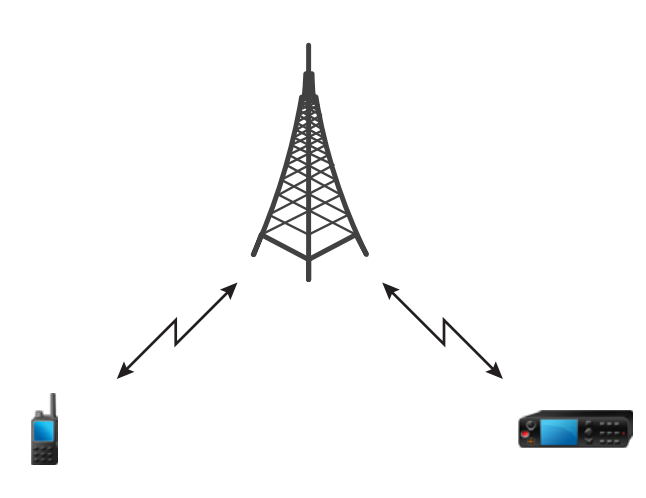

### **Den TMO-Modus aufrufen**

#### **Vorgang:**

- **1.** Drücken Sie auf der Startseite auf **Optionen**.
- **2.** Wählen Sie **Bündelfunkmodus** aus.

### **Gesprächsgruppen auswählen**

Verwenden Sie auf dem Startbildschirm eine der folgenden Methoden:

- Drücken Sie die NAVIGATIONSTASTEN nach links oder rechts. Drücken Sie auf **Auswählen**, um die Auswahl zu bestätigen.
- Wählen Sie **Optionen** → **GG nach Alphabet**. Geben Sie einen Gesprächsgruppennamen ein und wählen Sie die Gesprächsgruppe aus der Liste aus.
- Wählen Sie **Optionen** → **GG nach Ordner**. Wählen Sie einen Ordner und dann einen Gesprächsgruppennamen aus.
- Drücken Sie den DREHKNOPF und drehen Sie ihn, bis der erforderliche Gesprächsgruppenname angezeigt wird. Drücken Sie auf **Auswählen**, um die Auswahl zu bestätigen.

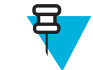

**Hinweis:** Wenn der DREHKNOPF-Modus auf die Einstellung **Blättern** gesetzt ist, dann brauchen Sie ihn nicht zu drücken, um diesen Modus einzustellen.

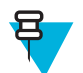

**Hinweis:** Das Funkgerät kann auf bis zu drei Ebenen der Ordnerstruktur Zugriff haben.

### **Gruppenrufe in TMO tätigen**

Der Gruppenruf wird von allen Mitgliedern der ausgewählten Gruppe empfangen, deren Gerät eingeschaltet ist und sich in Reichweite befindet.

#### **Vorgang:**

- **1.** Halten Sie die SENDETASTE (PTT) gedrückt.
- **2.** Warten Sie, bis der Signalton für *Gesprächsberechtigung* ertönt (falls konfiguriert), und sprechen Sie dann in das Mikrofon. Lassen Sie die SENDETASTE (PTT) zum Hören los.

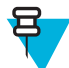

**Hinweis:** Wenn Sie einen Gruppenruf abbrechen möchten, führen Sie einen der folgenden Schritte aus, bevor die Gesprächsgenehmigung erteilt wird (je nach Dienstanbieter-Einstellungen):

- Lassen Sie die PTT-Taste los.
- Drücken Sie die Taste ENDE (Standardeinstellung).

Nachdem der Anruf abgebrochen wurde, zeigt das Gerät **Anruf abgebrochen** an (sofern von Ihrem Dienstanbieter konfiguriert).

### **Gruppenrufe im Leerlauf empfangen**

#### **Vorgang:**

**1.** Das Funkgerät erhält einen Gruppenruf.

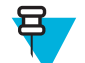

**Hinweis:** Der eingehende Gruppenruf wird durch den Ton *Gruppenruf empfangen* signalisiert.

**2.** Um zu antworten, halten Sie die PTT-Taste gedrückt.

### **Anrufe empfangen während der laufenden Gruppenrufe**

Während eines aktiven Gruppenanrufs empfängt das Funkgerät einen Gruppenanruf mit einer höheren Priorität.

Eines der folgenden Ereignisse tritt ein:

- Das Funkgerät ist gezwungen, den aktuellen Gruppenruf zu beenden und automatisch den ankommenden anzunehmen.
- Das Funkgerät zeigt einen eingehenden Gruppenruf auf dem Bildschirm mit Optionen an:
	- **Beitreten**: Beendet den aktuellen Gruppenruf und startet den ankommenden.
	- **Beenden**: Bricht den eingehenden Gruppenruf ab.

### **Dynamische Gruppennummernvergabe (DGNA)**

Mithilfe von DGNA können Netzbetreiber die Gesprächsgruppen auf Ihrem Gerät dynamisch über die Luftschnittstelle verwalten. Mithilfe von DGNA kann der Netzbetreiber folgende Aktionen durchführen:

- Gesprächsgruppen hinzufügen
- Gesprächsgruppen anhängen oder neu hinzugefügte Gesprächsgruppen auswählen
- Gesprächsgruppen löschen
- Parameter vorhandener Gesprächsgruppen ändern

All diese Maßnahmen werden durch Übertragen von Daten an Ihr Gerät durchgeführt.

### **DGNA-Empfang**

Beim Empfang einer DGNA-Meldung gibt das Gerät einen Signalton aus, und die Meldung **Gesprächsgruppenliste wurde aktualisiert** wird angezeigt. Sofern diese Option von Ihrem Dienstanbieter aktiviert wurde, zeigt Ihr Gerät alle hinzugefügten und gelöschten Gesprächsgruppenlisten an.

Wenn Ihr Dienstanbieter die aktuell gewählte Gesprächsgruppe löscht (die Zuordnung aufhebt), führt das Funkgerät, je nach Einstellung, folgende Schritte aus:

- Wechseln in den Status "Keine Gruppe": das Funkgerät nimmt nicht automatisch an jeder Gesprächsgruppe teil.
- Teilnahme an der zuletzt gewählten TMO-Gesprächsgruppe. Wenn die zuletzt ausgewählte TMO-Gesprächsgruppe nicht verfügbar ist (gelöscht wurde), wechselt das Funkgerät in den Status "Keine Gruppe".
- Verknüpfen mit einer von Ihrem Dienstanbieter konfigurierten Standard-Gesprächsgruppe. Wenn die Standard-Gesprächsgruppe nicht verfügbar ist (gelöscht wurde), wechselt das Funkgerät in den Status "Keine Gruppe".

Bei jedem Gesprächsgruppenwechsel wird ein entsprechender Hinweis auf dem Display angezeigt.

Wenn eine DGNA-Meldung zum Löschen aller Gesprächsgruppen empfangen wird, zeigt Ihr Gerät die Meldung **Alle Gesprächsgruppen gelöscht** an. Sie können die DGNA-Anzeige mit dem SOFTKEY **Zurück** oder der Taste ENDE verlassen.

### **DGNA Automatische Gruppenauswahl**

Wenn die automatische DGNA-Auswahl konfiguriert ist, wechselt das Funkgerät beim Empfang einer DGNA zur hinzugefügten Gesprächsgruppe.

### **DGNA Gruppe automatisch neu auswählen**

Wenn die DGNA-Funktion zur automatischen Wiederauswahl konfiguriert ist, kehrt das Funkgerät immer, wenn eine Gesprächsgruppe vom Netzwerkbetreiber über DGNA ohne Benutzeraktion getrennt wird, zu der zuvor gewählten Gruppe zurück.

### **DGNA-Gesprächsgruppen anzeigen**

**Voraussetzungen:** Das Funkgerät empfängt die DGNA-Nachricht.

**Vorgang:**

- **1.** Zum Anzeigen der hinzugefügten Gesprächsgruppendetails drücken Sie **Anzeigen**.
- **2.** Blättern Sie durch die Liste zur Auswahl der gewünschten Gesprächsgruppe.
- **3.** Um die DGNA-Gruppe auszuwählen, drücken Sie **Zuweisen**.

### **Von Benutzern initiierte Ansageanrufe**

Mit dieser Funktion können Sie einen Ansageanruf vom Funkgerät tätigen, der in der vordefinierten Gesprächsgruppe gestartet wird. Ihr Dienstanbieter definiert den Aliasnamen und die Priorität des Ansageanrufs.

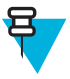

**Hinweis:** Wenn der Typ der Verschlüsselung von der SIM-Karte definiert wird, ist der Ansageanruf immer unverschlüsselt. Andernfalls, wenn das Funkgerät einen anderen Verschlüsselungsdienst verwendet, hängt der verwendete Verschlüsselungstyp während des Anrufs von den Verschlüsselungseinstellungen des Dienstes ab.

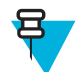

**Hinweis:** Diese Funktion wird in der Dimetra-Infrastruktur nicht unterstützt.

### **Ansageanrufe initialisieren**

#### **Vorgang:**

- **1.** Drücken Sie auf dem Startbildschirm die MENÜ -Taste.
- **2.** Wählen Sie **Dienste** → **Ansageruf**.

Ihr Gerät zeigt die vordefinierten Aliasnamen und das Symbol für den Ansageanruf an.

**3.** Um den Anruf zu starten, drücken Sie die PTT-Taste.

### **Telefon- und TK-Anrufe**

Mit Telefonanrufen können Sie Festnetznummern oder ein Mobiltelefonnummern anrufen. Mit TK-Anrufen (Nebenstellenanlage) können Sie lokale Nebenstellennummern (z. B. Büro) anrufen.

### **Einzelruf**

Der Einzelruf, auch als Point-to-Point- oder individueller Anruf bezeichnet, ermöglicht Anrufe zwischen zwei Personen. Keine anderes Funkmodul kann die Unterhaltung hören. Diese Anruftyp kann grundsätzlich über zwei Wege erfolgen:

- Duplex-Anruf (sofern durch System zugelassen) im TMO-Modus. Beide Parteien können gleichzeitig sprechen.
- Simplex-Anruf im TMO- oder DMO-Modus. Nur eine Seite kann sprechen.

Wenn ein DMO-Einzelruf erfolgt, empfangen Funkmodule, die nicht an diesem Anruf beteiligt sind, das Besetztzeichen für den Kanal. Die Funkgeräte werden über die Funkgerätenummer identifiziert.

Zusammenspiel mit Zubehörgeräten:

- Erstes Mikrofon: falls Sie während des Einzelrufs das Mikrofon am Clip einhängen, wird das Gespräch beendet oder die Sprachausgabe Audio schaltet auf die Lautsprecher (falls vorhanden) um. Das genaue Verhalten hängt von den von Ihrem Dienstanbieter vorgegebenen Einstellungen ab.
- Telefon-Handapparat: Wenn Sie während des Einzelrufs den Handapparat in den Halter stecken, wird das Gespräch beendet oder der Ton schaltet auf die Lautsprecher (falls vorhanden). Das genaue Verhalten hängt von den von Ihrem Dienstanbieter vorgegebenen Einstellungen ab.

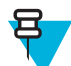

**Hinweis:** Um den Einzelruf zu beenden, wenn die Sprachausgabe auf den Lautsprecher umgeschaltet wurde, drücken Sie die Taste EIN/AUS/ENDE/BEENDEN.

Um einen Einzelruf anzunehmen, verwenden Sie eine der folgenden Methoden:

- Drücken Sie auf die PTT-Taste.
- Nehmen Sie das erste Mikrofon oder Telefon-Mobilteil ab. Wenn sich das Mobilteil nicht auf der Gabel befindet, wird der externe Lautsprecher des Funkmoduls stummgeschaltet und der interne Lautsprecher des Mobilteils aktiviert.
- Drücken Sie die Taste SENDEN am Bedienkopf. Sprache wird zu den Audio-Eingangsgeräten in der folgenden Reihenfolge weitergeleitet, je nach Verfügbarkeit:
	- **1.** Gesichtsvisier-Mikrofon.
	- **2.** Mikrofon des Geräts, das abgenommen wurde.
	- **3.** Das Mikrofon, das zuletzt verwendet wurde (wenn zwei Geräte abgenommen wurden).

### **Tätigen von privaten Anrufen**

#### **Vorgang:**

- **1.** Halten Sie auf der Startseite geben Sie eine Nummer ein.
- **2.** Wenn **Privat** nicht als erster Anruftyp angezeigt wird, drücken Sie solange auf **Anruftyp**, bis der gewünschte Typ angezeigt wird, und wählen Sie ihn aus.
- **3.** Gehen Sie in den jeweiligen Modi folgendermaßen vor:
	- **a.** TMO: Drücken Sie zum Durchführen eines Simplex-Rufs kurz die PTT-Taste. Sie hören ein Rufzeichen. Halten Sie anderenfalls die PTT-Taste gedrückt. Warten Sie, bis das Zeichen für die erteilte Gesprächsgenehmigung ertönt, bevor Sie anfangen zu sprechen. Lassen Sie die PTT-Taste los, um zuzuhören. Für Duplex-Rufe drücken Sie kurz die Taste SENDEN. Sie hören ein Rufzeichen.
	- **b.** DMO: Es stehen nur Simplex-Rufe zur Verfügung. Halten Sie die SENDETASTE (PTT) gedrückt. Warten Sie, bis das Zeichen für die erteilte Gesprächsgenehmigung ertönt, bevor Sie anfangen zu sprechen. Lassen Sie die PTT-Taste los, um zuzuhören.
- **4.** Um den Anruf zu beenden, drücken Sie die Taste ENDE.

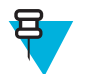

**Hinweis:** Wenn Sie das erste Mikrofon oder das Telefon-Mobilteil verwenden, setzen Sie es nach Gebrauch wieder fest in seinen Clip oder Halter ein.

### **Supportruf**

Mit dieser Funktion können Sie einen privaten Anruf tätigen, um während normaler und unkritischer Situationen um Hilfestellung zu bitten.

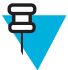

**Hinweis:** Ihr Dienstanbieter kann Anzahl, Priorität und die Art des Anrufs (simplex oder duplex) konfigurieren.

Sie starten einen Supportruf auf folgende Weise:

- Wählen Sie eine vordefinierte Nummer, und drücken Sie die Taste SENDEN.
- **Menü** → **Dienste** → **Unterstützungsruf**

### **Rufänderung**

Rufänderung ist eine Funktion, die es Ihnen und Ihrem Dienstanbieter ermöglicht, den Anruf zu ändern, um ihn zu optimieren und an die aktuelle Situation anzupassen.

Änderungen umfassen:

- Anrufpriorität: modifiziert während des Verbindungsaufbaus.
- Anruftyp: modifiziert während des Verbindungsaufbaus.
- Anrufverschlüsselung: modifiziert während eines bereits aktiven Anrufs (jedoch nicht in der Übertragungsphase).

Wird der Anruf geändert, zeigt das Funkgerät die Meldung **Anruf geändert** an.

Wenn ein kürzlich geänderter Anruf die PTT-Taste zur Übertragung erfordert, zeigt das Funkgerät **Anruf geändertPTT verwenden** an.

Die meisten Änderungen erfolgen durch den Dienstanbieter, und das Funkgerät übernimmt sie nur. Sie können nur End-to-End-Verschlüsselung der SIM-Karte für Gruppenrufe verändern: aktivieren bzw. deaktivieren.

Wenn die Priorität auf Notruf geändert wird:

- Die Anzeige gibt an, dass ein Gruppennotruf empfangen wurde.
- Das Funkgerät gibt ein spezielles Audiosignal aus.

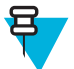

**Hinweis:** Wenn ein Gruppenruf in einen Gruppennotruf geändert wird, werden keine notfallbezogenen Funktionen ausgelöst.

Wenn die von Ihrem Dienstanbieter angeforderte Änderung vom Funkgerät nicht übernommen werden kann (aufgrund der Einstellungen), lehnt das Funkgerät sie ab und zeigt **Dienst nicht verfügbar** an.

## **Die End-to-End-Verschlüsselung der SIM-Karte aktivieren/ deaktivieren**

#### **Voraussetzungen:**

- Das Funkgerät führt keinen aktiven Anruf aus.
- Sie können die PTT-Taste nicht betätigen

Aktivieren/deaktivieren Sie die End-to-End-Verschlüsselung der SIM-Karte mit einer der folgenden Möglichkeiten:

- Drücken Sie eine One-Touch-Taste zum Aktivieren/Deaktivieren der End-to-End-Verschlüsselung der SIM-Karte.
- Drücken Sie im Startbildschirm auf **MENÜ** → **Kryptomenü** → **Kryptofunktion**. Wählen Sie **Verschlüsselung ein** zum Aktivieren oder **Verschlüsselung aus** zum Deaktivieren der Verschlüsselung.

**Ergebnis:** Ihr Funkgerät zeigt Anweisungen zum aktuellen Verschlüsselungsstatus an: das entsprechende Statussymbol und die Meldung **Verschlüsselung ein** oder **Verschlüsselung aus**.

# **Lokales Trunking**

Dieser Modus wird auch als Fallback-Modus bezeichnet und ermöglicht die Kommunikation zwischen mehreren Geräten desselben Standorts, wenn die Verbindung zwischen dem Standort und dem zentralen Netzwerk-Controller ausgefallen ist. Das Aufrufen und Beenden des lokalen Bündelfunks (d. h. das Zurückkehren zu den systemweiten Diensten) erfolgt automatisch. In diesem Modus sind einige Dienste nicht verfügbar.

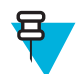

**Hinweis:** Ihr Dienstanbieter kann diesen Modus deaktivieren.

### **Local Site Trunking (Bündelfunk in der lokalen Funkzelle) aufrufen**

Wenn Ihr Funkgerät eine Local Site Trunking-Meldung empfängt, geschieht Folgendes:

- Ihr Gerät gibt einen Signalton aus, der den Wechsel in den LST-Modus bestätigt.
- Im Display wird die Meldung **Lokaler Dienst** angezeigt.
- Die Symbole im Display und die Softkeys werden olivgrün angezeigt.

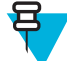

**Hinweis:** Dies ist nur auf einem Farbdisplay erkennbar.

• Alle aktuellen Anrufe werden beim Wechsel in den lokalen Bündelfunkmodus unterbrochen.

Bei entsprechender Konfiguration durch Ihren Dienstanbieter wird diese Meldung/Alarmierung in regelmäßigen Abständen wiederholt, um Sie daran zu erinnern, dass sich Ihr Gerät nach wie vor im lokalen Bündelfunkmodus befindet. Die folgenden Funktionen sind verfügbar:

- Registrierung
- Anhängung
- Gruppenruf
- Notruf
- Notsignal

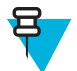

**Hinweis:** Ihr Dienstanbieter kann alle optischen und akustischen Signale, die beim Wechsel in den lokalen Bündelfunkmodus wiedergegeben werden, aktivieren oder deaktivieren.

### **Bündelfunk in der lokalen Funkzelle beenden**

Wenn die Verbindung mit dem zentralen Netzwerk-Controller wiederhergestellt wurde, beendet das Funkgerät das Local Site Trunking, und es geschieht Folgendes:

- Das Funkgerät spielt einen Ton zum Beenden des Local Site Trunking ab.
- Laufende Anrufe während des Local Site Trunking werden beendet.
- Display-Symbole und Softkeys werden blau dargestellt.

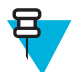

**Hinweis:** Ihr Dienstanbieter kann beim Beenden des Local Site Trunking-Modus alle Bild- und Tonindikationen ein- oder ausschalten.

# **Direktmodusbetrieb (DMO)**

Der Direktmodusbetrieb ist ein Modus des Simplex-Betriebs, bei dem die Geräte direkt miteinander kommunizieren.
#### **Abbildung 2: Direktmodusbetrieb (DMO)**

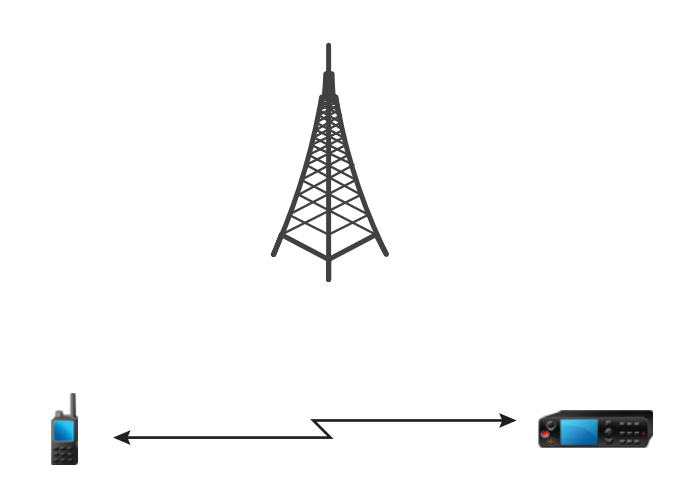

# **Den DMO-Modus aufrufen**

So rufen Sie den DMO-Modus auf:

- Drücken Sie auf dem Startbildschirm die MENÜ -Taste. Wählen Sie **Netzwerke** → **Direktmodus**.
- Wählen Sie auf der Startseite wählen Sie **Optionen** → **Direktmodus**.

#### **Gesprächsgruppen auswählen**

Verwenden Sie auf dem Startbildschirm eine der folgenden Methoden:

- Drücken Sie die NAVIGATIONSTASTEN nach links oder rechts. Drücken Sie auf **Auswählen**, um die Auswahl zu bestätigen.
- Wählen Sie **Optionen** → **GG nach Alphabet**. Geben Sie einen Gesprächsgruppennamen ein und wählen Sie die Gesprächsgruppe aus der Liste aus.
- Wählen Sie **Optionen** → **GG nach Ordner**. Wählen Sie einen Ordner und dann einen Gesprächsgruppennamen aus.
- Drücken Sie den DREHKNOPF und drehen Sie ihn, bis der erforderliche Gesprächsgruppenname angezeigt wird. Drücken Sie auf **Auswählen**, um die Auswahl zu bestätigen.

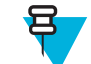

**Hinweis:** Wenn der DREHKNOPF-Modus auf die Einstellung **Blättern** gesetzt ist, dann brauchen Sie ihn nicht zu drücken, um diesen Modus einzustellen.

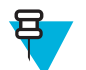

**Hinweis:** Das Funkgerät kann auf bis zu drei Ebenen der Ordnerstruktur Zugriff haben.

# **Gruppenrufe in DMO tätigen**

Der Gruppenruf wird von allen Mitgliedern der ausgewählten Gruppe empfangen, deren Gerät eingeschaltet ist und sich in Reichweite befindet.

- **1.** Halten Sie die SENDETASTE (PTT) gedrückt.
- **2.** Warten Sie, bis der Signalton für *Gesprächsberechtigung* ertönt (falls konfiguriert), und sprechen Sie dann in das Mikrofon. Lassen Sie die SENDETASTE (PTT) zum Hören los.

# **Gruppenrufe im Leerlauf empfangen**

#### **Vorgang:**

**1.** Das Funkgerät erhält einen Gruppenruf.

**Hinweis:** Der eingehende Gruppenruf wird durch den Ton *Gruppenruf empfangen* signalisiert.

**2.** Um zu antworten, halten Sie die PTT-Taste gedrückt.

# **Einzelruf**

Der Einzelruf, auch als Point-to-Point- oder individueller Anruf bezeichnet, ermöglicht Anrufe zwischen zwei Personen. Keine anderes Funkmodul kann die Unterhaltung hören. Diese Anruftyp kann grundsätzlich über zwei Wege erfolgen:

- Duplex-Anruf (sofern durch System zugelassen) im TMO-Modus. Beide Parteien können gleichzeitig sprechen.
- Simplex-Anruf im TMO- oder DMO-Modus. Nur eine Seite kann sprechen.

Wenn ein DMO-Einzelruf erfolgt, empfangen Funkmodule, die nicht an diesem Anruf beteiligt sind, das Besetztzeichen für den Kanal. Die Funkgeräte werden über die Funkgerätenummer identifiziert.

Zusammenspiel mit Zubehörgeräten:

- Erstes Mikrofon: falls Sie während des Einzelrufs das Mikrofon am Clip einhängen, wird das Gespräch beendet oder die Sprachausgabe Audio schaltet auf die Lautsprecher (falls vorhanden) um. Das genaue Verhalten hängt von den von Ihrem Dienstanbieter vorgegebenen Einstellungen ab.
- Telefon-Handapparat: Wenn Sie während des Einzelrufs den Handapparat in den Halter stecken, wird das Gespräch beendet oder der Ton schaltet auf die Lautsprecher (falls vorhanden). Das genaue Verhalten hängt von den von Ihrem Dienstanbieter vorgegebenen Einstellungen ab.

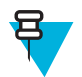

**Hinweis:** Um den Einzelruf zu beenden, wenn die Sprachausgabe auf den Lautsprecher umgeschaltet wurde, drücken Sie die Taste EIN/AUS/ENDE/BEENDEN.

Um einen Einzelruf anzunehmen, verwenden Sie eine der folgenden Methoden:

- Drücken Sie auf die PTT-Taste.
- Nehmen Sie das erste Mikrofon oder Telefon-Mobilteil ab. Wenn sich das Mobilteil nicht auf der Gabel befindet, wird der externe Lautsprecher des Funkmoduls stummgeschaltet und der interne Lautsprecher des Mobilteils aktiviert.
- Drücken Sie die Taste SENDEN am Bedienkopf. Sprache wird zu den Audio-Eingangsgeräten in der folgenden Reihenfolge weitergeleitet, je nach Verfügbarkeit:
	- **1.** Gesichtsvisier-Mikrofon.
	- **2.** Mikrofon des Geräts, das abgenommen wurde.
	- **3.** Das Mikrofon, das zuletzt verwendet wurde (wenn zwei Geräte abgenommen wurden).

# **Tätigen von privaten Anrufen**

- **1.** Halten Sie auf der Startseite geben Sie eine Nummer ein.
- **2.** Wenn **Privat** nicht als erster Anruftyp angezeigt wird, drücken Sie solange auf **Anruftyp**, bis der gewünschte Typ angezeigt wird, und wählen Sie ihn aus.
- **3.** Gehen Sie in den jeweiligen Modi folgendermaßen vor:
	- **a.** TMO: Drücken Sie zum Durchführen eines Simplex-Rufs kurz die PTT-Taste. Sie hören ein Rufzeichen. Halten Sie anderenfalls die PTT-Taste gedrückt. Warten Sie, bis das Zeichen für die erteilte Gesprächsgenehmigung ertönt, bevor Sie anfangen zu sprechen. Lassen Sie die PTT-Taste los, um zuzuhören. Für Duplex-Rufe drücken Sie kurz die Taste SENDEN. Sie hören ein Rufzeichen.
- **b.** DMO: Es stehen nur Simplex-Rufe zur Verfügung. Halten Sie die SENDETASTE (PTT) gedrückt. Warten Sie, bis das Zeichen für die erteilte Gesprächsgenehmigung ertönt, bevor Sie anfangen zu sprechen. Lassen Sie die PTT-Taste los, um zuzuhören.
- **4.** Um den Anruf zu beenden, drücken Sie die Taste ENDE.

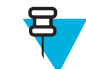

**Hinweis:** Wenn Sie das erste Mikrofon oder das Telefon-Mobilteil verwenden, setzen Sie es nach Gebrauch wieder fest in seinen Clip oder Halter ein.

# **Einzelruf mit Präsenzprüfung**

Mit dieser Funktion können Sie feststellen, ob der anrufende Teilnehmer in DMO verfügbar ist. Wenn diese Funktion aktiviert ist, können Sie nur einen Einzelruf initiieren, wenn das angerufene Funkgerät auf demselben Kanal vorhanden ist und mit einer Präsenzprüfungsbestätigung antwortet.

Andernfalls zeigt das Funkgerät **Teilnehmer nicht verfügbar** an.

### **DMO-Einzel-Prioritätsanruf**

Der Dienstanbieter kann ausgehenden DMO-Einzelrufen vorrangige Priorität zuweisen. Wenn dies der Fall ist, haben DMO-Einzelrufe von diesem Funkgerät alle laufenden Anrufe Vorrang (mit Ausnahme von Notrufen oder laufenden bevorrechtigten Anrufen mit Priorität) gegenüber dem empfangenden Funkgerät, das dann **Anruf vorzeitig beendet** anzeigt.

### **Gesprächsgruppe für Einzelrufe**

Die Gesprächsgruppe für Einzelrufe ist eine Gesprächsgruppe, die auf einer separat zugeteilten Frequenz für einzelne (private) Anrufe arbeitet. Mit dieser Gesprächsgruppe werden die Frequenzressourcen optimiert und dafür gesorgt, dass andere Gesprächsgruppen nicht blockiert werden. Folgende Anrufarten werden unterstützt: Einzelrufe und Notrufe (sowohl einzeln als auch Gruppe). Verwenden Sie diese Gesprächsgruppe jedes Mal, wenn Sie einen Einzelruf tätigen möchten.

Wenn Sie eine Gesprächsgruppe für Einzelrufe auswählen, kann das Funkgerät keine Gruppenruf oder Durchsagen mit einer geringeren Priorität als Notruf empfangen oder starten.

Nach der Auswahl einer Gesprächsgruppe für Einzelrufe und Drücken der PTT-Taste, um einen Gruppenruf zu starten, verhält sich das Funkgerät wie folgt:

- Lehnt den Anruf ab
- Gibt einen Ton aus
- Zeigt die Nachricht **Nur Einzelrufe** an

### **Kommunikation über Repeater**

Funkgeräte, die sich außerhalb des Abdeckungsbereichs befinden und nicht direkt miteinander im DMO-Modus kommunizieren können, können über Repeater kommunizieren. Der Repeater ist ein Funkgerät, das die gesamte Kommunikation auf einem ausgewählten Kanal wiederholt und als Ergebnis den DMO-Bereich des Funkgeräts erweitert.

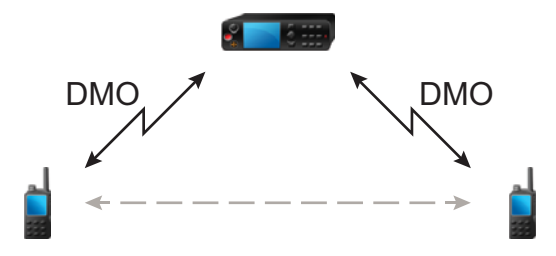

Wenn das Funkgerät eine Verbindung zu einem Repeater aufbaut, dann spielt es einen Ton ab und zeigt die Nachricht **Repeater verfügbar** sowie ein entsprechendes Symbol an. Wird die Verbindung zwischen Funkgerät und Repeater unterbrochen, dann spielt das Gerät einen Ton ab und zeigt die Nachricht **Repeater nicht verfügbar** sowie ein blinkendes Repeater-Symbol an

### **Kommunikation über Gateways**

Das Gateway stellt eine Verbindung zwischen Funkgeräten, die sich im DMO-Modus befinden, und dem TETRA-Netzwerk her, sodass DMO-Funkgeräte mit den TMO-Funkgeräten kommunizieren können.

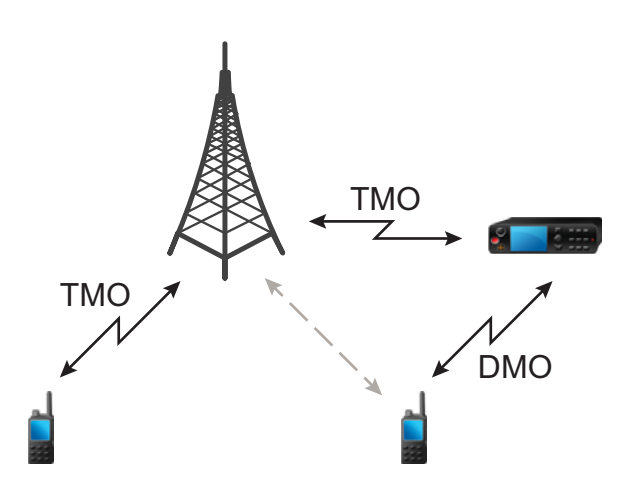

Wenn das Funkgerät eine Verbindung zu einem Gateway herstellt, dann spielt es einen Ton ab und zeigt die Nachricht **Gateway verfügbar** sowie ein entsprechendes Symbol an. Wird die Verbindung zwischen Funkgerät und Gateway unterbrochen, dann spielt das Gerät einen Ton ab und zeigt die Nachricht **Gateway nicht verfügbar** sowie ein blinkendes Symbol an.

# **Optionen für DMO-Gruppenruf auswählen**

**Wann und wo zu verwenden:** Unterstützt die Kommunikation mit anderen Funkbenutzern derselben Gesprächsgruppe über das Gateway oder den Repeater.

- **1.** Drücken Sie auf der Startseite auf **Optionen**.
- **2.** Drücken Sie auf **Konfig.**.
- **3.** Wählen Sie eine der folgenden Optionen:
	- **MS-MS**: Ihr Gerät kann nur mit anderen Geräten innerhalb seines Bereichs kommunizieren.
	- **Gateway**: Ihr Gerät verwendet für die Kommunikation mit der Infrastruktur ein Gateway.
		- **Automatisch**: Ihr Gerät verwendet das erste verfügbare Gateway für diese Gesprächsgruppe.
		- **Spezifisch**: Ihr Gerät verwendet nur das Gateway mit der für diese Gesprächsgruppe spezifizierten Gateway-Adresse. Wenn Ihr Gerät **Ausgewähltes Gateway: Keines** anzeigt, drücken Sie auf **Bearbeiten**, um die aktuelle Gateway-Adresse einzugeben.
	- **Repeater**: Verwendet den ersten verfügbaren Repeater für diese Gesprächsgruppe.
	- **GW + Rep**: Verwendet das erste verfügbare Gateway bzw. den ersten verfügbaren Repeater für diese Gesprächsgruppe.
		- **Automatisch**: Verwendet das erste verfügbare Gateway für diese Gesprächsgruppe.
		- **Spezifisch**: Verwendet nur das Gateway mit der für diese Gesprächsgruppe spezifizierten Gateway-Adresse. Wenn Ihr Gerät **Ausgewähltes Gateway: Keines** anzeigt, drücken Sie auf **Bearbeiten**, um die aktuelle Gateway-Adresse einzugeben.

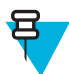

**Hinweis:** Wenn nicht über das Gateway oder den Repeater kommuniziert werden kann, obwohl eine Gesprächsgruppe für deren Verwendung konfiguriert ist, versucht das Gerät die direkte MS-MS-Kommunikation.

Wenn Ihr Gerät das jeweilige Gateway und/oder den Repeater erkennt, leuchten die jeweiligen Symbole durchgängig.

# **Sendesperrenmodus**

Im Sendesperrenmodus sendet das Funkgerät keine Funkübertragungen. Es wird empfohlen, diesen Modus in RFempfindlichen Bereichen zu aktivieren, in denen die Sicherheit aufgrund der Strahlung gefährdet werden kann, z. B. in Krankenhäusern und Flugzeugen.

Wählen Sie zum Aktivieren des Modus MENÜ → **Netzwerke** → **TXI-Modus** → **Aktivieren**.

In diesem Modus sendet das Gerät unter keinen Umständen Übertragungen, außer bei einem Notruf. Alle Funktionen und Tasten, die eine Übertragung auslösen würden, sind deaktiviert, z. B Registrierung am Netzwerk, Ändern der Gesprächsgruppe oder des Ordners, Senden von SDS-Nachrichten oder die PTT-Taste. Wenn versucht wird, eine Übertragung zu senden, wird im Gerät die Meldung **Vorgang im TXI-Modus nicht zulässig** angezeigt und ein Signalton ausgegeben.

Folgendes kann von Ihrem Gerät weiterhin empfangen werden:

- Gruppenrufe.
- Gespeicherte Nachrichten im **Posteingang**.
- Einzelrufversuche, die in der Liste **Anrufe in Abwesenheit** gespeichert werden, wobei diese nicht beantwortet werden können.

Wenn keine Gefahr mehr für die Sicherheit besteht (wenn Sie beispielsweise den RF-empfindlichen Bereich verlassen), können Sie den Sendesperrenmodus wieder deaktivieren. Das Gerät wechselt daraufhin in den Normalbetrieb zurück.

Sie können den Modus deaktivieren durch Auswahl von MENÜ → **Netzwerke** → **TXI-Modus** → **Deaktivieren**, durch Drücken der Zielwahltaste oder implizit durch Starten eines Notrufs.

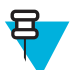

**Hinweis:** RF-Übertragungen vom Gerät werden unter folgenden Bedingungen verhindert:

- Der TXI-Modus ist aktiviert.
- Das Funkgerät ist ausgeschaltet.

Wenn sich das Funkgerät in einer Zelle befindet, sendet es beim Wechseln in den bzw. Verlassen des Sendesperrmodus eine spezielle SDS-Statusnachricht. Diese SDS-Nachricht zeigt dem SwMI an, dass das Funkgerät in den Sendesperrmodus wechselt oder ihn verlässt.

Mobilitätsverfahren, für die das Funkgerät keine Uplink-Übertragung senden muss, werden außer zur Zellenneuauswahl durchgeführt.

Im Sendesperrmodus nimmt das Funkgerät an Gruppenrufen aller Gruppen teil, die vom Funkgerät überwacht werden, die Übertragung bei diesem Anruf ist jedoch weiterhin verboten.

Das Funkgerät zeigt dem Benutzer auch alle eingehenden SDS-Nachrichten an. Die Funktion für entgangene Anrufe ist im Sendesperrmodus aktiv und erlaubt die Überprüfung, welche Anrufe verpasst wurden. Jedoch versucht das Funkgerät zu verhindern, dass die Neuübertragung des Verbindungsaufbaus als separate Anrufe aufgezeichnet wird.

Wenn Sie einen Notruf initiieren, verlässt das Funkgerät den Sendesperrmodus und versucht, den Notruf zu starten, sobald das Funkgerät in Betrieb ist.

Wenn das Funkgerät im Sendesperrmodus ausgeschaltet ist, fragt das Funkgerät beim Einschalten, ob der Sendesperrmodus beendet werden soll. Wenn Sie **Nein** wählen, schaltet sich das Funkgerät aus.

### **Notfallmodus**

Der Notfallmodus wird in kritischen Situationen verwendet.

Durch Drücken und Halten der NOTRUFTASTE oder durch die Eingabe der Notrufnummer und die Betätigung der Taste SENDEN werden ein oder mehrere Dienste aktiviert (je nach den Einstellungen Ihres Dienstanbieters):

- Notsignal
- SDS-Status
- Stiller Notruf
- Einsatz des Notrufmikrofons
- Einzelrufe im Notfallmodus (Privat- oder MS-ISDN-Anrufe)
- GPS-Standortinformationen

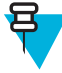

**Hinweis:** Das Funkgerät kann durch Drücken der NOTRUFTASTE eingeschaltet werden. Je nach den Einstellungen des Dienstanbieters kann das Funkgerät den Notfallmodus automatisch starten. Wenn das Funkgerät durch eine PIN geschützt wird (Ausnahme: SIM-PIN), dann wird im Notfallbetrieb die PIN-Sperre im Notfallmodus umgangen.

Beim Start des Notfallmodus werden alle laufenden Sprachanrufe abgebrochen oder gelöscht, und alle laufenden Datenübertragungen werden abgebrochen. Die Sitzung wird jedoch beibehalten.

Im Notfallmodus verweigert das Gerät automatisch alle Telefon-, Nebenstellen- und Einzelrufe, und die Gesprächsgruppen in der ausgewählten Scan-Liste werden nicht überwacht.

Um den Notfallmodus zu beenden, drücken Sie die obereSOFT-Taste.

### **Gruppennotruf**

Der Gruppennotruf hat die höchste Kommunikationspriorität, das bedeutet, dieser Anruftyp hat immer Vorrang. Gruppennotrufe sind sowohl im TMO- als auch im DMO-Modus verfügbar. In Notsituationen können Gruppennotrufe durch Drücken der NOTRUF-Taste gestartet werden. Das Funkgerät kann zudem den Betrieb eines Notrufmikros unterstützen. Dann kann der Notruf ohne die Betätigung der PTT-Taste durchgeführt werden.

Wenn ein Funkgerät einen eingehenden Gruppenruf mit Notfallpriorität erhält, wird im Display angezeigt, dass ein Notruf empfangen wurde, und ein spezielles Audiosignal wird wiedergegeben.

Gruppennotrufe können folgendermaßen konfiguriert werden:

- Als nicht-taktischer Anruf: Über eine von Ihrem Dienstanbieter vorprogrammierte Gesprächsgruppe initiiert. Im nicht-taktischen Notrufmodus können Sie nicht zwischen Gesprächsgruppen umschalten.
- Als taktischer Anruf: Über die aktuell aktive Gesprächsgruppe initiiert.

Wenn das Funkgerät im TMO-Modus in den Notrufmodus schaltet, während eine Notruf-Durchsage aktiv ist, setzt das Funkgerät den Anruf fort, ohne Anrufe zu initialisieren, und sendet ein Notrufsignal.

Wenn der Gruppennotruf, an dem Sie teilnehmen, beendet wird, kann sich das Funkgerät auf verschiedene Arten verhalten, abhängig von Ihren Dienstanbietereinstellungen:

- Wenn Sie den Notruf ausgelöst haben, bleibt das Funkgerät entweder im Notrufmodus oder kehrt zum TMO-Modus zurück.
- Wenn Sie den Notruf nicht ausgelöst haben, kehrt das Funkgerät immer zum TMO-Modus zurück.

### **Gruppennotrufe tätigen**

**Voraussetzungen:** Stellen Sie sicher, dass sich Ihr Gerät im Notfallmodus befindet.

#### **Vorgang:**

- **1.** Halten Sie die SENDETASTE (PTT) gedrückt.
- **2.** Warten Sie auf den Gesprächsgenehmigungston (falls konfiguriert), und sprechen Sie.
- **3.** Lassen Sie die SENDETASTE (PTT) zum Hören los.

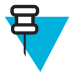

**Hinweis:** Im TMO-Modus ist es möglich, einen Gruppennotruf abzubrechen. Führen Sie hierzu eine der folgenden Aktionen aus, bevor die Sprechgenehmigung erteilt wurde (je nach den Einstellungen des Dienstanbieters):

- Lassen Sie die PTT-Taste los.
- Drücken Sie die Taste ENDE (Standardeinstellung).

Nachdem der Anruf abgebrochen wurde, zeigt das Gerät **Anruf abgebrochen** an (sofern von Ihrem Dienstanbieter konfiguriert).

### **Gruppennotrufe empfangen**

Ein Funkgerät empfängt einen Gruppennotruf von der ausgewählten vorprogrammierten Gruppe. Eingehende Anruf werden durch den entsprechenden Ton, das Statussymbol, und die Rotfärbung des Displays angekündigt.

### **Nicht-Taktischer Notfall**

Im Modus des Nicht-Taktischen Notfalls wechselt das Funkgerät zu einer bestimmten Notfall-Gesprächsgruppe, sobald es in den Notbetrieb wechselt. Diese Gesprächsgruppe wird während der kompletten Dauer des Notbetriebs verwendet (die Gesprächsgruppe kann nicht gewechselt werden).

Im TMO-Modus kann das Funkgerät so konfiguriert werden, dass nicht-taktische Gruppenrufe ohne Anhang getätigt werden können. Ist diese Option eingerichtet, geht das Funkgerät nach Erhalt einer temporären Adresse von einer erfolgten Zuweisung aus.

Im DMO-Modus wird der nicht-taktische Notruf auf der Frequenz der zuvor gewählten Gesprächsgruppe durchgeführt. Der Dienstanbieter kann für den Notruf eine beliebige ITSI-Adresse bestimmen (dies kann die Sendeadresse einer offenen Gruppe sein).

Nachdem ein nicht-taktischer Notruf beendet wurde, wechselt das Funkgerät wieder zu der zuvor gewählten Gesprächsgruppe.

# **Einzelrufe im Notfallmodus (Privat- oder MS-ISDN-Anrufe)**

Einzelrufe im Notfallmodus sind Simplex- oder Duplex-Einzelrufe mit Notfallpriorität. Nach Betätigen der NOTRUFTASTE initiiert das Funkgerät einen Einzelruf an die eingerichtete Adresse (privat oder MS-ISDN). Während dieser Art Anruf stehen keinerlei Benutzeranzeigen zur Verfügung, und alle anderen Dienste werden verworfen. Der Notfallmodus wird beendet, sobald der Einzelruf im Notfallmodus beendet wird.

### **Notsignal**

Das Notsignal ist eine besondere Statusmeldung, die beim Wechsel in den Notfallmodus an die Infrastruktur gesendet wird. Das Funkgerät muss unter Umständen warten, bis die Infrastruktur den Alarm bestätigt, und ggf. mehrere Wiederholungen einleiten.

Jedes Mal, wenn das Gerät in den Notfallmodus wechselt, wird ein Notsignal gesendet. Sobald das Notsignal erfolgreich versendet wurde, wird das relevante akustische Signal abgespielt.

Außerdem wird, sobald das Funkgerät durch Betätigung der NOTRUFTASTE in den Notfallmodus wechselt, ein zusätzliches Notsignal gesendet (außer bei aktivem Notfallmikrofon).

Die Nachricht kann sowohl im TMO- als auch im DMO-Modus gesendet werden.

### **Notfall SDS-Status**

Das Funkgerät sendet eine Statusmeldung mit einem vorprogrammierten Wert an eine von Ihrem Dienstanbieter festgelegte Zieladresse. Der Notfall SDS-Status ist nur im TMO-Modus verfügbar. Wenn keine oder eine negative Statusbestätigung eintrifft, versucht das Funkgerät, die Nachricht erneut zu senden. Der Status wird nicht erneut übermittelt, wenn die Notsignal- oder Notfall-Mikrofon-Option konfiguriert wurde.

### **Notrufmikrofon**

Ist das Notrufmikrofon aktiv, so können Sie im Notfallmodus telefonieren, ohne die PTT-Taste zu drücken. Die Übertragung wird für einen festgelegten Zeitraum gesichert. Durch Drücken der PTT-Taste vor Ablauf der für das Notrufmikrofon festgelegten Zeitdauer wird die Übertragung beendet. Anschließend wechselt das Gerät in den für die Notfallgruppe normalen PTT-Betrieb (d. h. die Übertragung dauert an, solange die PTT-Taste gedrückt gehalten wird).

Wird die Notruf-Taste im Notfallmodus erneut gedrückt, so wird die Übertragung über das Notrufmikrofon erneut gestartet.

Wird einem anderen Mitglied der Gruppe eine Gesprächsgenehmigung erteilt, wird der Notruf-Empfangston wiedergegeben. Sofern konfiguriert, versucht das Gerät automatisch, die Gesprächsgenehmigung erneut zu erhalten.

Drücken Sie den Softkey **Ende** oder die Taste ENDE, um den Einsatz des Notrufmikrofons zu beenden.

### **Notrufmikrofon umschalten**

Die Funktion "Notrufmikrofon umschalten" ist eine Erweiterung der Notrufmikrofon-Funktion. Nach der Aktivierung wechselt das Funkgerät für eine exakt von Ihrem Dienstanbieter bestimmte Dauer zwischen Übertragungs- (das Mikrofon ist aktiv) und Empfangsphasen (Sie können nur zuhören).

Wenn diese Funktion aktiviert ist, können Sie das Umschalten des Notrufmikrofons initiieren, indem Sie NOTRUF drücken. Wenn Sie eine Phase früher beenden oder die Übertragungsphase überspringen wollen, drücken Sie ENDE.

Die Funktion "Notrufmikrofon umschalten" wird beendet, wenn eine der folgenden Bedingungen erfüllt ist:

- Das Funkgerät beendet den Notrufmodus.
- Der Timer für die Funktion "Notrufmikrofon umschalten" schaltet sich gleich ab.
- Die SPRECHTASTE (PTT) wird gedrückt.
- Die obere SOFT-Taste wird gedrückt (nur während der Übertragung).

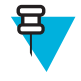

**Hinweis:** Wenn das Funkgerät außer Betrieb gesetzt wird, geht es in den Empfangsmodus über, und die Funktion "Notrufmikrofon umschalten" setzt aus. Wenn das Funkgerät wieder betriebsbereit ist, wird die Übertragung über das Notrufmikrofon und die Funktion "Notrufmikrofon umschalten" wieder aktiviert.

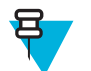

**Hinweis:** Wenn Sie sich im Notfallmodus befinden, wird die Funktion "Notrufmikrofon umschalten" durch das Drücken der NOTRUFTASTE erneut gestartet.

# **Stiller Notfallmodus**

Der stille Notfallmodus ist ein Notfalldienst, bei dem keine Tonsignale oder Tastengeräusche erzeugt werden, wenn der Modus aufgerufen wird. Alle Displayanzeigen verhalten sich wie im Ausgangsmodus. Das Gerät kann jedoch, außer den folgenden Diensten, keine weiteren Dienste nutzen:

- Empfang einer Fernaktivierung mit Mikrofonfreischaltung (Ambience Listening, AL)
- Senden von stillen Notrufsignalen
- Senden von GPS-Standortberichten

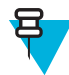

**Hinweis:** Wenn Sie versuchen, eine andere Funktion zu aktivieren, so ist diese blockiert.

Wenn der stille Notfallmodus aktiviert ist, wechselt das Gerät in den stillen Notfallmodus, sobald die Notruftaste gedrückt wird. Nach dem Aufruf dieses Modus bleibt das Funkgerät im TMO-Modus oder wechselt in diesen, je nach seinem aktuellen Status. Sobald sich das Gerät im TMO-Modus befindet, sendet es einen stillen Notfallalarm.

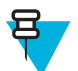

**Hinweis:** Befindet sich das Gerät in einem Gruppen- oder Einzelruf, wartet das Gerät das Ende des Anrufs ab und wechselt dann in den stillen Notfallmodus.

Das Gerät sendet den Alarm so oft, bis das erfolgreiche Senden bestätigt wird. Nachdem der Alarm erfolgreich gesendet wurde, verbleibt das Gerät im stillen Notfallmodus und wartet auf das Umgebungsmithören.

So beenden Sie den stillen Notfallmodus:

- Drücken Sie innerhalb von 3 Sekunden die Taste MENÜ und anschließend die Taste #.
- Drücken Sie die Taste MENÜ und die rechte NAVIGATIONSTASTE gleichzeitig.
- Drücken Sie die beiden SOFTKEYS gleichzeitig.
- Das Senden des stillen Notfallalarms ist erfolglos geblieben und die maximale Anzahl der Wiederholungen wurde erreicht.
- Der Kontrollraum beendet das stille Umgebungsmithören.
- Das Umgebungsmithören wird aus einem anderen Grund unterbrochen.

Wenn Sie das Gerät im stillen Notfallmodus ausschalten, wechselt es in den Pseudo-Aus-Zustand. In diesem Zustand erscheint das Gerät wie ausgeschaltet. Das Gerät ist jedoch weiterhin eingeschaltet und befindet sich im stillen Notfallmodus. Wenn Sie das Gerät im Pseudo-Aus-Zustand einschalten, verhält sich das Gerät wie beim Einschalten, und es befindet sich weiterhin im stillen Notfallmodus.

### **Verdeckter Notruf**

Es ist möglich, dass der Dienstanbieter die visuellen und akustischen Aspekte eines Notrufs für ein Funkgerät deaktiviert. Zweck dieser Option ist es, den Einsatz eines Notdienstes in kritischen Situationen (Beispiel: ein direkter Angriff auf den Benutzer) zu verheimlichen und damit zusätzliche Sicherheit zu bieten.

# **Den Notfallmodus durch Wählen aufrufen**

Mit dieser Funktion können Sie den Notfallmodus durch die Wahl einer vordefinierten Nummer auslösen. Dadurch werden dieselben Notdienste wie durch einen Druck auf die NOTRUFTASTE ausgelöst. Das Funkgerät kann bis zu acht Notrufnummern speichern.

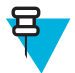

**Hinweis:** Wenn der Notfallmodus durch die Eingabe einer Notrufnummer ausgelöst wurde (nicht durch Drücken der NOTRUFTASTE), können Sie den Notfallmodus durch Drücken der Taste ENDE wieder verlassen.

# **Notsignal**

Ein Notsignalruf ist eine vom Funkgerät initiierte Notruf-Durchsage mit höchster Priorität, die alle innerhalb des Sendebereichs empfangen können. Diese Funktion wurde speziell für Katastrophenfälle entwickelt, beispielsweise Erdbeben, und hat höchste Priorität gegenüber allen anderen Anrufen. Alle Funkgeräte zeigen auf ihren Bildschirmen die Notfallbenachrichtigung an. Die Warnmeldung, ihre Dauer und die Ziel-Gesprächsgruppe können im Codeplug konfiguriert werden.

Um ein Notsignal zu senden, schalten Sie das Funkgerät in den Notsignal-Modus, und drücken Sie die Sprechtaste (PTT). Wenn das Gespräch beendet wird, verlässt das Funkgerät den Notfallstatus.

Der Notfallmodus wirkt sich auf andere Funktionen aus:

- Im Notfallmodus werden alle sonstigen laufenden Dienste beendet.
- Kein anderer Dienst kann diesen Anruftyp unterbrechen.
- Die Notrufmikrofon-Funktion kann nicht verwendet werden.
- Sprache wird nur unverschlüsselt übertragen, auch wenn ein Verschlüsselungsdienst aktiv ist. Die einzige Ausnahme ist die E2E-Verschlüsselung.

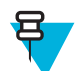

**Hinweis:** Nicht alle Infrastrukturen unterstützen diese Funktion. Bitte wenden Sie sich an Ihren Dienstanbieter, bevor Sie diese Funktion aktivieren.

# **Katastrophenalarm-Anrufe initialisieren**

#### **Vorgang:**

- **1.** Drücken Sie auf dem Startbildschirm die MENÜ -Taste.
- **2.** Wählen Sie **Dienste** → **Katastrophenalarm**. Das Gerät wechselt in den Katastrophenalarm-Modus und zeigt das Symbol für Katastrophenalarm an.
- **3.** Drücken Sie zum Einleiten des Anrufs auf PTT. Das Gerät zeigt **KatastrophenalarmIn Verwendung** an.

# **Den Notfallmodus beenden**

**Voraussetzungen:** Stellen Sie sicher, dass sich Ihr Gerät im Notfallmodus befindet.

#### **Vorgang:**

- **1.** Wenn im Bildschirm Ihres Geräts **Notruf-Mik an** angezeigt wird, drücken Sie auf **Ende**.
- **2.** Drücken und halten Sie **Beenden**.

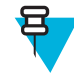

**Hinweis:** Wenn der Notfallmodus durch Eingabe einer Notrufnummer ausgelöst wurde (nicht durch Drücken der NOTRUF-Taste), können Sie den Notfallmodus durch Drücken der Taste ENDE wieder verlassen.

**3.** Wenn Ihr Gerät die Meldung **Möchten Sie den Notfallmodus beenden?** anzeigt, drücken Sie auf **Ja**, um den Modus zu beenden.

Ihr Funkgerät verlässt den Notfallmodus.

# **Repeater-Modus**

Der Repeater-Modus bietet eine Repeater-Verbindung zwischen Geräten, die im DMO-Modus betrieben werden.

#### **Abbildung 3: Repeater-Modus-Betrieb**

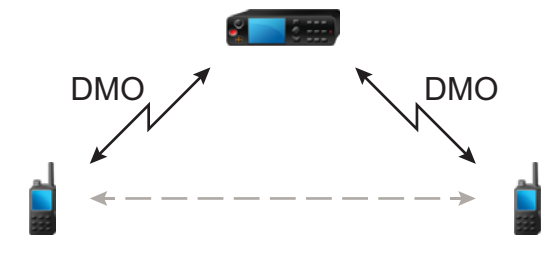

Ein DMO-Repeater wird zur Verlängerung des DMO-Bereichs durch eine Weitersendung der erhaltenen Informationen von einem Funkgerät zu einem anderen verwendet. Er überträgt Gruppenrufe, Einzelrufe und Daten auf einer bestimmten Frequenz.

Der Repeater sendet regelmäßig ein Präsenzsignal auf einem freien Kanal, damit andere Funkgeräte auf einer bestimmten Frequenz synchronisieren können.

Nur Geräte derselben Gesprächsgruppe können über den Repeater miteinander kommunizieren.

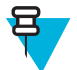

**Hinweis:** Dies ist eine Verkaufsfunktion.

### **Den Repeater-Modus aufrufen**

Um in den Repeater-Modus zu gelangen, verwenden Sie eine der folgenden Möglichkeiten:

- Wählen Sie auf dem Startbildschirm **Optionen** → **Repeater-Modus**.
- Drücken Sie auf dem Startbildschirm die Taste MENÜ. Wählen Sie → **Netzwerke** → **Repeater-Modus**.

# **Die Überwachungsoption einstellen**

#### **Vorgang:**

- **1.** Drücken Sie auf der Startseite auf **Optionen**.
- **2.** Drücken Sie auf **Überwachen**.
- **3.** Wählen Sie eine der folgenden Optionen:
	- **Aus**: Ihr Gerät fungiert lediglich als Repeater. Es ist kein Betrieb möglich.
	- **Nur empfangen**: Bei Auswahl dieser Option können Sie nur zuhören.
	- **Empfangen und Übertragen**: Bei Auswahl dieser Option können Sie durch einen Drück auf die PTT-Taste zuhören/senden.

#### **Verschlüsselung im Repeater-Modus**

Im Repeater-Modus unterstützt das Funkmodul die Luftschnittstellenverschlüsselung und kann verschlüsselte Anrufe und Nachrichten wiederholen.

Wenn die auf dem Funkmodul installierten SCK-Schlüssel ungültig sind:

- Das Funkgerät überträgt Anrufe und Nachrichten, ohne sie zu entschlüsseln (sofern die Verschlüsselungsebene nicht die höchste ist).
- Die LED-Anzeige leuchtet orange.
- Nach dem Drücken der PTT-Taste erscheint die Nachricht **Kanal Besetzt** oder **DMSCK Ungültig**.
- Sie können keine Anrufe tätigen.

# **Gateway-Modus**

Im Gateway-Modus kann Ihr Gerät als Gateway fungieren und somit eine Verbindung zwischen Geräten herstellen, die im DMO- oder TMO-Modus betrieben werden.

#### **Abbildung 4: Gateway-Modus-Betrieb**

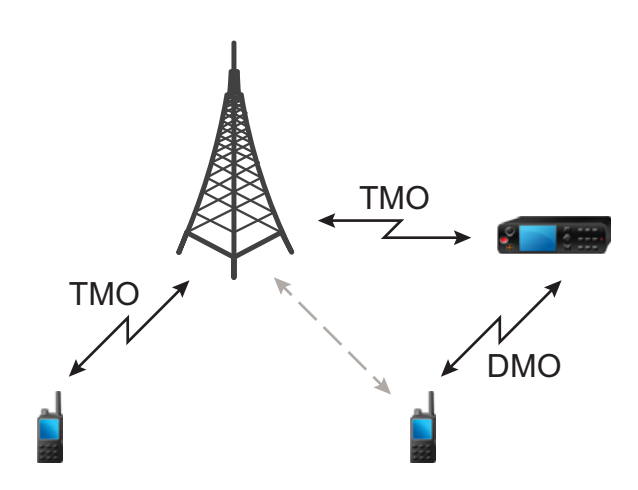

Ein DMO/TMO-Gateway wird verwendet, um eine Gateway-Verbindung zwischen dem Funkgerätebetrieb im DMOund TETRA TMO-Netzwerk zu bieten. Mit anderen Worten: Der Gateway-Modus dient als Schnittstelle zwischen dem TETRA DMO- und TMO-Modus.

Im Gateway-Modus können Einzelrufe von DMO und TMO nicht beantwortet werden. Wenn der Anruf von TMO eingeht, wird er abgelehnt, da der angerufene Teilnehmer besetzt ist. Der verpasste Anruf wird der Liste der entgangenen Anrufe hinzugefügt. Wenn der Anruf von DMO eingeht, wird er ignoriert.

Im Gateway-Modus werden Gruppenrufe unterstützt. Wenn das Gateway einen Gruppenruf empfängt, der an seine aktuelle TMO-Gesprächsgruppe adressiert ist, wird der Anruf an die jeweilige zugewiesene DMO-Gesprächsgruppe weitergeleitet. Wenn der DMO-Kanal nicht frei ist und der eingehende Anruf Notfallpriorität hat, wird eine Bevorzugungsanforderung gesendet.

Wenn das Gateway einen Gruppenruf empfängt, der an seine aktuelle DMO-Gesprächsgruppe adressiert ist, wird der Anruf an die jeweilige zugewiesene TMO-Gesprächsgruppe weitergeleitet. Das DMO-Funkgerät, das den Anruf initiiert hat, benötigt die richtige Einrichtung für Gateway-Anrufe (andernfalls wird der Anruf abgelehnt).

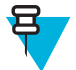

**Hinweis:** Dies ist eine Verkaufsfunktion.

# **Den Gateway-Modus aufrufen**

- **1.** Drücken Sie auf der Startseite auf **Optionen**.
- **2.** Wählen Sie **Gateway-Modus**.

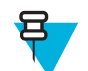

**Hinweis:** Wenn der Gateway-Modus aktiviert ist, können keine Anrufe getätigt werden.

# **Standby-Modus**

Das Funkgerät wechselt in den Standby-Modus, wenn sich noch ein Gateway auf der gleichen DMO-Frequenz befindet. Das Gateway-Symbol blinkt, und es wird keine Übertragung über den Gateway weitergeleitet. Um den Standby-Modus zu verlassen, können Sie Folgendes tun:

- Wählen Sie eine andere DMO-Gesprächsgruppe aus.
- Warten Sie, bis sich das andere Gateway außerhalb des Empfangsbereichs befindet und nicht mehr in der DMO-Gesprächsgruppe vorhanden ist.

### **Gruppenrufe weiterleiten**

Ihr Funkgerät zeigt die Quell- und Zielgesprächsgruppe des Gruppenanrufs an.

# **Überwachunsoptionen einstellen**

#### **Vorgang:**

- **1.** Drücken Sie auf der Startseite auf **Optionen**.
- **2.** Drücken Sie auf **Konfig.** und dann auf eine der folgenden Optionen Wählen Sie eine der folgenden Optionen::
	- **Aus**: Der Audio-Ausgang der Anrufe erfolgt nicht an den Lautsprechern des Gateways.
	- **Nur empfangen**: Der Audio-Ausgang der Anrufe erfolgt an den Lautsprechern des Gateways.

### **Notrufe im Gateway-Modus**

Drücken Sie die NOTRUF-Taste, um den TMO-Notrufmodus aufzurufen, und starten Sie einen Gruppennotruf. Erkundigen Sie sich bei Ihrem Dienstanbieter, ob der Gruppennotruf in einer taktischen oder nicht-taktischen Gesprächsgruppe startet. Wenn das Funkgerät, das sich im Gateway-Modus befindet, einen Gruppennotruf empfängt, leitet es diesen an die jeweilige TMO/DMO-Gesprächsgruppe weiter, mit der es gerade verbunden ist.

# **Verschlüsselung im Gateway-Modus**

Im Gateway-Modus unterstützt das Funkgerät drahtlose Verschlüsselung und kann verschlüsselte Anrufe zwischen Geräten übertragen, die in TMO und DMO betrieben werden.

Wenn die auf dem Funkgerät installierten SCK-Schlüssel ungültig sind, kann das Funkgerät nicht als Gateway funktionieren und Anrufe übertragen.

# **Kapitel 4**

# **GPS-Ortungsdienst**

Der GPS-Ortungsdienst nutzt Informationen der Satelliten des Global Positioning System (GPS), welche die Erde umkreisen, um den ungefähren geografischen Standort Ihres Funkgeräts zu bestimmen.

Die Verfügbarkeit des GPS-Ortungsdienstes, die Genauigkeit und die benötigte Zeit zur Positionsberechnung hängen von der Umgebung ab, in der Sie das Funkgerät verwenden. Der GPS-Ortungsdienst kann Ihrem Dispatcher oder Kollegen in vielen Bereichen helfen, wie beispielsweise effizienterer Einsatz von Ressourcen oder Auffinden des Funkgeräts, wenn Sie einen Notruf auslösen.

Das Funkgerät kann die Standortinformationen direkt auf dem Display anzeigen oder über eine drahtlose Verbindung an den Dispatcher senden, um sie in der Steuerzentrale anzuzeigen. Erfragen Sie die Konfigurationsdetails des Funkgeräts bei Ihrem Dienstanbieter.

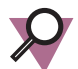

**Wichtig:** Wo keine Signale von Satelliten verfügbar sind, funktioniert der GPS-Ortungsdienst nicht. Diese Situation tritt meist auf, wenn das Funkgerät keinen ausreichend großen Bereich unter freiem Himmel hat, z. B. wenn die GPS-Antenne abgedeckt ist oder zum Boden zeigt. Solche Situationen treten an folgenden Orten auf:

- An unterirdischen Standorten
- Innerhalb von Gebäuden, Zügen oder anderen geschlossenen Fahrzeugen
- Unter sonstigen Metall- und Betondecken oder -strukturen
- In der Nähe leistungsstarker Funk- oder Fernsehtürme
- Bei extremen Temperaturen außerhalb der Betriebsgrenzen Ihres Funkgeräts

Auch wenn die Positionsdaten in solchen Situationen errechnet werden können, dauert es unter Umständen länger. Geben Sie daher in einer Notsituation immer die aktuelle Position an Ihren Dispatcher weiter. Wenn ausreichende Signale von mehreren Satelliten verfügbar sind, ermittelt der GPS-Ortungsdienst einen Standort, der sehr wahrscheinlich nahe bei Ihrem tatsächlichen Standort liegt.

Das Funkgerät kann eingestellt werden, um in verschiedenen Situationen Standortberichte zu senden, zum Beispiel:

- Auf Anfrage
- Den Notfallmodus aufrufen
- In festgelegten Zeitabständen
- In festgelegten Entfernungen

Die Standortberichte können sowohl in TMO als auch in DMO gesendet werden. Dafür werden verwendet:

- SDS-Nachrichten
- Paketdaten

Das Funkgerät kann so konfiguriert werden, dass audio-visuelle Benachrichtigungen nach dem Senden der Standortberichte ausgegeben werden.

Je nach Konfiguration des Funkgeräts ist die Anzeige der Funkgerätposition und des Status der sichtbaren Satelliten verfügbar. Die Position kann aus Längen- und Breitengrad bestehen, nach britischen oder irischen Rasterkoordinaten.

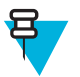

**Hinweis:** Dies ist eine Verkaufsfunktion.

# **GPS-Leistung verbessern**

Es kann vorkommen, dass die GPS-Funktion eine Positionsberechnung nicht erfolgreich abschließen kann. Es wird ein akustisches Signal ausgegeben, dass das Funkgerät die Satelliten nicht finden kann.

Die GPS-Funktion funktioniert am besten, wenn sich kein Hindernis zwischen dem Funkgerät und viel freiem Himmel befindet. Um dem Funkgerät das Bestimmen der Positionsdaten zu erleichtern, vermeiden Sie geschlossene Räume, hohe Gebäude und dichtes Laub. Verwenden Sie, wenn möglich, kein GPS in unterirdischen Parkplätzen, Tunneln, unter Brücken und in der Nähe von hohen Gebäuden.

# **GPS aktivieren**

#### **Vorgang:**

- **1.** Drücken Sie auf dem Startbildschirm die MENÜ -Taste.
- **2.** Wählen Sie **Position** → **Schnittstelle**.
- **3.** Wählen Sie **Ein**.

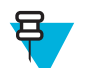

**Hinweis:** Ihr Dienstanbieter kann diese Funktion aktivieren.

# **GPS-Symbol**

Wenn das GPS aktiviert ist, wird folgendes Symbol im Bereich der Statussymbole angezeigt: Je nach aktuellem GPS-Status kann das Symbol dauerhaft sein - GPS verfügt über eine Position oder blinkt - das GPS sucht nach einer Position. Das blinkende GPS-Symbol kann von Ihrem Dienstanbieter (de)aktiviert werden.

# **GPS Verschiedene Standortanzeigen**

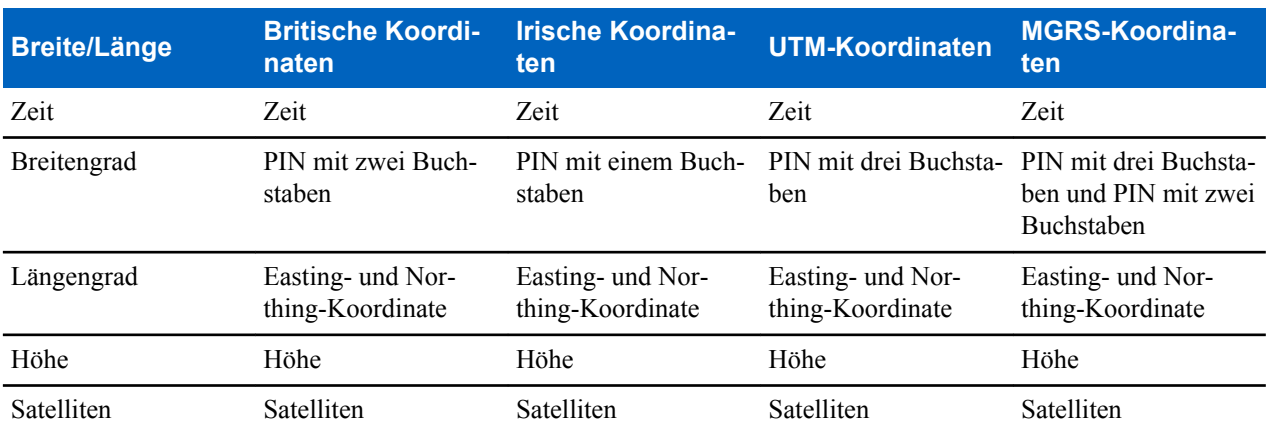

#### **Tabelle 15: Verschiedene Standortanzeigen**

• Zeit – gibt an, wann der Standort zuletzt berechnet wurde. Die Zeit wird in der koordinierten Weltzeit (Universal Time Coordinated, UTC) angegeben.

• Buchstaben-PIN – Gitterzone oder Quadrat auf der Karte für unterschiedliche Koordinatenstandards.

- Breitengrad angegeben in Grad, Minuten und Sekunden.
- Längengrad angegeben in Grad, Minuten und Sekunden.
- Anzahl der Satelliten zur Berechnung des Standortes. Im Allgemeinen gilt: je mehr Satelliten, desto genauer ist die Standortbestimmung. Der Empfang erfolgt von maximal zwölf Satelliten.
- Easting bezieht sich auf die Entfernung in Metern gen Osten.
- Northing bezieht sich auf die Entfernung in Metern gen Norden.

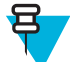

**Hinweis:** Wird jede Ziffer der Easting- und Northing-Koordinate übersprungen, wird die Genauigkeit um den Faktor 10 verringert.

# **Ihre Position anzeigen**

#### **Vorgang:**

- **1.** Drücken Sie auf dem Startbildschirm die MENÜ -Taste.
- **2.** Wählen Sie **Standort** → **Position**.
- **3.** Blättern Sie zum Anzeigen der Ergebnisse Ihrer letzten Standortberechnung.

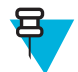

**Hinweis:** So aktualisieren Sie Ihre Position:

- Wählen Sie **Position** das Funkgerät aktualisiert die Position automatisch
- Drücken Sie **Aktualisieren**

### **Hinweise zur Verwendung der GPS-Funktion**

Wenn von mehreren Satelliten keine brauchbaren Signale verfügbar sind, funktioniert die GPS-Funktion des Geräts nicht. Dies kann u. a. in folgenden Situationen der Fall sein:

- An unterirdischen Standorten
- Innerhalb von Gebäuden, Zügen oder anderen abgeschirmten Fahrzeugen
- Unter sonstigen Metall- und Betondecken oder -strukturen
- In der Nähe leistungsstarker Funk- oder Fernsehtürme
- Wenn die GPS-Antenne verdeckt wird (z. B. durch Ihre Hand oder ein anderes Objekt) oder zum Boden zeigt
- Bei extremen Temperaturen außerhalb der Grenzwerte für den Gerätebetrieb

Selbst wenn die Positionsdaten in derartigen Situationen berechnet werden können, wird dies unter Umständen länger dauern. Melden Sie daher Ihren Standort in Notsituationen immer Ihrem Verteiler.

Berücksichtigen Sie außerdem, dass die GPS-Funktion, selbst wenn brauchbare Signale von mehreren Satelliten zur Verfügung stehen, Ihren Standort nur ungefähr ermitteln kann. Abweichungen von 20 bis 100 Metern vom tatsächlichen Standort sind möglich.

# **Kapitel 5**

# **Hauptmenü**

Dieses Kapitel enthält Informationen zu den Optionen im Hauptmenü.

Sie können das Menü während eines Anrufs aufrufen. Wenn Sie gerade ein Menü anzeigen, während ein neuer Anruf startet, beendet das Funkgerät das Menü.

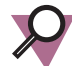

**Wichtig:** Einige Menüpunkte sind modellabhängig und möglicherweise nicht in Ihrem Funkgerät aktiviert bzw. verfügbar.

# **Durch das Menü blättern**

#### **Vorgang:**

- **1.** Drücken Sie auf dem Startbildschirm die MENÜ -Taste.
- **2.** Blättern Sie zum gewünschten Menüpunkt durch Drücken der NAVIGATIONSTASTEN. Drücken Sie den SOFTKEY, der als **Auswählen** zugeordnet ist, oder die rechte NAVIGATIONSTASTE.

Wenn der Menüeintrag eine Reihe weiterer Menüoptionen enthält, wiederholen Sie Schritt 2.

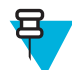

**Hinweis:** Sie können Tastenkombinationen zum Zugreifen auf häufig verwendete Elemente verwenden.

# **Menüsymbole**

Die folgenden Symbole ermöglichen das einfache Unterscheiden der Menüpunkte auf den ersten Blick.

#### **Tabelle 16: Menüsymbole**

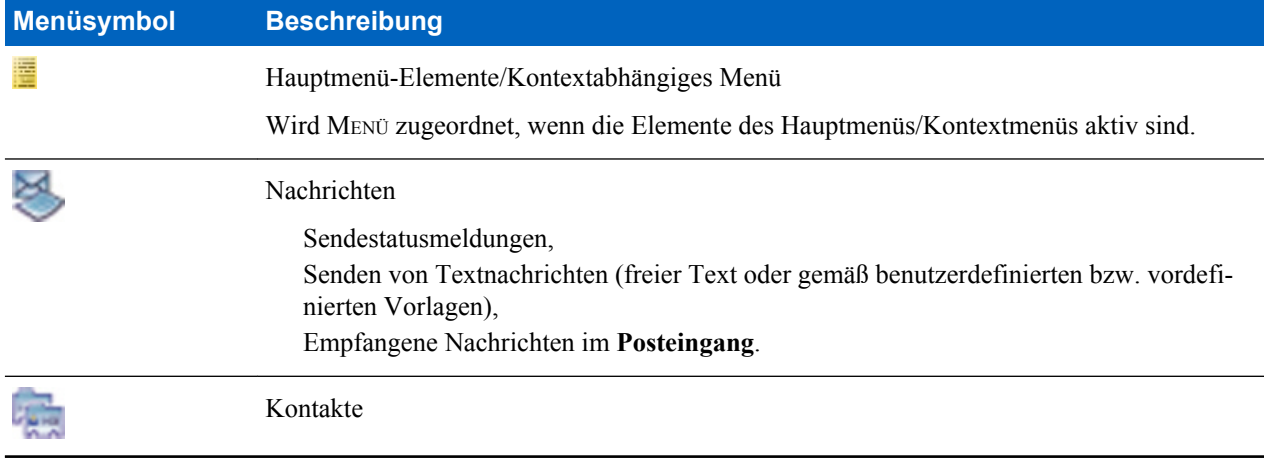

*Tabelle wird fortgesetzt…*

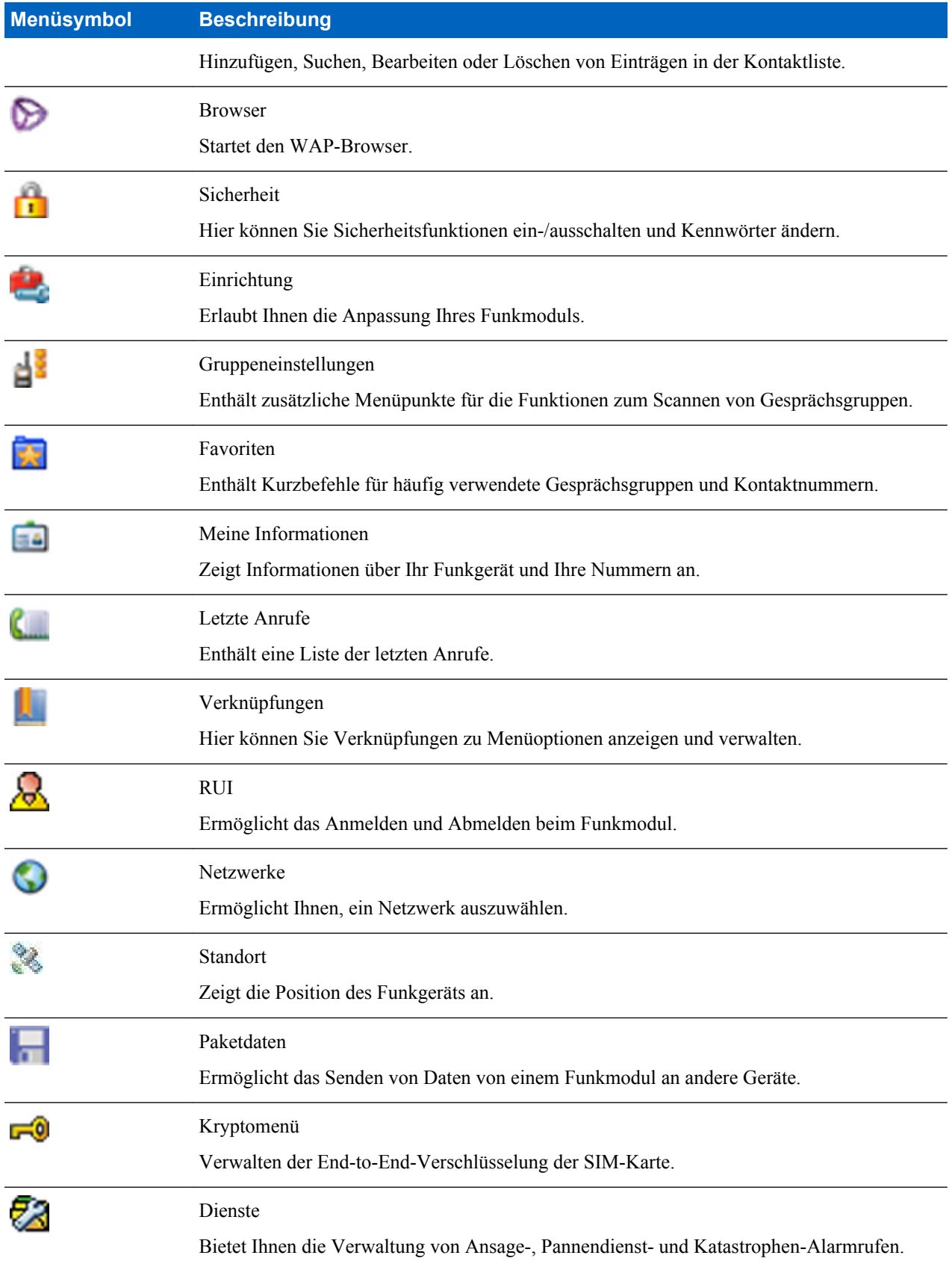

# **Nachrichten**

Mit dieser Funktion können Sie Textnachrichten senden und empfangen. Eine Nachricht kann je nach Einstellung Ihres Dienstanbieters bis zu 1.000 Zeichen umfassen.

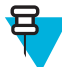

**Hinweis:** Wenn Sie eine Nachricht empfangen, die nicht entschlüsselt werden kann, zeigt das Gerät eine Benachrichtigung mit dem Titel **Eingehende SDS** mit folgendem Inhalt an:

- ISSI-Adresse des Absenders.
- **Entschlüsselung fehlgeschlagen:**

Meldung.

• Grund für das Fehlschlagen der Entschlüsselung: **Falscher Schlüssel**, **Kein Schlüssel** oder **SIM-Fehler**.

Drücken Sie zum Schließen der Benachrichtigung den rechten SOFTKEY oder die Taste ENDE.

Wenn Sie die PTT-Taste drücken, während eine Nachricht markiert ist, kann das eine der folgenden Aktionen bedingen, je nach den Einstellungen Ihres Dienstanbieters:

- Das Funkgerät ignoriert den Druck der PTT-Taste.
- Das Funkgerät initiiert einen Einzelruf mit dem Absender der Nachricht.
- Das Funkgerät initiiert einen Gruppenruf auf der aktuell gewählten Gesprächsgruppe.

### **Neue Nachricht**

Über dieses Menüelement können Sie eine neue Nachricht erstellen.

#### **Nachrichten an Privat/Telefon senden**

#### **Vorgang:**

- **1.** Drücken Sie auf dem Startbildschirm die MENÜ -Taste.
- **2.** Wählen Sie **Nachrichten**  $\rightarrow$  **Neue Nachricht**.
- **3.** Geben Sie die Nachricht ein, und drücken Sie **Senden**.
- **4.** Wählen Sie bei Bedarf **Privat**/**Telefon**.
- **5.** Geben Sie die Nummer des Empfängers ein, oder drücken Sie **abc** zur Auswahl aus den Kontakten.

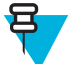

#### **Hinweis:**

Für die Zielauswahl **Privat** geben Sie eine Individual Short Subscriber Identity (ISSI) oder Group Short Subscriber Identity (GSSI) des Empfängers ein.

ISSI - eine eindeutige Einzel-ID für jedes Funkgerät.

GSSI - in Dimetra als Gruppen-ID oder Gesprächsgruppen-ID bezeichnet.

**6.** Drücken Sie **Senden** oder die SENDETASTE oder die PTT- Taste.

#### **Nachrichten an Gruppen senden**

- **1.** Drücken Sie auf dem Startbildschirm die MENÜ -Taste.
- **2.** Wählen Sie **Nachrichten** → **Neue Nachricht**.
- **3.** Geben Sie die Nachricht ein, und drücken Sie **Senden**.
- **4.** Wählen Sie bei Bedarf **Gruppe**.
- **5.** Wählen Sie eine Gruppe aus, um die Nachricht zu senden.

### **Speichern-und-Weiterleiten-Nachrichten senden**

**Voraussetzungen:** Ihr Dienstanbieter aktiviert die Funktion Speichern und Weiterleiten.

#### **Vorgang:**

- **1.** Drücken Sie auf dem Startbildschirm die MENÜ -Taste.
- **2.** Wählen Sie **Nachrichten** → **Neue Nachricht**.
- **3.** Drücken Sie die Taste MENU, und wählen Sie **Nachrichten-Setup** → **On/Offline-Benutzer**.
- **4.** Geben Sie die Nachricht ein, und drücken Sie **Senden**.
- **5.** Wenn Sie zur **Zielauswahl** aufgefordert werden, wählen Sie eine der folgenden Optionen aus:
	- **Privat**: Geben Sie die private Nummer ein, oder drücken Sie **abc**, um die Zieltelefonnummer aus der Kontaktliste auszuwählen.
	- **Telefon**: Geben Sie die Telefonnummer ein, oder drücken Sie **abc**, um die Zieltelefonnummer aus der Kontaktliste auszuwählen.

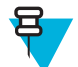

**Hinweis:** Ihr Dienstanbieter kann das Senden einer Speichern-und-Weiterleiten-Nachricht an eine Gesprächsgruppe aktivieren.

**6.** Wählen Sie **Senden**, oder drücken Sie SENDEN oder die PTT-Taste.

### **Übertragungsbericht**

Beim Übertragungsbericht es handelt sich um eine Bestätigung, die das Funkgerät beim Senden einer Nachricht an einen Empfänger anfordern kann. Sie können definieren, welche Art Übertragungsbericht Ihr Funkgerät anfordert, oder diese Funktion ein-/ausschalten.

Geht der Übertragungsbericht kurz nach dem Senden der Nachricht ein, wird das Funkgerät:

- Zeigt ein Popup-Fenster mit einer der folgenden Meldungen an:
	- **Nachricht gesendet** Wenn kein Übertragungsbericht angefordert wird (und wenn eine Speichernund-Weiterleiten-Nachricht am Speichern-und-Weiterleiten-Server empfangen wurde)
	- **Nachricht zugestellt** wenn der Übertragungsbericht angefordert wird und die Nachricht vom Zielfunkgerät empfangen wurde
	- **Nachricht gelesen**

- Wenn der **verbrauchte Übertragungsbericht** angefordert wird und die Meldung auf dem Zielfunkgerät geöffnet wird

- **Nachricht fehlgeschlagen** Wenn der Übertragungsbericht angefordert wird und die Nachricht nicht vom Zielfunkgerät innerhalb eines definierten Zeitraums empfangen wurde
- Den Übertragungsbericht im **Postausgang** zusammen mit einer Kopie der Nachricht speichern.

Geht der Übertragungsbericht erst nach einem längeren Zeitraum ein, geht das Funkgerät wie folgt vor:

- Den Übertragungsbericht im **Postausgang** zusammen mit einer Kopie der Nachricht speichern.
- Wenn die Funktion für Benachrichtigungen zu Übertragungsberichten von Ihrem Dienstanbieter konfiguriert ist, macht das Funkgerät außerdem Folgendes:
	- Es speichert vorübergehend einen Übertragungsbericht im **Posteingang**. Die Benachrichtigung wird ausgeblendet, nachdem sie gelesen wurde.
	- Zeigt das Symbol **Neue Nachricht** an.
	- Zeigt den Benachrichtigungsbildschirm **Neuer Lieferstatus** (wenn möglich) an.

### **Übertragungsberichte anzeigen**

#### **Vorgang:**

**1.** Drücken Sie auf dem Startbildschirm die MENÜ -Taste.

- **2.** Wählen Sie **Nachrichten**  $\rightarrow$  **Posteingang**.
- **3.** Suchen Sie die gewünschte Nachricht, und wählen Sie **Lesen**.
- **4.** Drücken Sie die Taste MENÜ.
- **5.** Wählen Sie **Lieferstatus**.

### **Übertragungsberichte konfigurieren**

**Voraussetzungen:** Ihr Dienstanbieter aktiviert die Konfiguration der Zustellmeldungen.

#### **Vorgang:**

- **1.** Drücken Sie auf dem Startbildschirm die MENÜ -Taste.
- **2.** Wählen Sie **Nachrichten** → **Neue Nachricht**.
- **3.** Drücken Sie auf die Taste MENÜ, und wählen Sie **Zustellmeldung**.
- **4.** Wählen Sie eine der folgenden Optionen aus:
	- **Keine**: Das Gerät fordert keine Zustellmeldung an.
	- **Empfangen**: Das Gerät fordert eine Zustellmeldung für Nachrichten an, die empfangen wurden.
	- **Gelesen**: Das Gerät fordert eine Zustellmeldung für Nachrichten an, die gelesen wurden.
	- **Beides**: Das Gerät fordert eine Zustellmeldung für Nachrichten an, die empfangen und gelesen wurden.

### **Posteingang**

Der Posteingang enthält bis zu 100 neue oder alte eingehende Nachrichten.

#### **Tabelle 17: Posteingangssymbole**

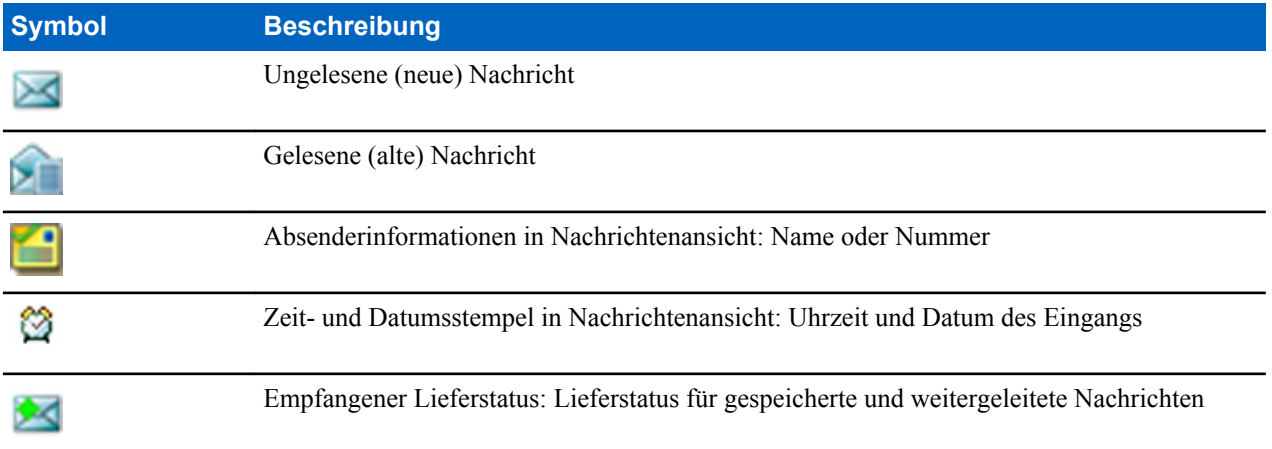

**Nachrichten** Das Untermenü zeigt die Anzahl der Nachrichten an. Lautet die Anzeige beispielsweise 2/4, bedeutet dies, dass zwei ungelesene und vier gelesene Nachrichten im **Posteingang** vorhanden sind.

#### **Den Posteingang aufrufen**

#### **Vorgang:**

- **1.** Drücken Sie auf dem Startbildschirm die MENÜ -Taste.
- **2.** Wählen Sie **Nachrichten** → **Posteingang**.

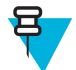

**Hinweis:** Der Status der Liste wird (falls vorhanden) einige Sekunden lang angezeigt:

- **Keine neuen oder alten Nachrichten**: Das Display wechselt nach einigen Sekunden wieder zur vorherigen Anzeige.
- **Posteingang voll**: Wählen Sie **OK**.

### **Neue Nachrichten empfangen**

#### **Vorgang:**

- **1.** Eine neue Nachricht wurde empfangen. Ihr Funkgerät zeigt eine Animation an und spielt den Ton für *Neue Mail empfangen* ab.
- **2.** Wählen Sie eine der folgenden Optionen:
	- **Lesen**: Öffnet die ganze Nachricht.
	- **Zurück**: Die Nachricht wird ausgeblendet. Sie können später über den **Posteingang** auf die Nachricht zugreifen.

### **Untermenüs im Posteingang und Postausgang verwenden**

#### **Vorgang:**

- **1.** Drücken Sie auf dem Startbildschirm die MENÜ -Taste.
- **2.** Wählen Sie **Nachrichten** → **Posteingang** oder **Postausgang**.
- **3.** Markieren Sie die gewünschte Nachricht, und drücken Sie die MENÜ-Taste.
- **4.** Wählen Sie eine der folgenden Optionen:
	- **Speichern**: Speichert eine Nachricht als Vorlage. Ändern Sie den Namen der Standardvorlage, und drücken Sie **OK**.
	- **Löschen**: Löscht die ausgewählte Nachricht. Drücken Sie **Ja**, um die Einstellung zu bestätigen.
	- **Alle löschen**: Löscht alle Nachrichten im **Posteingang**/**Postausgang**. Drücken Sie **Ja**, um die Einstellung zu bestätigen.
	- **Antwort** (nur für **Posteingang**): Ruft den Bearbeitungsbildschirm mit der alten Nachricht als Standardtext und den Absender der Nachricht als Empfänger auf. Drücken Sie nach dem Bearbeiten auf **Senden**, auf die PTT-Taste oder die SENDETASTE, um zu senden.
	- **Erneut senden** (nur für **Postausgang**): Ruft den Bearbeitungsbildschirm mit dem zuvor eingegebenen Text mit dem gleichen Empfänger auf. Drücken Sie nach dem Bearbeiten auf **Senden**, auf die PTT-Taste oder die SENDETASTE, um zu senden.
	- **Weiterleiten**: Ruft den Bearbeitungsbildschirm mit der alten Nachricht zum Senden an einen anderen Teilnehmer auf. Drücken Sie nach dem Bearbeiten auf **Senden**, auf die PTT-Taste oder die SENDETASTE, um zu senden.
	- **Aktualisieren**: Ordnet die Nachrichtenliste neu an und zeigt die neuen Nachrichten an.
	- **Lieferstatus** (nur für **Postausgang**): Zeigt Datum und Uhrzeit der gesendeten Nachricht an, wann sie gesendet, zugestellt, gelesen wurde oder unübermittelt abgelaufen, ungelesen abgelaufen oder unbekannt fehlgeschlagen ist.

#### **Eingebettete Nummer**

Mit dieser Funktion können Sie eine Nummer aus einer Nachricht anrufen oder einen Gruppenruf für die Absender-Gesprächsgruppe tätigen.

#### **Nummern aus Nachrichten speichern**

Voraussetzungen: Die Funktion "Eingebettete Nummer" kann von Ihrem Dienstanbieter aktiviert werden.

**Wann und wo zu verwenden:** Sie können die Nummer des Absenders oder eine in der Nachricht eingebettete Nummer bei einem neuen Kontakt oder einem vorhandenen Kontakt speichern.

- **1.** Drücken Sie auf dem Startbildschirm die MENÜ -Taste.
- **2.** Wählen Sie **Nachrichten**  $\rightarrow$  **Posteingang**.
- **3.** Markieren Sie die gewünschte Nachricht, und wählen Sie **Lesen**.
- **4.** Drücken Sie auf die PTT-Taste.
- **5.** Das Gerät zeigt eine Liste der Nummern an (einschließlich der des Absenders).
- **6.** Markieren Sie die gewünschte Nummer, und drücken Sie auf **Speichern**.
- **7.** Markieren Sie den gewünschten Kontakt, und drücken Sie auf **Anzeigen**.

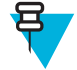

**Hinweis:** Wenn Sie eine Nummer für einen neuen Kontakt speichern möchten, wählen Sie **[Neuer Kontakt]**, und füllen Sie die erforderlichen Felder aus. Drücken Sie auf **Fertig**, um die Angaben zu speichern.

- **8.** Wählen Sie **Bearbeiten**.
- **9.** Wählen Sie den **Typ** der neuen Nummer aus, und drücken Sie auf **Fertig**.

#### **Nummern in Nachrichten anrufen**

Voraussetzungen: Die Funktion "Eingebettete Nummer" kann von Ihrem Dienstanbieter aktiviert werden.

**Wann und wo zu verwenden:** Sie können einen Sprachanruf an den Absender einer Nachricht oder an eine im Nachrichtentext eingebettete Nummer einleiten.

**Vorgang:**

- **1.** Drücken Sie auf dem Startbildschirm die MENÜ -Taste.
- **2.** Wählen Sie **Nachrichten**  $\rightarrow$  **Posteingang**.
- **3.** Markieren Sie die gewünschte Nachricht, und wählen Sie **Lesen**.
- **4.** Drücken Sie auf die PTT-Taste.
- **5.** Das Gerät zeigt eine Liste der Nummern an (einschließlich der des Absenders).
- **6.** Markieren Sie zum Einleiten des Anrufs die gewünschte Nummer, und drücken Sie die PTT-Taste oder die SENDETASTE.
- **7.** Wählen Sie **Anruftyp**, um den Anruftyp auszuwählen (**Privat**, **Telefon** oder **Nebenstelle**).
- **8.** Drücken Sie die PTT- oder die SENDETASTE.

### **Gruppenrufe in der Gesprächsgruppe des Absenders tätigen**

Voraussetzungen: Die Funktion "Eingebettete Nummer" kann von Ihrem Dienstanbieter aktiviert werden.

**Vorgang:**

- **1.** Drücken Sie auf dem Startbildschirm die MENÜ -Taste.
- **2.** Wählen Sie **Nachrichten**  $\rightarrow$  **Posteingang**.
- **3.** Markieren Sie die gewünschte Nachricht, und drücken Sie die PTT-Taste.

#### **Sofortmeldung**

Wenn eine neue Sofortmeldung empfangen wird, spielt das Funkgerät den Ton für *Neue Mail empfangen* ab und zeigt den Inhalt über dem vorherigen Bildschirm an. Alle Sofortmeldungen werden im **Posteingang** gespeichert. Wenn das Funkgerät im PIN-Sperrmodus ist, wird die Sofortmeldung angezeigt, nachdem die korrekte PIN eingegeben wurde.

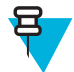

**Hinweis:** Dies ist eine Verkaufsfunktion.

## **Postausgang**

Im Postausgang werden alle gesendeten Nachrichten gespeichert.

#### **Tabelle 18: Postausgangssymbole**

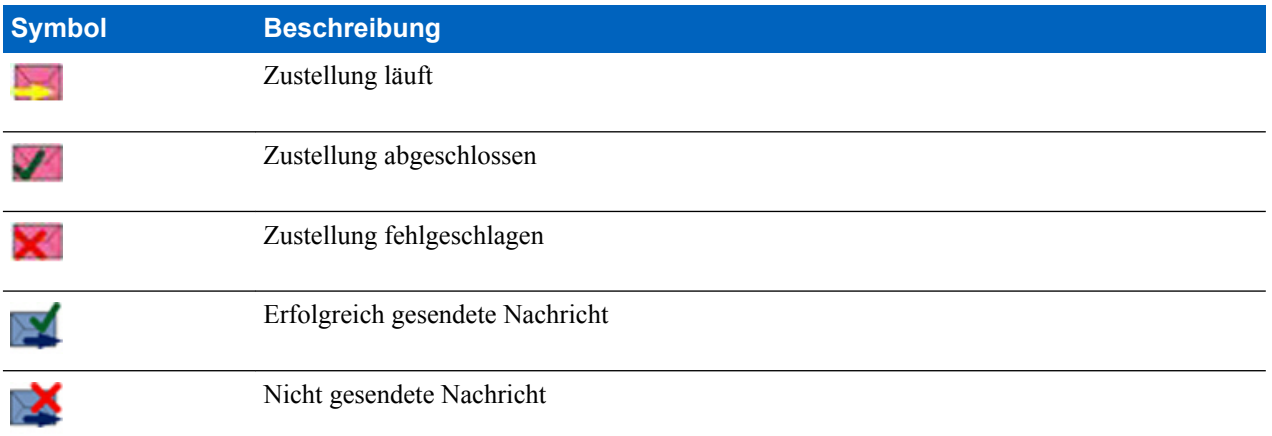

### **CO-Box**

Die **CO-Box** enthält die chronologisch angeordneten Vorfall-Nachrichten (sowohl ein- als auch ausgegangene), wobei die neueste Nachricht in der Liste ganz oben ist. Wenn Sie im Titel einer Vorfall-Nachricht auf **Wählen** klicken, so werden detaillierte Informationen zu dem Vorfall angezeigt.

Wenn das Funkgerät sich im normalen Modus befindet, können Sie alle Nachrichten in der **CO-Box** einsehen. Wenn sich das Gerät aber im Vorfall-Modus befindet, können Sie nur die für die aktuelle Vorfall-Nachricht relevanten Informationen einsehen.

### **RMS-Postfach**

Das RMS-Postfach speichert alle eingehenden und ausgehenden RMS-Nachrichten (sowohl Statusmeldungen als auch freie Textnachrichten).

### **WAP-Box**

Jede WAP-Push-Nachricht kann sofort geladen werden oder als Nachricht in der **WAP-Box** gespeichert werden. Anschließend kann sie über MENÜ → **Nachrichten** → **WAP-Box** aufgerufen werden. Alle WAP-Push-Nachrichten werden an den Browser übergeben.

### **Vorlagen**

Diese Funktion dient zur Speicherung von bis zu 100 vordefinierten und eigenen Nachrichtenvorlagen. Die verschiedenen Nachrichten im **Posteingang** und **Postausgang** können als Vorlagen gespeichert werden. Jeder Vorlagenname und Text kann nachträglich bearbeitet werden.

### **Benutzerdefinierte Vorlagen senden**

- **1.** Drücken Sie auf dem Startbildschirm die MENÜ -Taste.
- **2.** Wählen Sie **Nachrichten**  $\rightarrow$  **Vorlagen**.
- **3.** Markieren Sie den gewünschten Vorlagennamen, und drücken Sie auf **Senden**.
- **4.** Führen Sie einen der folgenden Schritte aus:
	- Geben Sie die Nummer ein, oder drücken Sie auf **abc**, um den Namen aus Ihrer Kontaktliste auszuwählen. Drücken Sie auf **Senden**.
	- Wählen Sie die gewünschte Gesprächsgruppe aus der **Gesprächsgruppenliste** aus.

## **Benutzerdefinierte Vorlagen einstellen**

#### **Vorgang:**

- **1.** Drücken Sie auf dem Startbildschirm die MENÜ -Taste.
- **2.** Wählen Sie **Nachrichten** → **Vorlagen**.
- **3.** Markieren Sie die gewünschte Vorlage, und drücken Sie auf MENÜ.
- **4.** Wählen Sie eine der folgenden Optionen:
	- **Anzeigen**: Zeigt den Vorlagentext an.
	- **Löschen**: Löscht die Vorlage.
	- **Text bearbeiten**: Öffnet den Bearbeitungsbildschirm mit dem Vorlagentext. Bearbeiten Sie den Text, und drücken Sie auf MENÜ. Wählen Sie **Änderungen speichern**, um die bearbeitete Vorlage zu speichern, oder wählen Sie **Speichern**, um die bearbeitete Vorlage als neue Datei zu speichern.
	- **Name bearbeiten**: Öffnet den Bearbeitungsbildschirm mit dem Vorlagennamen. Drücken Sie auf **OK**, um die Vorlage zu speichern.

# **Vordefinierte Vorlagen**

In Ihrem Funkgerät sind vordefinierte Nachrichtenvorlagen programmiert. Sie können die vordefinierte Vorlage begrenzt bearbeiten. Sie können sie senden, aber Sie können die bearbeitete Vorlage nicht speichern oder aus der Liste der vordefinierten Vorlagen löschen.

### **Vordefinierte Vorlagen anzeigen**

#### **Vorgang:**

- **1.** Drücken Sie auf dem Startbildschirm die MENÜ -Taste.
- **2.** Wählen Sie **Nachrichten**  $\rightarrow$  **Vordefiniert**.
- **3.** Markieren Sie die gewünschte Vorlage, und drücken Sie auf MENÜ.
- **4.** Wählen Sie **Anzeigen**.

### **Vordefinierte Vorlagen senden**

#### **Vorgang:**

- **1.** Drücken Sie auf dem Startbildschirm die MENÜ -Taste.
- **2.** Wählen Sie **Nachrichten** → **Vordefiniert**.
- **3.** Markieren Sie die gewünschte Vorlage, und drücken Sie auf **Senden**, auf die PTT-Taste oder auf die SENDETASTE.

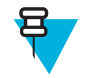

**Hinweis:** Sie können die vordefinierte Vorlage vor dem Senden bearbeiten. Drücken Sie die Taste MENÜ, und wählen Sie **Bearbeiten**. Der Bearbeitungsbildschirm mit dem Vorlagentext wird geöffnet. Sie können nur den vorhandenen Text bearbeiten.

### **Statusmeldungen**

Mit dem Funkgerät können Sie zwei Arten von Statusmeldungen senden: Statusmeldungen und gezielte Statusmeldungen. Ihr Dienstanbieter legt fest, welche Art für Ihr Funkgerät aktivier ist.

Statusmeldungen können entweder an eine ausgewählte Gesprächsgruppe oder an eine private programmierte Nummer von Ihrem Dienstanbieter gesendet werden. Gezielte Statusmeldungen können an eine beliebige, für das Funkgerät definierte Gesprächsgruppe oder an eine beliebige private Nummer (aus der Kontaktliste oder manuell eingegeben) gesendet werden.

### **Eine Statusmeldungsnummer anzeigen**

#### **Vorgang:**

- **1.** Drücken Sie auf dem Startbildschirm die MENÜ -Taste.
- **2.** Wählen Sie **Nachrichten** → **Status senden**.
- **3.** Drücken Sie MENÜ, und wählen Sie **Anzeigen**.

#### **Statusmeldungen senden**

Mit diesem Verfahren können Sie Statusmeldungen an eine ausgewählte Gesprächsgruppe oder eine programmierte private Nummer senden. Es kann immer nur eine Option aktiviert werden.

#### **Voraussetzungen:**

- Wenn Statusmeldungen an Gesprächsgruppen gesendet werden: Wechseln Sie zu der Gesprächsgruppe, an die Sie eine Statusmeldung senden möchten.
- Wenn das Senden von Statusmeldungen an private Nummern aktiviert ist: Es ist keine Aktion erforderlich, die private Nummer wird von Ihrem Dienstanbieter eingerichtet

#### **Vorgang:**

- **1.** Drücken Sie auf dem Startbildschirm die MENÜ -Taste.
- **2.** Wählen Sie **Nachrichten**  $\rightarrow$  **Status senden**.
- **3.** Führen Sie einen der folgenden Schritte aus:
	- Markieren Sie die gewünschte Statusmeldung, und drücken Sie auf **Auswählen**, auf die PTT-Taste oder die SENDETASTE.
	- Wenn die Liste mit Statusmeldungen leer ist, geben Sie eine 5-stellige Statusmeldungsnummer ein, und wählen Sie **Senden**.

### **Gezielte Statusmeldungen**

Diese Funktion ermöglicht das Senden von Statusmeldungen an vom Benutzer auswählbaren Adressen. Standardmäßig können zielgerichtete Statusmeldungen an private oder Gesprächsgruppenadressen gesendet werden. Ihr Dienstanbieter kann gültige Adressen auf Nummern beschränken, die unter **Kontakte** gespeichert sind.

### **Gezielte Statusmeldungen senden**

#### **Vorgang:**

- **1.** Drücken Sie auf dem Startbildschirm die MENÜ -Taste.
- **2.** Wählen Sie **Nachrichten** → **Status senden**.
- **3.** Führen Sie einen der folgenden Schritte aus:
	- Markieren Sie die gewünschte Statusmeldung, und drücken Sie auf **Auswählen**, auf die PTT-Taste oder die SENDETASTE.
	- Wenn die Liste mit Statusmeldungen leer ist, geben Sie eine 5-stellige Statusmeldungsnummer ein, und wählen Sie **Senden**.
- **4.** Führen Sie einen der folgenden Schritte aus:
	- Geben Sie die Nummer ein, oder drücken Sie auf **abc**, um den Namen aus Ihrer Kontaktliste auszuwählen. Drücken Sie auf **Senden**.
	- Wählen Sie die gewünschte Gesprächsgruppe aus der **Gesprächsgruppenliste** aus.

Das Display zeigt einen der folgenden Übertragungsberichte an:

- **Status gesendet**.
- **Status fehlgeschlagen**.

# **Kontakte**

Dieses Untermenü speichert alle Ihre Kontaktnummern. Jeder Eintrag erfordert die folgenden Informationen:

- **Name**: Wenn Sie mehr als eine Nummer für einen Kontakt speichern, so ist dieser Eintrag erforderlich.
- **Typ**: Jedem Kontakt muss einer der folgenden Typen zugewiesen werden:

#### **Tabelle 19: Kontakttypen**

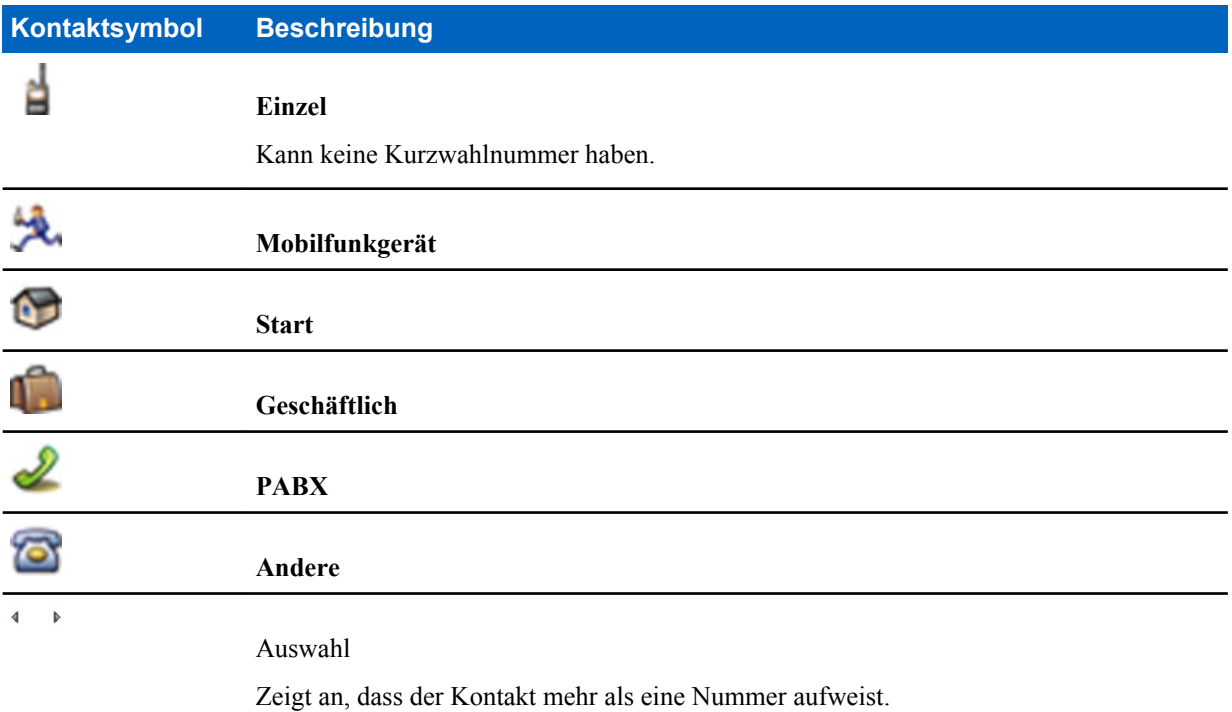

- **#** (Nummer): Jeder Kontakteintrag muss eine Nummer aufweisen.
- **Kurzwahl**: Übernehmen Sie die Standard-Kurzwahlnummer oder ändern Sie sie.

### **Kontakte erstellen**

#### **Vorgang:**

- **1.** Drücken Sie auf dem Startbildschirm auf **Contcs**.
- **2.** Wählen Sie **[Neuer Kontakt]**.
- **3.** Markieren Sie **Name**, und drücken Sie **Ändern**. Geben Sie den Namen Ihres Kontakt ein, und drücken Sie **OK**.
- **4.** Markieren Sie **Typ**, und drücken Sie **Ändern**. Wählen Sie den Kontakttyp aus.

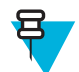

**Hinweis:** Sie können die linke oder rechte NAVIGATIONSTASTE verwenden, um den Typ des Kontakts aus dem Bildschirm **Kontaktdetails** auszuwählen.

- **5.** Markieren Sie **#** (Nummer), und drücken Sie **Ändern**. Geben Sie die Nummer Ihres Kontakt ein, und drücken Sie **OK**.
- **6.** Falls erforderlich, markieren Sie **Kurzwahl** und drücken **Ändern**. Geben Sie die Kurzwahlnummer (1 bis 1000) des Kontakts ein, und drücken Sie **OK**.

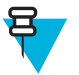

**Hinweis:** Wenn die eingegebene Nummer schon vorhanden ist, zeigt das Funkgerät **Überschreiben?** Meldung. Drücken Sie **Ja**, um zu bestätigen, oder **Nein**, um die Kurzwahlnummer erneut einzugeben. **7.** Drücken Sie auf **Fertig**.

Sie haben einen Kontakt mit einer Nummer erstellt. Um zusätzliche Nummern hinzuzufügen, wiederholen Sie die Schritte 4 bis 6.

### **Kontakten bearbeiten**

#### **Vorgang:**

- **1.** Drücken Sie auf der Startseite auf **Kontakte**.
- **2.** Markieren Sie den Kontakt, den Sie bearbeiten möchten.
- **3.** Drücken Sie die MENÜTASTE.
- **4.** Drücken Sie auf **Bearbeiten**.
- **5.** Markieren Sie eine der folgenden Optionen, und drücken Sie **Ändern**, um Folgendes zu bearbeiten:
	- **Name**
	- **Typ**
	- **Nr.** (Nummer )
	- **Kurzwahl**
- **6.** Drücken Sie auf **Fertig**.

### **Nummern löschen**

#### **Vorgang:**

- **1.** Drücken Sie auf der Startseite auf **Kontakte**.
- **2.** Wählen Sie einen Kontakt aus, den Sie bearbeiten möchten.
- **3.** Drücken Sie die NAVIGATIONSTASTEN nach links oder rechts, um die gewünschte Nummer auszuwählen.
- **4.** Drücken Sie auf MENÜ.
- **5.** Wählen Sie **Nummer löschen**.

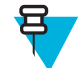

**Hinweis:** Wenn ein Eintrag nur eine Nummer enthält, wird beim Löschen der Nummer auch der Eintrag gelöscht.

**6.** Drücken Sie auf **Ja**.

### **Kontakten löschen**

#### **Vorgang:**

- **1.** Drücken Sie auf dem Startbildschirm auf **Contcs**.
- **2.** Markieren Sie einen Kontakt, den Sie löschen möchten.
- **3.** Drücken Sie die MENÜTASTE.
- **4.** Wählen Sie **Kontakt löschen**.
- **5.** Wählen Sie **Ja**.

### **Die Kapazität überprüfen**

**Wann und wo zu verwenden:** Erfahren Sie, wie viele Nummern im Funkgerät gespeichert sind.

- **1.** Drücken Sie auf dem Startbildschirm auf **Contcs**.
- **2.** Drücken Sie die MENÜTASTE.
- **3.** Wählen Sie **Kapazität**.
- **4.** Wählen Sie eine der folgenden Optionen:
- **Einzel**
- **Telefon/TK**
- **Kontakt**

### **Nummern in der Kontaktliste wählen**

#### **Vorgang:**

- **1.** Drücken Sie auf der Startseite auf **Kontakte**.
- **2.** Verwenden Sie zum Markieren des gewünschten Kontakts die obere und untere NAVIGATIONSTASTE, oder geben Sie bis zu 12 Zeichen des Kontaktnamens ein.
- **3.** Wenn für einen Kontakt mehrere Nummern vorhanden sind, wählen Sie die gewünschte Nummer mithilfe der linken und rechten NAVIGATIONSTASTE aus.
- **4.** Drücken Sie die PTT-Taste, um einen Simplex-Anruf an eine **private** Nummer einzuleiten. Verwenden Sie anderenfalls die SENDETASTE, um einen Duplex-Anruf einzuleiten.

#### **Browser**

Dieses Menüelement aktiviert einen WAP-Browser, mit dem Sie auf Ihrem Funkgerät im Internet surfen können.

# **Sicherheit**

Dieses Untermenü speichert alle Sicherheitseinstellungen.

### **Die Tastensperre einrichten**

Die Tastensperrfunktion ermöglicht das Sperren der Tastatur, um ein versehentliches Drücken der Tasten zu verhindern. Das Sperren/Entsperren der Tastatur kann mit einer geeigneten Option aus dem Menü des Funkgeräts aufgerufen werden oder durch die Verwendung einer vordefinierten Menüverknüpfung. Standardmäßig drücken Sie MENÜ, dann \* Taste .

Ihr Dienstanbieter kann bestimmen, welche der folgenden Elemente darüber hinaus nicht verfügbar sind, während die Tastensperrfunktion aktiviert ist:

- Die PTT-Taste
- Seitliche Tasten
- Der DREHKNOPF

Die EIN/AUS/ENDE/HOME-Taste wird immer außer Betrieb gesetzt, und die NOTRUF-Taste funktioniert immer.

#### **Benachrichtigung der Tastensperre**

Wenn die Tastatur gesperrt ist, kann Ihr Dienstanbieter eine der folgenden Anweisungen konfigurieren:

- Keine: Es wird keine Benachrichtigung angezeigt.
- Nur Benachrichtigung: **Tasten gesperrt** wird angezeigt.
- Benachrichtigung und Anleitung: **Drücken Sie Menü \* zum Sperren/Entsperren des Tastenfelds** wird angezeigt.

#### **Die automatische Tastensperrenverzögerung einstellen**

#### **Vorgang:**

**1.** Drücken Sie auf dem Startbildschirm die MENÜ -Taste.

- **2.** Wählen Sie **Sicherheit** → **Tastensperre einrichten** → **Verzögerung**.
- **3.** Verwenden Sie die NAVIGATIONSTASTE nach oben/unten, um die Minuten zu ändern, und drücken Sie **Fertig**.

### **Die Tastensperre beim Start einstellen**

#### **Vorgang:**

- **1.** Drücken Sie auf dem Startbildschirm die MENÜ -Taste.
- **2.** Wählen Sie Sicherheit  $\rightarrow$  Tastensperre einrichten  $\rightarrow$  Beim Start sperren.
- **3.** Wählen Sie **Ein**/**Aus**.

# **Drahtlose Verschlüsselung**

Drahtlose Verschlüsselung ist eine Funktion, die die Verschlüsselung der gesamten Kommunikation zwischen Funkgerät und Infrastruktur ermöglicht, was zu erhöhter Sicherheit bei Anrufen, Nachrichten und Daten führt.

Falls die Option von Ihrem Dienstanbieter konfiguriert wurde, gibt das Funkgerät einen Ton aus und zeigt **Anruf & Daten nicht verschlüsselt** an, wenn die Verschlüsselung aktiviert ist und Sie einen unverschlüsselten Anruf erhalten. Diese Funktion bietet Dienstvertraulichkeit zwischen Ihnen und dem System.

Wenn im TMO-Modus die drahtlose Verschlüsselung aktiviert ist, aber aufgrund eines Infrastrukturfehlers nicht

unterstützt werden kann, wird das folgende Symbol auf dem Display angezeigt: ... Wenn die Verschlüsselung im

DMO-Modus nicht verfügbar ist, zeigt das Funkgerät Folgendes an: ...

Mit diesem Menüpunkt können Sie nur den drahtlosen Verschlüsselungsstatus anzeigen.

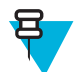

**Hinweis:** Dies ist eine Verkaufsfunktion.

# **Den Status der drahtlosen Verschlüsselung anzeigen**

#### **Vorgang:**

- **1.** Drücken Sie auf dem Startbildschirm die MENÜ -Taste.
- **2.** Wählen Sie **Sicherheit** → **Drahtlose Verschlüsselung**.
- **3.** Ihr Funkgerät zeigt Folgendes an:
	- **a. Drahtlose Verschlüsselung ausgeschaltet**.
	- **b. Drahtlose Verschlüsselung eingeschaltet**.

### **Den Schlüssel für die drahtlose Verschlüsselung löschen**

Erkundigen Sie sich bei Ihrem Dienstanbieter, ob das Funkgerät mit Luftschnittstellenverschlüsselungs-Schlüsseln geliefert wird. Sie können die Luftschnittstellenverschlüsselungs-Schlüssel durch folgende Eingabe löschen: \*\*00##.

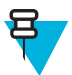

#### **Hinweis:**

- Es dauert etwa eine Minute, bis alle Verschlüsselungsschlüssel aus dem Funkgerät gelöscht sind.
- Das Löschen erfolgt im TMO/DMO-Leerlauf oder im Notbetrieb.

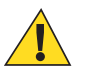

**Vorsicht:** Bei Verwendung dieser Funktion wird das Funkgerät deaktiviert, und Ihr Dienstanbieter muss es erneut aktivieren.

# **K-Gültigkeit**

K (Key) ist ein geheimer Schlüssel, den die Infrastruktur zur Authentifizierung des Funkgeräts im System verwendet. Es handelt sich um einen Teil des Authentifizierungsvorgangs, der die Dienstvertraulichkeit zwischen Funkgerät und System garantiert.

# **Die K-Gültigkeit überprüfen**

#### **Vorgang:**

- **1.** Drücken Sie auf dem Startbildschirm die MENÜ -Taste.
- **2.** Wählen Sie **Sicherheit** → **K-Gültigkeit**.
- **3.** Ihr Funkgerät zeigt Folgendes an:
	- **K ist gültig**: die Infrastruktur kann das Funkgerät authentifizieren.
	- **K ist ungültig**: die Infrastruktur kann das Funkgerät nicht authentifizieren. Bitte wenden Sie sich an den Dienstanbieter zur Wiederherstellung der Schlüssels zu Ihrem Funkgerät.

# **SCK (Luftschnittstellen-Verschlüsselungsklasse 2)**

SCK (Statischer Chiffrierschlüssel) ist ein geheimer Schlüssel für die Luftschnittstellen-Verschlüsselungsklasse 2. Sie kann zum Verschlüsseln von Anrufen und Daten in TMO und DMO verwendet werden. Die SCK-Luftschnittstellenverschlüsselung bietet Dienstvertraulichkeit zwischen Funkgeräten und Infrastruktur in TMO an und zwischen Funkgeräten in DMO. Ein Funkgerät kann mit bis zu 32 SCKs geladen werden. Bestimmte Tasten werden zur Verschlüsselung der Luftschnittstelle verwendet.

Bei jeder Diskrepanz zwischen Funkgeräten und/oder wenn die Infrastruktur die Kommunikation stört, können nur die Teilnehmer, die über denselben Schlüssel wie der sendende Teilnehmer verfügt, die Kommunikation dekodieren und hören.

#### **TMO SCK**

Verwendung von SCKs in TMO muss von Ihrem Dienstanbieter aktiviert werden. Die SCKs in TMO werden als TMSCKs bezeichnet.

#### **DMO SCK**

Verwendung von SCKs in DMO muss von Ihrem Dienstanbieter aktiviert werden. Die SCKs in DMO werden als DMSCKs bezeichnet.

#### **DMO-SCK ändern**

**Vorgang:**

- **1.** Drücken Sie auf dem Startbildschirm die MENÜ -Taste.
- **2.** Wählen Sie **Sicherheit** → **DMO-SCK**.
- **3.** Drücken Sie **Weiter**.
- **4.** Das Funkgerät zeigt **Ändern auf Version** an.
- **5.** Wählen Sie eine der folgenden Optionen:
	- **Ja**: den Code ändern. Das Funkgerät zeigt **Schlüsselversion geändert** an.
	- **Nein**: den Schlüssel beibehalten. Das Funkgerät zeigt **Code nicht geändert** an.

### **Die TMSCK-Gültigkeit überprüfen**

**Wann und wo zu verwenden:** Um sicherzustellen, dass die TMSCKs auf dem Funkgerät gültig sind und für die drahtlose Verschlüsselung verwendet werden könnwn.

- **1.** Drücken Sie auf dem Startbildschirm die MENÜ -Taste.
- **2.** Wählen Sie **Sicherheit** → **TMSCK-Gültigkeit**.
- **3.** Das Funkgerät zeigt Folgendes an:
- **TMSCK ist gültig**: Das Funkgerät kann verschlüsselt in TMO funktionieren.
- **TMSCK ist ungültig**: Das Funkgerät kann nicht verschlüsselt in TMO funktionieren. Setzen Sie sich mit Ihrem Dienstanbieter in Verbindung, um SCKs für Ihr Funkgerät wiederherzustellen.

## **Die DMSCK-Gültigkeit überprüfen**

**Wann und wo zu verwenden:** Um sicherzustellen, dass die DMSCKs auf dem Funkgerät gültig sind und für die Luftschnittstellenverschlüsselung verwendet werden könnwn.

#### **Vorgang:**

- **1.** Drücken Sie auf dem Startbildschirm die MENÜ -Taste.
- **2.** Wählen Sie **Sicherheit** → **DMSCK-Gültigikeit**.
- **3.** Das Funkgerät zeigt Folgendes an:
	- **DMSCK ist gültig** : das Funkgerät kann verschlüsselt in DMO funktionieren.
	- **DMSCK ist ungültig** das Funkgerät kann nicht verschlüsselt in DMO funktionieren. Setzen Sie sich mit Ihrem Dienstanbieter in Verbindung, um SCKs für Ihr Funkgerät wiederherzustellen.

### **Tarnmodus**

Diese Funktion ermöglicht es, alle visuellen und akustischen Alarme und Benachrichtigungen vollständig auszustellen, sodass das Funkgerät auch in einer leisen und dunklen Umgebung nicht wahrnehmbar ist.

Wenn das Funkgerät im Tarnmodus ist, können Sie die folgenden Menüoptionen des **Setup**-Menüs nicht aufrufen.

- **Lautstärkeregelung**
- **Töne**
- **Beleuchtung** (Menüoption in **Anzeige**)

Wenn der Tarnmodus eingeschaltet ist, gilt Folgendes:

- Alle Töne sind auf **Aus** gestellt (entspricht dem Menüeintrag **Alle Töne**).
- Der private Lautsprecher ist auf **Aus** gestellt.
- Des Dimmerstatus ist auf verdeckt eingestellt (dieser Status ist nicht mit der Taste HINTERGRUNDBELEUCHTUNG wählbar).
- Das Hintergrundbild ist deaktiviert.
- Der Bildschirmschoner ist deaktiviert.
- Die Farbpalette für Tarnmodus wird aktiviert.

Das Funkgerät startet im zuletzt eingestellten Modus vor dem Ausschalten des Geräts. Wenn also vor dem Ausschalten der Tarnmodus eingeschaltet war, schaltet sich das Funkgerät auch mit Tarnmodus ein.

Wenn der Tarnmodus deaktiviert wird, werden alle geänderten Einstellungen wieder auf den vorherigen Zustand zurückgesetzt.

Bei Verwendung des Tarnmodus sollte ein Audio-Zubehör mit niedriger Lautstärke an das Funkgerät angeschlossen werden. Die richtige leise Zubehör ist der GCAI Handapparat oder ein älterer Handapparat, verbunden über die Abzweigdose.

Diese Funktion kann als One-Touch-Taste verwendet werden.

### **Tarnmodus aktivieren**

- **1.** Drücken Sie auf dem Startbildschirm die MENÜ -Taste.
- **2.** Wählen Sie **Sicherheit** → **Verdeckter Modus**.
- **3.** Wählen Sie eine der folgenden Optionen:
- **An**: Alle Töne sind deaktiviert, und die Hintergrundbeleuchtung und die LEDs sind sofort ausgeschaltet. Gruppen-Audio wird an den Ohrhörer geleitet. Das Funkgerät zeigt **Verdeckter Modus ein** an.
- **Aus:** Alle Einstellungen für Töne, Hintergrundbeleuchtung und Audio werden wiederhergestellt. Das Funkgerät zeigt **Verdeckter Modus aus** an.

### **SDS-Fernbedienung**

Die SDS-Fernsteuerung ist eine Funktion, dank der Funkgeräte über spezielle SDS-Nachrichten ferngesteuert und konfiguriert werden können. Die Nachrichten können sowohl im TMO- als auch im DMO-Modus (einschließlich Repeater-Modus) von allen Funkgeräten, die andere Geräte steuern können, gesendet werden. Während Fernsteuerungsnachrichten ausgeführt werden, kann das Funkgerät, abhängig von den Einstellungen des Dienstanbieters, einen Ton abspielen, vibrieren oder ein entsprechendes Symbol im Bereich der Statussymbole anzeigen.

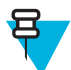

**Hinweis:** Dies ist eine Verkaufsfunktion.

### **Die SDS-Fernsteuerung einstellen**

**Wann und wo zu verwenden:** Mit dieser Funktion aktivieren/deaktivieren Sie die speziellen SDS-Nachrichten, die eine Fernsteuerung Ihres Funkgeräts ermöglichen.

#### **Vorgang:**

- **1.** Drücken Sie auf dem Startbildschirm die MENÜ -Taste.
- **2.** Wählen Sie **Sicherheit** → **Fernsteuerung**.
- **3.** Wählen Sie **Ein** oder **Aus**, um die Fernsteuerung zu aktivieren/deaktiviert.

# **Einrichtung**

Mit diesem Untermenü können Sie die Konfiguration Ihres Geräts ändern.

### **Klingelstil**

Dieses Untermenü ermöglicht die Anpassung des Klingeltons für eingehende Anrufe.

### **Den Klingelton einstellen**

#### **Vorgang:**

- **1.** Drücken Sie auf dem Startbildschirm die MENÜ -Taste.
- **2.** Wählen Sie **Einstellungen** → **Klingelton**.
- **3.** Wählen Sie eine der folgenden Optionen:
	- **Duplex**: um den neuen Klingelton für alle Duplex-Anrufe zu verwenden.
	- **Simplex**: um den neuen Klingelton für alle Simplex-Anrufe zu verwenden.

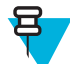

**Hinweis:** Nach der Eingabe in diesem Untermenü zeigt das Display den aktuell verwendeten Klingelton an.

**4.** Blättern Sie zum gewünschten Ton, und drücken Sie **Auswählen**.

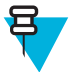

**Hinweis:** Der neue Klingelton wird sofort für einige Sekunden abgespielt. Wenn nötig, passen Sie die Lautstärke an.

# **Lautstärkeregelung**

Über diesen Menüpunkt können Sie die Lautstärke für **Sprache**, **Duplex**, **Simplex**, **Tastatur** und **Töne** für Lautsprecher und Ohrhörer anpassen.

#### **Die Lautstärke einstellen**

#### **Vorgang:**

- **1.** Drücken Sie auf dem Startbildschirm die MENÜ -Taste.
- **2.** Wählen Sie **Setup** → **Lautstärkeregelung**.
- **3.** Wählen Sie **Lautsprecher** oder **Ohrhörer**.
- **4.** Wählen Sie eine der folgenden Optionen:
	- **Sprache**: Einstellung der Lautstärke für Sprache.
	- **Duplex**: Legt die Lautstärke für Duplex-Klingeltöne fest.
	- **Simplex**: Legt die Lautstärke für Simplex-Klingeltöne fest.
	- **Tastatur**: Einstellung der Lautstärke der Tastentöne.
	- **Töne**: Legt die Lautstärke für Signaltöne fest.

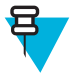

**Hinweis:** Wenn die Anzeige nur eine Option **Lautstärke** enthält, können Sie alle oben genannten Einstellungen gemeinsam festlegen. Sie haben die Möglichkeit, die Einstellungen einzeln zu ändern, wenn **Lautstärke anp. Modus** auf **Individuell** eingestellt ist.

**5.** Drücken Sie die rechte oder linke NAVIGATIONSTASTE, um den Wert zu ändern.

# **Sprache**

In diesem Untermenü können Sie die Sprache des Funkgeräts ändern.

### **Die Sprache einstellen**

#### **Vorgang:**

- **1.** Drücken Sie auf dem Startbildschirm die MENÜ -Taste.
- **2.** Wählen Sie **Einstellungen** → **Sprache**.
- **3.** Wählen Sie die gewünschte Sprache.

### **Dateneinstellungen**

Über diesen Menüpunkt können Sie das Funkgerät zum Senden und Empfangen von Daten vom externen Gerät einrichten.

Zum Verbinden Ihres Funkgerät-Zubehöranschlusses an das externe Gerät verwenden Sie das Kabel PMKN4104. Das externe Gerät muss eine Anwendung entsprechend der TETRA-Standards ausführen.

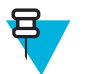

#### **Hinweis:**

- Datendienste sind nur im TMO-Modus verfügbar.
- Datendienste sind im TXI-Modus gesperrt.

### **Die Datenfunktion einstellen**

- **1.** Drücken Sie auf dem Startbildschirm die MENÜ -Taste.
- **2.** Wählen Sie **Einstellungen** → **Dateneinstellungen**.
- **3.** Wählen Sie eine der folgenden Optionen:
- **Nur Sprache**: Ihr Funkgerät empfängt und sendet nur Sprachanrufe.
- **Nur Daten**: Ihr Funkgerät dient als Modem. Es verweigert eingehende und ausgehende Sprachanrufe (außer Notrufe) sowie Statusmeldungen und Textnachrichten.
- **Sprache und Daten**: Das Funkgerät dient als Modem, aber Sprachanrufe haben Vorrang vor Datenanrufen und können diese unterbrechen.

#### **Audio**

Mit dieser Menüoption können Sie die Audio-Einstellungen des Funkgeräts vornehmen.

#### **Audio-Profile**

Ein Audioprofil ist ein Satz von Audio-Parametern, wie z. B. die Lautstärke der Alarmtöne, die von Ihrem Dienstanbieter für eine bestimmte Betriebsumgebung konfiguriert wurden. Die Audio-Parameter können z. B. an Situationen angepasst werden, in denen ein Funkgerät auf einer lauten Straße verwendet werden muss.

Wenn programmiert, zeigt das Funkgerät einen Namen eines aktuell verwendeten Audioprofils (auf der Startseite) an und/oder ein mit dem Profil verknüpftes geeignetes Symbol (im Statussymbol-Bereich). Ihr Dienstanbieter kann maximal zwei Audioprofile konfigurieren.

Detaillierte Beschreibungen bestimmter Audioprofile erhalten Sie von Ihrem Dienstanbieter.

### **Audio-Profile einstellen**

**Wann und wo zu verwenden:** So passen Sie die Audio-Parameter des Funkgeräts den aktuellen Betriebsbedingungen an.

#### **Vorgang:**

- **1.** Drücken Sie auf dem Startbildschirm die MENÜ -Taste.
- **2.** Wählen Sie **Setup**  $\rightarrow$  **Audio**  $\rightarrow$  **Audioprofil**.
- **3.** Wählen Sie das entsprechende Profil.

#### **Lautstärkereglermodus**

Sie können die Lautstärke auf **Individuell** oder **Allgemein** einstellen. Ist die Option auf **Individuell** gesetzt, kann die Lautstärke für **Stimme**, **Duplex**, **Simplex**, **Ohrhörer**, **Lautsprecher** und **Tastenfeld** benutzerdefiniert eingestellt werden. Bei der Einstellung **Allgemein** ist die Lautstärke für alle Elemente einheitlich.

### **Den Lautstärkereglermodus einstellen**

#### **Vorgang:**

- **1.** Drücken Sie auf dem Startbildschirm die MENÜ -Taste.
- **2.** Wählen Sie **Einstellungen** → **Audio** → **Lautstärke anp. Modus**.
- **3.** Wählen Sie eine der folgenden Optionen:
	- **Individuell**: Sie können **Duplex**, **Simplex**, **Ohrhörer**, **Lautsprecher** und **Tastatur** je nach Vorlieben unterMENÜ → **Einstellungen** → **Lautstärkeregelung**einstellen.
	- **Allgemein**: Sie können einen Wert für alle Positionen unter MENÜ → **Einstellungen** → **Lautstärkeregelung**einstellen.

#### **Töne**

In diesem Feld wird die Lautstärke für die Töne festgelegt.
### **Tastaturton**

Sie können den Tastenton bei jedem Tastendruck aktivieren/deaktivieren.

### **Den Tastenton einstellen**

#### **Vorgang:**

- **1.** Drücken Sie auf dem Startbildschirm die MENÜ -Taste.
- **2.** Wählen Sie **Einstellen**  $\rightarrow$  **Töne**  $\rightarrow$  **Tastenton**.
- **3.** Wählen Sie eine der folgenden Optionen:
	- **Ein**: Aktiviert den Tastenton.
	- **Aus**: Deaktiviert den Tastenton.

### **Alle Töne**

Sie können alle Töne aktivieren/deaktivieren.

## **Alle Töne einstellen**

#### **Vorgang:**

- **1.** Drücken Sie auf dem Startbildschirm die MENÜ -Taste.
- **2.** Wählen Sie **Einstellungen**  $\rightarrow$  **Töne**  $\rightarrow$  **Alle Töne**.
- **3.** Wählen Sie eine der folgenden Optionen:
	- **a. Ein**: Aktiviert alle Töne.
	- **b. Aus**: Deaktiviert alle Töne.

### **Sprecherlaubnis**

Sie können einen unterschiedlichen Ton nach dem Betätigen der PTT-Taste festlegen.

### **Die Gesprächsgenehmigung einstellen**

#### **Vorgang:**

- **1.** Drücken Sie auf dem Startbildschirm die MENÜ -Taste.
- **2.** Wählen Sie **Einstellungen** → **Töne** → **Gesprächsgenehmigung**.
- **3.** Wählen Sie eine der folgenden Optionen:
	- **Kein Ton**: Beim Betätigen der PTT-Taste ist kein Ton zu hören.
	- **Kurzer Ton**: Beim Betätigen der PTT-Taste ist ein kurzer Ton zu hören.
	- **Normaler Ton**: Beim Betätigen der PTT-Taste ist der werksseitige Standardton zu hören.

# **Sendebereit (CTS, Clear to Send)**

Sie können den Ton des übertragenden Funkgeräts aktivieren/deaktivieren, dass das empfangende Funkgerät bereit ist zur Annahme der Übertragung.

### **Clear to Send einstellen**

- **1.** Drücken Sie auf dem Startbildschirm die MENÜ -Taste.
- **2.** Wählen Sie **Einstellungen**  $\rightarrow$  **Töne**  $\rightarrow$  **CTS** (Sendebereit).
- **3.** Wählen Sie eine der folgenden Optionen:
- **Ton ein**: Aktiviert den Sendebereit-Ton
- **Ton aus**: Deaktiviert den Sendebereit-Ton

### **Periodischer Alarm**

Sie können die periodische Tonanzeige für entgangene Anrufe und ungelesene Nachrichten aktivieren/deaktivieren. Für jede Benachrichtigung erzeugt das Funkgerät einen Ton für ungelesene Nachricht mit gelbem LED-Farbhinweis.

# **Den periodischen Alarm einstellen**

#### **Vorgang:**

- **1.** Drücken Sie auf dem Startbildschirm die MENÜ -Taste.
- **2.** Wählen Sie **Einstellungen**  $\rightarrow$  **Töne**  $\rightarrow$  **Periodischer Alarm.**
- **3.** Wählen Sie eine der folgenden Optionen:
	- **Alarm**: Aktiviert/deaktiviert den periodischen Ton.
	- **Zeitraum**: Gibt die Zeit zwischen jedem wiederkehrenden Ton an.

### **D-PTT-Töne**

Diese Menüoption enthält Einstellungen für die Doppel-PTT-Funktion.

Mit der Doppel-PTT-Funktion können Sie ein Tonmuster (einzeln, doppelt oder dreifach) senden, wenn das Funkgerät im Leerlauf oder im Gruppenruf-Modus ist, indem Sie die PTT-Taste zweimal drücken.

Nach der Wiedergabe des D-PTT-Tons kann der Benutzer die PTT-Taste noch einmal gedrückt halten, um die Genehmigung zum Sprechen zu erhalten. Wenn der Benutzer die PTT-Taste drückt, während der D-PTT-Ton gespielt wird, wird sie ignoriert.

Die PTT-Taste gedrückt halten, nachdem der D-PTT-Ton gesendet wurde, führt zur Genehmigung zum Sprechen. Der D-PTT-Ton ist auf dem sendenden Funkgerät nicht zu hören.

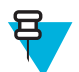

**Hinweis:** Diese Funktion muss von Ihrem Dienstanbieter aktiviert werden.

# **D-PTT-Töne einstellen**

#### **Vorgang:**

- **1.** Drücken Sie auf dem Startbildschirm die MENÜ -Taste.
- **2.** Wählen Sie **Einstellungen**  $\rightarrow$  **Töne**  $\rightarrow$  **D-PTT-Töne**.
- **3.** Wählen Sie eine der folgenden Optionen:
	- **D-PTT-Modus**: Aktiviert/deaktiviert den D-PTT-Ton.
	- **Tontyp**: Gibt an, wie oft der D-PTT-Ton gespielt wird.

# **Anzeige**

Über diese Menüoption können Sie die Audio-Einstellungen des Funkgeräts bearbeiten.

### **Die Schriftebene einstellen**

**Wann und wo zu verwenden:** Erhöhen/Verringern der Textgröße zum Anpassen der Lesbarkeit der Benutzeroberfläche an die bestehenden Bedingungen.

#### **Vorgang:**

**1.** Drücken Sie auf dem Startbildschirm die MENÜ -Taste.

- **2.** Wählen Sie **Einstellungen**  $\rightarrow$  **Display**  $\rightarrow$  **Schriftebene**.
- **3.** Wählen Sie eine der folgenden Optionen:
	- **1**: Die Standardtextgröße.
	- **2**: Die große Textgröße. Beachten Sie, dass bei großer Schrift weniger Text angezeigt werden kann.

In einigen Sprachen kann die Anzahl der verfügbaren Schriftebenen geringer sein.

## **Die große Leerlaufschrift einstellen**

**Wann und wo zu verwenden:** So aktivieren/deaktivieren Sie die große Schrift auf der Startseite.

#### **Vorgang:**

- **1.** Drücken Sie auf dem Startbildschirm die MENÜ -Taste.
- **2.** Wählen Sie **Einstellungen**  $\rightarrow$  **Display**  $\rightarrow$  **Große Leerlaufschrift**.
- **3.** Wählen Sie **Ein** oder **Aus**, um auf dem Startbildschirm eine große Schrift zu aktivieren bzw. zu deaktivieren.

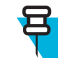

**Hinweis:** In manchen Sprachen ist die große Leerlaufschrift nicht verfügbar.

## **Die erweiterten Statussymbole einstellen**

#### **Vorgang:**

- **1.** Drücken Sie auf dem Startbildschirm die MENÜ -Taste.
- **2.** Wählen Sie **Einstellungen** → **Display** → **Erweiterte Statussymbole**.
- **3.** Wählen Sie eine der folgenden Optionen aus:
	- **Deaktiviert:** Das Funkgerät zeigt die Symbole immer in der Normalgröße an.
	- **Nur im Leerlauf**: Das Funkgerät zeigt vergrößerte Symbole nur auf der Startseite an.
	- **Immer**: Das Funkgerät zeigt vergrößerte Symbole auf der Startseite und beim Navigieren durch das Menü an.

### **Den Bildschirmschoner einstellen**

#### **Vorgang:**

- **1.** Drücken Sie auf dem Startbildschirm die MENÜ -Taste.
- **2.** Wählen Sie **Einstellungen** → **Display** → **Bildschirmschoner**.
- **3.** Wählen Sie eine der folgenden Optionen:
	- **Aktivieren**: Zur Aktivierung/Deaktivierung dieser Funktion.
	- **Text**: Zum Anzeigen von Text auf dem Bildschirmschoner, wenn diese Funktion aktiviert ist.

### **Die Hintergrundbeleuchtung einstellen**

- **1.** Drücken Sie auf dem Startbildschirm die MENÜ -Taste.
- **2.** Wählen Sie **Einrichtung**  $\rightarrow$  **Display**  $\rightarrow$  **Hintergrundbeleuchtung**.
- **3.** Wählen Sie eine der folgenden Optionen:
	- **Auto**: Die Hintergrundbeleuchtung wird durch das Einschalten des Funkgeräts oder durch Drücken einer beliebigen Taste auf dem Gerät oder auf dem daran angeschlossenen Zubehör ausgelöst. Auch das der Signalempfang von Diensten wie: Vorfall-Nachricht, DGNA und TX-Zeitüberschreitung während eines Prioritätsanrufs führen zum Einschalten der Hintergrundbeleuchtung.
	- **Halbautomatisch** Die Hintergrundbeleuchtung wird eingeschaltet, wenn Sie das Funkmodul einschalten, oder durch Drücken der Taste für die Hintergrundbeleuchtung.
- Manuell: Die Hintergrundbeleuchtung kann durch Drücken der Taste BELEUCHTUNG ein- oder ausgeschaltet werden.
- **Ein**: Die Hintergrundbeleuchtung ist immer aktiv.

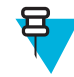

**Hinweis:** Einstellung der Helligkeit der Hintergrundbeleuchtung durch Betätigen der Taste BELEUCHTUNG schaltet zwischen Intensität der Hintergrundbeleuchtung für LED, Tastatur-Hintergrundbeleuchtung und NOTRUF-Taste um.

### **Das Hintergrundbild einstellen**

**Wann und wo zu verwenden:** Ändern der Darstellung des Startbildschirms.

#### **Vorgang:**

- **1.** Drücken Sie auf dem Startbildschirm die MENÜ -Taste.
- 2. Wählen Sie **Einstellungen**  $\rightarrow$  **Display**  $\rightarrow$  **Hintergrundbild.**
- **3.** Wählen Sie eine der folgenden Optionen:
	- **Ein**: Um diese Funktion zu aktivieren.
	- **Aus**: Um diese Funktion zu deaktivieren.

### **Datum und Uhrzeit**

Dieses Untermenü steuert die angezeigte Zeit und das Datum auf dem Startbildschirm.

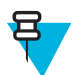

**Hinweis:** Wenn die Textnachricht auf dem Startdisplay aktiviert ist, kann der Ausgangsmodus-Anzeigetext Uhrzeit und Datum enthalten, je nach dem konfigurierbaren Standby-Bildschirm.

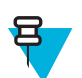

**Hinweis:** Die Infrastruktur synchronisiert Zeit und Datum. Wenn Sie sich nicht innerhalb des Empfangsbereichs der Infrastruktur befinden, können Sie die Werte manuell einstellen.

### **Datum und Uhrzeit auf dem Display einstellen**

#### **Vorgang:**

- **1.** Drücken Sie auf dem Startbildschirm die MENÜ -Taste.
- **2.** Wählen Sie **Einstellungen**  $\rightarrow$  **Uhrzeit und Datum**  $\rightarrow$  **Display**.
- **3.** Wählen Sie eine der folgenden Optionen:
	- **Uhrzeit und Datum**: Das Funkgerät zeigt Uhrzeit und Datum an.
	- **Nur Uhrzeit:** Das Funkgerät zeigt nur die Uhrzeit an. Das Untermenü **Zeitformat** ist deaktiviert.
	- **Nur Datum**: Ihr Funkgerät zeigt nur das Datum an. Das Untermenü **Zeitformat** ist deaktiviert.
	- **Aus**: Ihre Funkgerät zeigt weder Datum noch Uhrzeit an. Das Menü **Format** ist deaktiviert.

### **Das Uhrzeitformat einstellen**

**Voraussetzungen:** Wenn MENÜ → **Einstellungen** → **Uhrzeit und Datum** → **Display** auf eingestellt ist**Uhrzeit und Datum** oder **Nur Uhrzeit**.

- **1.** Drücken Sie auf dem Startbildschirm die MENÜ -Taste.
- **2.** Wählen Sie **Einstellungen**  $\rightarrow$  **Uhrzeit und Datum**  $\rightarrow$  **Format**  $\rightarrow$  **Zeitformat**.
- **3.** Wählen Sie eine der folgenden Optionen:
	- **12 Stunden**: Zeigt die Zeit mit **am** (vor 12 Uhr) oder **pm** (nach 12 Uhr) an.
	- **24 Stunden**.

### **Die Uhrzeit manuell einstellen**

**Wann und wo zu verwenden:** Wenn die Zeit nicht automatisch durch die Infrastruktur aktualisiert werden kann.

**Vorgang:**

- **1.** Drücken Sie auf dem Startbildschirm die MENÜ -Taste.
- **2.** Wählen Sie **Einstellungen**  $\rightarrow$  **Uhrzeit und Datum**  $\rightarrow$  **Einstellen**  $\rightarrow$  **Uhrzeit einstellen**.
- **3.** Geben Sie aktuelle Uhrzeit mithilfe der NAVIGATIONSTASTEN oder der Tastatur ein.
- **4.** Drücken Sie auf **Fertig**.

### **Das Datumsformat einstellen**

**Voraussetzungen:** Wenn MENÜ → **Einstellungen** → **Uhrzeit und DatumDisplay** auf **Uhrzeit und Datum** oder **Nur Uhrzeit** eingestellt ist.

#### **Vorgang:**

- **1.** Drücken Sie auf dem Startbildschirm die MENÜ -Taste.
- **2.** Wählen Sie **Einstellungen** → **Uhrzeit und Datum** → **Format** → **Datumsformat**.
- **3.** Wählen Sie (T Tag, M Monat, J Jahr):
	- **tt/mm/jj**
	- **mm/tt/jj**
	- **TT-MO-JJ**
	- **jj/mm/tt**

### **Das Datum manuell einstellen**

**Wann und wo zu verwenden:** Wenn die Zeit nicht automatisch durch die Infrastruktur aktualisiert werden kann.

**Vorgang:**

- **1.** Drücken Sie auf dem Startbildschirm die MENÜ -Taste.
- **2.** Wählen Sie **Einstellung** → **Datum und Uhrzeit** → **Einstellen** → **Datum einstellen**.
- **3.** Geben Sie aktuelle Uhrzeit mithilfe der NAVIGATIONSTASTEN oder der Tastatur ein.
- **4.** Drücken Sie auf **Fertig**.

### **Die Zeitverschiebung einstellen**

#### **Vorgang:**

- **1.** Drücken Sie auf dem Startbildschirm die MENÜ -Taste.
- **2.** Wählen Sie **Einstellung** → **Uhrzeit und Datum** → **Einstellen** → **Zeitverschiebung**.
- **3.** Geben Sie die Zeitverschiebung mithilfe der NAVIGATIONSTASTEN ein.

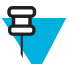

**Hinweis:** Sie können den Zeitverschiebungswert in Schritten von 15 Minuten bis zu 14 Stunden vor oder zurück anpassen.

**4.** Drücken Sie auf **Fertig**.

## **Die automatische Aktualisierung für Datum und Uhrzeit einstellen**

- **1.** Drücken Sie auf dem Startbildschirm die MENÜ -Taste.
- **2.** Wählen Sie Einstellungen  $\rightarrow$  Uhrzeit und Datum  $\rightarrow$  System-Update.
- **3.** Wählen Sie eine der folgenden Optionen:
- **Aus**: Alle Infrastrukturinformationen werden ignoriert. Das Radio verwendet die interne Zeit und die Zeitverschiebung.
- **Nur Zeit**: Die angezeigte Zeit errechnet sich aus der vom Dienstanbieter programmierten Zeitverschiebung, die zur Infrastrukturzeit addiert oder davon subtrahiert wird.
- **Zeit & Verschiebung**: Zeit und Zeitverschiebung werden nach Erhalt von der Infrastruktur aktualisiert.

# **Aktive Zubehörart**

Über diese Menüoption können Sie auswählen, welcher Zubehörauswahlmodus aktiviert ist.

### **Aktiven Zubehörtyp auswählen**

**Wann und wo zu verwenden:** Mit dieser Menüoption können Sie festlegen, welches Mikrofon bei Verwendung des alternativen offenen Mikrofons oder beim Umgebungsmithören Vorrang hat.

#### **Vorgang:**

- **1.** Drücken Sie auf dem Startbildschirm die MENÜ -Taste.
- **2.** Wählen Sie **Einstellungen**  $\rightarrow$  **Aktiver Zubehörtyp**.
- **3.** Wählen Sie eine der folgenden Optionen:
	- **Bedienkopfzubehör**: Das am Bedienkopf angeschlossene Mikrofon hat eine höhere Priorität.
	- **Transceiver-Zubehör**: Das am Transceiver angeschlossene Mikrofon hat eine höhere Priorität.
	- **Bedienkopfzubehör**: Das am Bedienkopf angeschlossene Mikrofon hat eine höhere Priorität. Gilt für RECH.
	- **Transceiver-Zubehör**: Das am Transceiver angeschlossene Mikrofon hat eine höhere Priorität. Gilt für RECH.
	- **Zubehör vorne**: Das am vorderen Zubehöranschluss angeschlossene Mikrofon hat eine höhere Priorität. Gilt für TSCH.
	- **Zubehör hinten**: Das am hinteren Zubehöranschluss angeschlossene Mikrofon hat eine höhere Priorität. Gilt für TSCH.

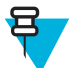

**Hinweis:** Wenn die Taste PTT auf einem angeschlossenen Zubehörteil gedrückt wird, wird diesem Zubehörteil die höchste Priorität zugewiesen.

# **Lautstärke-Strg (Steuerung)**

Mit dieser Menüoption können Sie festlegen, welches Audio-Ausgabegerät, Lautsprecher oder Ohrhörer, angepasst wird, wenn Sie den DREHKNOPF drehen.

### **Die Lautstärke einstellen**

#### **Vorgang:**

- **1.** Drücken Sie auf dem Startbildschirm die MENÜ -Taste.
- **2.** Wählen Sie **Setup** → **Lautstärkeregelung**.
- **3.** Wählen Sie eine der folgenden Optionen:
	- **Ohrhörer**: Durch Drehen des DREHKNOPFS können Sie die Ohrhörerlautstärke einstellen.
	- **Lautsprecher**: Durch Drehen des DREHKNOPFS können Sie die Lautsprecherlautstärke einstellen.

# **Zubehör einrichten**

Über diesen Menüpunkt können Sie die manuelle Konfiguration von Audiozubehör vornehmen, das nicht automatisch nach Einstecken der Geräte installiert wird. Das Zubehör für den Bedienkopf und den Transceiver ist unterschiedlich und wird separat konfiguriert.

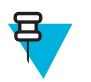

**Hinweis:** Ein Bedienkopf kann gleichzeitig nur einen externen Lautsprecher unterstützen, und zwar entweder einen an den Bedienkopf oder einen an den Transceiver angeschlossenen Lautsprecher . Wenn Sie einen externen Lautsprecher wählen, wird die Auswahl des anderen gesperrt.

# **Bedienkopfzubehör konfigurieren**

**Wann und wo zu verwenden:** Verwenden Sie diese Menüoption, um Audio-Zubehör für den Bedienkopf zu konfigurieren.

#### **Vorgang:**

- **1.** Drücken Sie auf dem Startbildschirm die MENÜ -Taste.
- **2.** Wählen Sie **Einstellung** → **Zubehör-Einstellungen** → **Bedienkopfzubehör**.
- **3.** Wählen Sie eine der folgenden Optionen aus:
	- **GCAI-Vorderseite**: Enthält eine Liste vorkonfigurierter Zubehörteile, die an den vorderen Anschluss des RECH angeschlossen werden können.
	- **Sekundäres Zubehör**: Enthält eine Liste vorkonfigurierter Zubehörteile, die an die HSM-Einheit (Hörer, Lautsprecher, Mikrofon) angeschlossen werden können.
	- **GCAI-Rückseite**: Enthält eine Liste vorkonfigurierter Zubehörteile, die an den hinteren Anschluss des RECH angeschlossen werden können.
	- **Visor-Mik.-Rückseite**: Enthält eine Liste vorkonfigurierter Visor-Mikrofone, die an den hinteren Anschluss des RECH angeschlossen werden können.
	- **Ext. Lautspr.-Rückseite**: Enthält eine Liste vorkonfigurierter externer Lautsprecher, die an den hinteren Anschluss des RECH angeschlossen werden können.
	- **Zweite Mikro-Ladestation**: Enthält eine Liste vorkonfigurierter Mikrofone, die an die TSCH-Ladestation angeschlossen werden können.
	- **Ext. Lautsprecher-Ladestation**: Enthält eine Liste vorkonfigurierter Lautsprecher, die an die TSCH-Ladestation angeschlossen werden können.

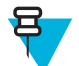

**Hinweis:** Die Zubehörliste wird von Ihrem Dienstanbieter konfiguriert.

# **Transceiver-Zubehör konfigurieren**

**Wann und wo zu verwenden:** Verwenden Sie diese Menüoption, um Audio-Zubehör für den Transceiver zu konfigurieren.

#### **Vorgang:**

- **1.** Drücken Sie auf dem Startbildschirm die MENÜ -Taste.
- **2.** Wählen Sie **Einstellungen** → **Zubehör-Einstellungen** → **Transceiver-Zubehör**.
- **3.** Wählen Sie eine der folgenden Optionen aus:
	- **Visor-Mikro.-Zubehör hinten**: Enthält eine Liste vorkonfigurierter Visor-Mikrofone.
	- **Handset-Zubehör hinten**: Enthält eine Liste vorkonfigurierter Handsets.
	- **Handmikro.-Zubehör hinten**: Enthält eine Liste vorkonfigurierter Handmikrofone.
	- **Ext. Lautsprecher-Zubehör hinten**: Enthält eine Liste vorkonfigurierter externer Lautsprecher.

Alle Zubehörteile der obigen Listen müssen am hinteren Anschluss des Transceivers angeschlossen werden.

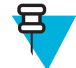

**Hinweis:** Die Zubehörliste wird von Ihrem Dienstanbieter konfiguriert. Listen, die keine Zubehörteile enthalten, werden nicht in der Menüstruktur angezeigt.

# **Anmelden**

Über dieses Menüelement können Sie RUA/RUI-Funktionseinstellungen vornehmen, um Einbuchanfragen automatisch zu akzeptieren oder abzulehnen.

# **Die Buchungseinstellungen bearbeiten**

#### **Vorgang:**

- **1.** Drücken Sie auf dem Startbildschirm die MENÜ -Taste.
- **2.** Wählen Sie **Einstellungen** → **Buchung einrichten**.
- **3.** Wählen Sie eine der folgenden Optionen:
	- **Buchung akzeptieren**: Das Gerät akzeptiert alle Buchungsanfragen.
	- **Buchung ablehnen**: Das Gerät lehnt alle Buchungsanfragen ohne Benachrichtigung ab.

## **Drehknopf**

Über dieses Menüelement können Sie alle entsprechenden Funktionen für DREHKNOPF festlegen.

## **Den Drehknopfmodus einstellen**

#### **Vorgang:**

- **1.** Drücken Sie auf dem Startbildschirm die MENÜ -Taste.
- **2.** Wählen Sie **Einstellungen** → **Drehknopf** → **Drehknopfmodus**.
- **3.** Wählen Sie eine der folgenden Optionen:
	- **Dual**: Beide Modi sind verfügbar. Drehen Sie den DREHKNOPF, um die Lautstärke anzupassen, oder drücken und drehen Sie den Drehknopf, um eine andere Gesprächsgruppe auszuwählen.
	- **Lautstärke**: Der Knopf dient nur zur Lautstärkeregelung. Drehen Sie ihn im Uhrzeigersinn, um die Lautstärke zu erhöhen.
	- **Durchsuchen**: Der Knopf wird nur zum Wechseln der Gesprächsgruppe oder zum Durchsuchen des Menüs nach Menüoptionen verwendet.

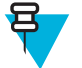

**Hinweis:** Gehen Sie wie folgt vor, wenn Sie **Durchsuchen** ausgewählt haben und das Display folgende Meldungen anzeigt:

- **Durchsuchen ausgewählt**: Zum Einstellen der Lautstärke zum Hauptmenü wechseln. Wählen Sie **Einstellungen** → **Lautstärke einstellen**.
- **Lautstärkeregelung über Funktionstasten**: Sie können die Lautstärke über die programmierbaren SEITENTASTEN einstellen.

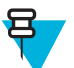

**Hinweis:** Die Programmierung von DREHKNOPF und SEITENTASTEN ist gekoppelt. Wenn der DREHKNOPF auf **Lautstärke** oder **Dual** eingestellt ist, unterstützen die SEITENTASTEN die One-Touch-Tastenfunktion.

### **Die Drehschaltersperre einstellen**

- **1.** Drücken Sie auf dem Startbildschirm die MENÜ -Taste.
- **2.** Wählen Sie **Einstellung** → **Drehknopf** → **Drehschaltersperre**.
- **3.** Wählen Sie eine der folgenden Optionen:
	- **Gesperrt**: Der DREHKNOPF wird gesperrt. Sie können ihn entsperren, indem Sie **Entsperrt** auswählen oder DREHKNOPF gedrückt halten.
	- **Entsperrt**: DREHKNOPF werden entsperrt.
	- Deaktiviert: Die Sperrfunktion ist nicht verfügbar. DREHKNOPF sind immer entsperrt.

# **Die Tastensperre einstellen**

**Wann und wo zu verwenden:** Mit der Funktion wird das Verhalten des Drehknopfs bei gesperrter Tastatur festlegt.

#### **Vorgang:**

- **1.** Drücken Sie auf dem Startbildschirm die MENÜ -Taste.
- **2.** Wählen Sie **Einstellungen**  $\rightarrow$  **Drehknopf**  $\rightarrow$  **Tastensperre Ein**.
- **3.** Wählen Sie eine der folgenden Optionen:
	- **Keine Sperre**: Blättern und Lautstärkeregelung sind verfügbar.
	- **Lautstärke sperren**: DREHKNOPF, und können nur zum Blättern verwendet werden.
	- **Blättern gesperrt**: DREHKNOPF, und können nur zum Einstellen der Lautstärke verwendet werden.
	- **Beide sperren**: Blättern und Lautstärkeregelung sind nicht verfügbar.

## **Den Drehknopf für die Funktion "Durchsuchen" einstellen**

#### **Vorgang:**

- **1.** Drücken Sie auf dem Startbildschirm die MENÜ -Taste.
- **2.** Wählen Sie **Einstellungen** → **Drehknopf** → **Durchsuchen**.
- **3.** Wählen Sie eine der folgenden Optionen:
	- **Ein**: Das Durchsuchen der Gesprächsgruppenliste wird schleifenförmig oder im nächsten Ordner fortgesetzt.
	- **Aus**: Das Durchsuchen der Gesprächsgruppenliste wird gestoppt, nachdem die erste oder die letzte Gesprächsgruppe des derzeit ausgewählten Ordners erreicht wurde.

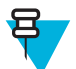

**Hinweis:** Nur dann, wenn **Durchsuchen** auf **Ein** und der **Suchbereich** auf **Zum nächsten wechseln** eingestellt ist, können Sie alle Gesprächsgruppen und Ordner durchsuchen.

### **Den Drehknopf-Suchbereich einstellen**

#### **Vorgang:**

- **1.** Drücken Sie auf dem Startbildschirm die MENÜ -Taste.
- **2.** Wählen Sie **Einstellungen** → **Drehknopf** → **Suchbereich**.
- **3.** Wählen Sie eine der folgenden Optionen:
	- **Im Bereich bleiben**: Das Durchsuchen erfolgt nur in den Gesprächsgruppen des aktuellen Ordners.
	- **Zum nächsten wechseln**: Es werden alle Gesprächsgruppen und Ordner durchsucht.

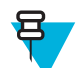

**Hinweis:** Nur dann, wenn **Durchsuchen** auf **Ein** und der **Suchbereich** auf **Zum nächsten wechseln** eingestellt ist, können Sie alle Gesprächsgruppen und Ordner durchsuchen.

### **Den Drehknopf für die Gesprächsgruppenauswahl einstellen**

- **1.** Drücken Sie auf dem Startbildschirm die MENÜ -Taste.
- **2.** Wählen Sie **Einstellungen** → **Drehknopf** → **GG-Auswahl bestätigen**.
- **3.** Wählen Sie eine der folgenden Optionen:
	- **Ein**: Sie müssen die Auswahl der Gesprächsgruppe bestätigen, indem Sie auf **Auswählen** drücken oder die PTT-Taste betätigen, um sofort einen Anruf in einer neuen Gesprächsgruppe zu starten.
	- **Aus**: Stellt ohne weitere Eingabeaufforderung eine Verknüpfung zur ausgewählten Gesprächsgruppe her.

# **Gruppeneinstellungen**

In diesem Untermenü können Sie die Betriebsparameter, den Scan und den Ordner Meine Gruppen einstellen.

# **Standard-Heimnetzgruppe**

Diese Menüoption dient zum Konfigurieren der Standard-Heimnetzgruppe, die während des Einschaltvorgangs und beim Ändern der Modi verwendet werden: TMO --> DMO und TMO -> Repeater.

### **Betriebsparameter**

**Wann und wo zu verwenden:** Wenn Sie bei radio startup den Funkmodus und die Gesprächsgruppe definieren möchten, und beim Ändern der Modi TMO->DMO und TMO-> Repeater.

#### **Vorgang:**

- **1.** Drücken Sie auf dem Startbildschirm die MENÜ -Taste.
- **2.** Wählen Sie **Gruppeneinstellungen** → **Betriebsparameter**.
- **3.** Wählen Sie **Start**. Wählen Sie eine der folgenden Optionen aus:
	- **TMO**: das Funkgerät startet im TMO-Modus.
	- **DMO**: das Funkgerät startet im DMO-Modus.
	- **Zuletzt ausgewählt**: das Funkgerät startet in dem Modus, in dem es zum letzten Mal ausgeschaltet wurde.
- **4.** Wählen Sie **Heimnetzgruppenstart**. Wählen Sie eine der folgenden Optionen aus:
	- **Zuletzt ausgewählt**: das Funkgerät wechselt in die TMO/DMO-Gesprächsgruppe, die vor dem Ausschalten zuletzt ausgewählt war.
	- **Heimnetzgruppe**: das Funkgerät wechselt beim Einschalten in die Heimnetzgruppe (TMO oder DMO), in Abhängigkeit vom beim Systemstart eingelegten Funkmodus.
- **5.** Wählen Sie **HGr TMO->DMO/Rep**. Wählen Sie eine der folgenden Optionen aus:
	- **Zuletzt ausgewählt**: beim Ändern des Modus wechselt das Funkgerät in die zuletzt ausgewählte DMO-Gesprächsgruppe, die das letzte Mal aktiv war, als dieses Funkgerät im DMO-Modus war. Wenn Gruppenzuordnungen konfiguriert sind, haben sie Vorrang, und die der aktuellen TMO-Gesprächsgruppe zugeordnete DMO-Gesprächsgruppe wird verwendet.
	- **Gruppenzuordnungen**: beim Ändern der Modi wechselt das Funkgerät in die DMO-Heimnetzgruppe, außer wenn eine Gruppenzuordnung konfiguriert ist. Wenn Gruppenzuordnungen konfiguriert sind, haben sie Vorrang, und die der aktuellen TMO-Gesprächsgruppe zugeordnete DMO-Gesprächsgruppe wird verwendet.
	- **Heimnetzgruppe**: beim Ändern der Modi wechselt das Funkgerät in die DMO-Heimnetzgruppe, ohne Berücksichtigung von möglichen Gruppenzuordnungen.
- **6.** Wählen Sie **TMO-Heimnetzgruppe**: konfiguriert die TMO-Heimnetzgruppe/den Heimnetzordner.
- **7.** Wählen Sie **DMO-Heimnetzgruppe**: konfiguriert die DMO-Heimnetzgruppe.

### **Scan**

Diese Menüoption dient zum Aktivieren/Deaktivieren des Scannen, Anzeigen der aktiven Scan-Liste und Bearbeiten der Scan-Listen. Diese Funktion steht nur im TMO-Modus zur Verfügung. Ihr Funkgerät nimmt an allen Gruppenanrufen teil, solange diese Gruppe in der Scan-Liste definiert ist und das Scannen eingeschaltet ist.

# **Den Gesprächsgruppen-Scan aktivieren**

**Wann und wo zu verwenden:** Wenn Sie alle TMO-Gruppenruf in der definierten Gesprächsgruppenliste überwachen möchten.

#### **Vorgang:**

- **1.** Drücken Sie auf dem Startbildschirm die MENÜ -Taste.
- **2.** Wählen Sie **Gruppeneinrichtung**  $\rightarrow$  **Scannen**  $\rightarrow$  **Scannen**.
- **3.** Wählen Sie **Auswahlliste** und danach einen Listenamen aus. Ihr Funkgerät zeigt den Listenamen als **Ausgewählt** an.
- **4.** Wählen Sie **Scannen** → **Ein**.

Das Funkgerät scannt die vordefinierte Scan-Liste.

## **Gesprächsgruppen in der aktiven Scan-Liste einstellen**

**Wann und wo zu verwenden:** Gehen Sie wie folgt vor, um Gesprächsgruppen in der aktiven Scan-Liste zu bearbeiten:

#### **Vorgang:**

- **1.** Drücken Sie auf dem Startbildschirm die MENÜ -Taste.
- **2.** Wählen Sie **Gruppeneinrichtung**  $\rightarrow$  **Scannen**  $\rightarrow$  **Aktive Listen**.

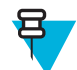

**Hinweis:** Wenn **Scannen ist aus** angezeigt wird, wechseln Sie zu **Gruppeneinrichtung** → **Scannen** → **Scannen** → **Ein**, um das Scannen zu aktivieren.

- **3.** Wählen Sie **Ansicht**, und markieren Sie die gewünschte Gesprächsgruppe.
- **4.** Drücken Sie auf MENÜ.
- **5.** Wählen Sie eine der folgenden Optionen:
	- **Löschen**: Löscht die Gruppe aus der aktiven Scan-Liste.
	- **Priorität**: Wählen Sie eine neue Priorität aus: **Niedrig**, **Mittel** oder **Hoch**.

### **Scan-Listen einstellen**

**Wann und wo zu verwenden:** Gehen Sie wie folgt vor, um eine Scan-Liste einzurichten:

**Vorgang:**

- **1.** Drücken Sie auf dem Startbildschirm die MENÜ -Taste.
- **2.** Wählen Sie **Gruppeneinrichtung**  $\rightarrow$  **Scannen**  $\rightarrow$  **Scan-Listen**.
- **3.** Markieren Sie die gewünschte Scan-Liste, und drücken Sie auf MENÜ, um weitere Einstellungen anzuzeigen:
	- **Umbenennen**: Geben Sie einen neuen Namen für die Scan-Liste ein.
	- **Kapazität**: Zeigt die Anzahl der zugewiesenen und nicht zugewiesenen Gesprächsgruppen für die Scan-Liste an.
	- **Löschen**: Löscht alle Gesprächsgruppen, die dieser Scan-Liste zugewiesen sind.
	- **Gruppe hinzufügen**: Fügt eine Gesprächsgruppe zur Scan-Liste hinzu. Wählen Sie eine Gesprächsgruppe aus Ihren Gesprächsgruppen-Ordnern aus, und weisen Sie ihr eine geeignete Priorität zu.
	- **Bearbeiten**: Ändert die Priorität der erforderlichen Gesprächsgruppe oder löscht sie.

### **Gesprächsgruppen aus Scan-Listen löschen**

- **1.** Drücken Sie auf dem Startbildschirm die MENÜ -Taste.
- **2.** Wählen Sie **Gruppeneinrichtung**  $\rightarrow$  **Scannen**  $\rightarrow$  **Scan-Listen**.
- **3.** Markieren Sie die gewünschte Scan-Liste, und drücken Sie MENÜ → **Bearbeiten**.
- **4.** Markieren Sie die gewünschte Gesprächsgruppe, und drücken Sie MENÜ → **Löschen**.

### **Meine Gruppen**

**Meine Gruppen** entspricht **Favoriten** (nächster Abschnitt). Beide Menüelemente enthalten Verknüpfungen zu bevorzugten Gesprächsgruppen und Kontaktnummern und ermöglichen dieselben Aktionen. Eine detaillierte Beschreibung der Funktion finden Sie unter **Favoriten**.

# **Favoriten**

**Favoriten** enthält Kurzbefehle für häufig verwendete Gesprächsgruppen und Kontaktnummern, die in Favoriten-Ordnern organisiert sind.

Für den schnellen Zugriff auf Favoriten-Ordner klicken Sie auf der Startseite die NAVIGATIONSTASTE nach oben. Zur Navigation zwischen den Favoriten-Ordnern können Sie die NAVIGATIONSTASTEN oder den DREHKNOPF verwenden.

# **Einzelrufe einer bevorzugten Kontaktnummer tätigen**

#### **Vorgang:**

- **1.** Gehen Sie wie folgt vor, um die gewünschte Kontaktnummer vom Startbildschirm aus auszuwählen:
	- Drücken Sie die rechte oder linke NAVIGATIONSTASTE.
	- Gehen Sie zu **Optionen** → **GG nach Ordner**, wählen Sie den gewünschten Favoriten-Ordner, und markieren Sie die Kontaktnummer.
- **2.** Gehen Sie in den jeweiligen Modi folgendermaßen vor:
	- **a.** TMO: Drücken Sie zum Durchführen eines Simplex-Anrufs kurz die PTT-Taste. Sie hören ein Rufzeichen. Halten Sie anderenfalls die PTT-Taste gedrückt. Warten Sie, bis das Zeichen für die erteilte Gesprächsgenehmigung ertönt, bevor Sie anfangen zu sprechen. Lassen Sie die PTT-Taste los, um zuzuhören. Drücken Sie zum Durchführen eines Duplex-Anrufs kurz die SENDETASTE. Sie hören ein Rufzeichen.
	- **b.** DMO: Nur Simplex-Anrufe sind möglich. Halten Sie die SENDETASTE (PTT) gedrückt. Warten Sie, bis das Zeichen für die erteilte Gesprächsgenehmigung ertönt, bevor Sie anfangen zu sprechen. Lassen Sie die PTT-Taste los, um zuzuhören.
- **3.** Um den Anruf zu beenden, drücken Sie die Taste ENDE.

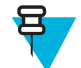

**Hinweis:** Wenn Sie das erste Mikrofon oder das Telefon-Mobilteil verwenden, setzen Sie es nach Gebrauch wieder fest in seinen Clip oder Halter ein.

# **Ordner zu Favoriten hinzufügen**

**Voraussetzungen: Favoriten** enthält weniger als drei Favoriten-Ordner.

#### **Vorgang:**

- **1.** Drücken Sie auf dem Startbildschirm die MENÜ -Taste.
- **2.** Wählen Sie **Favoriten** → **[Neuer Ordner]**
- **3.** Geben Sie den Namen ein, und wählen Sie **OK**.

# **Kontaktnummer zu Favoriten hinzufügen**

- **1.** Drücken Sie auf dem Startbildschirm die MENÜ -Taste.
- **2.** Wählen Sie **Kontakte**.
- **3.** Markieren Sie den Kontakt, den Sie zu **Favoriten** hinzufügen möchten, und wählen Sie mit der linken/rechten NAVIGATIONSTASTE die gewünschte Nummer aus.
- **4.** Drücken Sie MENÜ, und wählen Sie **Zu Favoriten hinzufügen**.
- **5.** Wählen Sie den Ordner, dem Sie die Kontaktnummer hinzufügen wollen, und drücken Sie **Wählen**.

# **Gesprächsgruppen zu Favoriten hinzufügen**

#### **Voraussetzungen:**

Wenn Sie eine DMO-Gesprächsgruppe hinzufügen wollen, muss sich das Funkgerät im DMO-Modus befinden. Wenn Sie eine TMO-Gesprächsgruppe hinzufügen wollen, muss sich das Funkgerät im TMO-Modus befinden.

#### **Vorgang:**

- **1.** Drücken Sie auf der Startseite die Taste **Optns**.
- **2.** Wählen Sie eine der folgenden Optionen aus:
	- **GG nach Ordner**: Enthält nach Ordnern organisierte Gesprächsgruppen.
	- **GG nach Alphabet:** Enthält alphabetisch geordnete Gesprächsgruppen.
- **3.** Suchen und markieren Sie die Gesprächsgruppe, die Sie den **Favoriten** hinzufügen möchten.
- **4.** Drücken Sie MENÜ, und wählen Sie **Zu Favoriten hinzufügen**.
- **5.** Wählen Sie den Ordner, dem Sie die Gesprächsgruppe hinzufügen wollen, und drücken Sie **Wählen**.

## **Ordner in Favoriten verwalten**

#### **Vorgang:**

- **1.** Drücken Sie auf dem Startbildschirm die MENÜ -Taste.
- **2.** Wählen Sie **Favoriten**.
- **3.** Markieren Sie den gewünschten Ordner.
- **4.** Drücken Sie die MENÜTASTE.
- **5.** Wählen Sie eine der folgenden Optionen:
	- **Ordner umbenennen**: Ändert den Namen des Ordners. Geben Sie einen neuen Ordnernamen ein, und drücken Sie auf **OK**.
	- **Ordner löschen**: Entfernt den gewählten Ordner aus **Favoriten**. Drücken Sie **Ja**, um den Vorgang zu bestätigen.

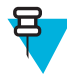

**Hinweis:** Sie können den letzten Favoriten-Ordner oder einen Ordner, der mindestens ein nicht löschbares Element enthält, nicht löschen.

# **Elemente aus Favoriten-Ordnern löschen**

**Wann und wo zu verwenden:** So löschen sie eine einzelne Kontaktnummer oder eine Gesprächsgruppe aus einem Favoriten-Ordner.

- **1.** Drücken Sie auf dem Startbildschirm die MENÜ -Taste.
- **2.** Wählen Sie **Favoriten**.
- **3.** Wählen Sie den Ordner, in dem sich das zu löschende Element befindet.
- **4.** Markieren Sie das Element, und wählen Sie **Löschen**. Drücken Sie **Ja**, um den Vorgang zu bestätigen.

# **Alle Elemente aus Favoriten-Ordnern löschen**

**Wann und wo zu verwenden:** So löschen Sie alle Kontaktnummern und Gesprächsgruppen in einem Favoriten-Ordner.

**Vorgang:**

- **1.** Drücken Sie auf dem Startbildschirm die MENÜ -Taste.
- **2.** Wählen Sie **Favoriten**.
- **3.** Wählen Sie den relevanten Ordner.
- **4.** Drücken Sie MENÜ, und wählen Sie **Alle löschen**. Drücken Sie **Ja**, um den Vorgang zu bestätigen.

# **Meine Informationen**

In diesem Untermenü können Sie Ihre persönlichen, Telefon- und Funkgerätinformationen anzeigen.

# **Persönliche Informationen anzeigen und ändern**

#### **Vorgang:**

- **1.** Drücken Sie auf dem Startbildschirm die MENÜ -Taste.
- **2.** Wählen Sie **Meine Informationen**.
- **3.** Wählen Sie eine der folgenden Optionen:
	- **Meine Privatnr.**: Zeigt die Privatnummer Ihres Geräts an.
	- **Meine Telefonnr.**: Zeigt die Telefonnummer Ihres Geräts an.

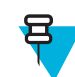

**Hinweis:** Wählen Sie zum Ändern der angezeigten Telefonnummern die Option **Bearbeiten**. Geben Sie die Nummer ein, und drücken Sie auf **OK**.

• **Geräteinfos**: Zeigt Informationen zum Funkgerät an: Hersteller, Gerätetyp, ISSI, TEI, Seriennummer und OPTA.

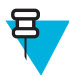

**Hinweis:** Die OPTA-Informationen sind optional.

# **Letzte Anrufe**

Sie können den Verlauf aller Anrufe anzeigen:

- **Gewählt**: Anrufe, die Sie initiiert haben.
- **Empfangen**: Anrufe, die Sie beantwortet haben.
- **Entgangen**: Anrufe, die Sie zwar erhalten, aber nicht angenommen haben oder abgelehnt haben.

Eine Liste von Anrufen kann bis zu 50 Nummern enthalten, mit der neuesten am Anfang der Liste. Wenn die Nummer eines kürzlichen Anrufs in der Kontaktliste gespeichert ist, wird der Name für die Nummer in der Liste der letzten Anrufe angezeigt. Eine mehrmals gewählte Nummer wird nur einmal in der Liste angezeigt.

# **Anzeigen der letzten Anrufe**

- **1.** Drücken Sie auf dem Startbildschirm die MENÜ -Taste.
- **2.** Wählen Sie **Letzte Anrufe**.
- **3.** Wählen Sie eine der folgenden Optionen:
	- **Gewählt**
	- **Empfangen**
	- **Verpasst**
- **4.** Wählen Sie den entsprechenden Anruf aus der Liste aus.
- **5.** Drücken Sie die MENÜTASTE.
- **6.** Wählen Sie **Anzeigen**.

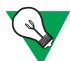

**Vorschlag:** Drücken Sie die NAVIGATIONSTASTE, um die ersten zwei Schritte zu überspringen.

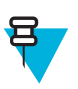

**Hinweis:** Informationen zur Gesprächsdauer sind nur dann verfügbar, wenn Uhrzeit und Datum im Gerät eingestellt sind. Die Gesprächsdauer wird außerdem nicht in der Liste mit den entgangenen Anrufen aufgeführt.

# **Eine Nummer aus der Liste der letzten Anrufe anrufen**

#### **Vorgang:**

- **1.** Drücken Sie auf dem Startbildschirm die MENÜ -Taste.
- **2.** Wählen Sie **Letzte Anrufe**.
- **3.** Wählen Sie eine der folgenden Optionen:
	- **Gewählte Nummern** (drücken Sie auf der Startseite auf die SENDETASTE, um die Liste **Gewählte Nummern** aufzurufen)
	- **Empfangen**
	- **Verpasst**

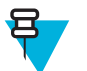

**Hinweis:** Drücken Sie auf der Startseite auf die untere NAVIGATIONSTASTE, um die Option **Letzte Anrufe** aufzurufen.

**4.** Markieren Sie den gewünschten Anruf, und drücken Sie die PTT-Taste für private Anrufe, oder drücken Sie die SENDETASTE, um einen Telefonanruf zu starten.

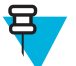

**Hinweis:** Telefonanrufe sind nur im TMO-Modus verfügbar.

# **Die letzten Anrufe in den Kontakten speichern**

#### **Vorgang:**

- **1.** Drücken Sie auf dem Startbildschirm die MENÜ -Taste.
- **2.** Wählen Sie **Letzte Anrufe**.
- **3.** Wählen Sie **Gewählte Nummern**, **Angenommene Anrufe** oder **Entgangene Anrufe** aus.
- **4.** Drücken Sie auf **Speichern**.

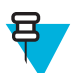

**Hinweis:** Wenn die Funktion **Speichern** nicht dem linken SOFTKEY zugewiesen ist, ist die Nummer bereits in Ihrer Kontaktliste gespeichert.

- **5.** Wenn Sie die Nummer als neuen Eintrag speichern möchten, wählen Sie **[Neuer Kontakt]**. Wenn Sie die Nummer zu einem vorhandenen Eintrag hinzufügen möchten, wählen Sie diesen Eintrag aus, und drücken Sie auf **Ansicht**. Wählen Sie anschließend **Bearbeiten**.
- **6.** Markieren Sie das Feld "Kontakttyp", und blättern Sie nach links oder nach rechts, um den Kontakttyp auszuwählen, dem Sie diese Nummer zuweisen möchten.
- **7.** Wählen Sie anschließend **Fertig**.

# **Die letzten Anrufe löschen**

#### **Vorgang:**

- **1.** Drücken Sie auf dem Startbildschirm die MENÜ -Taste.
- **2.** Wählen Sie **Letzte Anrufe**.
- **3.** Wählen Sie **Gewählte Nummern**, **Angenommene Anrufe** oder **Entgangene Anrufe** aus.
- **4.** Drücken Sie beim betreffenden Anruf auf MENÜ.
- **5.** Wählen Sie **Löschen**.

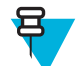

**Hinweis:** Wählen Sie zum Löschen aller Anrufe die Option **Alle löschen**.

# **Verknüpfungen**

In diesem Untermenü richten Sie Verknüpfungen zum Zugreifen auf häufig verwendete Menüoptionen ein.

# **Menükurzbefehle erstellen**

**Wann und wo zu verwenden:** So erstellen Sie eine Verknüpfung für eine Menüoption.

#### **Vorgang:**

- **1.** Drücken Sie auf dem Startbildschirm die MENÜ -Taste.
- **2.** Blättern Sie zu dem Element, für das Sie eine Verknüpfung erstellen möchten.
- **3.** Halten Sie die Taste MENÜ gedrückt, während das Element markiert ist.

**Beispiel:** Eine Verknüpfung für die Option **Alle Töne** erstellen:

- **1.** Drücken Sie auf dem Startbildschirm die MENÜ -Taste.
- **2.** Wählen Sie **Einstellungen**  $\rightarrow$  **Töne**.
- **3.** Markieren Sie **Alle Töne**, und halten Sie die Taste MENÜ gedrückt, bis **Verknüpfung erstellen für: Alle Töne** angezeigt wird.
- **4.** Wählen Sie **Ja**. Die Meldung **Verknüpfungen Taste:**1 wird angezeigt.
- **5.** Drücken Sie auf **Fertig**.

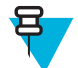

**Hinweis:** Um diese Verknüpfung zu verwenden, drücken Sie auf der Startseite auf MENÜ und dann auf Taste 1.

# **Listen mit Menüverknüpfungen bearbeiten**

#### **Vorgang:**

- **1.** Drücken Sie auf dem Startbildschirm die MENÜ -Taste.
- **2.** Wählen Sie **Verknüpfungen**.
- **3.** Markieren Sie die gewünschte Verknüpfung, und drücken Sie auf MENÜ.
- **4.** Wählen Sie eine der folgenden Optionen:
	- **Bearbeiten**: Ändert die zugewiesene Taste. Geben Sie die gewünschte Zahl ein, und drücken Sie auf **OK**.

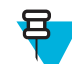

**Hinweis:** Geben Sie einen Wert zwischen 1 und 20 ein.

• **Löschen**: Die markierte Verknüpfung wird gelöscht. Wählen Sie **Ja**, um den Vorgang zu bestätigen.

• **Alle löschen**: Löscht alle Verknüpfungen. Wählen Sie **Ja**, um den Vorgang zu bestätigen.

# **RUI**

Über diesen Menüpunkt können Sie sich beim Funkgerät an-/abmelden.

# **Anmelden**

#### **Vorgang:**

- **1.** Drücken Sie auf dem Startbildschirm die MENÜ -Taste.
- **2.** Wählen Sie **RUI**  $\rightarrow$  **Anmelden**.
- **3.** Markieren Sie Folgendes:
	- **Benutzer-ID**, und drücken Sie auf **Auswählen**, um die **Benutzer-ID Liste** einzugeben. Wenn Sie ein neuer Benutzer des Geräts sind, wählen Sie **[Neue Benutzer-ID]**, und geben Sie Ihre Benutzer-ID ein. Wählen Sie anderenfalls Ihre Benutzer-ID aus der Liste aus.
	- Die zweite Zeile, und drücken Sie auf **Bearbeiten**, um die Benutzer-ID einzugeben, und drücken Sie auf **OK**.
- **4.** Wählen Sie **Benutzer-PIN**, geben Sie Ihre Anmeldeinformationen ein, und drücken Sie auf **OK**.
- **5.** Der Anmeldebildschirm wird angezeigt.

## **Abmelden**

**Vorgang:**

- **1.** Drücken Sie auf dem Startbildschirm die MENÜ -Taste.
- **2.** Wählen Sie **RUI** → **Abmelden**.
- **3.** Drücken Sie auf **Akzeptieren**.

# **Netzwerke**

Diese Menüoption ermöglicht Ihnen das Wechseln zwischen den Betriebsmodi des Funkgeräts.

# **Den Netzwerkbetriebsmodus verwenden**

#### **Vorgang:**

- **1.** Drücken Sie auf dem Startbildschirm die MENÜ -Taste.
- **2.** Wählen Sie **Netzwerke**.
- **3.** Wählen Sie eine der folgenden Optionen:
	- **Netzwerkausw.**: Wählt das Netzwerk aus, in dem das Funkgerät registriert werden darf.
	- **Bündelfunkmodus**: Wechselt in den Modus, und verwendet dabei die Infrastruktur.
	- **Direktmodus**: Wechselt in den Modus, ohne dabei die Infrastruktur zu verwenden.
	- **Repeater-Modus**: Wechselt in den Repeater-Modus.
	- **Gateway-Modus**: Wechselt in den Gateway-Modus.
	- **TXI-Modus**: Wählen Sie **Aktivieren**, um jegliche Funkübertragung zu stoppen.

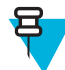

**Hinweis:** Wenn sich das Gerät im **TXI-Modus** befindet, ist es nicht möglich, vom **Direktmodus** in den **Bündelfunkmodus,** den **Repeater-Modus** oder den **Gateway-Modus** umzuschalten.

# **Das Netzwerk auswählen**

#### **Vorgang:**

- **1.** Drücken Sie auf dem Startbildschirm die MENÜ -Taste.
- **2.** Wählen Sie **Netzwerke** → **Netzwerkwahl** → **Nur Home**.
- **3.** Ihr Gerät registriert sich beim Heimnetz. Wenn mehrere Heimnetzwerke definiert sind, wird das Funkgerät beim ersten verfügbaren Netzwerk in der Liste registriert.

# **Die Funktion "Netzregistrierung auswählen" verwenden**

#### **Vorgang:**

- **1.** Drücken Sie auf dem Startbildschirm die MENÜ -Taste.
- **2.** Wählen Sie **Netzwerke** → **Netzwerkwahl** → **Netz wählen**.
- **3.** Wählen Sie das gewünschte Netzwerk aus der Liste aus.

Ihr Gerät registriert sich beim ausgewählten Netzwerk.

### **Die Fremdnetzregistrierung verwenden**

**Wann und wo zu verwenden:** Mit dieser Funktion können Sie zu einem anderen vordefinierten Netzwerk migrieren, wenn Sie sich außerhalb der Reichweite Ihres Netzwerks befinden und das Gerät die Meldung **Kein Dienst** anzeigt.

#### **Vorgang:**

- **1.** Drücken Sie auf dem Startbildschirm die MENÜ -Taste.
- **2.** Wählen Sie **Netzwerk** → **Netzwerkausw.** → **Fremdnetze**.

### **Ein beliebiges Netzwerk verwenden**

**Wann und wo zu verwenden:** Wenn sich Ihr Gerät nicht mehr im Bereich seines ursprünglichen Netzwerks befindet, kann es sich bei einem beliebigen anderen Netzwerk registrieren. Bei allen Netzwerken wird ausschließlich die klare Authentifizierung unterstützt.

#### **Vorgang:**

- **1.** Drücken Sie auf dem Startbildschirm die MENÜ -Taste.
- **2.** Wählen Sie **Netzwerke** → **Netzwerkwahl** → **Jedes Netzwerk**.
- **3.** Das Gerät wählt automatisch ein Netzwerk aus der vordefinierten Liste aus und registriert sich dort.

# **Die Funktion "Zur Registrierung migrieren" verwenden**

**Wann und wo zu verwenden:** Mit dieser Funktion können Sie zu einem anderen vordefinierten Netzwerk migrieren, wenn Sie sich außerhalb der Reichweite Ihres Netzwerks befinden und das Gerät die Meldung **Kein Dienst** anzeigt.

- **1.** Drücken Sie auf dem Startbildschirm die MENÜ -Taste.
- **2.** Wählen Sie **Netzwerke** → **Netzwerkauswahl** und wählen Sie eine der folgenden Optionen:
	- **Migrieren zu**: Wählt das gewünschte Netzwerk aus der Liste aus. Drücken Sie zum Anzeigen der Netzwerk-ID auf MENÜ und dann auf "Auswählen".
	- **Automatisch**: Das Gerät hängt sich automatisch an das vordefinierte Netzwerk an.

# **Standort**

Weitere Informationen finden Sie unter dem GPS-Ortungsdienst.

# **Ihre Position anzeigen**

#### **Vorgang:**

- **1.** Drücken Sie auf dem Startbildschirm die MENÜ -Taste.
- **2.** Wählen Sie **Standort** → **Position**.
- **3.** Blättern Sie zum Anzeigen der Ergebnisse Ihrer letzten Standortberechnung.

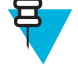

- **Hinweis:** So aktualisieren Sie Ihre Position:
- Wählen Sie **Position** das Funkgerät aktualisiert die Position automatisch
- Drücken Sie **Aktualisieren**

# **Die Testseite anzeigen**

#### **Vorgang:**

- **1.** Drücken Sie auf dem Startbildschirm die MENÜ -Taste.
- **2.** Wählen Sie **Standort** → **Testseite**.
- **3.** Wählen Sie eine der folgenden Optionen:
	- **Standort:** Zeigt detaillierte Informationen zum aktuellen Standort des Funkgeräts an: Uhrzeit, **N** (Breite), **E** (Länge), **H** (Höhe), **Verwendete Satelliten** (Anzahl erfasster Satelliten), **B** (Kurs), **HS** (horizontale Geschwindigkeit), **LC** (Zuverlässigkeit).
	- **Signalstärke:** Zeigt detaillierte Informationen zu einem bestimmten Satelliten an: **PRN**-Code, **Status**, **Modus**, **C/N** (Träger-Rauschabstand).
	- **Version**: Zeigt detaillierte Informationen zur GPS-Version an: **SW** (Software-Version), **HW** (Hardware-Version), **ASIC** (Application-Specific Integrated Circuit), **RC** (Freischaltcode).

# **Paketdaten**

Der Paketdatendienst (PD) ermöglicht die Übertragung von Daten in einem TETRA-System mithilfe des Internet Protocol (IP).

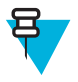

**Hinweis:** Zur drahtlosen Übertragung von Daten von einem Standard-Computer müssen Sie den Computer über das Datenkabel PMKN4104 mit Ihrem Funkgerät verbinden. Ihr Dienstanbieter muss zusätzliche Anwendungen auf Ihrem Computer einrichten.

Sofern von Ihrem Dienstanbieter eingerichtet, können Sie die Übertragung durch Verwendung des MSPD-Dienstes (Multi-Slot Packet Data) beschleunigen.

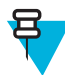

**Hinweis:** Dies ist eine Verkaufsfunktion.

# **TETRA Enhanced Data Services (TEDS = erweiterte TETRA-Datendienste)**

TETRA Enhanced Data Services (TEDS) ist eine Erweiterung der Paketdatenfunktion und ermöglicht eine höhere Datenübertragungsgeschwindigkeit.

Wenn TEDS aktiviert ist, wird ein entsprechendes Symbol im Statussymbolbereich angezeigt. Das Symbol ist selbst dann sichtbar, wenn eine Infrastruktur kein TEDS unterstützt - in einer solchen Situation werden die Daten mithilfe der Standardpaketdaten übertragen.

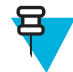

**Hinweis:** Dies ist eine Verkaufsfunktion.

# **Statistiken anzeigen**

#### **Vorgang:**

- **1.** Drücken Sie auf dem Startbildschirm die MENÜ -Taste.
- **2.** Wählen Sie **Paketdaten**.

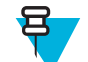

**Hinweis:** Datendienste sind nur im TMO-Modus verfügbar. Die Datenoption muss auf **Sprache und Daten** oder **Nur Daten** gesetzt sein.

- **3.** Wählen Sie eine der folgenden Optionen:
	- **Gesendete Daten**: Die Anzahl der gesendeten KB und der Durchsatz seit Aktivierung der aktuellen Paketdaten werden angezeigt.
	- **Empfangene Daten**: Die Anzahl der empfangenen KB und der Durchsatz seit Aktivierung der aktuellen Paketdaten werden angezeigt..
	- **Bandbreite**: Der Prozentsatz der aktiven Datensitzung wird angezeigt.
	- **Fehlgeschlagene Übertragung**: Der Prozentzahl der Pakete, die nicht gesendet/empfangen wurden.

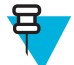

**Hinweis:** N. z. : Standby-Paketdatensitzung.

# **Den Verschlüsselungsstatus anzeigen**

#### **Vorgang:**

- **1.** Drücken Sie auf dem Startbildschirm die MENÜ -Taste.
- **2.** Wählen Sie Mehr. betrieben.  $\rightarrow$  Paketdaten  $\rightarrow$  Verschlüsselung.
- **3.** Der Verschlüsselungsstatus der laufenden Paketdatensitzung wird angezeigt:
	- **Paketdatenkanal löschen**
	- **Paketdatenkanal verschlüsselt**
	- **Verschlüsselungn/z** (löschen)

# **Kryptomenü**

In diesem Untermenü können Sie die SIM-Karte basierend auf End-to-End-Verschlüsselung verwalten.

Die End-to-End Verschlüsselung wird verwendet für:

- Verschlüsselung von Sprachübertragung im DMO- und TMO-Modus.
- Verschlüsselung von Nachrichtenübertragungen im TMO-Modus.
- Verschlüsselung von Nachrichtenübertragungen im DMO-Modus (Funkgerät darf nicht im Anrufmodus sein).
- Verschlüsselung der Übertragung von Positionsdaten (GPS) im DMO- und TMO-Modus.
- Übertragung der operativen taktischen Adresse (OPTA) im DMO- und TMO-Modus.
- Verwaltung von Verschlüsselungsschlüsseln im TMO-Modus.

# **Die End-to-End-Verschlüsselung der SIM-Karte aktivieren/ deaktivieren**

#### **Voraussetzungen:**

- Das Funkgerät führt keinen aktiven Anruf aus.
- Sie können die PTT-Taste nicht betätigen

Aktivieren/deaktivieren Sie die End-to-End-Verschlüsselung der SIM-Karte mit einer der folgenden Möglichkeiten:

- Drücken Sie eine One-Touch-Taste zum Aktivieren/Deaktivieren der End-to-End-Verschlüsselung der SIM-Karte.
- Drücken Sie im Startbildschirm auf **MENÜ** → **Kryptomenü** → **Kryptofunktion**. Wählen Sie **Verschlüsselung ein** zum Aktivieren oder **Verschlüsselung aus** zum Deaktivieren der Verschlüsselung.

**Ergebnis:** Ihr Funkgerät zeigt Anweisungen zum aktuellen Verschlüsselungsstatus an: das entsprechende Statussymbol und die Meldung **Verschlüsselung ein** oder **Verschlüsselung aus**.

# **Alarmton für unverschlüsselte Anrufe einstellen**

**Wann und wo zu verwenden:** Verwenden Sie diese Menüoption zur Konfiguration eines Alarmtons, der unverschlüsselte Übertragungen ankündigt.

#### **Vorgang:**

- **1.** Drücken Sie auf dem Startbildschirm die MENÜ -Taste.
- **2.** Wählen Sie **Kryptomenü** → **Unverschl. Alarmruf**.
- **3.** Wählen Sie **Simplex-Rufe** oder **Duplex-Rufe**.
- **4.** Wählen Sie eine der folgenden Optionen aus:
	- **Aus**: Der Alarm ist deaktiviert.
	- **Einfach:** Der Alarm ertönt einmal am Anfang eines unverschlüsselten Anrufs.
	- **Ununterbrochen:** Der Alarm ertönt während einem unverschlüsselten Anruf ununterbrochen.

# **Die Verschlüsselungsschlüssel aktualisieren**

**Wann und wo zu verwenden:** Verwenden Sie diese Menüoption, um alte oder falsche Verschlüsselungsschlüssel zu aktualisieren.

#### **Vorgang:**

- **1.** Drücken Sie auf dem Startbildschirm die MENÜ -Taste.
- **2.** Wählen Sie **Kryptomenü** → **Neue Schlüssel**.
- **3.** Wählen Sie **Gruppenschlüssel aktualisieren**, um die Aktualisierung zu starten.

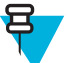

**Hinweis:**

Sie können die Verschlüsselungsschlüssel aktivieren, wenn die durchgängige Verschlüsselung aktiviert ist. Die Schlüssel können nicht aktualisiert werden, wenn sich das Gerät in einem Gespräch oder im DMO-Modus befindet.

# **Die OPTA-Adresse anzeigen**

**Wann und wo zu verwenden:** Mit dieser Menüoption können Sie die OPTA-Adresse (Operational Tactical Address) anzeigen, die zusätzliche Informationen zur Organisation und operativen Rolle eines Teilnehmers bietet.

- **1.** Drücken Sie auf dem Startbildschirm die MENÜ -Taste.
- **2.** Wählen Sie **Kryptomenü** → **OPTA anzeigen**.

# **Den OPTA-Filter einstellen**

**Wann und wo zu verwenden:** Mit dieser Menüoption können Sie festlegen, welche Zeichen bei der Anzeige des OPTA-Namens ausgeblendet werden sollen.

#### **Vorgang:**

- **1.** Drücken Sie auf dem Startbildschirm die MENÜ -Taste.
- **2.** Wählen Sie **Crypto-Menü** → **OPTA-Filter**.
- **3.** Markieren Sie die gewünschten Kontrollkästchen mithilfe der NAVIGATIONSTASTEN, und drücken Sie auf **Auswählen**, um festzulegen, welche Zeichen bei der Anzeige des OPTA-Namens ausgeblendet werden sollen.
- **4.** Drücken Sie auf **Fertig**, um die Änderungen zu bestätigen.

# **Die Krypto-Registrierung starten**

**Voraussetzungen:** Ihr Funkgerät darf aktuell weder einen Anruf tätigen noch im DMO-Modus sein.

#### **Vorgang:**

- **1.** Drücken Sie auf dem Startbildschirm die MENÜ -Taste.
- **2.** Wählen Sie **Kryptomenü** → **Krypto-Registrierung**.
- **3.** Wählen Sie **Registr. straten**, um die Registrierung zu starten.

# **Die Audioeinstellungen konfigurieren**

**Wann und wo zu verwenden:** Verwenden Sie diese Menüoption, um den Audio-Ausgang für einen Gruppenruf zu ändern, wenn der Anruf verschlüsselt, aber die durchgängige Verschlüsselung deaktiviert ist.

#### **Vorgang:**

- **1.** Drücken Sie auf dem Startbildschirm die MENÜ -Taste.
- **2.** Wählen Sie **Kryptomenü** → **Audio-Einstellungen**.
- **3.** Wählen Sie **Audio-Verschlüss. ein** zum Aktivieren oder **Audio-Verschlüss. aus** zum Stummschalten des verschlüsselten Audio-Ausgangs für den Klarmodus.

### **Den DMO-Verschlüsselungsmodus einstellen**

#### **Vorgang:**

- **1.** Drücken Sie auf dem Startbildschirm die MENÜ -Taste.
- **2.** Wählen Sie **Kryptomenü** → **DMO-Verschl-Mod**.
- **3.** Wählen Sie **DMO 1** oder **DMO 2**, um den gewünschten Modus zu aktivieren.

# **Die SDS-Verschlüsselungsschlüssel für SDS-Nachrichten einstellen**

**Wann und wo zu verwenden:** Verwenden Sie diese Menüoption, um die Verschlüsselungsschlüssel für Gruppenund Einzelnachrichten (SDS) zu ändern.

- **1.** Drücken Sie auf dem Startbildschirm die MENÜ -Taste.
- **2.** Wählen Sie **Kryptomenü** → **SDS-Verschlüss.-Modus**.
- **3.** Wählen Sie **Einzel-SDS** oder **Gruppen-SDS**.
- **4.** Wählen Sie **Globaler Schlüssel** oder **Gruppenschlüssel**.

# **Kapitel 6**

# **Funktionen**

# **Einzelruf**

Der Einzelruf, auch als Point-to-Point- oder individueller Anruf bezeichnet, ermöglicht Anrufe zwischen zwei Personen. Keine anderes Funkmodul kann die Unterhaltung hören. Diese Anruftyp kann grundsätzlich über zwei Wege erfolgen:

- Duplex-Anruf (sofern durch System zugelassen) im TMO-Modus. Beide Parteien können gleichzeitig sprechen.
- Simplex-Anruf im TMO- oder DMO-Modus. Nur eine Seite kann sprechen.

Wenn ein DMO-Einzelruf erfolgt, empfangen Funkmodule, die nicht an diesem Anruf beteiligt sind, das Besetztzeichen für den Kanal. Die Funkgeräte werden über die Funkgerätenummer identifiziert.

Zusammenspiel mit Zubehörgeräten:

- Erstes Mikrofon: falls Sie während des Einzelrufs das Mikrofon am Clip einhängen, wird das Gespräch beendet oder die Sprachausgabe Audio schaltet auf die Lautsprecher (falls vorhanden) um. Das genaue Verhalten hängt von den von Ihrem Dienstanbieter vorgegebenen Einstellungen ab.
- Telefon-Handapparat: Wenn Sie während des Einzelrufs den Handapparat in den Halter stecken, wird das Gespräch beendet oder der Ton schaltet auf die Lautsprecher (falls vorhanden). Das genaue Verhalten hängt von den von Ihrem Dienstanbieter vorgegebenen Einstellungen ab.

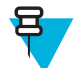

**Hinweis:** Um den Einzelruf zu beenden, wenn die Sprachausgabe auf den Lautsprecher umgeschaltet wurde, drücken Sie die Taste EIN/AUS/ENDE/BEENDEN.

Um einen Einzelruf anzunehmen, verwenden Sie eine der folgenden Methoden:

- Drücken Sie auf die PTT-Taste.
- Nehmen Sie das erste Mikrofon oder Telefon-Mobilteil ab. Wenn sich das Mobilteil nicht auf der Gabel befindet, wird der externe Lautsprecher des Funkmoduls stummgeschaltet und der interne Lautsprecher des Mobilteils aktiviert.
- Drücken Sie die Taste SENDEN am Bedienkopf. Sprache wird zu den Audio-Eingangsgeräten in der folgenden Reihenfolge weitergeleitet, je nach Verfügbarkeit:
	- **1.** Gesichtsvisier-Mikrofon.
	- **2.** Mikrofon des Geräts, das abgenommen wurde.
	- **3.** Das Mikrofon, das zuletzt verwendet wurde (wenn zwei Geräte abgenommen wurden).

### **Tätigen von privaten Anrufen**

- **1.** Halten Sie auf der Startseite geben Sie eine Nummer ein.
- **2.** Wenn **Privat** nicht als erster Anruftyp angezeigt wird, drücken Sie solange auf **Anruftyp**, bis der gewünschte Typ angezeigt wird, und wählen Sie ihn aus.
- **3.** Gehen Sie in den jeweiligen Modi folgendermaßen vor:
- **a.** TMO: Drücken Sie zum Durchführen eines Simplex-Rufs kurz die PTT-Taste. Sie hören ein Rufzeichen. Halten Sie anderenfalls die PTT-Taste gedrückt. Warten Sie, bis das Zeichen für die erteilte Gesprächsgenehmigung ertönt, bevor Sie anfangen zu sprechen. Lassen Sie die PTT-Taste los, um zuzuhören. Für Duplex-Rufe drücken Sie kurz die Taste SENDEN. Sie hören ein Rufzeichen.
- **b.** DMO: Es stehen nur Simplex-Rufe zur Verfügung. Halten Sie die SENDETASTE (PTT) gedrückt. Warten Sie, bis das Zeichen für die erteilte Gesprächsgenehmigung ertönt, bevor Sie anfangen zu sprechen. Lassen Sie die PTT-Taste los, um zuzuhören.
- **4.** Um den Anruf zu beenden, drücken Sie die Taste ENDE.

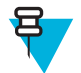

**Hinweis:** Wenn Sie das erste Mikrofon oder das Telefon-Mobilteil verwenden, setzen Sie es nach Gebrauch wieder fest in seinen Clip oder Halter ein.

# **Radio Messaging System (RMS)**

Die RMS-Funktion ermöglicht es Funkgeräten, RMS-Nachrichten über ein TETRA-Netzwerk mithilfe des Short Data Service zu empfangen und zu senden.

Es gibt zwei Arten von RMS-Nachrichten:

• RMS-Status: Ein vordefinierter Code, der bidirektional zwischen Funkgerät und Dienstanbieter übermittelt wird. Das Funkgerät kann bis zu zehn Statuswerte aufweisen, denen die numerischen Tasten 0 bis 9 zugeordnet werden. Der aktuellste gesendete oder empfangene RMS-Status wird bis zum nächsten Aus-/Einschalten auf der Startseite angezeigt. Ein empfangener RMS-Status wird auf der Startseite blau angezeigt.

Freier RMS-Text: Eine unidirektionale Nachricht mit Freitext, die vom Dienstanbieter an das Funkgerät gesendet wird. Da dieser Nachrichtentyp länger ist, zeigt das Funkgerät nur ihren Beginn auf der Startseite an. Um den verbleibenden Teil zu lesen, müssen Sie **Menü** → **Nachrichten** → **RMS-Postfach** aufrufen. Der neueste freie RMS-Text wird bis zum nächsten Aus-/Einschalten auf der Startseite angezeigt.

Freie RMS-Textnachrichten und eingehende sowie abgehende RMS-Statusmeldungen (mit Ausnahme der gesendeten RMS-Statuswerte) werden im **RMS-Postfach** gespeichert. Die Kapazität beträgt maximal zehn Einträge für eingehende und ausgehende RMS-Nachrichten. Wenn das **RMS-Postfach** voll ist, überschreiben neue eingehende oder ausgehende RMS-Nachrichten die jeweils älteste Meldung (gesendet/empfangen).

Das Funkgerät sendet und empfängt RMS-Nachrichten nur an die/von den vom Dienstanbieter vordefinierten Nummern.

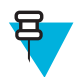

**Hinweis:** Dies ist eine Verkaufsfunktion.

# **RMS-Symbole**

**Tabelle 20: RMS-Symbole**

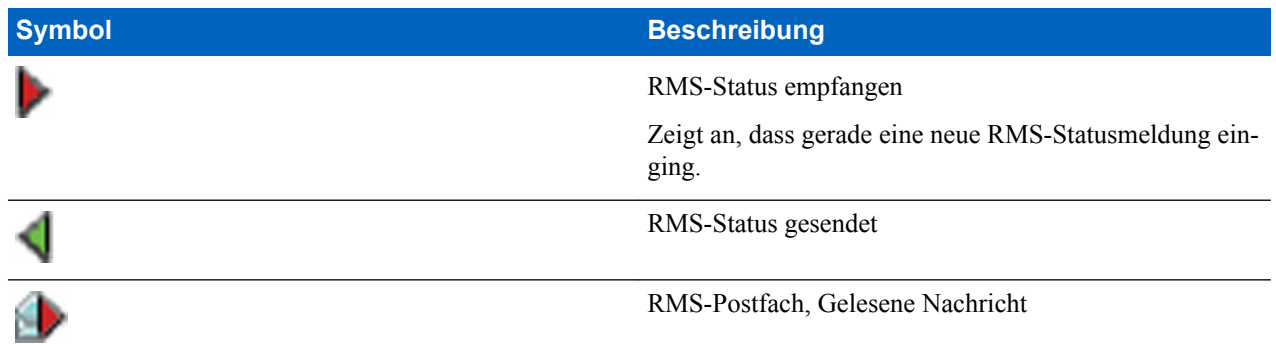

*Tabelle wird fortgesetzt…*

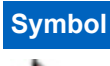

**Symbol Beschreibung**

RMS-Postfach, Ungelesene Nachricht

# **Den RMS-Status senden**

**Voraussetzungen:** Ihr Dienstanbieter hat diese Funktion aktiviert, und das Funkgerät ist im RMS-Modus.

**Wann und wo zu verwenden:** So senden Sie einen vordefinierten RMS-Status unter Verwendung der Zifferntasten:

#### **Vorgang:**

Drücken und halten Sie die gewünschte Taste. Wenn Sie die Taste zu kurz drücken, startet das Funkgerät einen Privat-/Telefon-/TK-Anruf.

# **Kurzwahl**

Mit dieser Funktion können Sie Anrufe durch Drücken und Halten einer der Tasten (1-9) tätigen.

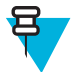

**Hinweis:** Wenn die One-Touch-Tastenfunktion aktiviert ist, ist die Kurzwahl deaktiviert. Wenn einer Taste keine Funktion zugewiesen ist, zeigt das Gerät die Meldung **Taste nicht zugewiesen** an.

# **Gesprächsgruppenwahl durch Index**

Mit dieser Funktion können Sie an jeder Gesprächsgruppe durch Wahl des Index teilnehmen, statt sie im Gesprächsgruppenordner oder in Listen auszuwählen.

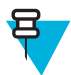

**Hinweis:** Dies wird auch als Gesprächsgruppen-Kurzwahl bezeichnet.

# **Nummer für die Gesprächsgruppen-Kurzwahl anzeigen**

#### **Vorgang:**

- **1.** Drücken Sie auf der Startseite auf **Optionen**.
- **2.** Wählen Sie eine der folgenden Optionen:
	- **GG nach Ordner**, wählen Sie den Ordner aus, und markieren Sie die gewünschte Gesprächsgruppe.
	- **GG nach abc**: Geben Sie bis zu 15 Zeichen ein, um die Namen der Gesprächsgruppen einzugrenzen, und markieren Sie die gewünschte Gesprächsgruppe.
- **3.** Drücken Sie auf MENÜ → **Ansicht**.

**Beispiel:** Das Gerät zeigt **Kurzwahl1 \*** an; das bedeutet, dass die Nummer für diese Gesprächsgruppen-Kurzwahl 1 ist.

# **Gesprächsgruppenwahl durch Index**

- **1.** Geben Sie auf der Startseite die Gesprächsgruppen-Kurzwahl gefolgt von \* ein.
- **2.** Drücken Sie auf **Anhängen**.

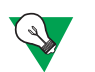

**Vorschlag:** Drücken Sie zum Starten eines Gruppenanrufs die PTT- Taste.

# **Telefon- und TK-Anrufe**

Mit Telefonanrufen können Sie Festnetznummern oder ein Mobiltelefonnummern anrufen. Mit TK-Anrufen (Nebenstellenanlage) können Sie lokale Nebenstellennummern (z. B. Büro) anrufen.

# **Telefon- oder Nebenstellenanrufe tätigen**

#### **Vorgang:**

- **1.** Halten Sie auf der Startseite geben Sie die Nummer ein.
- **2.** Wenn **Telefon** oder **Nebenstelle** nicht als erste Anruftypen angezeigt werden, drücken Sie solange auf **Anruftyp**, bis der gewünschte Typ angezeigt wird, und wählen Sie ihn aus.
- **3.** Drücken Sie die SENDETASTE.

# **Telefon/Nebenstellenanlagen-Kurzwahl**

Mit dieser Funktion können Sie Telefonnummern/TK-Anlagen durch eine Kurzwahl von bis zu drei Ziffern statt der gesamten Rufnummer wählen. Die **Kurzwahlnr.** für das Telefon/die Nebenstellenanlage wird zugewiesen, wenn die gewählte Nummer zur Kontaktliste hinzugefügt wird.

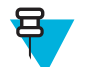

**Hinweis:** Diese Funktion steht nur im TMO-Modus zur Verfügung.

# **Telefon/Nebenstellen-Kurzwahl verwenden**

#### **Vorgang:**

- **1.** Geben Sie auf der Startseite die vordefinierte Telefon/Nebenstellen-Kurzwahlnummer ein, und drücken Sie die #- Taste.
- **2.** Drücken Sie die SENDETASTE.

# **MS-ISDN**

Diese Funktion wird zur ISDN-Nummer des Funkgeräts hinzugefügt. Sie haben die Wahl zwischen MS-ISDN und ISSI, um den Anruf vorzunehmen und die Nachricht oder vordefinierte Vorlagen zu senden. Es funktioniert sowohl für Simplex- als auch für Duplex-Anrufe, basierend auf der zugewiesenen ISDN-Nummer.

# **MFV (Multifrequenz-Durchwahl)**

Dank dieser Funktion können Sie mit einem automatischen Antwortdienst (Beispiele: Voicemail oder Anrufbeantworter) im Rahmen eines laufenden Privat-, Telefon- oder TK-Anrufs kommunizieren.

Drücken Sie während eines laufenden Einzel-, Telefon- bzw. TK-Anrufs die DTMF-Tasten (0-9, \*, #). Wenn Sie diese Taste drücken, wird ein DTMF-Tastenton abgespielt, und die eingegebene Ziffer wird auf dem Bildschirm angezeigt.

# **Eine Kurzwahlnummer wählen**

Mit dieser Funktion können Sie einen Teil der vollständigen Nummer wählen, die Sie anrufen möchten. Das Funkgerät vervollständigt automatisch die Nummer.

**Beispiel:** Ihre Funkgerätnummer ist 4282564.

- **1.** Wählen Sie 564 (statt 4282564, der vollständigen Nummer).
- **2.** Um den Anruf zu tätigen, drücken Sie die PTT-Taste oder die Taste SENDEN.

# **Doppelter Bedienkopf**

Mit dieser Funktion können Sie zwei Bedienköpfe mit einem Transceiver verwenden. Die Bedienköpfe sind gleich wichtig und haben fast identische Funktionen; der einzige Unterschied ist das zweite PTT auf dem Telefon-Bedienkopf.

Wenn Sie im Modus Doppelter Bedienkopf auf MENÜ → **Einrichten** drücken, können Sie zwischen zwei Bedienköpfen wählen: **CH1** und **CH2**. Fast alle Menüpunkte gelten für beide Bedienköpfe gleichzeitig, außer: **Lautstärkeregelung**, **Zubehör-Einstellungen** und **Font-Ebene** (sofern die Bedienköpfe sich unterscheiden). Diese Menüpunkte werden separat für jeden Bedienkopf konfiguriert.

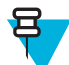

**Hinweis:** Wenn diese Funktion von Ihrem Dienstanbieter aktiviert ist, werden entsprechende Symbole auf dem Display angezeigt.

Erkundigen Sie sich bei Ihrem Dienstanbieter nach der Standardzubehörauswahl und dem Funkverhalten für alle Arten von Anrufen, da jeder Bedienkopf unterschiedlich eingerichtet sein kann.

# **Interaktionen zwischen Bedienköpfen**

Ihr Dienstanbieter kann eine Verbindung zu einem Transceiver entweder über zwei gleiche Bedienköpfe (zwei Remote-Ethernet-Bedienköpfe oder zwei Telefon-Bedienköpfe), oder über zwei verschiedene Bedienköpfe (einen Remote-Ethernet-Bedienkopf und einen Telefon-Bedienkopf) herstellen.

Sie können beide Bedienköpfe gleichwertig für dieselbe Tätigkeit verwenden (z. B. Schreiben einer Nachricht). Wenn Sie eine Aktivität an einem Bedienkopf starten, können Sie sie auf dem zweiten fortsetzen, vorausgesetzt, das Token ist frei.

**Token** bedeutet ein Recht zur Nutzung einer Taste für einen gewissen Zeitraum. Wenn Sie eine Taste auf einem Bedienkopf drücken, wird das Token darauf aktiviert, und niemand kann eine Taste auf dem zweiten Bedienkopf drücken, bis die Token-Zeit vorbei ist. Nach dem Loslassen der Taste ist das Token wieder verfügbar und kann vom zweiten Bedienkopf genutzt werden. Wenn das Token aktiviert ist, wird das Symbol *Token für Tastendruck* auf dem Display angezeigt. Standardmäßig ist die Token-Zeit auf 3 Sekunden eingestellt.

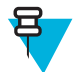

**Hinweis:** Das Token gilt nicht für die NOTRUF-Taste und die EIN/AUS/ENDE/HOME-Taste. Diese können jederzeit auf beiden Bedienköpfen betätigt werden.

Wenn die Bedienköpfe unterschiedlich sind und Sie einen Bedienkopf bedienen, zeigt das zweite Gerät den Bildschirmschoner an.

# **Doppelbedienkopf-Verbindung**

Die Doppelbedienkopf-Verbindung ist eine Verbindung, die auftritt, wenn beide Bedienköpfe ordnungsgemäß am Transceiver angeschlossen sind und miteinander kommunizieren können.

Wenn die Doppelbedienkopf-Verbindung hergestellt wurde, geben die Bedienköpfe einen Ton aus und zeigen das Symbol *Doppelter Bedienkopf* an. Volle Funktionalität ist auf beiden Geräten verfügbar.

Wenn ein Bedienkopf beim Einschalten keine Verbindung mit dem Transceiver herstellen kann, zeigt das Funkgerät das Symbol *Einzelner Bedienkopf* an und schaltet in den einzelnen Bedienkopf-Modus.

Wenn ein Bedienkopf die Verbindung zum Transceiver während des Betriebs trennt:

- Zeigt der aktive Bedienkopf das Symbol *Verbindungsfehler* an.
- Zeigt der inaktive Bedienkopf das Symbol *Verbindungsfehler* und außerdem die *Verbindungsfehler*-Anzeige (falls Strom anliegt) an.

Wenn Sie einen Bedienkopf ein-/ausschalten, wird der zweite Bedienkopf ebenfalls ein-/ausgeschaltet.

# **Audiozubehör**

Je nach Anruftyp kann die Sprachausgabe an Bedienköpfe und daran auf verschiedene Art angeschlossenes Audiozubehör durchgeschaltet werden.

Während eines ausgehenden Gruppenrufs, kann die Sprachausgabe entweder an einem oder an beiden Bedienköpfen gehört werden (je nach Dienstanbieter-Einstellungen).

Bei einem eingehenden Gruppenruf kann Sprache immer auf beiden Bedienköpfen gehört werden. Wenn jedoch zwei Zubehörgeräte an einen Bedienkopf angeschlossen wurden (eines am vorderen und eines am rückseitigen Anschluss), wird Sprache jeweils nur über eines davon übertragen, nämlich dasjenige mit höherer Priorität. Die Prioritäten sind (beginnend mit der höchsten): Handapparat (muss abgenommen sein), HSM, externer Lautsprecher.

Einzelrufe werden immer an den Bedienkopf übertragen, der einen Anruf empfängt.

Nur ein Mikrofon/PTT kann jeweils geöffnet werden. Das Mikrofon, das zuerst gedrückt wird, darf die Übertragung starten.

# **Tasteninteraktionen**

Wenn eine beliebige Taste außer NOTRUF und EIN/AUS/ENDE/HOME auf einem Bedienkopf gedrückt wird, wird das Symbol *Tastendruck-Token* angezeigt, und alle Tasten auf dem anderen Bedienkopf sind blockiert. Dieses Verhalten wird als *Token* bezeichnet und bedeutet das Recht zur Nutzung einer Taste für einen gewissen Zeitraum.

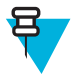

**Hinweis:** Ihr Dienstanbieter kann die Zeit anpassen, in der die Tastatur auf dem anderen Bedienkopf blockiert ist. Auf beiden Bedienköpfen kann jederzeit die NOTRUF-Taste und die EIN/AUS/ENDE/HOME-Taste gedrückt werden.

# **End-to-End-Verschlüsselung der SIM-Karte**

Die nachstehende Tabelle zeigt Interaktionen zwischen Funkgeräten mit und ohne SIM-Karte. Die SIM-Karte bietet End-to-End-Verschlüsselung.

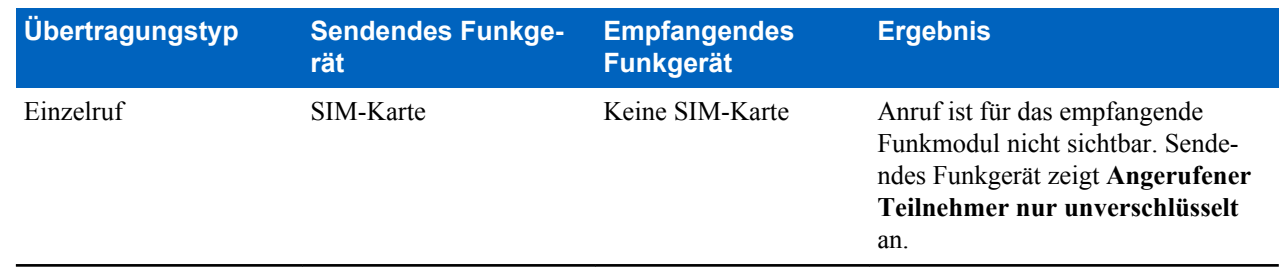

#### **Tabelle 21: Funkgerät-Interaktionen**

*Tabelle wird fortgesetzt…*

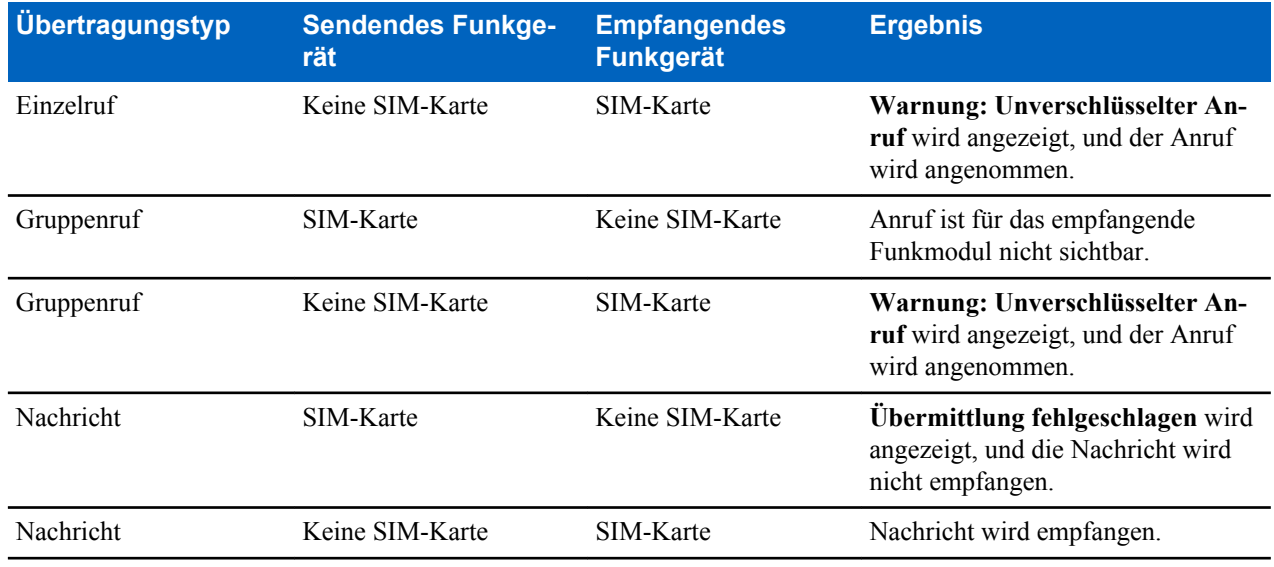

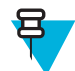

**Hinweis:** Zum Senden einer Nachricht oder Anrufen eines Funkgeräts ohne SIM-Karte schalten Sie die End-to-End-Verschlüsselung der SIM-Karte aus.

# **RUA/RUI**

Durch die RUA (Gerätebenutzerzuweisung, Radio User Assignment) und die RUI (Gerätebenutzerkennung) wird der Logon-Authentifizierungsdienst aktiviert. Nur ein erfolgreiches Logon auf einem vorübergehend benutzten Funkgerät bietet den uneingeschränkten Zugang und unterstützt Ihre permanente Funkfunktion, sodass Sie weiterhin unter Ihrer permanenten Nummer erreicht werden können. Ein Fehler beim Logon führt zu einem limitierten Netz.

Sie können den RUA/RUI-Status nach der Farbe der Benutzeroberfläche unterscheiden:

- Blau Sie sind angemeldet
- Grau Sie sind nicht angemeldet

### **Funkgerätstatus**

- Vollbetrieb Logon des Benutzers war erfolgreich. Ihr Funkgerät ist voll funktionsfähig.
- Eingeschränkter Dienst Benutzer nicht eingeloggt. Vom Diensteanbieter angegeben.
- Pseudo-Logon tritt nur beim lokalen Trunking (LST) auf. Ihr Funkgerät ist (abhängig von den Einstellungen des Diensteanbieters) voll funktionsfähig, mit Ausnahme einiger Dienste wie der Rufweiterleitung. Das Symbole für das RUI Pseudo-Logon wird angezeigt.

#### **Anmelden**

Ihr Diensteanbieter weist ein bestimmtes Funkgerät einer Person für eine vordefinierte Zeitdauer zu. Sie sehen nur den Bildschirm mit Ihrer Anmeldung und der komplette Service wird bereitgestellt.

### **Erzwungene Abmeldung**

Ihr Dienstanbieter kann Sie abmelden. Das Funkgerät zeigt **Erzwungene Abmeldung** an.

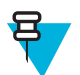

**Hinweis:** Dies ist eine Verkaufsfunktion.

# **WAP**

Wireless Application Protocol (WAP) ist ein Standard für die Anwendungsschicht-Netzwerkkommunikation in drahtlosen Kommunikationsumgebungen, wie z. B. in einem TETRA-Netzwerk. Das Protokoll wird für den Zugriff eines Geräts auf das mobile Netz über einen WAP-Browser verwendet.

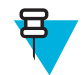

**Hinweis:** Dies ist eine Verkaufsfunktion.

# **WAP-Browser**

Der Openwave Mobile Browser ist ein WAP-kompatibler Benutzer-Agent. Der WAP-Browser bietet alle Basisdienste eines Computer-basierten Web-Browsers. Jedes Mal, wenn eine vorrangige Anzeige die Browser-Sitzung unterbricht, muss der Browser manuell reaktiviert werden. Der WAP-Browser unterstützt keine Sprachen mit Schreibrichtung von rechts nach links, wie z. B. Arabisch oder Hebräisch. Die verwendete Sprache ist Englisch. Für Inhalte in diesen Sprachen werden keine Zeichen angezeigt.

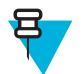

**Hinweis:** Je nach Gerätekonfiguration und Zustand des Netzwerks zeigt der WAP-Browser Bilder möglicherweise nicht richtig (oder erst nach einer Verzögerung) an.

# **Den Browser aktivieren**

**Voraussetzungen:** Drücken Sie auf dem Startbildschirm die MENÜ -Taste. Setzen Sie **Einstellungen** → **Dateneinstellungen** auf **Nur Daten** oder **Sprache und Daten**.

**Vorgang:**

- **1.** Drücken Sie auf dem Startbildschirm die MENÜ -Taste.
- **2.** Wählen Sie **Browser**.
- **3.** Optional: Schließen Sie den Browser durch Drücken und Halten der ENDE-Taste.

# **Die Browser-Menüfenster aufrufen**

**Voraussetzungen:** Sie befinden sich im Browser.

**Vorgang:**

- **1.** Drücken Sie **Menu** oder die Taste MENÜ.
- **2.** Normalerweise wird das Navigationsfenster oder das letzte Browser-Menüfenster angezeigt.

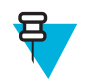

**Hinweis:** Wenn die Webseite, die Sie besucht haben, über zwei oder mehrere Funktionstasten/Optionen verfügt, wird das Fenster **Options** geöffnet. Von hier können Sie mit der linken oder rechten Navigationstaste zu anderen Fensterbereichen blättern, oder Sie können **Browser Menu** auswählen und zum gewünschten Bereich blättern.

# **Tipps zum Durchsuchen**

Erstellen und verwenden Sie Folgendes für eine einfachere Browser-Suche.

# **Lesezeichen über das Navigationsfenster erstellen**

- **1.** Öffnen Sie den Browser, und navigieren Sie zur gewünschten Seite.
- **2.** Drücken Sie **Menu**, um das Browser-Menü aufzurufen.
- **3.** Wählen Sie **Mark Page**.
- **4.** Der Bildschirm zeigt den Titel und die URL der markierten Seite an.
- **5.** Um die Einstellung zu speichern:
	- **a.** Drücken Sie **Save** (oder **Select**), um die Seite in den Lesezeichen zu speichern.
	- **b.** Wählen Sie **Menu** und wählen Sie eine Option aus:
		- **Save** Bestätigt das Erstellen des Lesezeichens.
		- **Edit** Mit dieser Option können Sie Titel, Ordner, Auswahl und URL des erstellten Lesezeichens bearbeiten.

### **Lesezeichen über den Lesezeichenbereich erstellen**

#### **Vorgang:**

- **1.** Öffnen Sie den Browser.
- **2.** Blättern Sie zum Fensterbereich **Bookmarks**.
- **3.** Wählen Sie **Organise** (wenn es keine gespeicherten Lesezeichen gibt) oder **More...**.
- **4.** Wählen Sie **Menu**.
- **5.** Blättern Sie zu **New Bookmark**.
- **6.** Geben Sie den Namen des Lesezeichens und eine URL ein, und wählen Sie dessen Position.
- **7.** Drücken Sie **Save**.

### **Lesezeichen verwenden**

#### **Vorgang:**

- **1.** Öffnen Sie den Browser.
- **2.** Blättern Sie zum Fensterbereich **Bookmarks**.
- **3.** Blättern Sie zum gewünschten Lesezeichen, und wählen Sie **Go**. Das Lesezeichen lädt die ausgewählte Seite aus dem Internet herunter.

### **Hotkeys erstellen**

#### **Vorgang:**

- **1.** Öffnen Sie den Browser.
- **2.** Blättern Sie zum Fensterbereich **Bookmarks**.
- **3.** Blättern Sie zum gewünschten Lesezeichen.
- **4.** Drücken Sie auf MENÜ. Wählen Sie **Hotkeys**.
- **5.** Wählen Sie eine noch nicht zugewiesene Taste (0-9) aus.
- **6.** Klicken Sie auf **Assign**. Das Display zeigt das Lesezeichen und seine zugeordnete Schnelltaste an.

### **Hotkeys verwenden**

#### **Vorgang:**

- **1.** Öffnen Sie den Browser.
- **2.** Drücken und halten Sie eine Schnelltaste, um die dem Lesezeichen entsprechende Seite aus dem Internet zu laden.

### **Seiten sichern**

**Wann und wo zu verwenden:** Speichern Sie eine Seite für das Offline-Browsing.

- **1.** Öffnen Sie den Browser, und navigieren Sie zur gewünschten Seite.
- **2.** Drücken Sie **Menu**.
- **3.** Blättern Sie zum Fensterbereich **Tools**.
- **4.** Wählen Sie **Save Page**. Bearbeiten Sie den vorgeschlagenen Seitentitel, falls erforderlich. Blättern Sie nach unten, und wählen Sie **Save**. Die Seite wird im Ordner **Bookmarks Saved Pages** gespeichert.

### **Gespeicherte Seiten auswählen**

#### **Vorgang:**

- **1.** Öffnen Sie den Browser.
- **2.** Blättern Sie zum Fensterbereich **Bookmarks**.
- **3.** Wählen Sie **Organise** (wenn es keine gespeicherten Lesezeichen gibt) oder **More...**.
- **4.** Wählen Sie "Wechseln zu", um den Ordner mit den gespeicherten Seiten aufzurufen.
- **5.** Wählen Sie eine gespeicherte Seite aus, und drücken Sie **Ok**. Das Display zeigt die gespeicherte Seite an. Je nach gespeicherter Seite können Sie ggf. von hier aus im Internet surfen.

## **Deaktivierter Paketdatendienst**

Wenn kein Paketdatendienst verfügbar ist, zeigt das Funkgerät **Fehler: Kein Netzwerk verfügbar** beim erstmaligen Aufrufen des Browsers an. Wählen Sie den linken SOFTKEY aus, um den Vorgang zu wiederholen, oder drücken Sie den rechten SOFTKEY, um das Browser-Menü aufzurufen.

Beim erneuten Aufrufen des Browsers mit den zuvor verfügbaren Paketdaten zeigt das Funkgerät die letzte aufgerufene Seite oder die letzte Seite, auf welcher Sie offline navigiert sind, an.

# **Deaktivierte Browsereingabe**

Die Browsereingabe ist in folgenden Fällen deaktiviert:

- Während eines Sprachanrufs, außer beim Umgebungsmithören
- Im DMO-Modus
- Im Notrufmodus
- Bei PIN-Sperre
- Dienstanbieter hat diese Funktion nicht konfiguriert
- Funkgerät ist deaktiviert

#### **Hinweis:**

- Die Browsereingabe ist beim Umgebungsmithören aktiviert. Wenn Sie zu den zuvor gespeicherten Seiten navigieren, bleibt der Mithörstatus erhalten.
- Wenn Sie Paketdaten erstmalig aktivieren, ist das Umgebungsmithören nicht verbunden, und Sie haben den Eindruck, als ob das Umgebungsmithören zuvor nicht eingeschaltet war.

# **Tastenverwendung**

Wenn der Browser aktiv ist, erfolgt die nachfolgend beschriebene Verwendungsweise innerhalb oder außerhalb des Editors.

#### **Tabelle 22: Browser-Tastenverwendung**

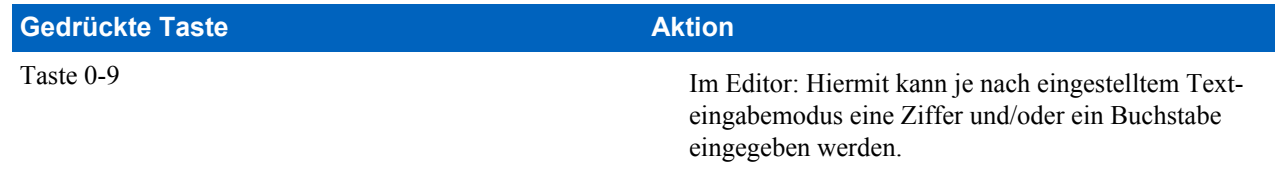

*Tabelle wird fortgesetzt…*

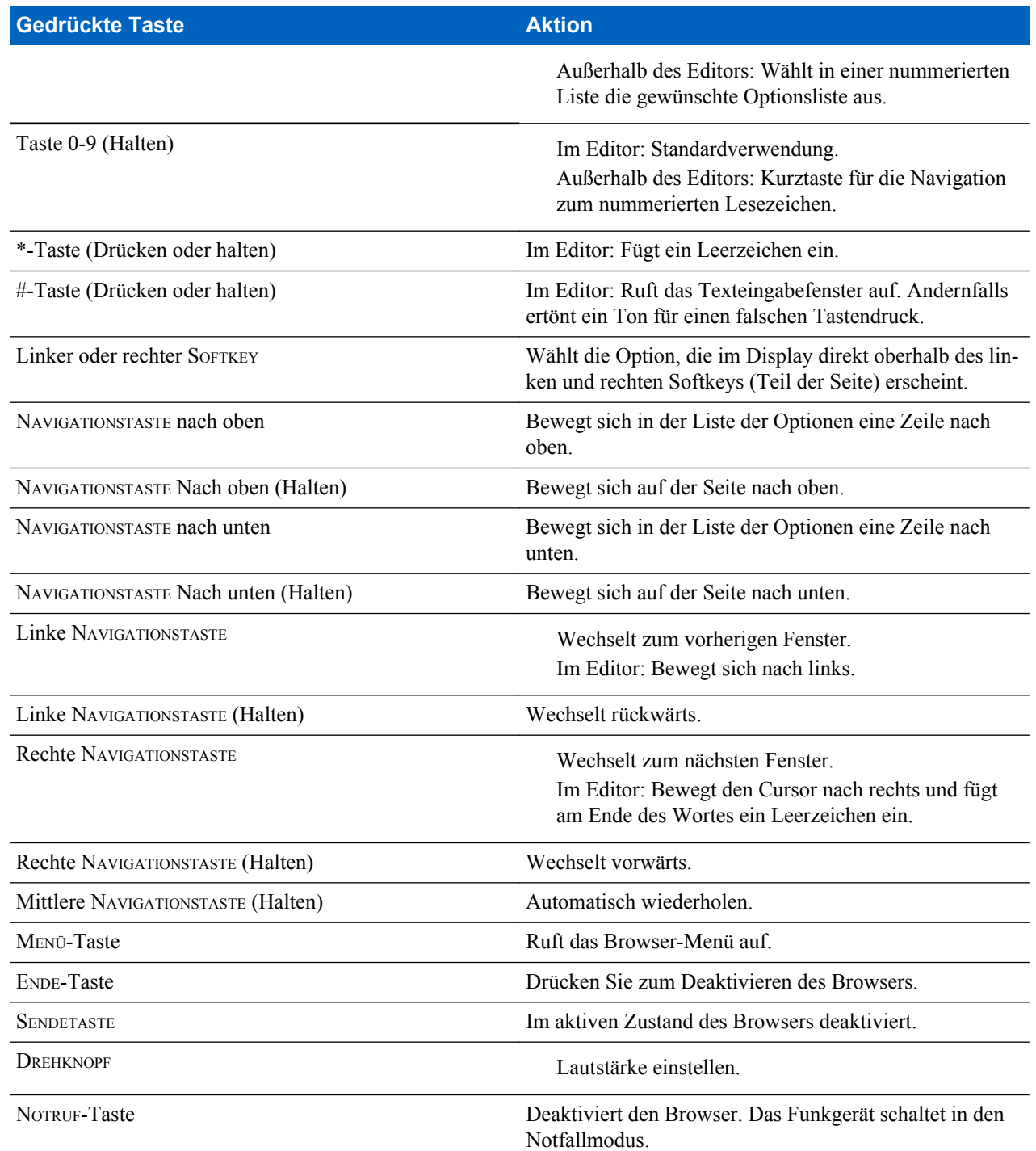

# **Übersicht über die Fensterbereiche im Browser-Menü**

Das Browser-Menü enthält die folgenden Fensterbereiche:

#### **Tabelle 23: Fensterbereiche im Browser-Menü**

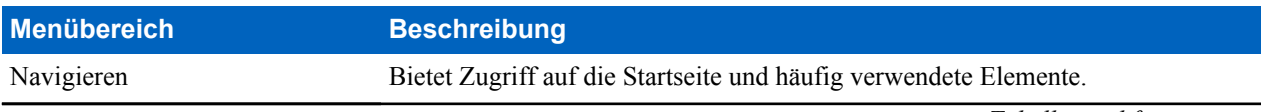

*Tabelle wird fortgesetzt…*

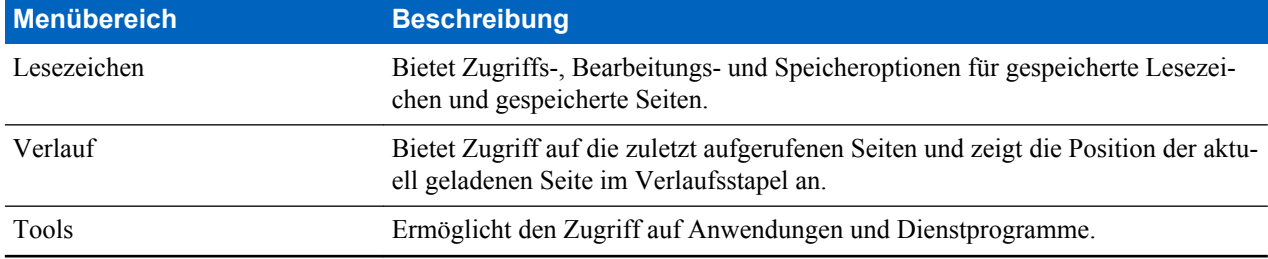

Die folgenden Fensterbereiche werden je nach Kontext angezeigt:

#### **Tabelle 24: Zusätzliche Menübereiche**

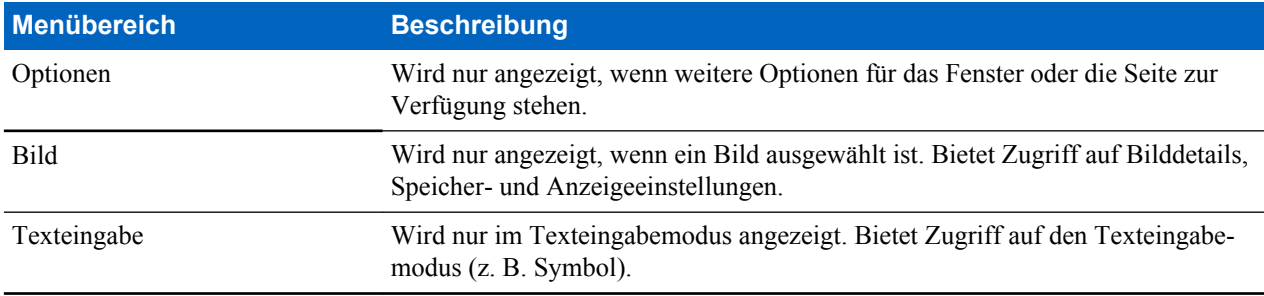

# **Navigationsfenster**

Sie können eines der folgenden Elemente auswählen:

- **Home** Für das Laden der Startseite.
- **Open Page** Zur Eingabe der URL.
- **Search** Element deaktiviert.
- **Mark Page** Zum Erstellen (Speichern) eines Lesezeichens für das aktuelle Dokument. Es werden ein Titel und eine URL für das Lesezeichen angezeigt, und der Stammordner für den Speicherort ist ausgewählt.
- **Forward** Für die Navigation zum Dokument, das sich einen Schritt weiter im Navigationsverlauf befindet. Wenn es keinen Vorwärtsverlauf gibt, ist diese Option deaktiviert.
- **Reload** Für das erneute Laden des aktuellen Dokuments.
- **Advanced...** Siehe nachfolgender Abschnitt.

### **Erweitert...**

Wählen Sie im Navigationsbereich **Advanced...**, um die folgenden Optionen anzuzeigen:

- **Settings...**
	- **Downloads** Zum Festlegen der Download-Voreinstellungen. Sie können das Herunterladen von Bildern und Objekten deaktivieren. Der Browser zeigt ein spezielles Symbol anstelle der Bilder und Objekte an.
	- **Scroll Mode** Für die Einstellung von Bildlaufmodus und Geschwindigkeit.
	- **Key Press Timeout** Zum Einstellen der Zeitüberschreitung beim Tastendrücken. Diese Zeitüberschreitung wird für die Texteingabe verwendet.
	- **Set Proxy** Wählen Sie den WAP-Proxy (1, 2, 3). Der Browser stellt eine Verbindung zum Web über den ausgewählten Proxy oder ein Gateway her. Der Netzwerk-Provider installiert und konfiguriert den Proxy. Um eine sichere Sitzung herzustellen, wählen Sie einen sicheren Proxy. Wenden Sie sich an Ihren Provider, um sich zu informieren, welcher Proxy für eine sichere Sitzung konfiguriert ist. Obwohl Sie Ihre Startseite auswählen können, kann der Mobilfunkanbieter seine eigene Homepage auf Ihrem Terminal anzeigen lassen.
	- **Circuit Prompt** Zum Ein- und Ausschalten der Stromkreis-Aufforderung.
	- **Resend Data Prompt** Zum Ein- und Ausschalten der Aufforderung zum erneuten Senden von Daten.
- **Security...**
- **Secure Prompt** Zum Aktivieren/Deaktivieren des Browsers, um Ihnen mitzuteilen, dass eine nicht sichere Verbindung durch eine sichere Verbindung ersetzt wurde und umgekehrt.
- **Current Certificate** Zur Anzeige des digitalen Zertifikats, das den Server identifiziert, welcher das aktuelle Dokument liefert. Eine Zertifizierungsstelle (ZS) signiert und authentifiziert damit dieses Zertifikat digital. Bis zu zehn weitere individuelle WTLS-Zertifikate können zur installierten Standardliste der Zertifikate hinzugefügt werden. Bitte wenden Sie sich an Ihren Mobilfunkanbieter, wenn Sie möchten, dass diese individuellen WTLS-Zertifikate hinzugefügt werden.
- **CA Certificates** Zur Anzeige der im Browser installierten digitalen Zertifikate mit digitaler Signatur von Zertifizierungsstellen (CA).
- **Send Referrer** Zum Ein-/Ausschalten des Sendens der HTTP Referrer-Kopfzeile als Teil von HTTP-Anforderungen. Die Referrer-Kopfzeile sendet die URL der Linkquelle an den Server.
- **Authentication** Zum Ein-/Ausschalten des Zwischenspeicherns der HTTP-Authentifizierungsanmeldedaten. HTTP-Authentifizierung schützt den Zugriff auf Inhalte auf dem Server. Wenn Sie versuchen, auf geschützten Inhalt zuzugreifen, geben Sie Ihre Zugangsdaten (Benutzername oder Kennwort) ein.
- **Clear...** Zum Löschen von Browserdaten: Verlauf, Cache-Cookies oder automatisches Ausfüllen.
- **Restart Browser** Zum Neustarten des Browsers.
- **About...** Openwave Mobile Browser Für die Anzeige von Informationen über die aktuelle Version

### **Lesezeichenfenster**

Wenn sich Lesezeichen im Stammverzeichnis befinden, wählen Sie **Mehr...** aus, um auf den Optionsbereich zuzugreifen. Wenn das Stammverzeichnis leer ist, wählen Sie **Organisieren...** aus, und drücken Sie anschließend die Taste MENÜ, um auf den Optionsbereich zuzugreifen. Im Optionsbereich können Sie Lesezeichen verwalten. Der Ordner **Gespeicherte Seiten** enthält Snapshots der gespeicherten Seiten.

### **Das Optionsfenster für ausgewählte Lesezeichen verwenden**

#### **Vorgang:**

- **1.** Wählen Sie im Lesezeichen-Bereich **More...** .
- **2.** Blättern Sie zu einem Lesezeichen.
- **3.** Drücken Sie MENÜ zum Öffnen des Optionsbereichs für das Lesezeichen.
- **4.** Wählen Sie eine der folgenden Optionen:
	- **Back** Für die Darstellung der Seite, die zum Lesezeichen gehört (die Seite wird heruntergeladen, wenn sie nicht im Cache verfügbar ist).
	- **Details** Zum Ändern des Lesezeichentitels und der URL.
	- **Delete** Zum Löschen des Lesezeichens.
	- **New Bookmark** Zum Erstellen eines neuen Lesezeichens.
	- **New Folder** Zum Erstellen eines neuen Ordners.
	- **Move** Zum Verschieben des Lesezeichens in einen neuen Ordner (oder in Lesezeichen).
	- **Delete All** Zum Löschen aller Lesezeichen.
	- **Hotkeys** Für das Zuordnen von Kurztasten zu verfügbaren Lesezeichen.

### **Den Ordner für gespeicherte Seiten verwenden**

- **1.** Wählen Sie im Lesezeichen-Bereich den Ordner **Saved Pages** .
- **2.** Der Browser zeigt die Seite (eine Momentaufnahme) an, die über "Seite speichern" im Bereich "Tools" gespeichert wurde.
- **3.** Blättern Sie zu einer gespeicherten Seite.
- **4.** Drücken Sie **Menu**, um den Optionsbereich für die gespeicherte Seite zu öffnen.
- **5.** Wählen Sie eine der folgenden Optionen:
- **a. Back** Zum Anzeigen dieser im Cache gespeicherten Seite.
- **b. Details** Zum Ändern des Seitentitels und der URL der gespeicherten Seite.
- **c. Update Page** Zum Ersetzen der gespeicherten Version durch die aktuelle Version (durch Herunterladen von Server).
- **d. Delete** Zum Löschen dieser Seite aus dem Cache.
- **e. Delete All** Zum Löschen aller gespeicherten Seiten aus dem Cache.
- **f. Cancel** Zum Beenden dieses Bereichs und Rückkehr zur letzten angezeigten Seite.

## **Verlaufsfenster**

Dieser Bereich zeigt die Liste der kürzlich besuchten Seiten an (bis zu neun Verlaufseinträge können aufgeführt werden). Jeder Verlaufseintrag zeigt den Titel an, falls vorhanden. Andernfalls wird **No Title** angezeigt.

## **Zu zuletzt besuchten URLs navigieren**

#### **Vorgang:**

- **1.** Wählen Sie die URL.
- **2.** Drücken Sie **Ok**.

### **Werkzeugfenster**

#### **Vorgang:**

- **1.** Wählen Sie im Werkzeugfenster **More...**
- **2.** Blättern Sie zu einem Dokument.
- **3.** Wählen Sie MENÜ, um den Optionsbereich für dieses Dokument zu öffnen.
- **4.** Wählen Sie eine der folgenden Optionen:
	- **Show URL** Zeigt die aktuelle Seiten-URL an.
	- **Save Page** Erstellt eine Momentaufnahme für das aktuelle Dokument.
	- **Find Text** Sucht nach einer Textfolge im aktuellen Dokument.
	- **Copy Text** Kopiert Text vom aktuellen Dokument in die Zwischenablage.

## **Optionsfenster**

Dieser Bereich wird speziell für die Seite oder den Fensterbereich angezeigt.

### **Bildfenster**

Dieser Bereich wird im Browserfenster angezeigt, wenn Sie das Herunterladen von Bildern im Navigationsfenster aktiviert haben > **Advanced...** > **Settings...** .

Die folgenden Elemente sind verfügbar:

- **Save** Für das Speichern des Bildes im Terminal.
- **[Send]** Für das Senden des Bildes an ein Ziel Ihrer Wahl.
- **Reload** Für das erneute Laden des Bildes.
- **Details** Zur Anzeige der Bilddetails.
- **Show Image** Zur Darstellung des Bildes auf einer separaten Seite.

## **Texteingabefenster**

**Voraussetzungen:** Dieses Fenster wird angezeigt, wenn das Browser-Menü geöffnet ist und das Texteingabefeld aktiv ist.

**Wann und wo zu verwenden:** So geben Sie einen Text für die URL ein:

#### **Vorgang:**

- **1.** Wählen Sie die URL.
- **2.** Drücken Sie **abc**. Das Texteingabefenster wird geöffnet.
- **3.** Wählen Sie **www**.
- **4.** Blättern Sie durch die gewünschte Erweiterung (zum Beispiel: **.com**).
- **5.** Drücken Sie **.com**. Der Bildschirm zeigt die URL mit der ausgewählten Erweiterung.

#### **Tabelle 25: Browser-Texteingabesymbole**

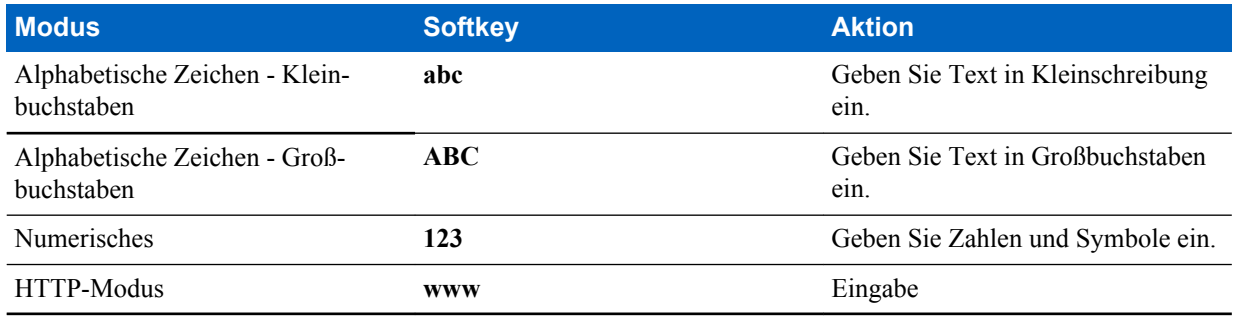

## **WAP-Push**

WAP-Push ermöglicht das Weiterleiten von WAP-Inhalten an ein Funkgerät. Der sogenannte Push-Vorgang erfolgt durch Senden eines speziell formatierten (Push Access Protocol) XML-Dokuments an das Push-Proxy-Gateway, das wiederum das Dokument an das Funkgerät weiterleitet.

Eine WAP-Push-Nachricht ist eine verschlüsselte Nachricht mit einem Link zu einer WAP-Adresse. Bei Empfang eines WAP-Push bietet ein WAP-fähiges Gerät automatisch eine Option zum Zugreifen auf den WAP-Inhalt an. Der implementierte WAP-Push ist mit dem WAP 2.0-Standard kompatibel.

Das Gerät unterstützt WAP 2.0 nur über einen Proxyserver. Verbindungen ohne Proxyserver werden nicht unterstützt.

Dies ist eine Verkaufsfunktion.

### **Neue WAP-Nachrichten**

Typen von WAP-Nachrichten und ihre Prioritäten:

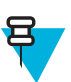

**Hinweis:** Ihr Dienstanbieter legt die Priorität der Nachricht fest.

- Push-Nachricht
	- Hoch: Animation und das Symbol (blinkend) werden zusammen mit dem Ton für neue WAP-Nachrichten angezeigt.
	- Mittel: Animation und das Symbol werden zusammen mit dem Ton für neue WAP-Nachrichten angezeigt.
	- Niedrig: Symbol wird mit dem Ton für neue WAP-Nachrichten angezeigt.
	- Löschen: Nur verfügbar, wenn Sie in der WAP-Box sind. Der Text **WAP per Fernzugriff gelöscht** wird angezeigt, darüber hinaus gibt es keinen Hinweis.

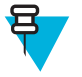

**Hinweis:** Die Animation wird nicht angezeigt, wenn Sie ein Gespräch führen oder im Notbetrieb oder wenn Sie andere Teilnehmer anrufen oder im Nachrichten-Editor oder bei PIN-Sperre oder beim Wechsel zu DMO.

• Push-Nachricht laden

- Hoch: Der Browser öffnet für den Benutzer mit dem Ton für neue WAP-Nachrichten.
- Niedrig: Das Symbol wird mit dem Ton für neue WAP-Nachrichten angezeigt.

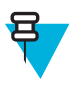

**Hinweis:** Der Browser wird nicht geöffnet, wenn Sie ein Gespräch führen oder im Notbetrieb oder wenn Sie andere Teilnehmer anrufen oder im Nachrichten-Editor oder bei PIN-Sperre oder beim Wechsel zu DMO.

### **WAP-Nachrichten anzeigen**

#### **Vorgang:**

- **1.** Drücken Sie auf dem Startbildschirm die MENÜ -Taste.
- **2.** Wählen Sie **Nachrichten**  $\rightarrow$  **WAP-Box**.
- **3.** Wählen Sie die gewünschte Nachricht aus.
- **4.** Wählen Sie **Go to**, um die Nachricht im Browser anzuzeigen.

## **Vorfall**

Mit dieser Funktion erhalten Sie Vorfall-Alarme. Wenn Vorfall-Nachrichten empfangen werden, unterbricht das Funkgerät den aktuellen Dienst und schaltet unverzüglich zum Vorfall-Alarm. Nachdem der Vorfall-Alarm gelöscht wurde, verlässt das Funkgerät den Vorfall-Modus und kehrt zum normalen Modus zurück. Im Vorfall-Modus können Sie nur Notrufe empfangen.

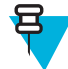

**Hinweis:** Um eine Vorfall-Nachricht ganz zu lesen, blättern Sie im Bildschirm durch Drücken der entsprechenden NAVIGATIONSTASTE nach unten. Die Länge der Nachricht wird durch den senkrechten roten Balken auf der linken Seite des Bildschirms angezeigt.

#### **Abbildung 5: Vorfall-Nachricht**

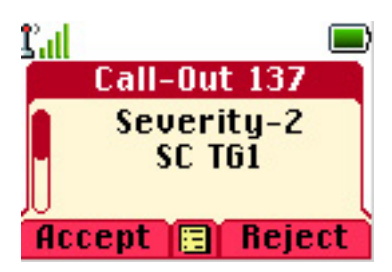

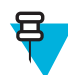

**Hinweis:** Dies ist eine Verkaufsfunktion.

## **Typen von Vorfall-Alarmen**

Es gibt vier Typen von Vorfall-Alarmen:

- Normale Vorfälle: Eine Alarmnachricht, die von einem Dispatcher an ein einzelnes oder an eine Gruppe von Funkgeräten gesendet wird.
- Sturmplan: Eine Alarmnachricht, die von einem Dispatcher an eine Gruppe von Funkgeräten gesendet wird. Um die Zuverlässigkeit zu steigern, wird die Nachricht mehrmals gesendet. Sie können nicht auf die Nachricht reagieren, und ein Druck auf eine beliebige Taste startet die Informationsphase.
- Fallback-Modus: Eine Alarmnachricht, die auf Sprachkommunikationen beschränkt ist. Um diesen Anruftyp zu aktivieren, müssen Sie eine von Ihrem Dienstanbieter vordefinierte Direktwahltaste drücken. Kann manuell gelöscht werden.

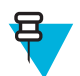

**Hinweis:** Fallback ist nur möglich, wenn das Funkgerät im Local Site Trunking-Modus ist.

• Testvorfall: Eine besondere Alarmnachricht, die von einem Dispatcher zum Test der Funktion gesendet wird. Bei Eingang eines Testvorfalls gibt das Funkgerät einen Signalton aus und zeigt **Testvorfall** an. Um zu reagieren und die Warnung zu löschen, drücken Sie den SOFTKEY **Test OK**.

## **Interaktionen im Vorfall-Modus**

Die Vorfall-Funktion funktioniert in anderen Modi anders:

- TXI-Modus: Sie können Nachrichten lesen, sie aber nicht beantworten. Sie können den TXI-Modus beenden, indem Sie den Softkey drücken oder die Vorfall-Nachricht ablehnen.
- DMO-Modus: Vorfall-Funktion wird nicht unterstützt.
- Notrufmodus: Alle Vorfall-Alarme werden ignoriert.

## **Vorfall-Dienstphasen**

Im Vorfall-Modus gibt es folgende Phasen:

• Alarmphase: empfängt eine Vorfall-Nachricht. Der Alarmton zeigt eine Nachricht an. Text wird angezeigt, und Sie haben folgende Optionen zur Verfügung: **Akzeptieren**, **Ablehnen** oder MENÜ. Wenn Sie die Nachricht annehmen, kann ab diesem Zeitpunkt kein anderer Dienst mehr übernehmen.

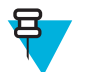

**Hinweis:** Sie können den Signalton durch Drücken der PTT-TASTE oder eines beliebigen Softkeys beenden.

• Informationsphase: Sie befinden sich weiterhin im Vorfall-Modus und können detaillierte Informationen über den Vorfall empfangen, (durch eine nachfolgende Text- oder Sprachnachricht). Sie können weitere Informationen mithilfe eines Sprach-Gruppenanrufs oder der Textfunktion anfordern, durch die Sie Textnachrichten versenden können. Sie können immer antworten und den Text oder die Sprachnachricht mithilfe des Sprach-Gruppenanrufs zurücksenden.

## **Schattengruppen (Adresspaket)**

Die Schattengruppen-Funktion (auch bekannt als Adresspaket) bietet die Möglichkeit zum Senden von Nachrichten an mehrere Ziele oder Empfänger gleichzeitig. Drei Arten von Nachrichten werden von der Funktion unterstützt:

- Statusmeldungen (einschließlich Notfallalarme)
- GPS LIP (TETRA Location Information Protocol)-Berichte
- RMS/FMS-Nachrichten

#### **Schattengruppen in TMO**

Jede Schattengruppe kann bis zu vier Zieladressen enthalten. Jede Gesprächsgruppe kann so konfiguriert werden, dass Statusmeldungen, GPS LIP-Berichte sowie RMS/FMS-Nachrichten an eine bestimmte Schattengruppe gesendet werden.

#### **Schattengruppen in DMO**

In DMO enthält die Schattengruppe eine Zieladresse. Jede Gesprächsgruppe kann so konfiguriert werden, dass Statusoder GPS LIP-Berichte an eine bestimmte Schattengruppe gesendet werden.

Jedes Funkgerät kann bis zu 255 Schattengruppen (beide in TMO und DMO) speichern.

Die Schattengruppen-Funktion kann die Aufbauzeit von Notrufen verlängern.

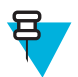

**Hinweis:** Dies ist ein wichtiges Verkaufsargument und muss von Ihrem Dienstanbieter aktiviert werden.

# **Anhang A**

## **Töne**

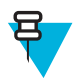

**Hinweis:** Das Funkgerät hat zwei Tonpakete: Neue Töne (Standard) und klassische Töne. Ihr Diensteanbieter bestimmt, welcher Satz aktiviert wird.

Um die Beispiele für Audiosignale anzuhören, klicken Sie auf  $\bigcirc$ .

#### **Tabelle 26: Signaltöne**

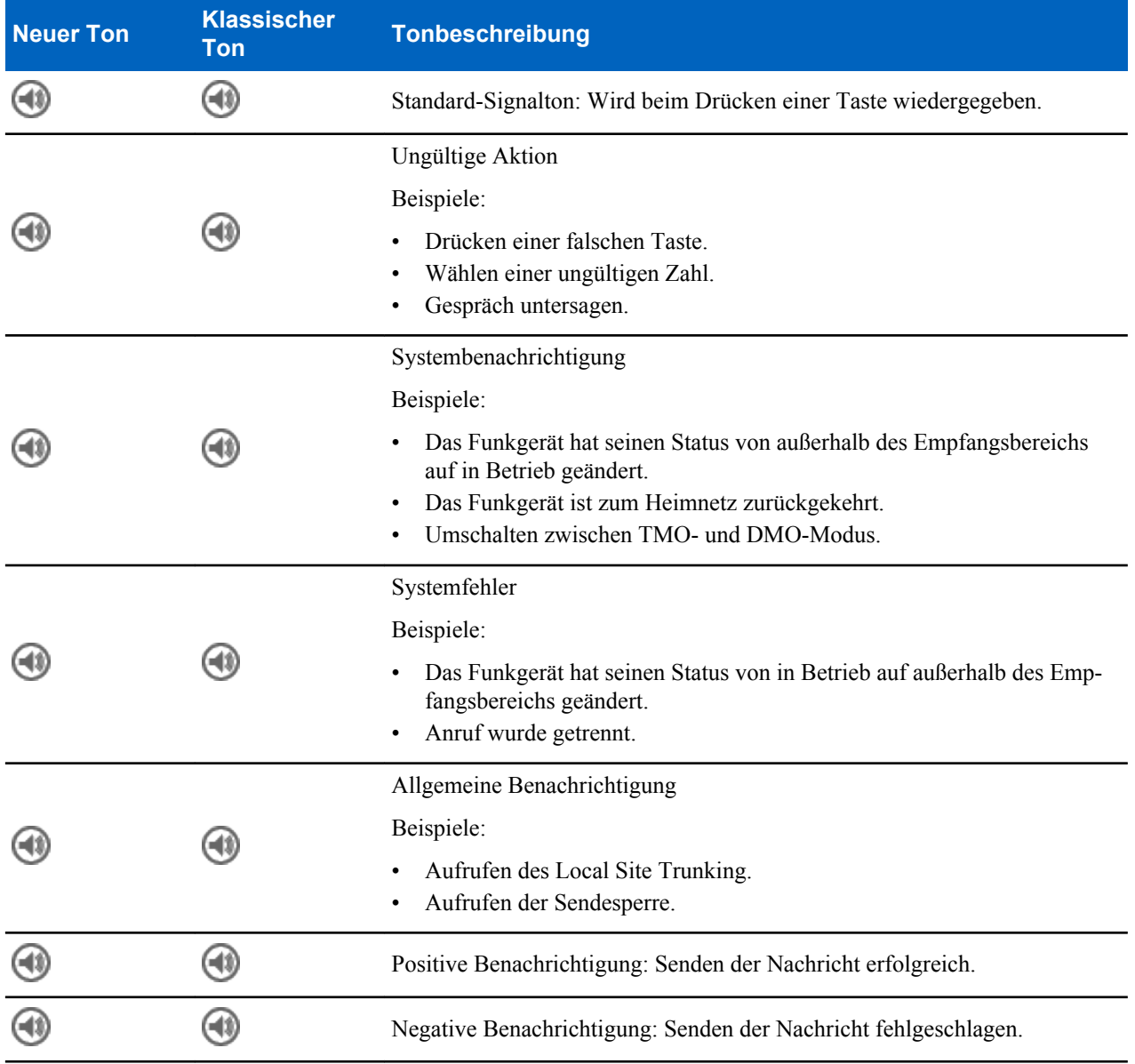

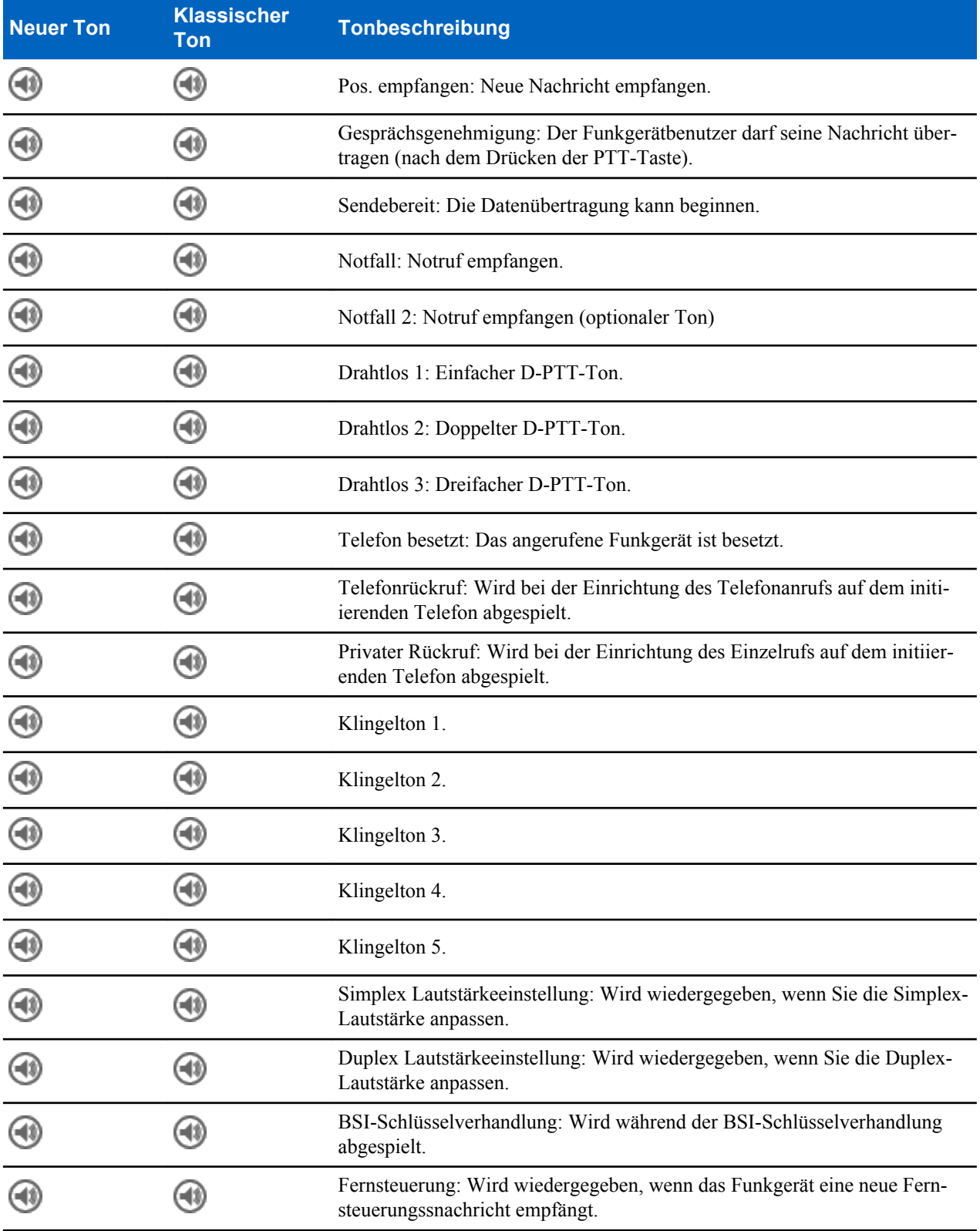

# **Anhang B**

# **LED-Anzeigen**

#### **Tabelle 27: LED-Anzeigen**

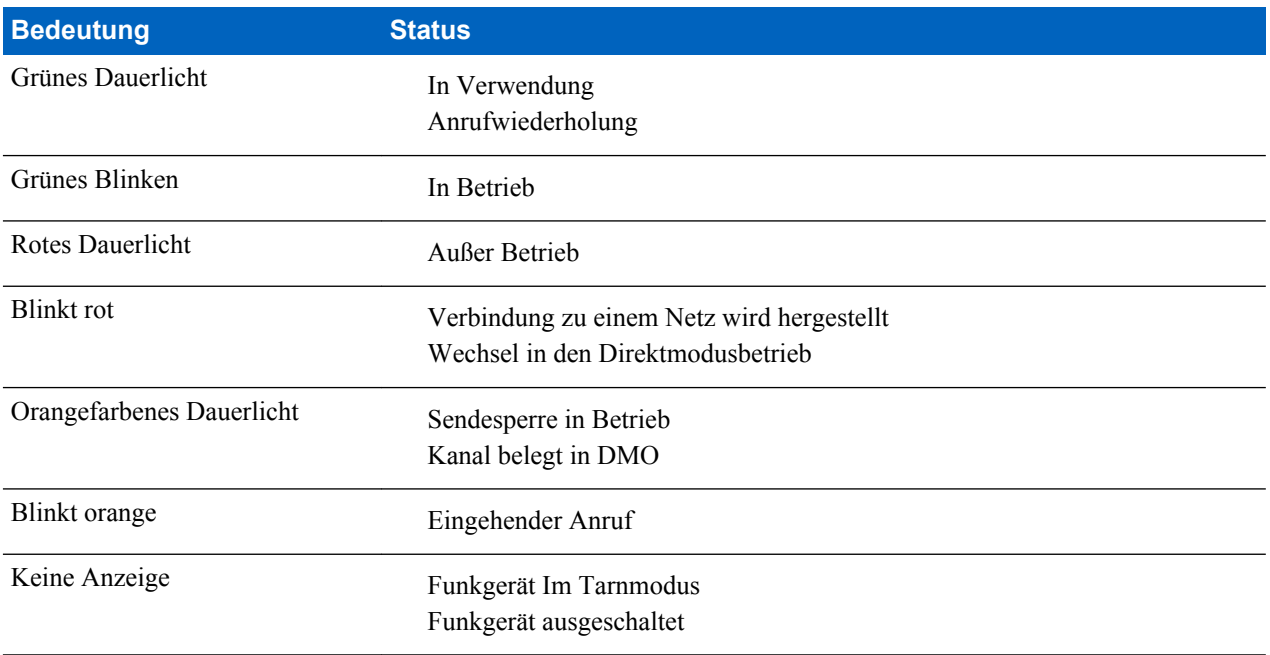

# **Anhang C**

# **Fehlerbehebung**

Ihr Funkgerät zeigt folgende Meldungen an:

#### **Tabelle 28: Angezeigte Meldungen**

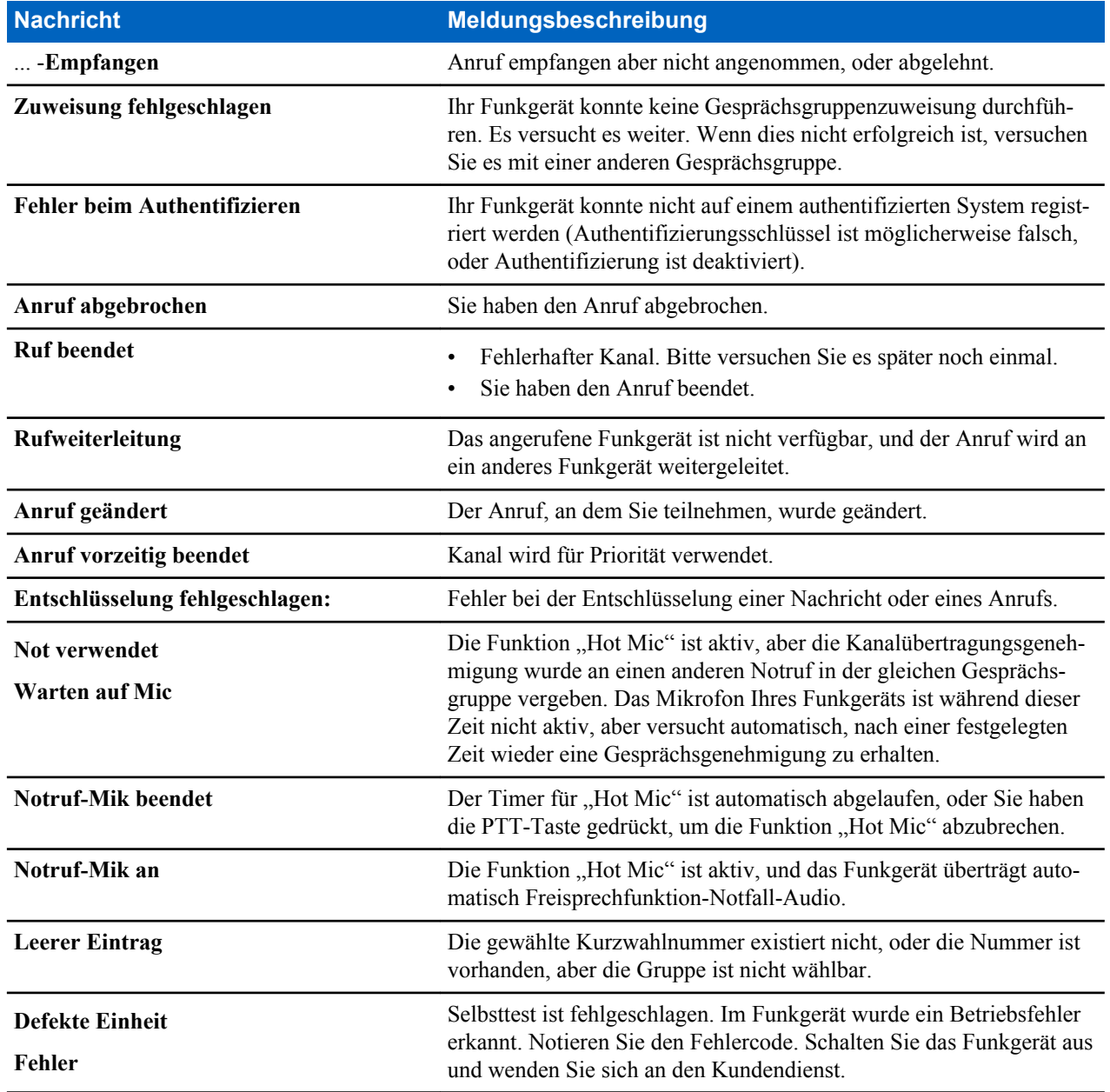

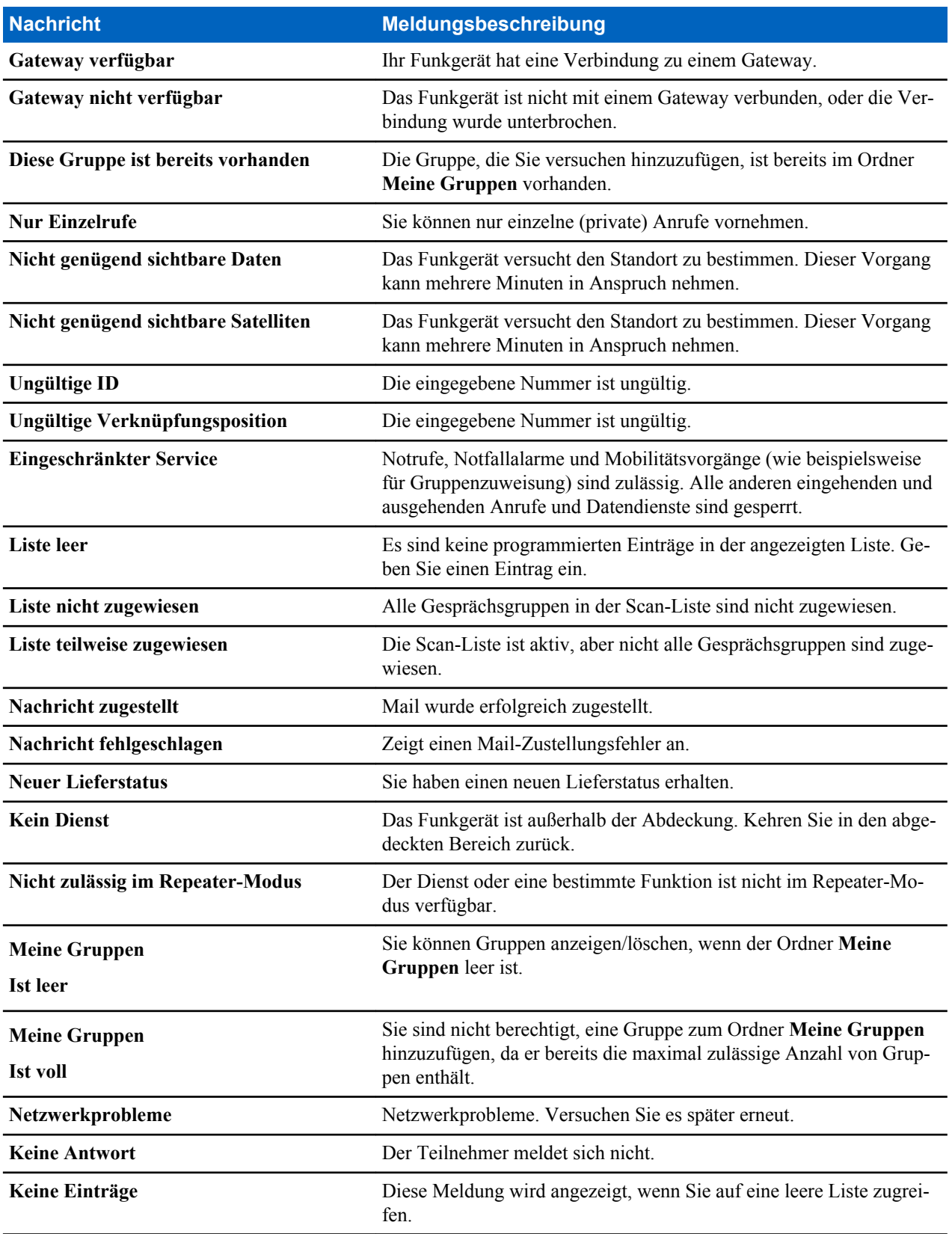

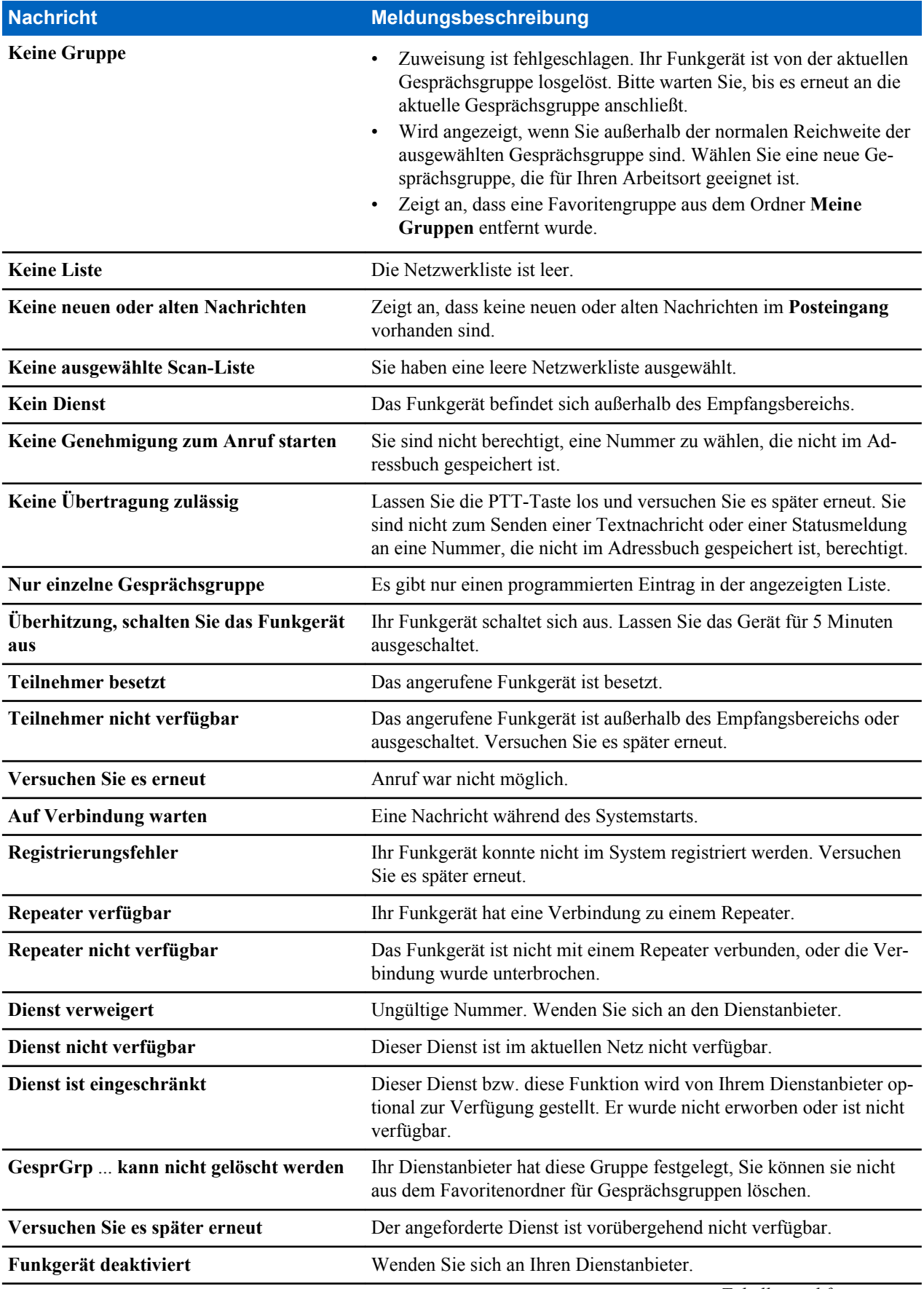

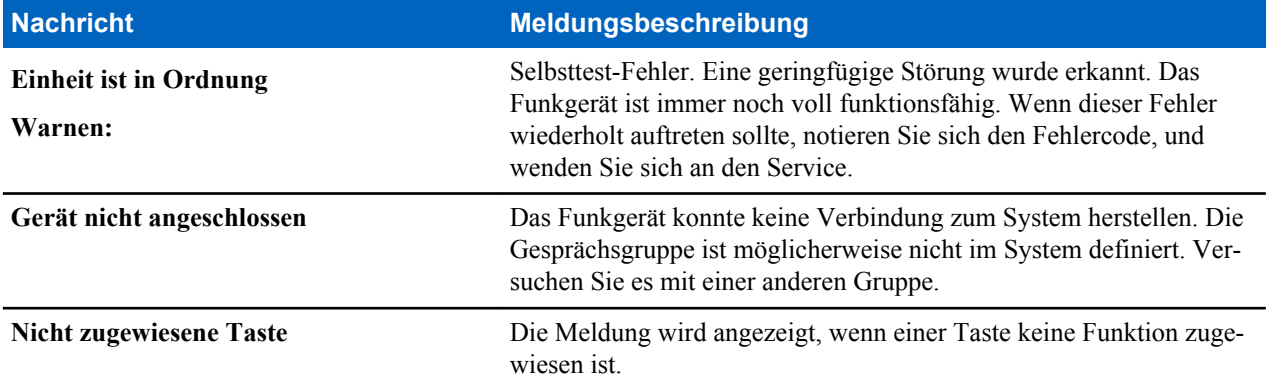